# **SONY**

# *HD Visual Communication System*

#### Operating Instructions (Version 2.4)

Before operating the unit, please read this manual thoroughly and retain it for future reference.

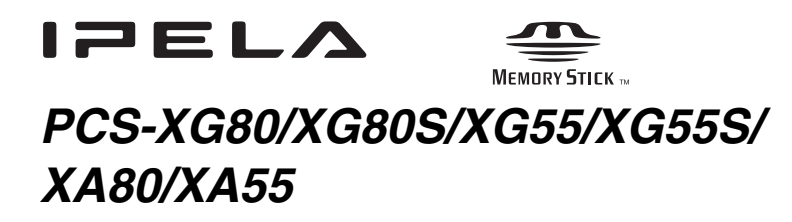

© 2010 Sony Corporation

# **Owner's Record**

The model and the serial numbers are located at the bottom. Record the serial number in the space provided below. Refer to these numbers whenever you call upon your Sony dealer regarding this product.

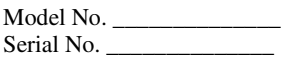

# **WARNING**

**To reduce a risk of fire or electric shock, do not expose this product to rain or moisture.**

**To avoid electrical shock, do not open the cabinet. Refer servicing to qualified personnel only.**

#### **IMPORTANT**

The nameplate is located on the bottom.

#### **Notice**

The PCS-XG80S, the PCS-XG80 and the PCS-XA80 are systems, each of which contains Model No. PCS-XG80S as a main unit. Always refer to Model No. PCS-XG80S for regulatory compliance purpose. The PCS-XG55S, the PCS-XG55 and the PCS-XA55 are systems, each of which contains Model No. PCS-XG55S as a main unit. Always refer to Model No. PCS-XG55S for regulatory compliance purpose.

#### **WARNING**

Use the AC power adapter provided with this equipment as a power supply source.

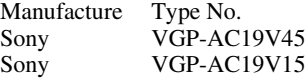

Any other power sources may result in hazards such as a fire.

Disconnect device of this equipment is the mains plug of the AC adapter.

The mains plug on this equipment must be used to disconnect mains power.

Please ensure that the socket outlet is installed near the equipment and shall be easily accessible. In the event of abnormal operations, disconnect the mains plug.

#### **NOTICE**

Use the power cord set approved by the appropriate testing organization for the specific countries where this unit is to be used.

#### **NOTICE**

Each of PCS-XG80S/XG55S, PCS-RF1 and PCSA-CXG80 contains an RF (Radio Frequency) transmitting and receiving module. Operation is subject to applicable local radio communication regulations in each country.

This equipment should be installed and operated with minimum distance 20cm between the radiator & your body. This transmitter must not be co-located or operating in conjunction with any other antenna or transmitter.

#### **CAUTION for LAN port**

For safety reasons, do not connect the LAN port to any network devices that might have excessive voltage.

#### **Installing batteries**

Two R06 (size AA) batteries are supplied for Remote Commander. To avoid risk of explosion, use R06 (size

AA) manganese or alkaline batteries.

#### **CAUTION**

Danger of explosion if battery is incorrectly replaced. Replace only with the same or equivalent type recommended by the manufacturer. Dispose of used batteries according to the manufacturer's instructions.

#### **For the customers in the USA**

#### **WARNING**

This device complies with Part 15 of the FCC Rules.

Operation is subject to the following two conditions: (1) This device may not cause harmful interference, and (2) this device must accept any interference received, including interference that may cause undesired operation.

This equipment has been tested and found to comply with the limits for a Class A digital device, pursuant to Part 15 of the FCC Rules. These limits are designed to provide reasonable protection against harmful interference when the equipment is operated in a commercial environment. This equipment generates, uses, and can radiate radio frequency energy and, if not installed and used in accordance with the instruction manual, may cause harmful interference to radio communications. Operation of this equipment in a residential area is likely to cause harmful interference in which case the user will be required to correct the interference at his own expense.

You are cautioned that any changes or modifications not expressly approved in this manual could void your authority to operate this equipment.

All interface cables used to connect peripherals must be shielded in order to comply with the limits for a digital device pursuant to Subpart B of Part 15 of FCC Rules.

#### **FCC Radiation Exposure Statement (PCS-XG80S/PCS-XG55S/PCS-RF1):**

This equipment complies with FCC radiation exposure limits set forth for an uncontrolled environment. This equipment should be installed and operated with minimum distance 20 cm between the radiator & your body. This transmitter must not be co-located or operating in conjunction with any other antenna or transmitter.

This manual focuses on using ISDN lines to conduct a videoconference, but it also covers non-ISDN lines. If you use ISDN lines, consult your Sony dealer for more information.

• The ISDN service may not be available in some areas.

#### **For the customers in Canada**

This Class A digital apparatus complies with Canadian ICES-003.

Cet appareil numérique de la classe A est conforme à la norme NMB-003 du Canada.

#### **IC Interference Statement (PCS-XG80S/PCS-XG55S/PCS-RF1)**

This device complies with RSS-210 of the IC Rules. Operation is subject to the following two conditions:

- 1. This device may not cause harmful interference, and
- 2. This device must accept any interference received, including interference that may cause undesired operation.

(PCS-XG80S/PCS-XG55S) The term "IC:" before the radio certification number only signifies that Industry Canada technical specifications were met. IC:7424A-ZM100

#### **IC Radiation Exposure Statement:**

This equipment complies with IC RSS-102 radiation exposure limits set forth for an uncontrolled environment. This equipment should be installed and operated with minimum distance 20 cm between the radiator & your body.

#### **For the customers in Europe**

The manufacturer of this product is Sony Corporation, 1-7-1 Konan, Minato-ku, Tokyo, 108-0075 Japan. The Authorized Representative for EMC and product safety is Sony Deutschland GmbH, Hedelfinger Strasse 61, 70327 Stuttgart, Germany. For any service or guarantee matters please refer to the addresses given in separate service or guarantee documents.

(PCS-XG80S/PCS-XG55S/PCS-RF1) This equipment conforms to R&TTE Directive 1999/5/EC. For details, please access the following URL: http://www.compliance.sony.de

#### **For the customers in Europe, Australia and New Zealand**

#### **WARNING**

This is a Class A product. In a domestic environment, this product may cause radio interference in which case the user may be required to take adequate measures.

#### **For the customers in Taiwan only**

In the case that interference should occur, consult your nearest authorized Sony service facility.

This apparatus shall not be used in the residential area.

#### **ATTENTION**

The electromagnetic fields at the specific frequencies may influence the picture of this unit.

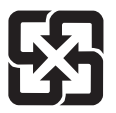

廢電池請回收

#### **For the customers in Europe (PCS-XG80S/PCS-XG55S)**

# $C \in$

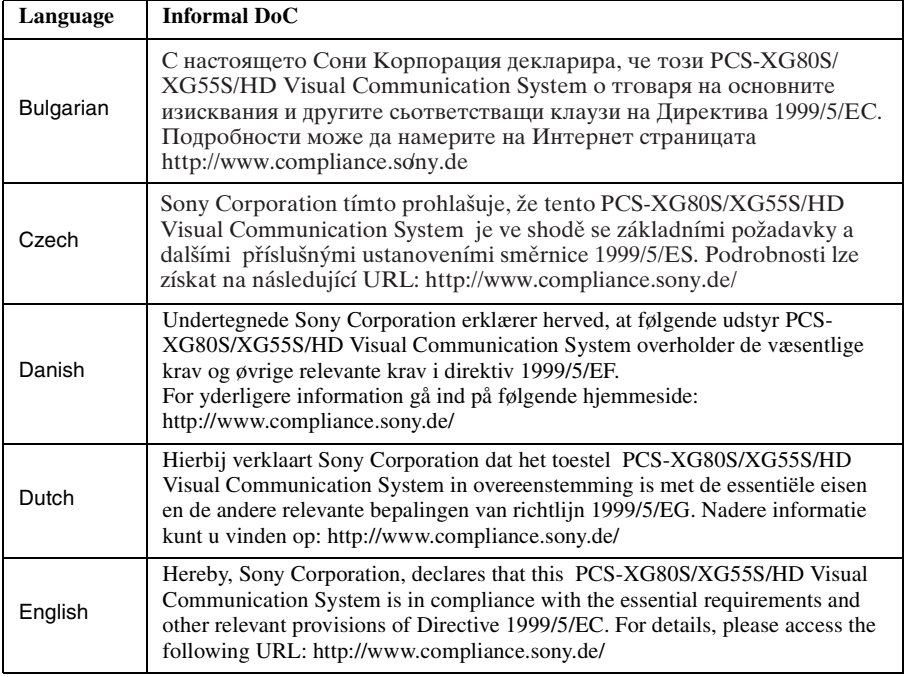

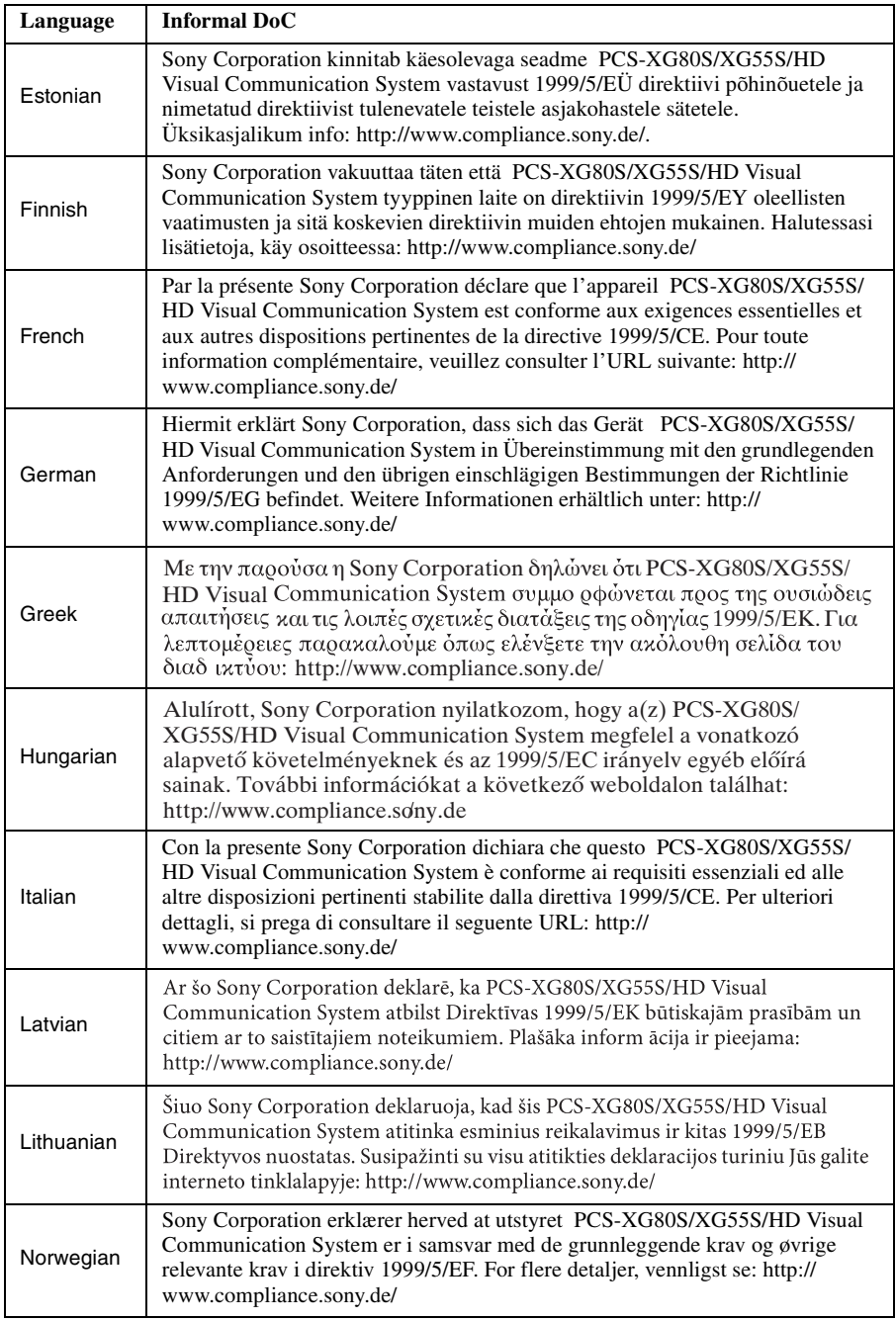

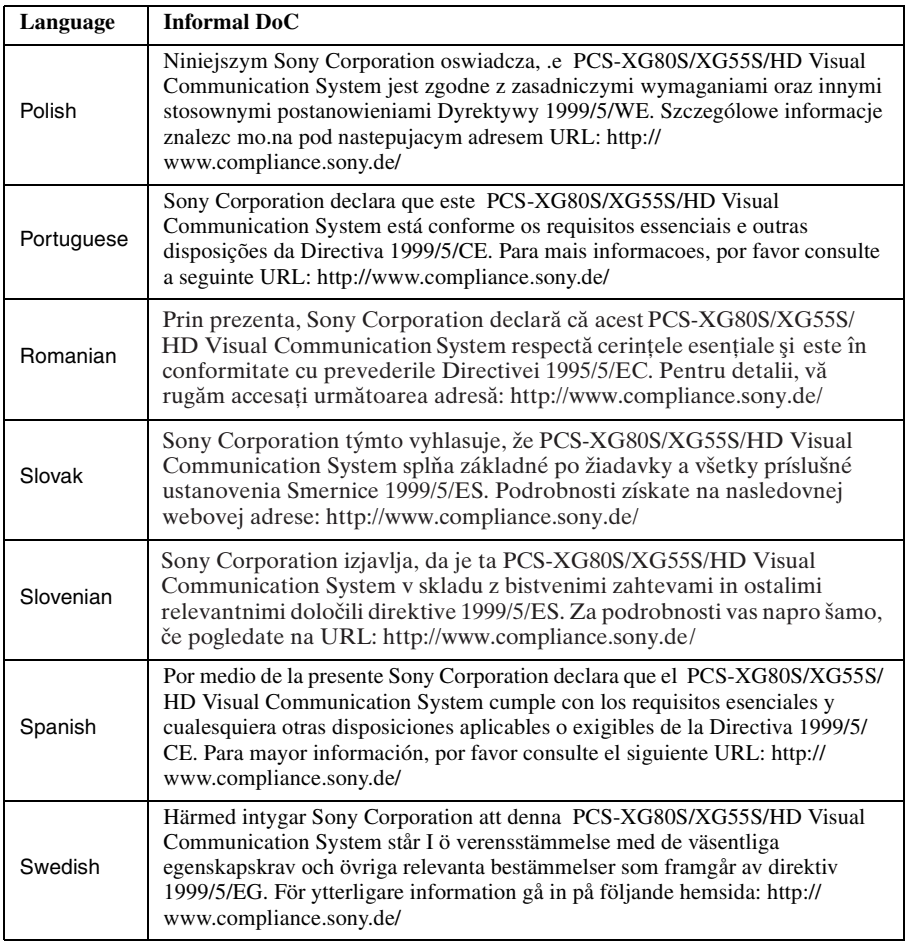

#### **For the customers in Europe (PCS-RF1)**

# $C \in$

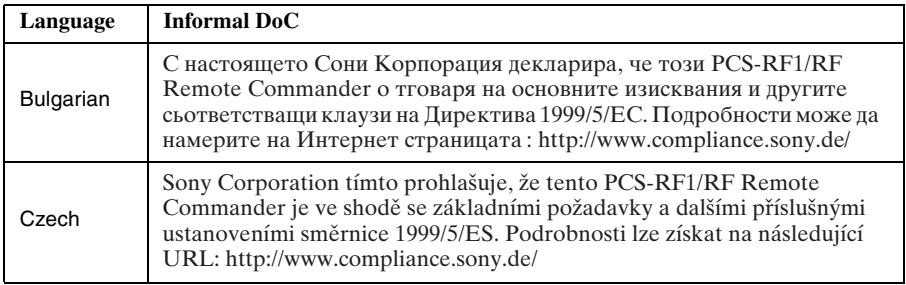

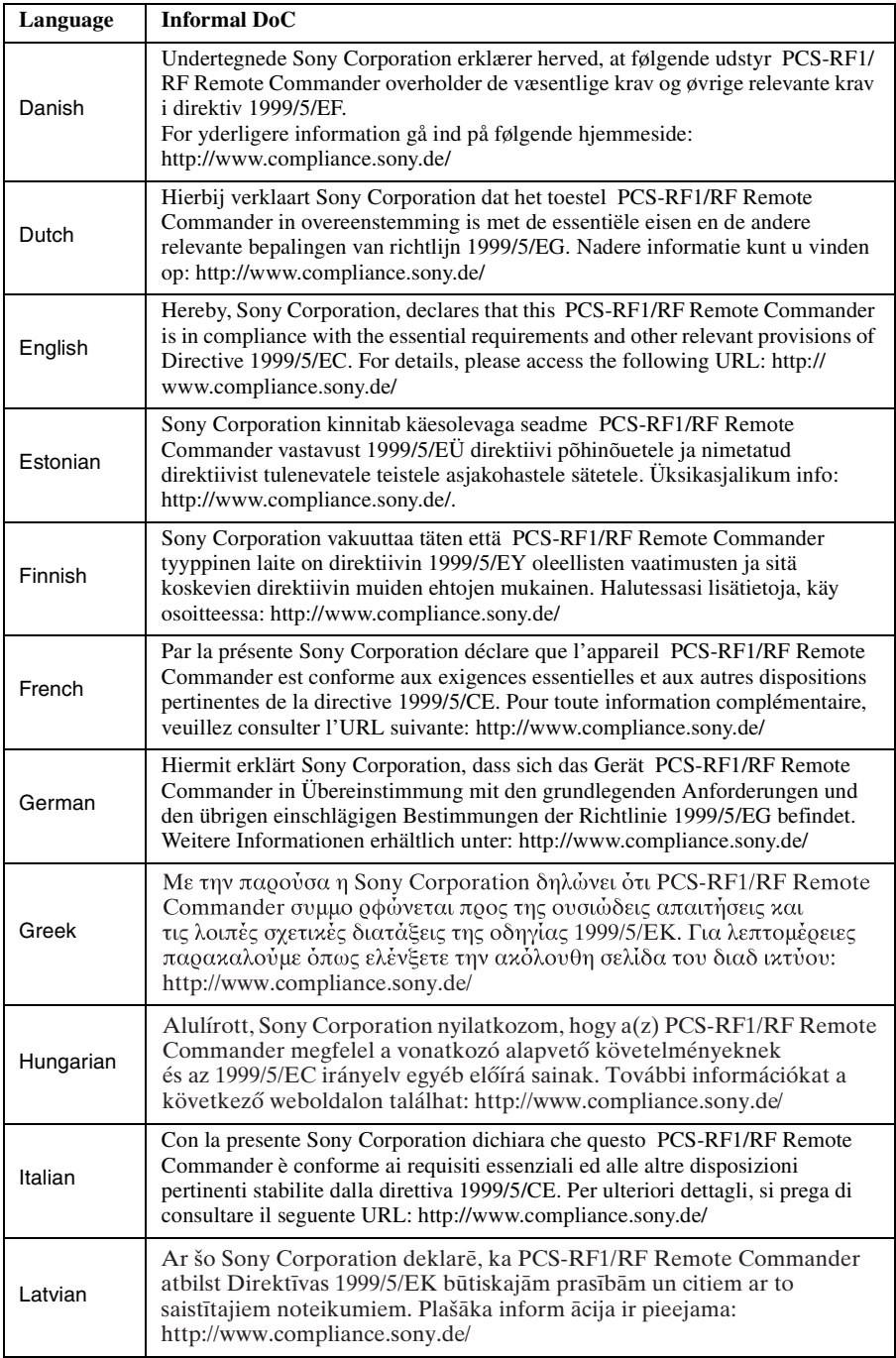

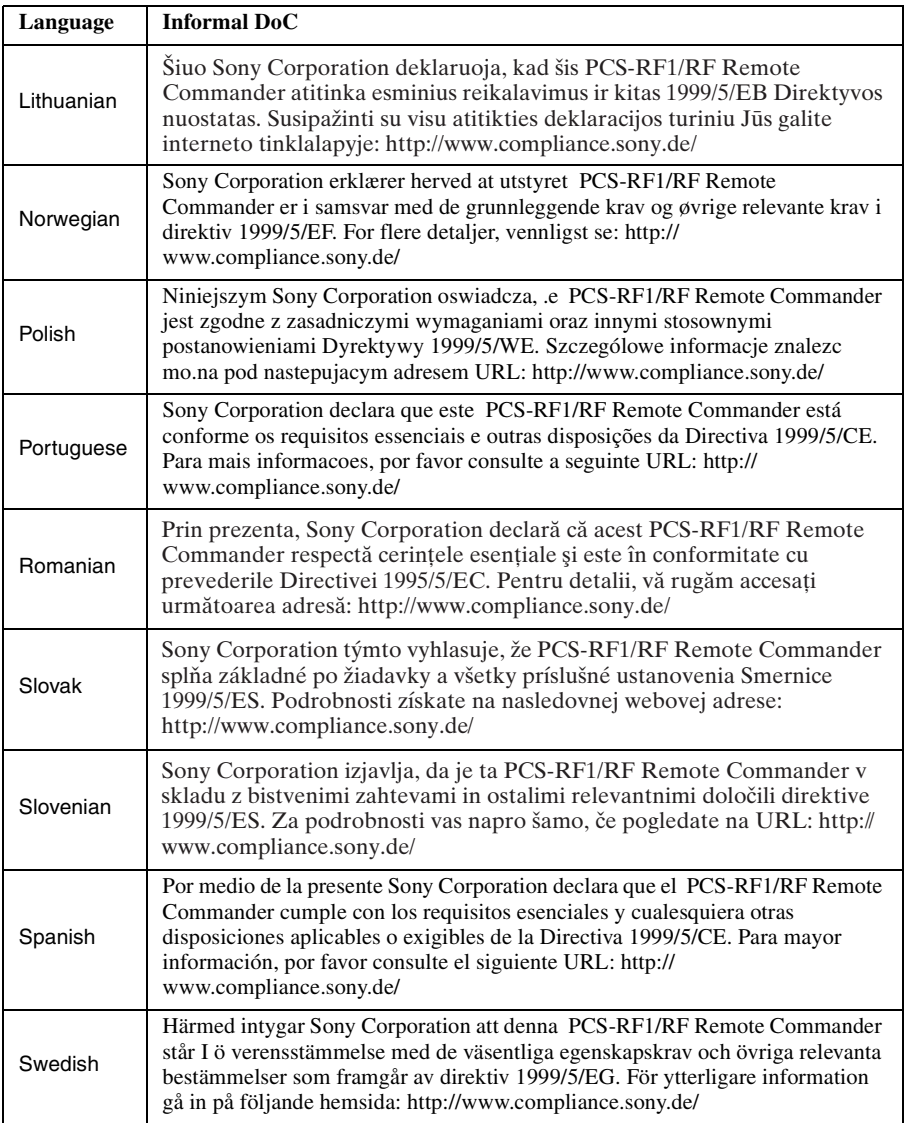

#### **For the customers in the U.S.A. SONY LIMITED WARRANTY** - Please

visit http://www.sony.com/psa/warranty for important information and complete terms and conditions of Sony's limited warranty applicable to this product.

### **For the customers in Canada**

**SONY LIMITED WARRANTY** - Please visit http://www.sonybiz.ca/solutions/ Support.do for important information and complete terms and conditions of Sony's limited warranty applicable to this product.

#### **For the customers in Europe**

Sony Professional Solutions Europe - Standard Warranty and Exceptions on Standard Warranty.

Please visit http://www.pro.sony.eu/ warranty for important information and complete terms and conditions.

#### **For the customers in Korea SONY LIMITED WARRANTY** - Please visit http://bpeng.sony.co.kr/handler/

BPAS-Start for important information and complete terms and conditions of Sony's limited warranty applicable to this product.

# **Precautions**

#### **Operating or storage location**

Avoid operating or storing the system in the following locations:

- Extremely hot or cold places
- Humid or dusty places
- Places exposed to strong vibration
- Close to sources of strong magnetism
- Close to sources of powerful electromagnetic radiation, such as radios or TV transmitters
- Noisy places

#### **Cleaning**

Use a soft, dry cloth to gently wipe the cabinet and panel when cleaning the unit. For heavier cleaning, use a cloth lightly moistened with a mild detergent to remove the dust, and finish by wiping again with a dry cloth. Do not use volatile solvents such as alcohol, benzene, thinners, or insecticides as they may damage the surface finishes.

#### **Note on laser beams**

Laser beams may damage a CMOS image sensor. You are cautioned that the surface of a CMOS image sensor should not be exposed to laser beam radiation in an environment where a laser beam device is used.

# **Table of Contents**

# *[Chapter 1: Installation and Preparation](#page-15-0)*

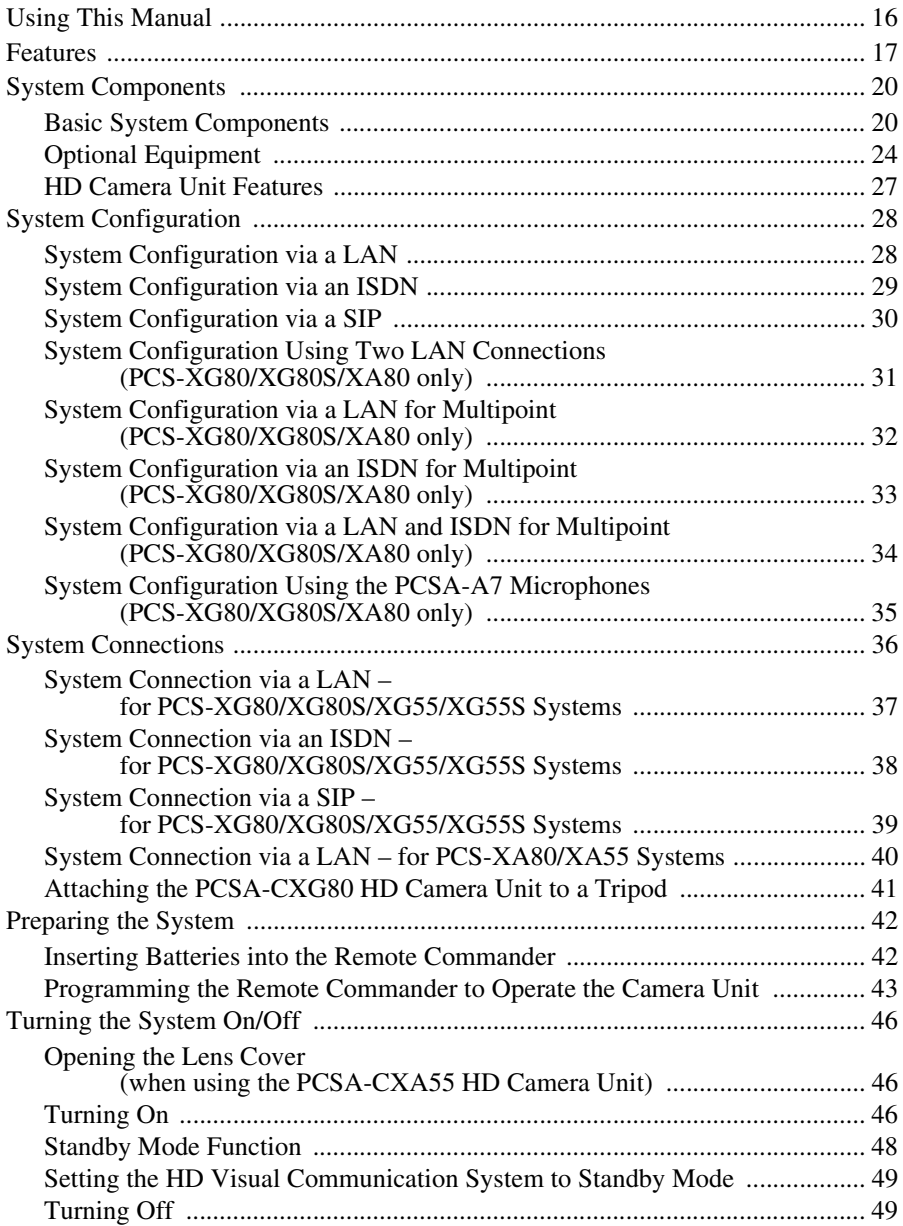

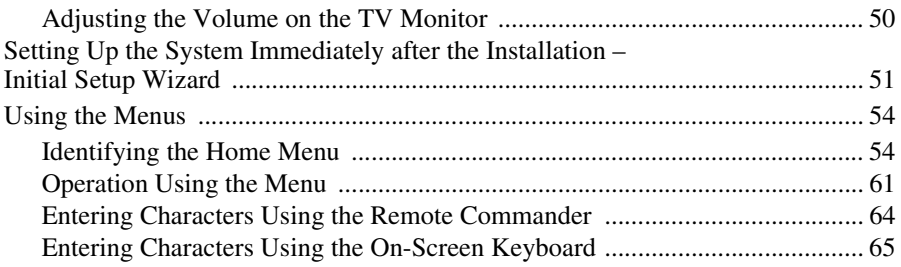

# Chapter 2: Registration and Setup for System<br>Administrators

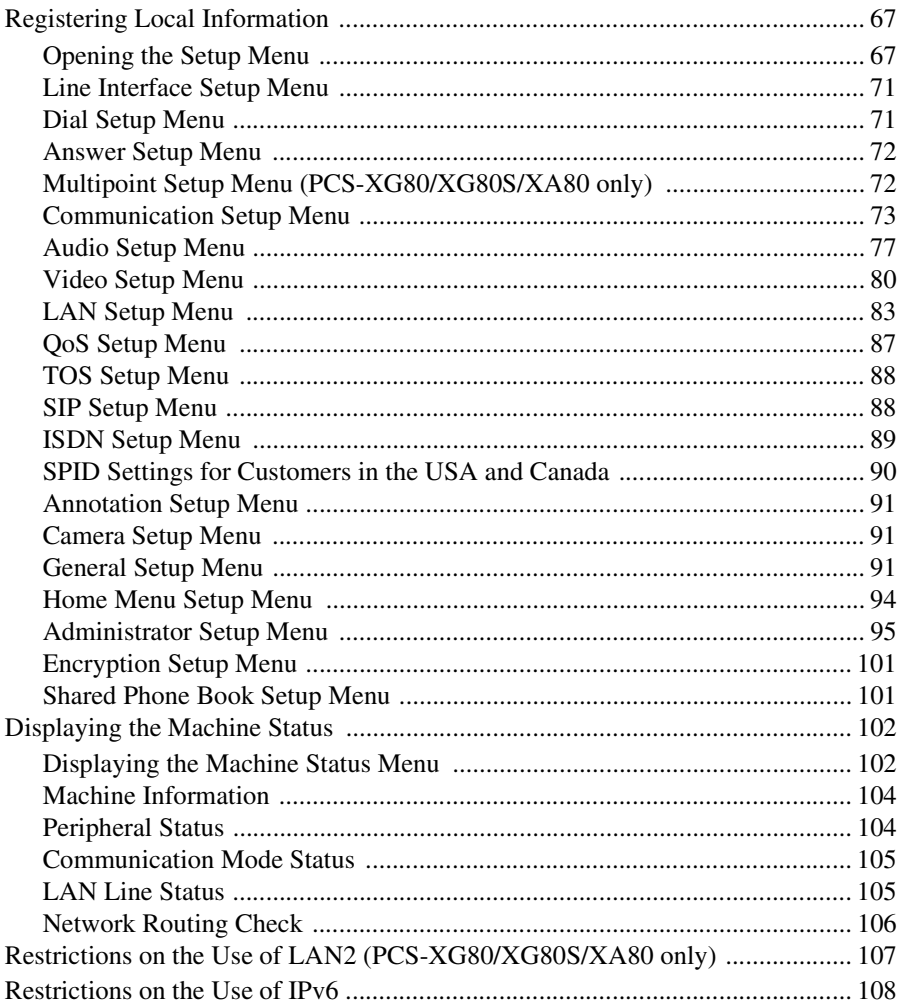

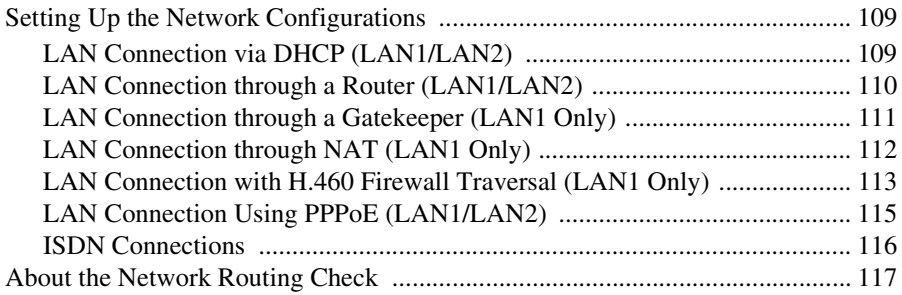

# *[Chapter 3: Basic Connection](#page-117-0)*

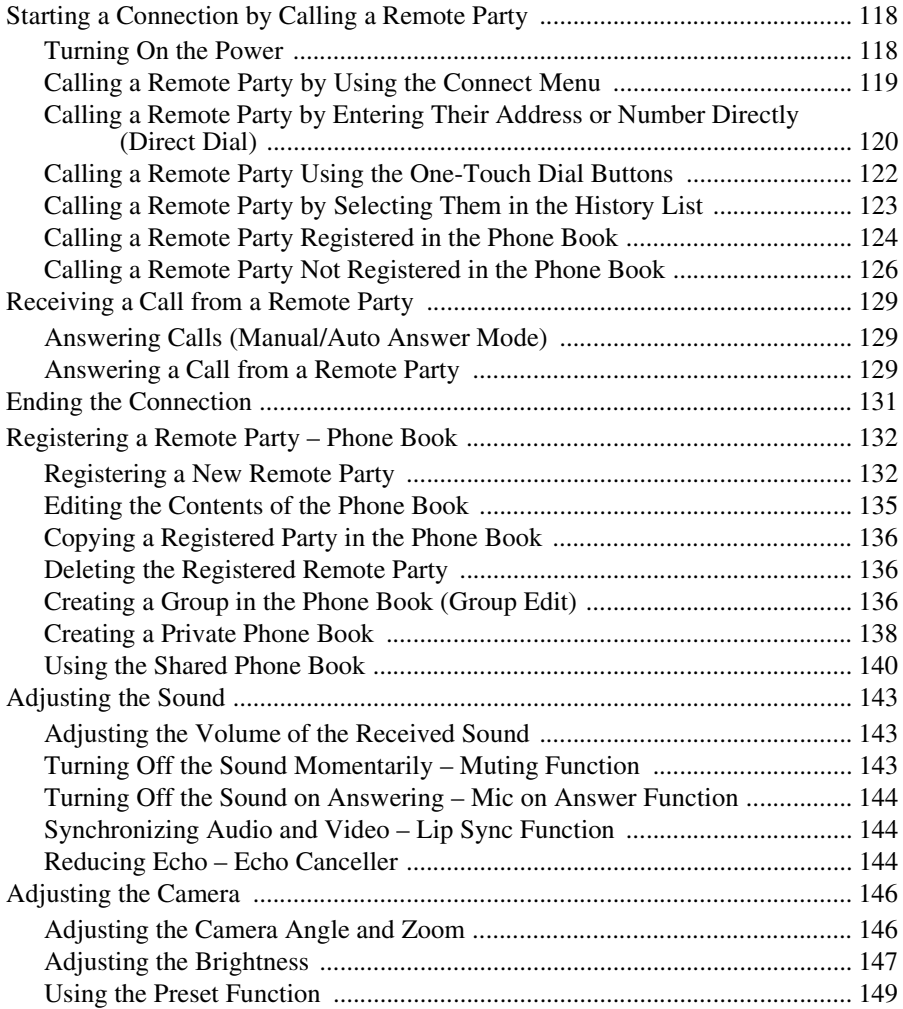

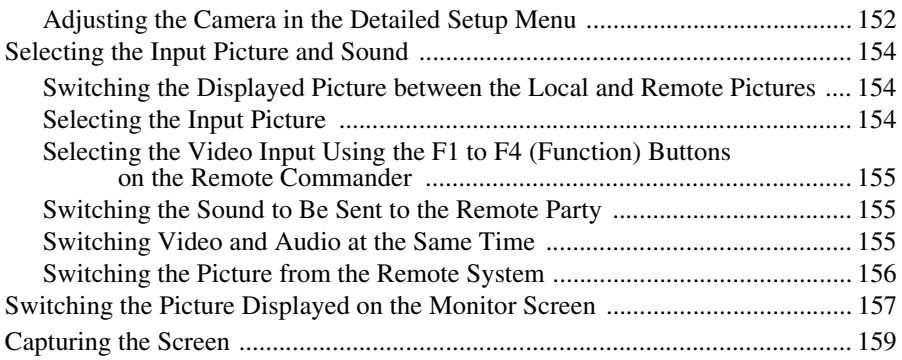

# *[Chapter 4: Connection with Optional Equipment](#page-160-0)*

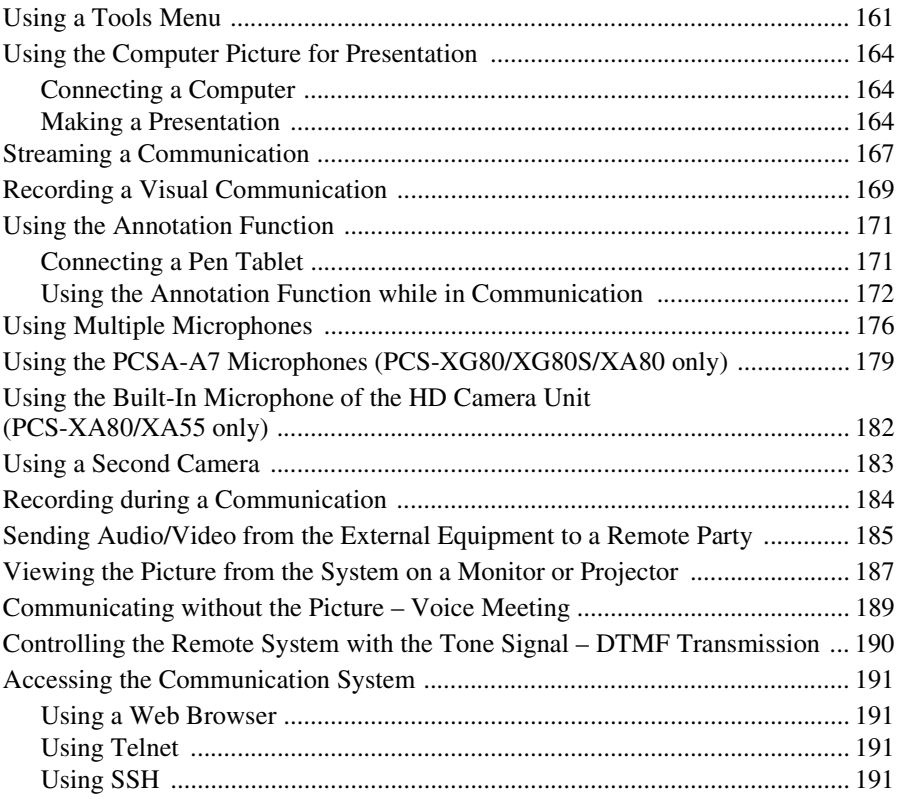

## *[Chapter 5: Encrypted Connection](#page-191-0)*

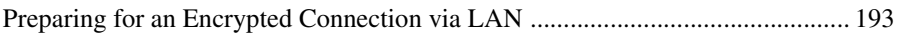

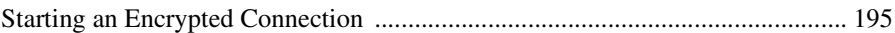

## *[Chapter 6: Multipoint Connection](#page-196-0)*

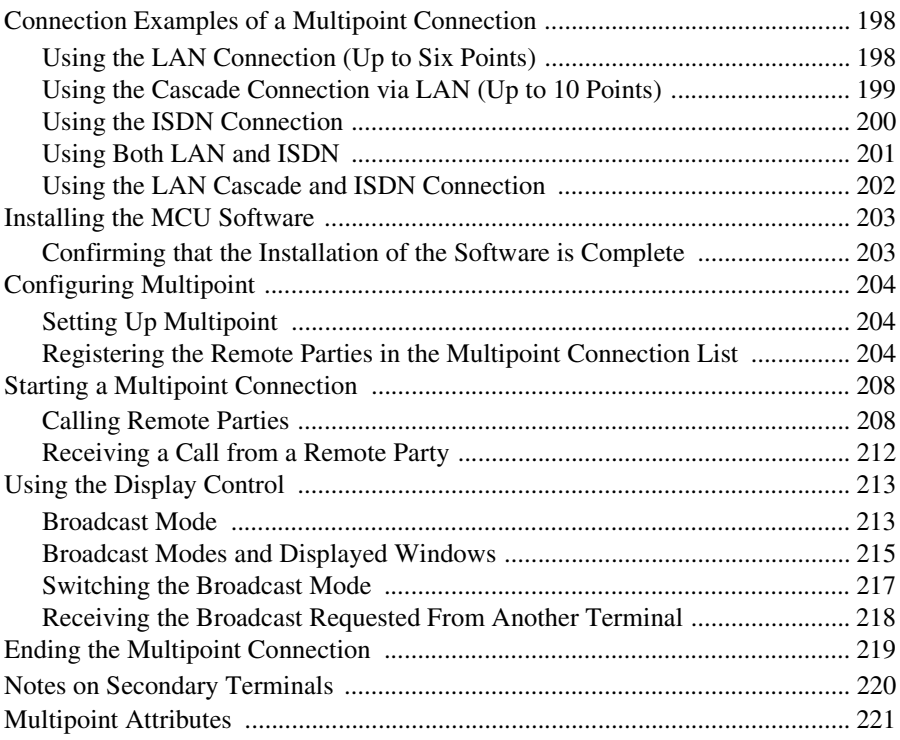

## *[Chapter 7: Web Control Function](#page-222-0)*

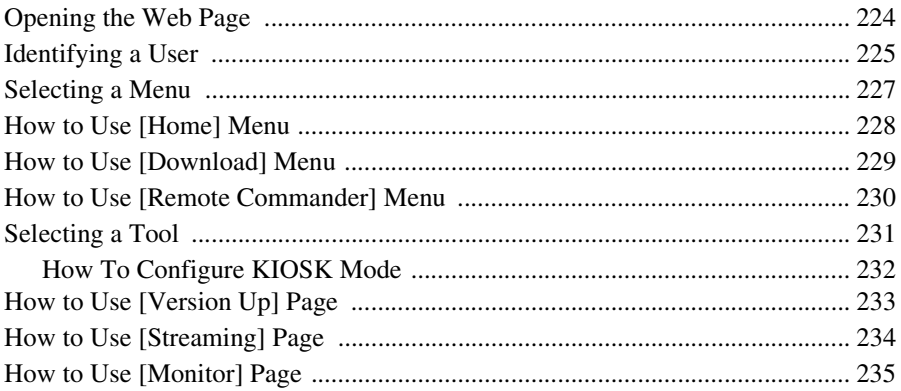

## *[Appendix](#page-235-0)*

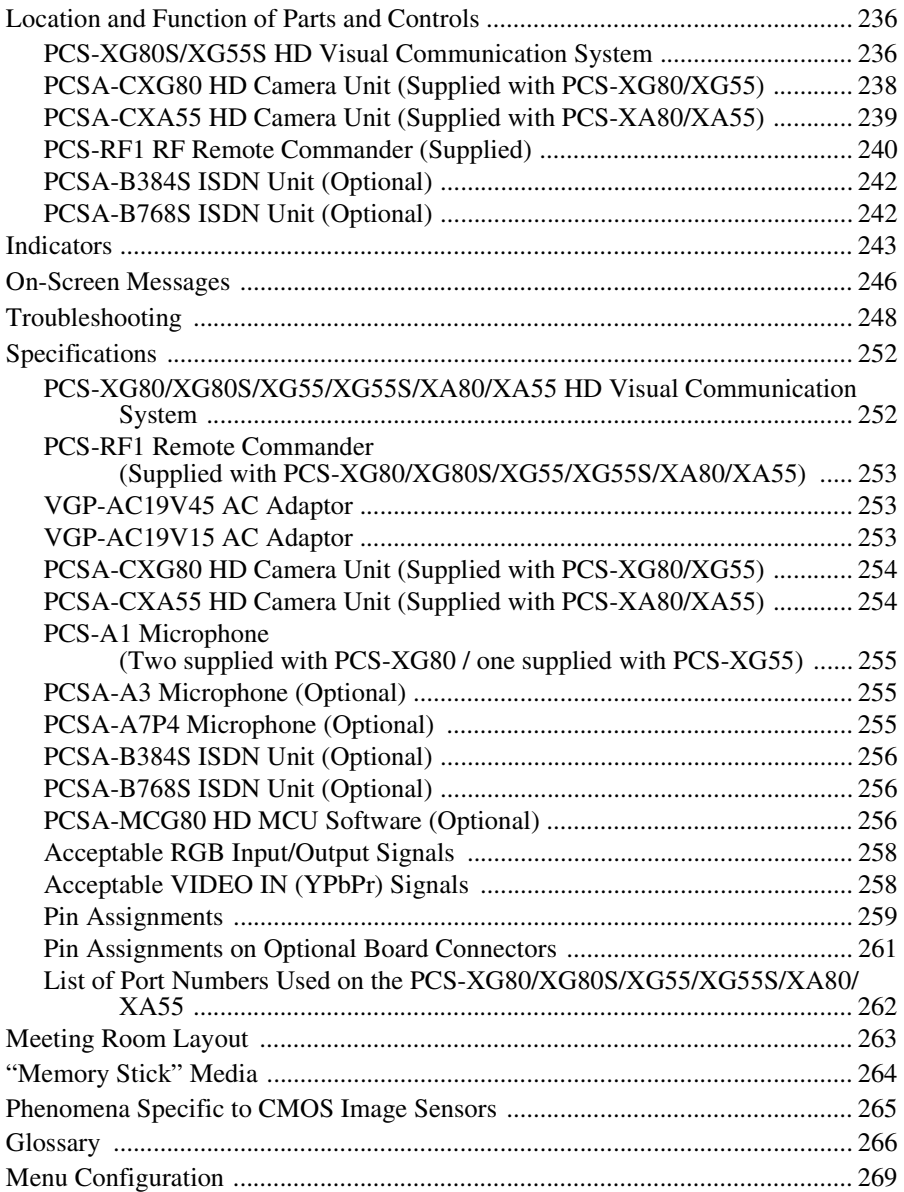

# <span id="page-15-0"></span>**Chapter 1: Installation and Preparation**

# <span id="page-15-1"></span>**Using This Manual**

The chapters cover the following contents; please read the chapters that may be required for your type of communication.

#### **Chapter 1: Installation and Preparation**

This chapter guides you through the system configuration and information required to use your HD Visual Communication System for the first time. It shows you how to install and connect your Communication System, to turn the system on/off and how to access basic on-screen menus.

#### **Chapter 2: Registration and Setup for System Administrators**

This chapter describes how to register and set up all the necessary items for system administrators, using the on-screen menus.

#### **Chapter 3: Basic Connection**

This chapter guides you through the basic operations and settings for connecting to a remote party. You will learn how to start connection to finish it. It is recommended that this chapter be read by participants in a communication.

#### **Chapter 4: Connection with Optional Equipment**

This chapter shows advanced communication using the optional equipment, and functions such as streaming, recording, presentation and annotation.

#### **Chapter 5: Encrypted Connection**

This chapter shows how to connect to a remote party using an encrypted video and audio data, and encrypted data from a computer.

#### **Chapter 6: Multipoint Connection**

This chapter shows you how to connect your system to multiple sites. Multipoint connection requires installation of the optional PCSA-MCG80 HD MCU software in your Visual Communication System.

#### **Note**

The PCSA-MCG80 software cannot be installed on the PCS-XG55/XG55S/XA55.

#### **Chapter 7: Web Control Function**

This chapter shows you how to control the Visual Communication System or set it up via a Web browser.

#### **Appendix**

The appendix contains descriptions of the controls and connectors on the components of the HD Visual Communication System, troubleshooting list, specifications, and a glossary.

# Chapter 1: Installation and Preparation Chapter 1: Installation and Preparation

#### **Note on camera units**

The PCS-XG80/XG55 uses the supplied PCSA-CXG80 HD Camera Unit. The PCS-XA80/XA55 uses the supplied PCSA-CXA55 HD Camera Unit. Either of the two camera units mentioned above can be used with the PCS-XG80S/ XG55S.

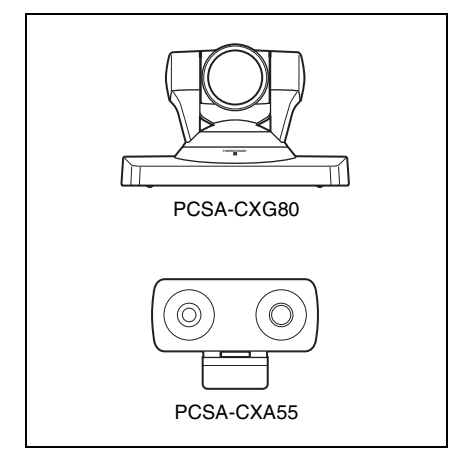

The system configuration examples and other illustrations in this manual depict the PCSA-CXG80 HD Camera Unit as an example.

# <span id="page-16-0"></span>**Features**

#### The PCS-XG80/XG80S/XG55/XG55S/ XA80/XA55 HD Visual Communication System is a communication system that provides face-to-face communications with a remote party by transmitting and receiving images and sound via LAN (Local Area Network) or ISDN (Integrated Services Digital Network) connections.

#### **Supports ITU-T international standard**

The HD Visual Communication System complies with ITU-T Recommendations defined by WTSC for easy connection with remote parties overseas.

ITU: International Telecommunication Union

WTSC: World Telecommunications Standardization Committee

#### **Transmission and reception of high-definition images enabled**

The Communication System supports the H.264 Baseline Profile and High Profile high-definition video compression format, enabling transmission and reception of interlaced video signals with a high resolution of  $1920 \times 1080$  or  $1280 \times 720$  by a maximum of 60 frames per second.

#### **Note**

The PCS-XG55/XG55S/XA55/XA80 does not support interlaced video signals with a resolution of  $1920 \times 1080$ .

#### **Transmission and reception of wide range of stereo sound capability**

The audio compression format of the Communication System supports MPEG4 AAC (Advanced Audio Coding) stereo sound and 22 kHz monaural sound, allowing high-quality audio transmission and reception. The built-in echo canceller supports up to 16 kHz.

#### **Supports data communication**

The Communication System supports the transmission of output data from a computer.

#### **High transmission speeds and high-quality picture capability**

The Communication System accepts a LAN communication bit rate of up to 10 Mbps (up to 4 Mbps on the PCS-XG55/XG55S/ XA55). It also allows you to connect to as many as three ISDN lines and use 6B channels with the optional PCSA-B384S ISDN Unit, and as many as six ISDN lines and use 12B channels with the optional PCSA-B768S ISDN Unit.

#### **Note**

When the PCS-XG80/XG80S/XA80 is connected to other models, the maximum communication bit rate is 4 Mbps.

#### **Wide range of video/audio compression format selectable**

The Communication System supports the H.264, H.263+, H.261 and MPEG4\* video compression formats. It also supports the MPEG4 AAC\*\*, G.722, G.728, and G.711 audio compression formats.

- Supports MPEG4 only for connection using SIP.
- \*\* Supports MPEG4 AAC only for IP and ISDN connection.

#### **Annotation capability**

The annotation function allows you to write letters or graphics on the screen or point with a pointer during communication using the optional pen tablet.

#### **BrightFace feature incorporated in the HD Camera Unit**

The supplied PCSA-CXG80 HD Camera Unit incorporates the BrightFace feature, allowing detection of dark and bright shooting parts of a scene individually to make a dark scene brighter and a bright scene clearer.

#### **Note**

The BrightFace feature is not available on the PCSA-CXA55 HD Camera Unit.

#### **Up to 100 preset camera settings**

Up to 100 settings for camera angle and zoom can be registered in the preset memory of the System. You can easily switch the shooting area only by recalling the preset position.

#### **RF (Radio Frequency) Remote Commander adopted**

The supplied Remote Commander controls the Communication System using the radio frequency of 2.4 GHz. The Remote Commander can be programmed for pairing with the System or the Camera Unit to prevent interference from other Systems and Camera Units.

#### **On-screen keyboard**

The on-screen keyboard displayed on the monitor screen allows you to input a number, address, etc. without moving your eyes away from the screen.

#### **QoS (Quality of Service) function for optimization of bandwidth and traffic packet through network**

The Communication System includes the "Packet Resend Request", "Adaptive Rate Control", and "Forward Error Correction" functions. Depending on the network status, these functions are used in Hybrid to guarantee consistent, high-quality communications.

#### **Compact size**

The compact size of the Communication System allows versatile installation layout.

#### **Echo cancelling microphone**

Up to 40 PCSA-A7 echo cancelling microphones (optional) can be connected to one port without losing sound quality, using a cascade connection.

#### **Note**

This function is not available on the PCS-XG55/XG55S/XA55.

#### **Equipped with an HDMI connector**

The HDMI connector allows you to connect an HDMI display unit to the Communication System easily.

#### **Equipped with a Memory Stick slot**

The Communication System is equipped with a Memory Stick slot, allowing you to save still images, create the Private Phone Book and store the customized settings in a "Memory Stick".

#### **Video and audio recording**

Video and audio can be recorded in a "Memory Stick" and can be watched on a computer after.

#### **Streaming**

You can broadcast streaming video and audio. This allows people who cannot attend the communication to watch the proceedings over the Web using a computer. You can also select whether to broadcast both video and audio or audio only.

#### **Supports a connection using SIP**

The Communication System allows connection to a remote party with an IP phone, etc. using SIP (Session Initiation Protocol).

#### **Note**

The maximum communication bit rate during SIP connection is 4 Mbps.

#### **Supports encrypted connection**

The system allows you to make a strictly confidential connection using standard encryption, which complies with the H.233, H.234 and H.235 standardized by the ITU-T.

#### **Supports multipoint connection**

Installing the optional PCSA-MCG80 HD MCU software in your Visual Communication System allows connection among multiple points via a LAN or/and ISDN line.

#### **Note**

This software cannot be installed on the PCS-XG55/XG55S/XA55.

#### **Supports KIOSK mode**

You can simplify operations and make calling with one-touch dial the only available operation.

# <span id="page-19-0"></span>**System Components**

The PCS-XG80/XG80S/XG55/XG55S/XA80/XA55 HD Visual Communication System is composed of basic system components for a basic communication, and optional equipment for an enhanced communication.

#### <span id="page-19-1"></span>**Basic System Components**

#### **Note**

This manual explains how to operate the following systems.

• PCS-XG80

HD Visual Communication System package that includes the main unit, one PCSA-CXG80 HD Camera Unit, and two PCS-A1 Microphone units.

- PCS-XG55 HD Visual Communication System package that includes the main unit, one PCSA-CXG80 HD Camera Unit, and one PCS-A1 Microphone unit. • PCS-XG80S/XG55S
- HD Visual Communication System package that includes only the main unit.
- PCS-XA80/XA55

HD Visual Communication System package that includes the main unit and one PCSA-CXA55 HD Camera Unit.

#### **Components packaged in the PCS-XG80**

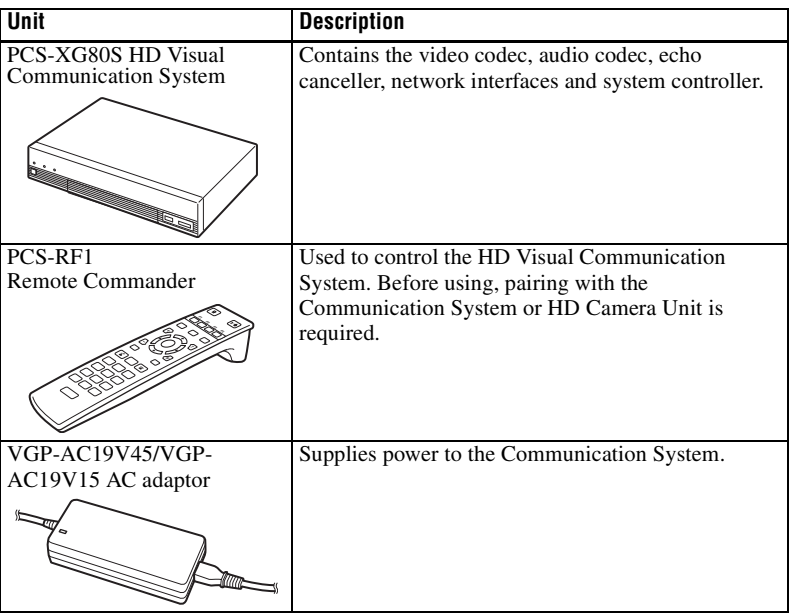

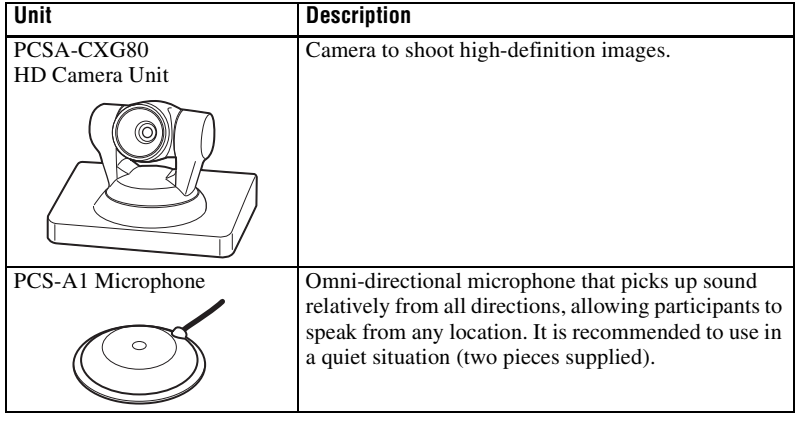

#### **Components packaged in the PCS-XG80S**

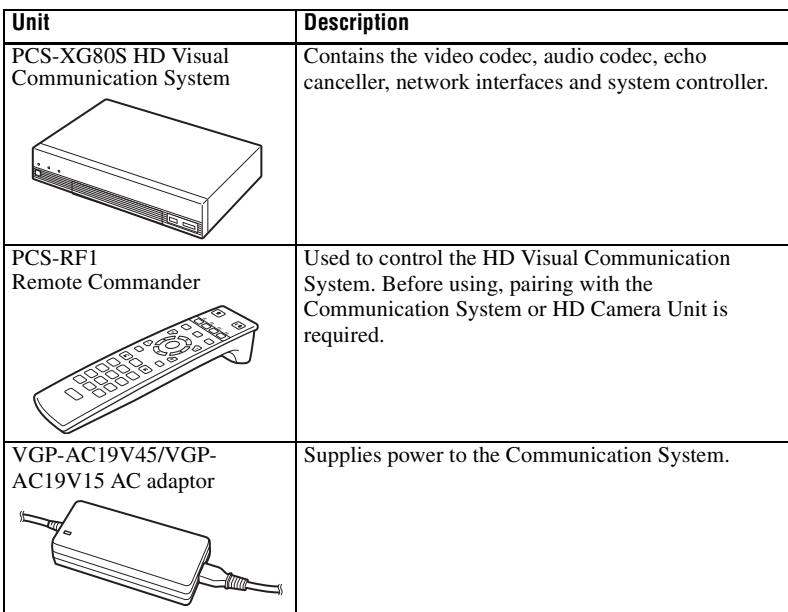

#### **Components packaged in the PCS-XG55**

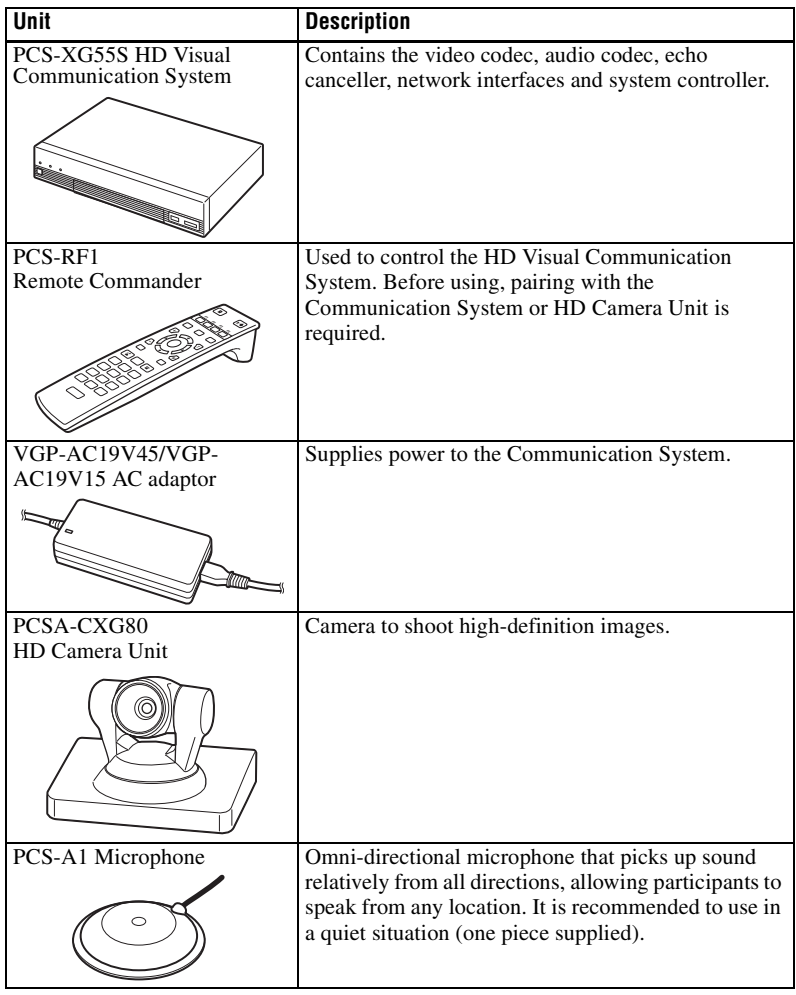

#### **Components packaged in the PCS-XG55S**

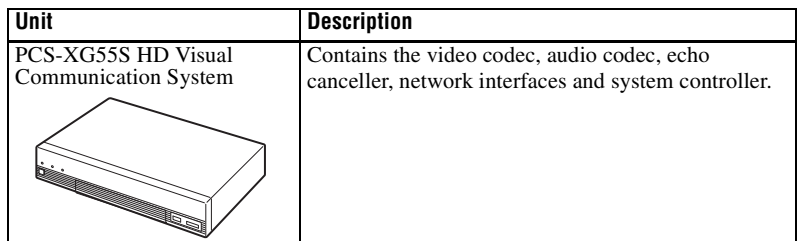

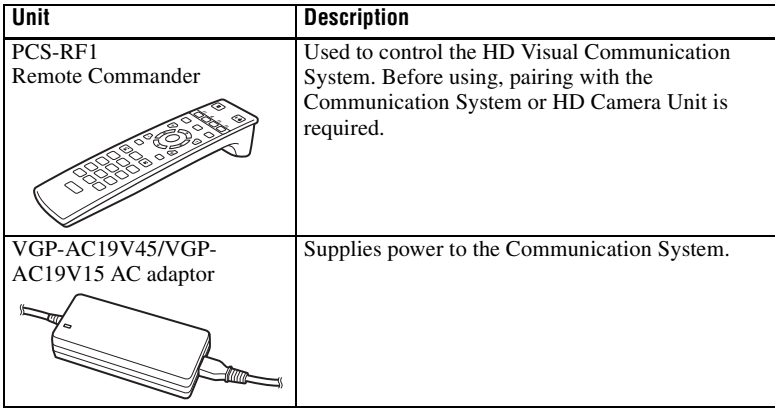

#### **Components packaged in the PCS-XA80**

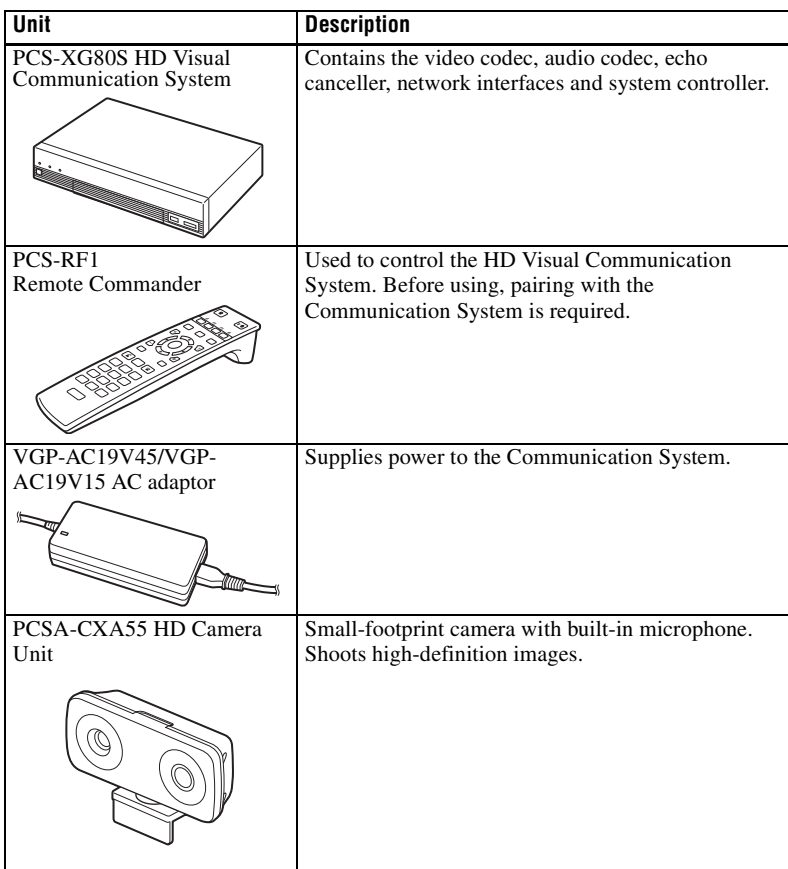

Chapter 1: Installation and Preparation Chapter 1: Installation and Preparation

#### **Components packaged in the PCS-XA55**

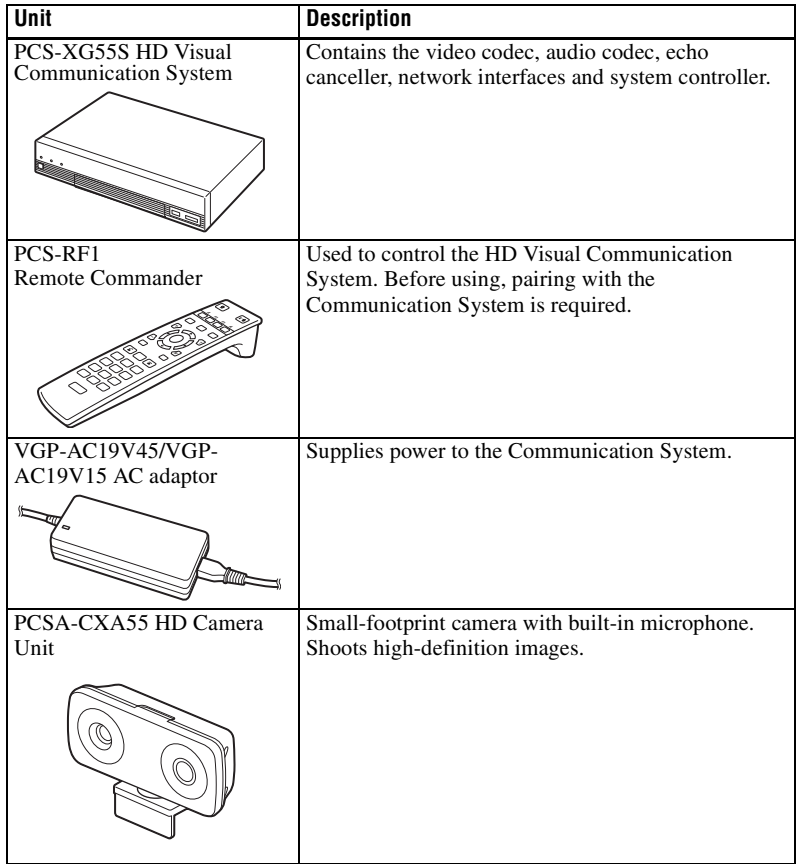

#### <span id="page-23-0"></span>**Optional Equipment**

#### **TV monitor**

A TV or projector, etc. is required to monitor the images for the system.

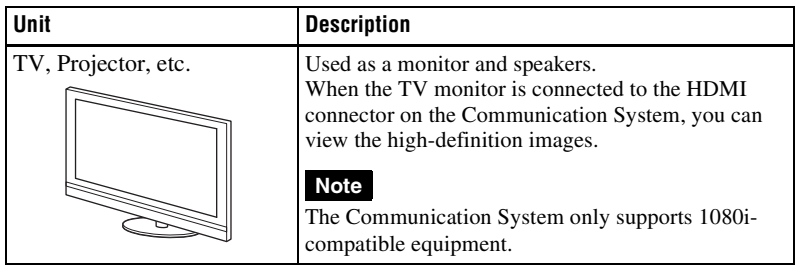

#### **Optional equipment especially designed for use with the Communication System**

The following optional devices are used to enhance your videoconference.

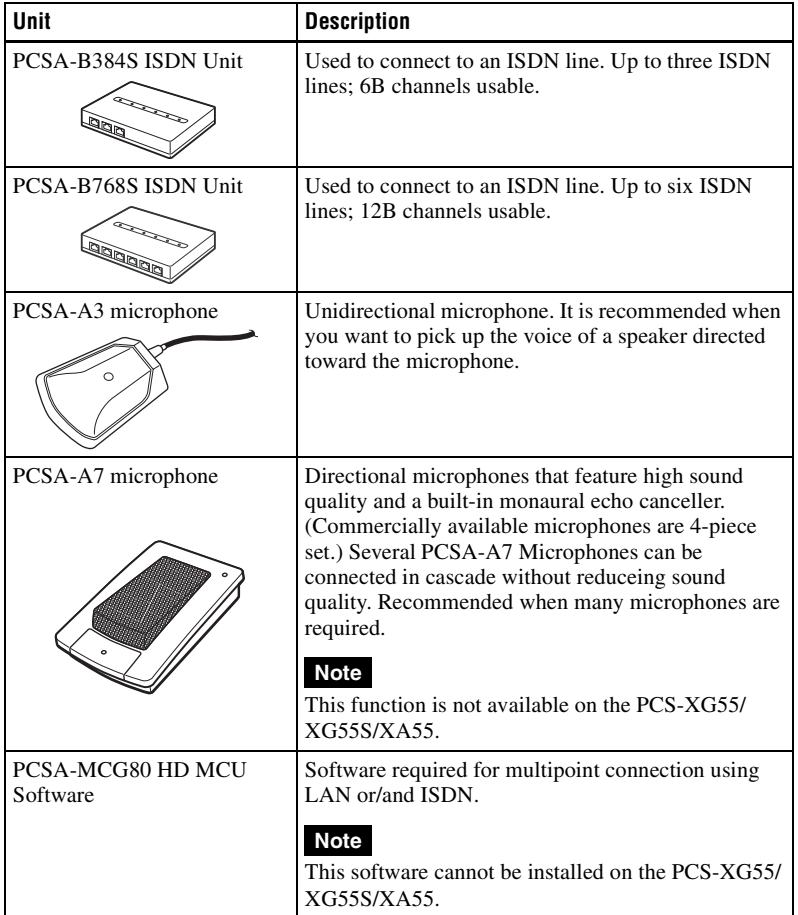

#### **Cable**

Use the following cable to connect a device in this system.

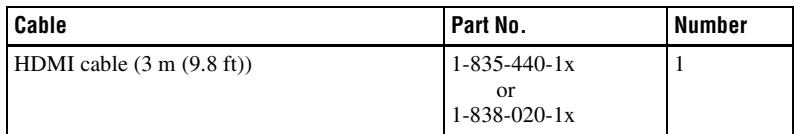

HDMI cable

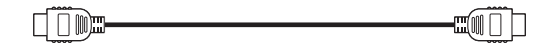

#### <span id="page-26-0"></span>**HD Camera Unit Features**

The two camera unit models that can be used with the HD Visual Communication System each include the following features.

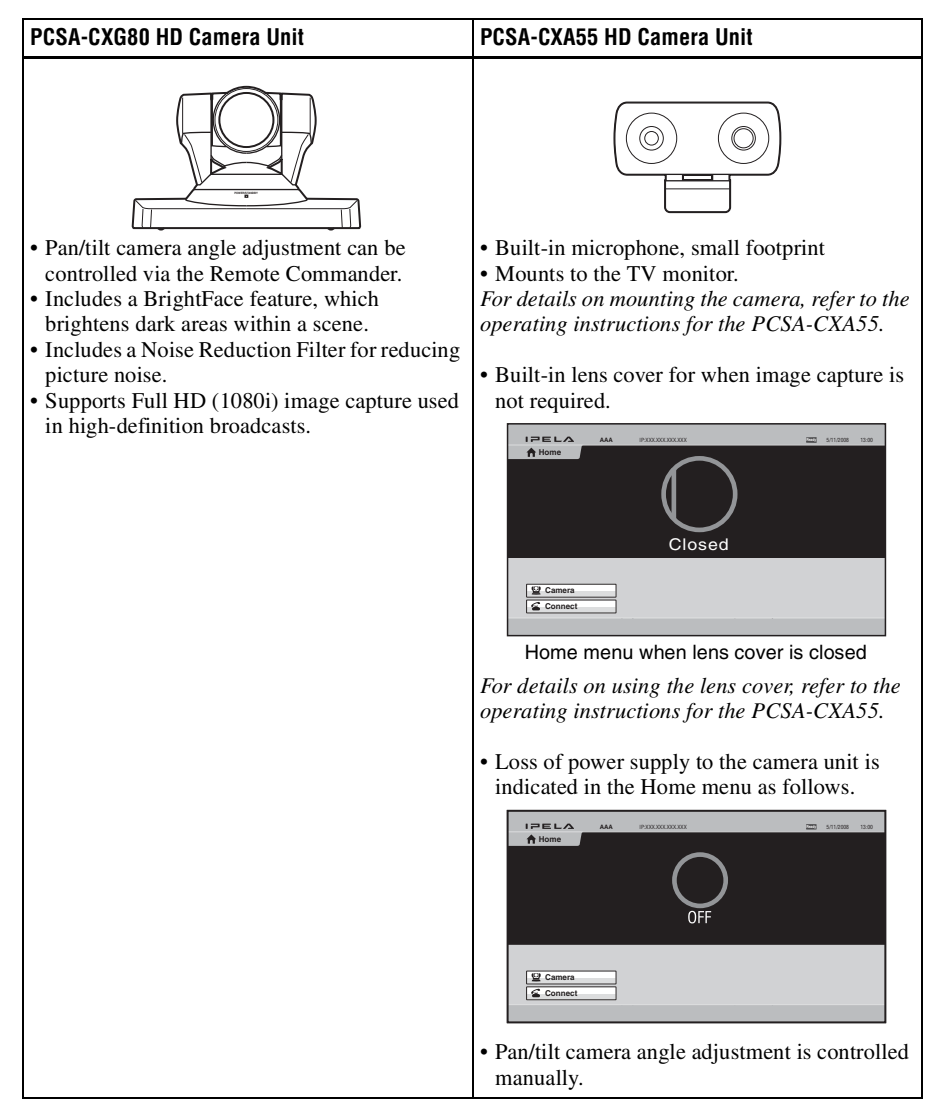

# <span id="page-27-0"></span>**System Configuration**

#### The PCS-XG80/XG80S/XG55/XG55S/XA80/XA55 HD Visual

Communication System has various system configuration capabilities using the basic components and optional equipment. This section describes the capabilities and necessary equipment for some typical configuration examples.

#### **Notes**

- Although two PCS-A1 Microphones are depicted in the system configurations, only one microphone is supplied with the PCS-XG55. Microphones are not supplied with the PCS-XG80S/XG55S/XA80/XA55.
- The system configuration examples depict PCS-XG80/XG80S/XG55/ XG55S systems.

#### <span id="page-27-1"></span>**System Configuration via a LAN**

#### **This allows you to:**

- Have a point-to-point HD visual communication over LAN.
- Pick up sound in stereo by using two microphones connected to the system.

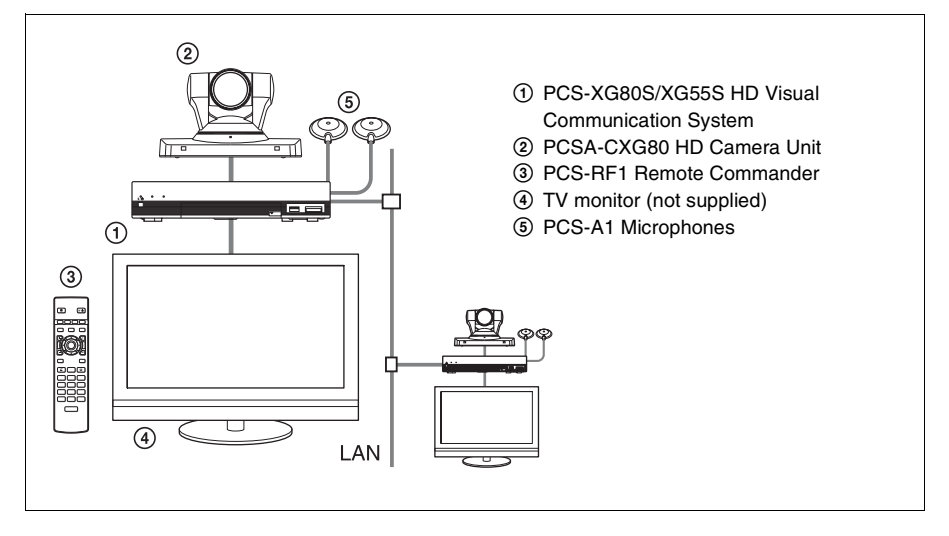

#### <span id="page-28-0"></span>**System Configuration via an ISDN**

Connection to ISDN is required to use the PCSA-B384S or PCSA-B768S ISDN Unit especially designed for use with this system.

#### **This allows you to:**

- Have a point-to-point HD visual communication over ISDN.
- Pick up sound in stereo by using two microphones connected to the system.
- Hold an HD visual communication with high speeds and highest quality image transmission by connecting up to three ISDN lines (when using the PCSA-B384S) or by connecting up to six ISDN lines (when using the PCSA-B768S).

#### **System configuration**

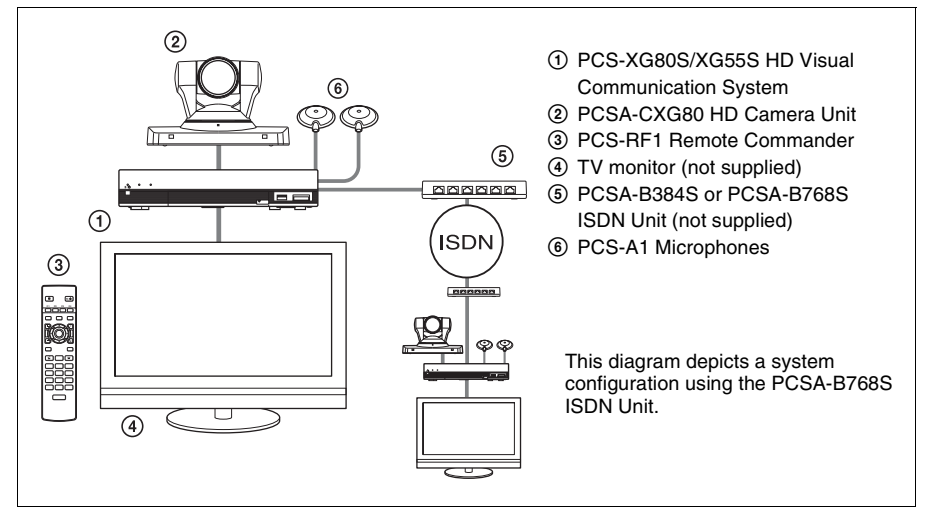

#### **About the number of ISDN lines and B (bearer) channels**

Up to three ISDN lines (6B channels) with the PCSA-B384S ISDN Unit or up to six ISDN lines (12B channels) with the PCSA-B768S ISDN Unit can be connected to one Communication System. The more channels you use for a single communication, the faster speeds and higher-quality picture you can obtain for your network communication.

#### **Note**

When connecting to the ISDN Unit, Use the ports in ascending order. Yes: 1, 2, 3… No: 1, 6, 5…

#### <span id="page-29-0"></span>**System Configuration via a SIP**

#### **This allows you to:**

- Have an HD visual communication with an IP telephone, etc. using SIP.
- Pick up sound in stereo by using two microphones connected to the system.

#### **System configuration**

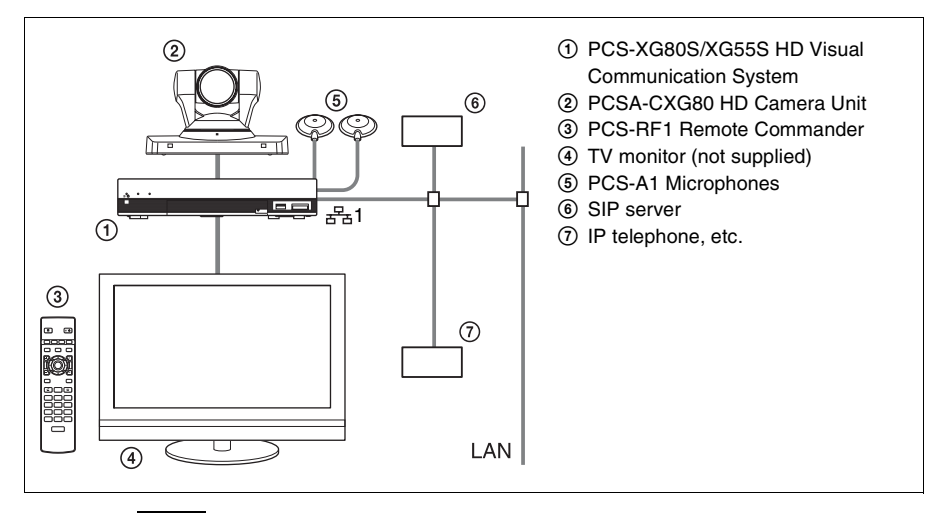

#### **Note**

Use the  $\frac{1}{2}$  (LAN1) connector ( $\frac{1}{2}$  (LAN) connector on the PCS-XG55/XG55S) on the Communication System when connecting your system via a SIP. Connection to a SIP server through the  $\frac{1}{22}$  (LAN2) connector is not available.

#### <span id="page-30-0"></span>**System Configuration Using Two LAN Connections (PCS-XG80/ XG80S/XA80 only)**

#### **This allows you to:**

Connect your system to two networks using the  $\frac{1}{2}$  (LAN1) and  $\frac{1}{2}$  (LAN2) connectors. You can use the  $\frac{1}{2}$  connector to connect a private network in your company and  $\frac{1}{2}$  connector to connect to an intranet outside your company.

#### **Notes**

- The  $\frac{1}{22}$  connector is not available on the PCS-XG55S.
- If your system is connected to a LAN using the  $\frac{1}{26}$  connector, some of the intranet/ internet functions of your system, such as SIP server connection, gatekeeper connection, Telnet access, and Web access, are not available. If your system is connected to one LAN, use the  $\frac{1}{2}$  connector.

 *For details, [see "Restrictions on the Use of LAN2 \(PCS-XG80/XG80S/XA80](#page-106-1)  [only\)" on page 107](#page-106-1).*

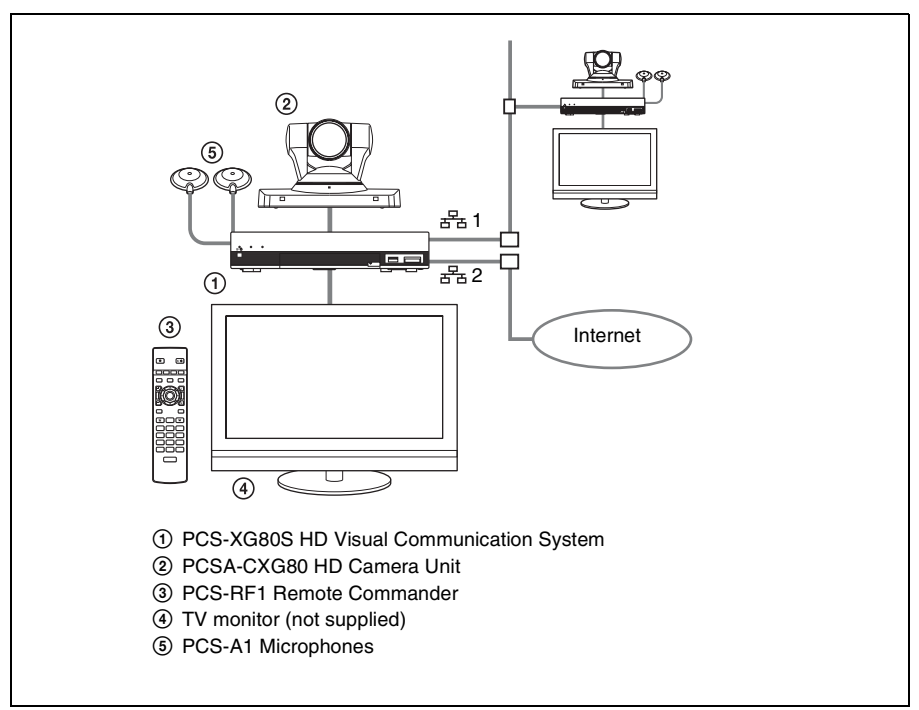

#### <span id="page-31-0"></span>**System Configuration via a LAN for Multipoint (PCS-XG80/XG80S/ XA80 only)**

You need to install the PCSA-MCG80 HD MCU software.

#### **Note**

This software cannot be installed on the PCS-XG55S/XA55.

#### **This allows you to:**

Have a multipoint HD visual communication among up to 10 sites over LAN.

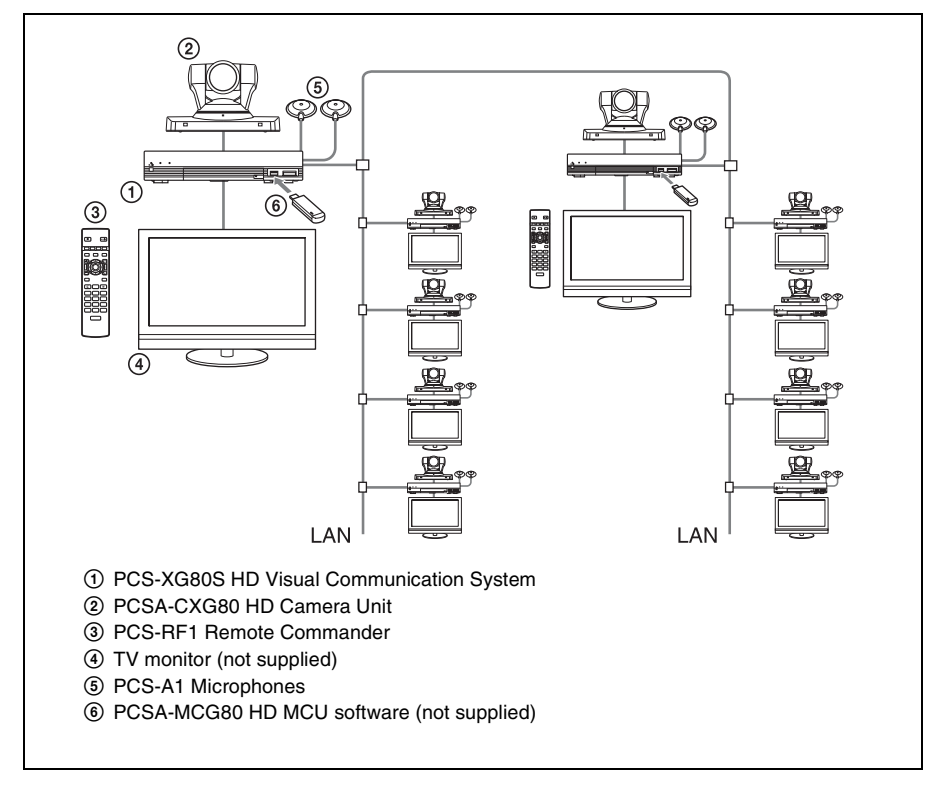

#### <span id="page-32-0"></span>**System Configuration via an ISDN for Multipoint (PCS-XG80/ XG80S/XA80 only)**

You need to connect the optional PCSA-B384S or PCSA-B768S ISDN Unit especially designed for use with this system and to install the optional PCSA-MCG80 HD MCU software.

#### **Note**

This software cannot be installed on the PCS-XG55S/XA55.

#### **This allows you to:**

Have a multipoint HD visual communication among up to six sites over ISDN.

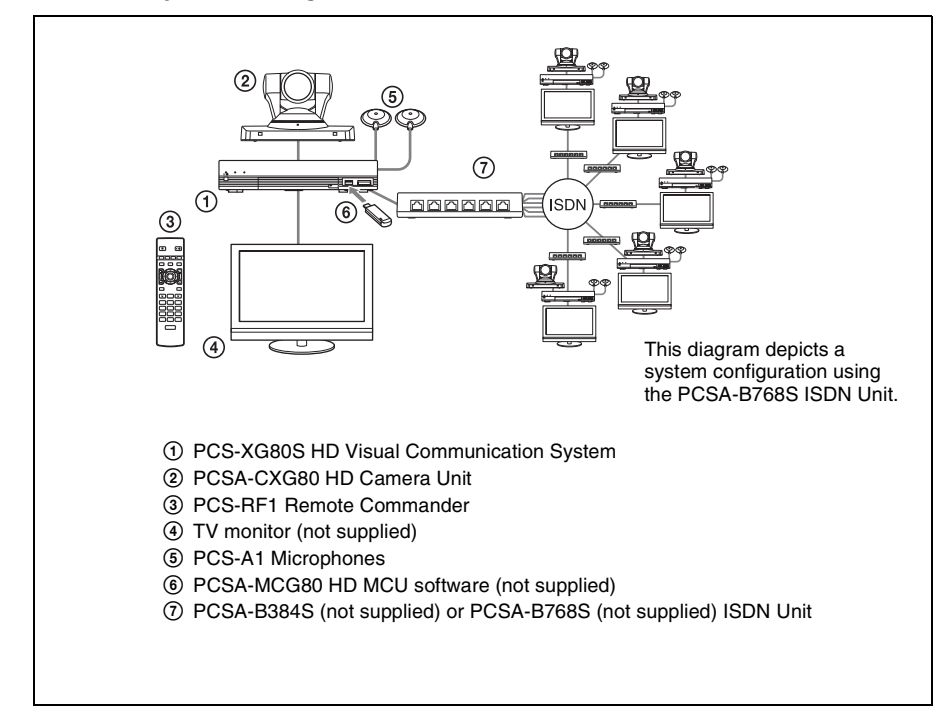

#### <span id="page-33-0"></span>**System Configuration via a LAN and ISDN for Multipoint (PCS-XG80/XG80S/XA80 only)**

Installing the PCSA-MCG80 HD MCU software in two HD Visual Communication Systems enables you to connect to multiple sites up to 10 via mixed LAN and ISDN lines.

#### **Note**

This software cannot be installed on the PCS-XG55S/XA55.

#### **This allows you to:**

Have a multipoint HD visual communication among up to 10 sites over LAN and ISDN.

#### **Note**

Be sure to connect two Communication Systems with the HD MCU software installed over LAN.

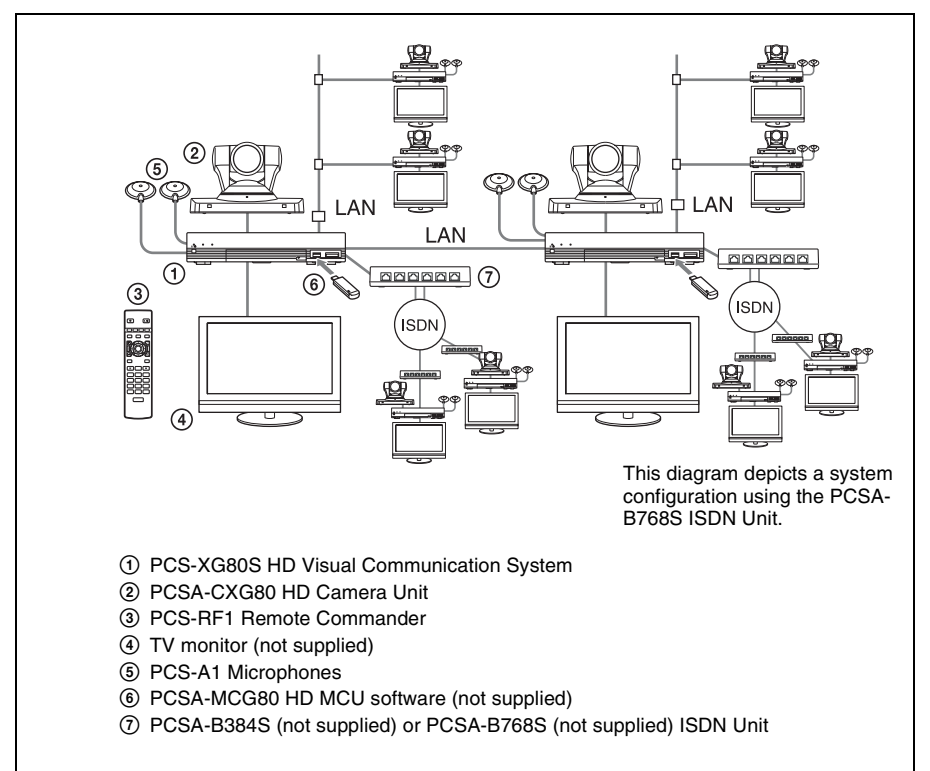

#### <span id="page-34-0"></span>**System Configuration Using the PCSA-A7 Microphones (PCS-XG80/XG80S/XA80 only)**

#### **This allows you to:**

- Connect up to 40 PCSA-A7 microphones to one microphone connector, using a cascade connection. As the PCSA-A7 microphones feature high sound quality and can be connected in cascade without reducing sound quality, they are available to an HD visual communication with a large number of participants.
- Connect additional microphones during communication.

#### **Note**

This function is not available on the PCS-XG55S/XA55.

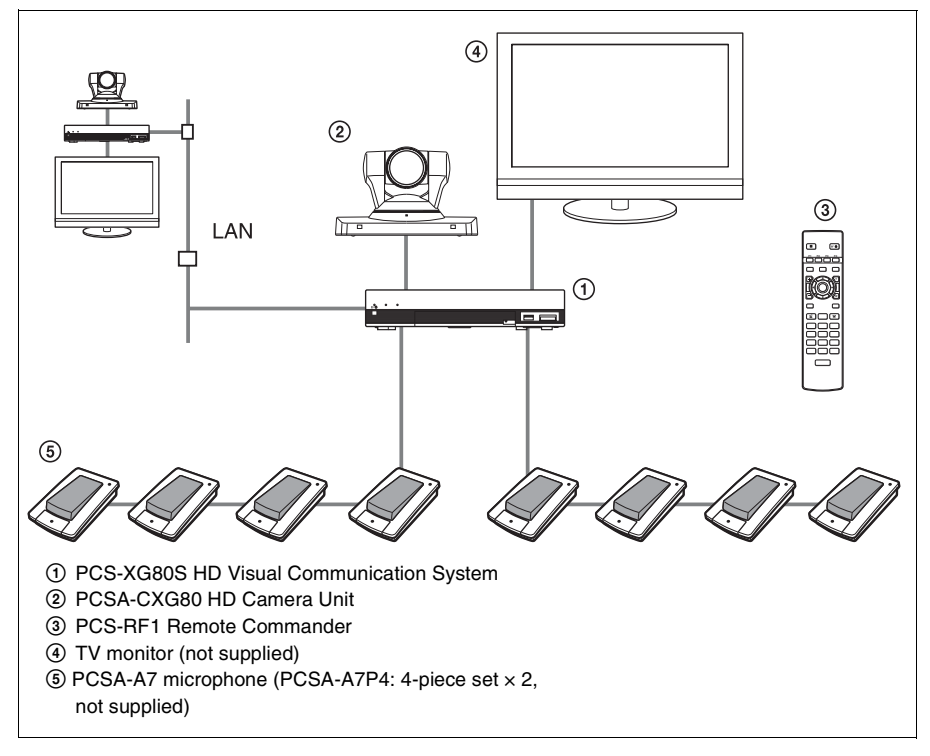

#### **System configuration**

#### **Notes**

- Position the microphones about 50 cm (1.6 ft) away from the participants.
- When using speakers, do not place them in front of the microphones.
- The PCSA-A7 microphone is monaural and cannot pick up sound in stereo.

*For information about PCSA-A7 microphones, [see "Using the PCSA-A7](#page-178-1)  [Microphones \(PCS-XG80/XG80S/XA80 only\)" on page 179.](#page-178-1)*

# <span id="page-35-0"></span>**System Connections**

This section describes the typical system connections.

#### **Notes**

- Be sure to turn off all the equipment before making any connections.
- Do not connect/disconnect the camera cable, interface cable, or pen tablet with the power on. Doing so may damage the Camera Unit, Communication System or ISDN Unit.
- For safety, do not connect the 100BASE-TX/10BASE-T connector to a network that applies excess voltage via the 100BASE-TX/10BASE-T connector.
- **Used with the Camera Unit or ISDN Unit for the first time**, the Communication System may automatically upgrade the software of the connected equipment. Upgrade the software according to the message displayed on the monitor screen. Be sure not to turn off the Communication System or disconnect the cable during upgrading. Otherwise, it may cause a malfunction of the system.
## **System Connection via a LAN – for PCS-XG80/XG80S/XG55/ XG55S Systems**

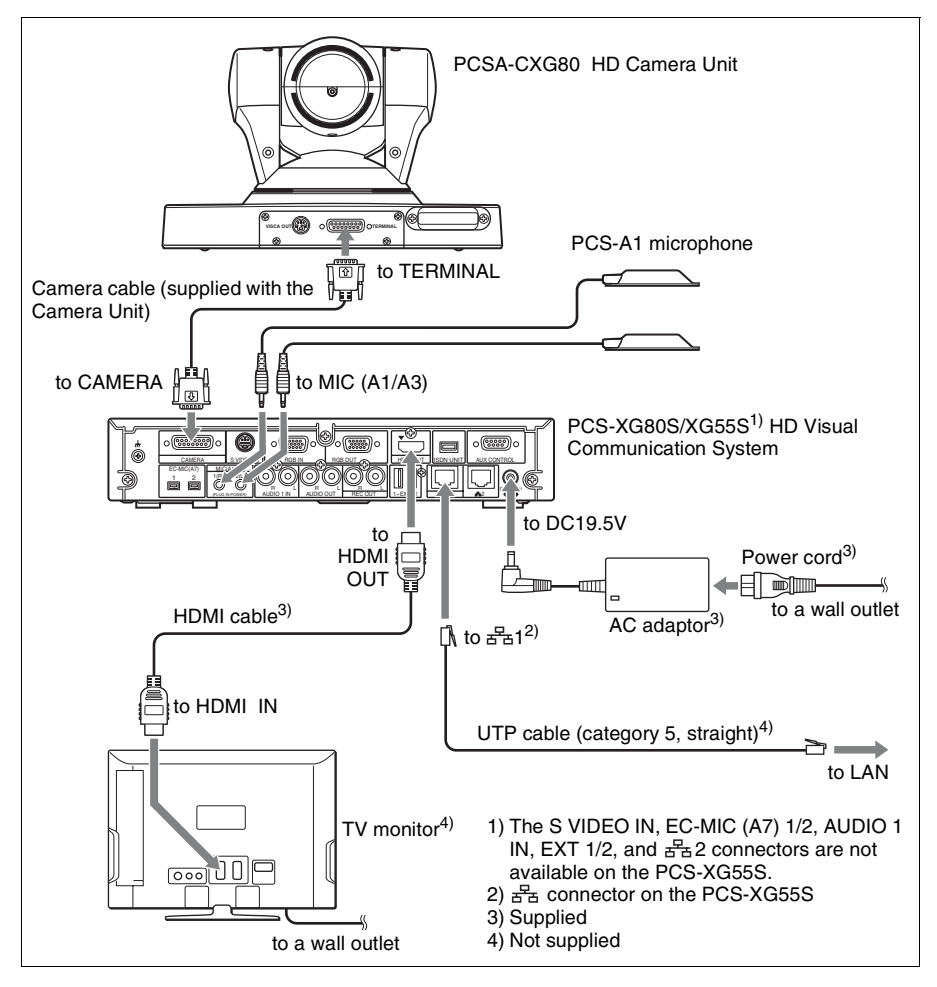

#### **Notes**

• Normally, connect the UTP cable to the  $\frac{1}{2}$  (LAN1) connector (indicated in green). If the UTP cable is connected to the  $\frac{1}{2}$  (LAN2) connector, some of the functions of your system may be restricted.

*For details, [see "Restrictions on the Use of LAN2 \(PCS-XG80/XG80S/XA80](#page-106-0)  [only\)" on page 107](#page-106-0).*

• The REC OUT jack is used to make an audio recording of a communication. This is not used during regular communication.

Chapter 1: Installation and Preparation

Chapter 1: Installation and Preparation

## **System Connection via an ISDN – for PCS-XG80/XG80S/XG55/ XG55S Systems**

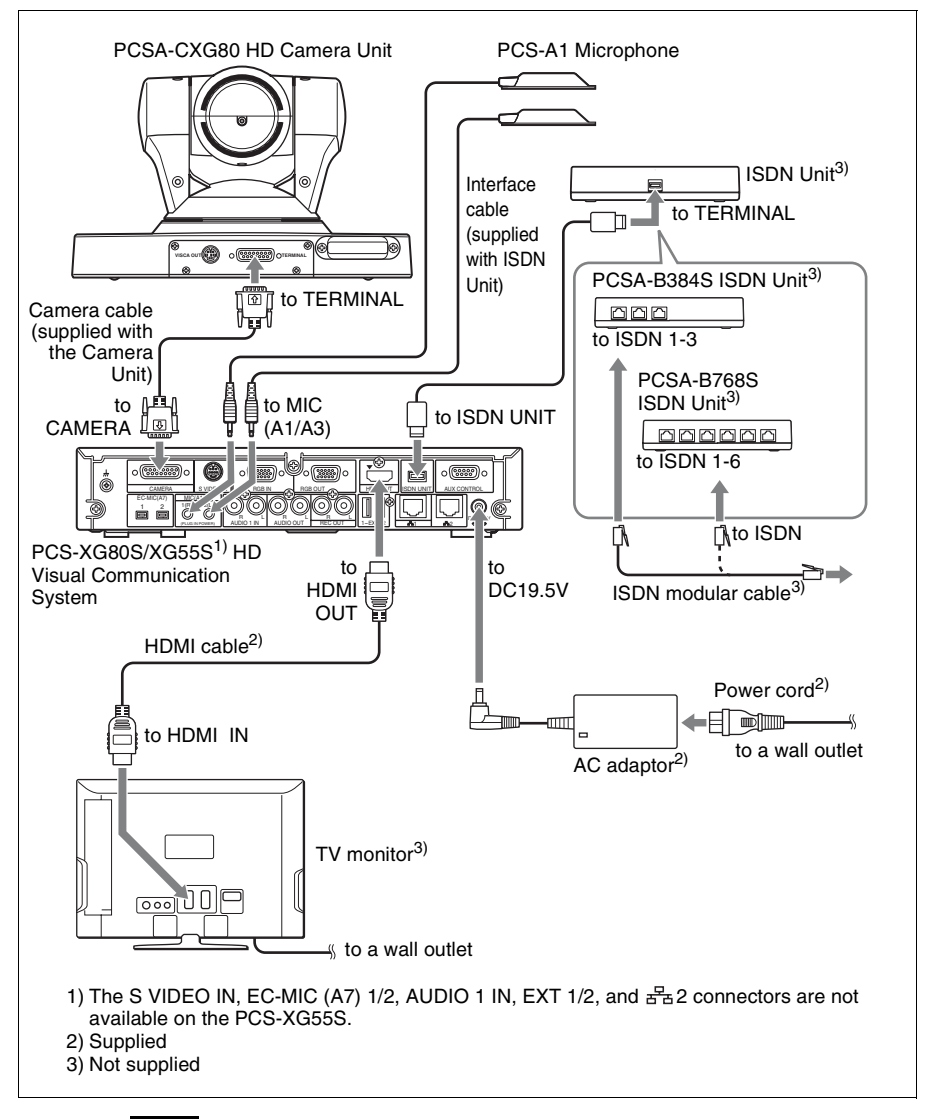

### **Note**

The REC OUT jack is used to make an audio recording of a communication. This is not used during regular conferences.

## **System Connection via a SIP – for PCS-XG80/XG80S/XG55/XG55S Systems**

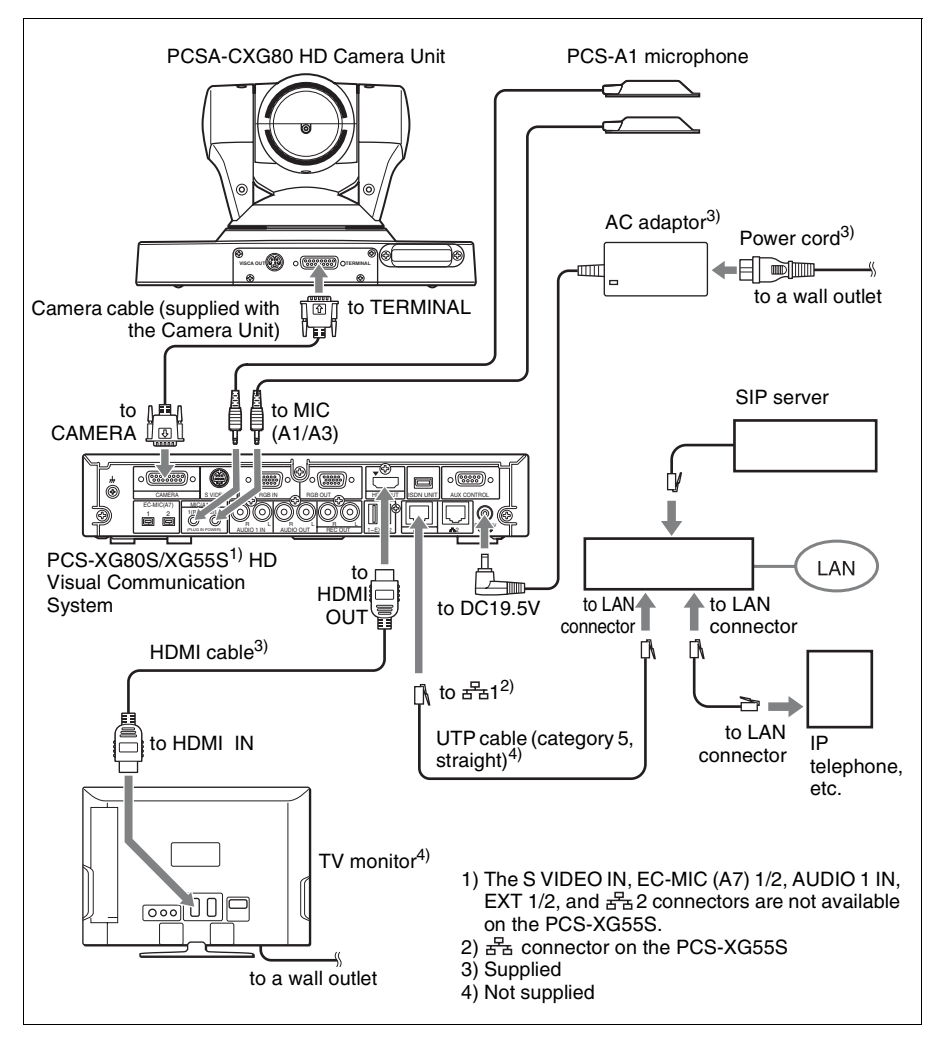

#### **Notes**

• Normally, connect the UTP cable to the  $\frac{1}{2}$  (LAN1) connector (indicated in green). If the UTP cable is connected to the  $\frac{1}{2}$  (LAN2) connector, some of the functions of your system may be restricted.

*For details, [see "Restrictions on the Use of LAN2 \(PCS-XG80/XG80S/XA80](#page-106-0)  [only\)" on page 107](#page-106-0).*

• The REC OUT jack is used to make an audio recording of a communication. This is not used during regular communication.

Chapter 1: Installation and Preparation

Chapter 1: Installation and Preparation

## **System Connection via a LAN – for PCS-XA80/XA55 Systems**

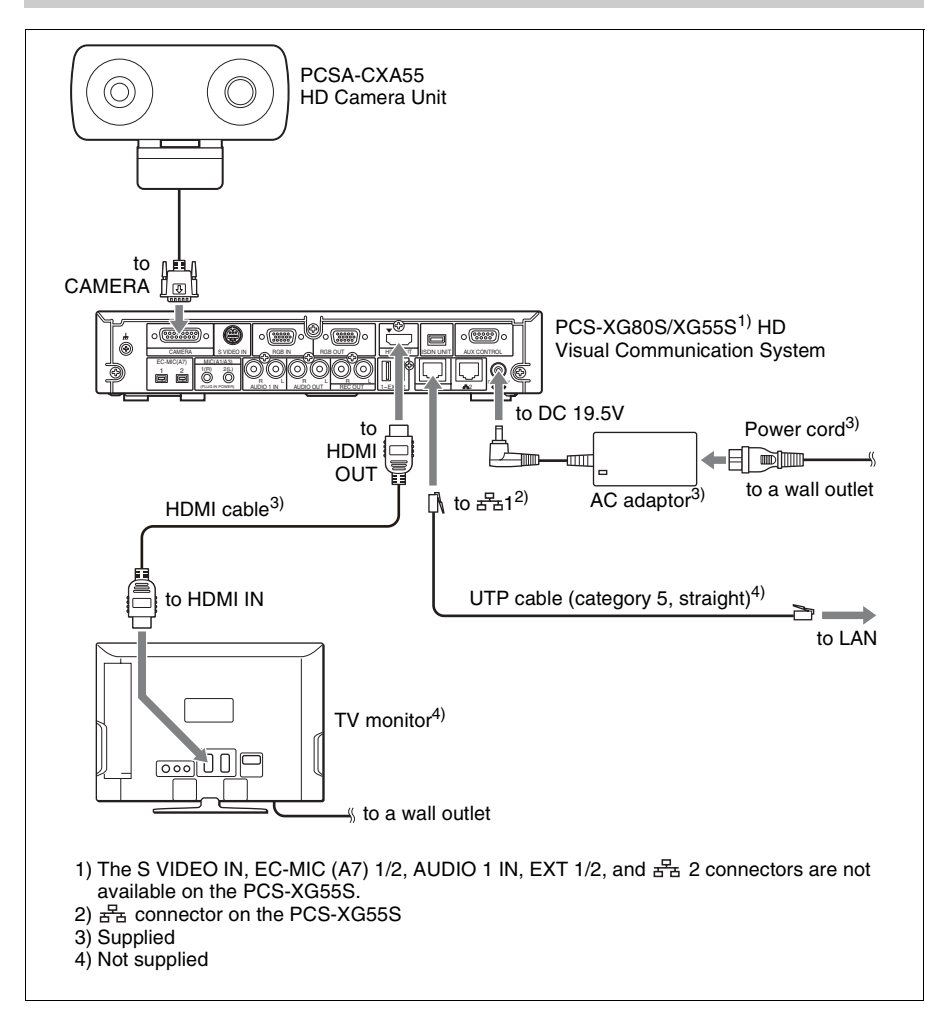

#### **Notes**

• Normally, connect the UTP cable to the  $\frac{1}{2}$  1 (LAN1) connector (indicated in green). If the UTP cable is connected to the  $\frac{1}{2}$  (LAN2) connector, some of the functions of your system may be restricted.

*For details, [see "Restrictions on the Use of LAN2 \(PCS-XG80/XG80S/XA80](#page-106-0)  [only\)" on page 107](#page-106-0).*

• The REC OUT jack is used to make an audio recording of a communication. This is not used during regular communication.

## **To attach the Camera Unit to a tripod**

Attach a tripod to the screw hole used for attaching a tripod on the bottom of the Camera Unit.

The tripod must be set up on a flat surface and tightened firmly by hand. Use a tripod with screws of the following specifications.

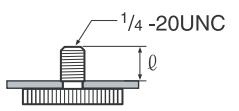

 $l = 4.5 - 6$  mm  $l = 0.18 - 0.24$  inches

## **Preparing the System**

## **Inserting Batteries into the Remote Commander**

Most of the operations with the HD Visual Communication System can be controlled with the supplied Remote Commander.

**1** Remove the battery compartment cover.

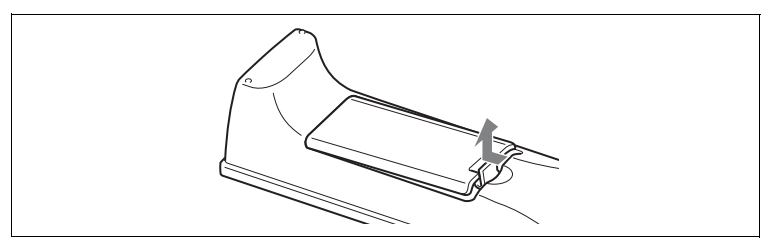

**2** Insert two size AA (R6) batteries (supplied) with correct polarities into the battery compartment.

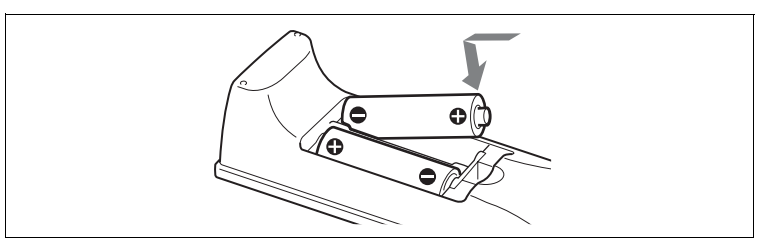

**3** Replace the cover.

## **Note**

Be sure to insert the batteries  $\bullet$  side first. Inserting them forcibly  $\bullet$  side first may damage the insulated film covering the batteries and cause a short circuit.

## **Battery life**

When the batteries are exhausted, the LED indicator does not light if you press any button and the Remote Commander does not function properly. Replace both batteries with new ones.

## **Notes on batteries**

To avoid damage from possible battery leakage or corrosion, observe the following:

- Make sure to insert the batteries with the polarities in the correct direction.
- Do not mix old and new batteries, or different types of batteries.
- Do not attempt to charge the batteries.
- If you do not intend to use the Remote Commander for a long period of time, remove the batteries.

• If battery leakage occurs, clean the battery compartment and replace all the batteries with new ones.

## **Programming the Remote Commander to Operate the Camera Unit**

The supplied Remote Commander controls the HD Visual Communication System using the radio frequency of 2.4 GHz. The Remote Commander and the Communication System are paired to prevent interference from other Remote Commanders and Systems.

Pairing between the Remote Commander and the Communication System is programmed at the factory. If the Communication System is installed in shielded locations, such as under a desk or in a rack, it may not be controlled by the Remote Commander, depending on the conditions of radio-wave reception. In this case, pair the PCSA-CXG80 HD Camera Unit with the Remote Commander.

#### **Notes**

- When performing pairing procedure, be sure to turn off other HD Visual Communication Systems or HD Camera Units located nearby that are not targets for pairing. If multiple devices are turned on, the Remote Commander might pair device other than the target one.
- Pairing is not possible with the PCSA-CXA55 HD Camera Unit.

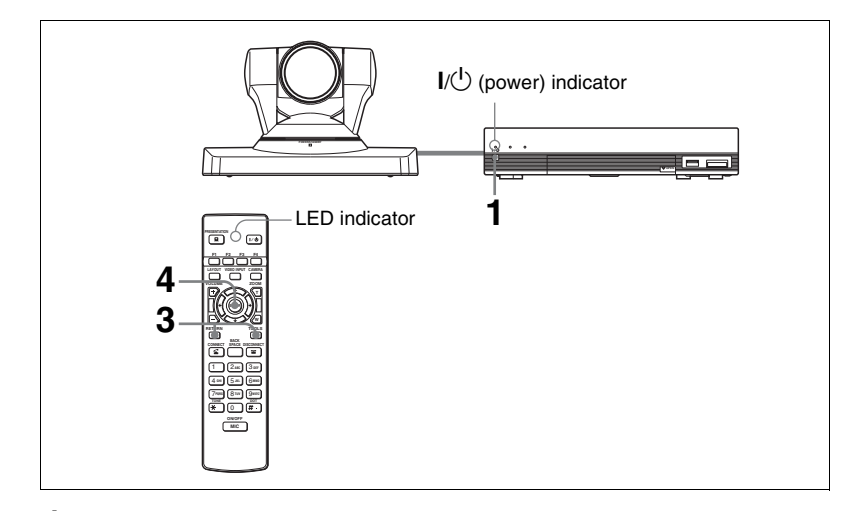

#### **To pair the Camera Unit with the Remote Commander**

- **1** Press the  $I/\mathcal{O}$  (power) switch on the Communication System to turn it on. The  $\mathsf{I} \mathsf{I} \mathsf{I} \mathsf{I}$  (power) indicator on the Communication System flashes. The indicator lights in green when the Communication System turns on.
- **2** Set "RF Remote Control Reception" to "Camera" in the General setup menu.

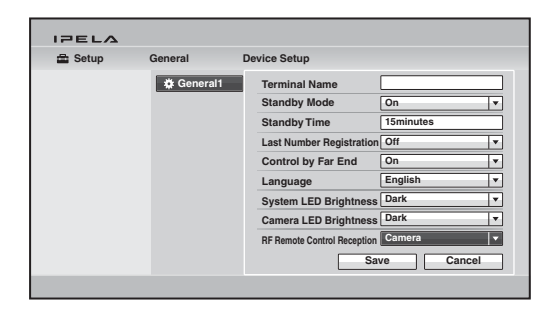

*For details, see "RF Remote Control Reception" on the Device Setup page of the General setup menu on [page 92.](#page-91-0)* 

*For the procedure on how to operate the menus, [see "Opening the Setup](#page-66-0)  [Menu" on page 67.](#page-66-0)*

**3** Within three minutes after the power of the Communication System is turned on, locate the Remote Commander closer to the RF receiver at the rear of the Camera Unit, and press the RETURN and TOOLS buttons at the same time.

The Remote Commander and the Camera Unit enter pairing mode, and the LED indicator on the Remote Commander flashes rapidly.

**4** Press the ENTER button on the Remote Commander.

If the LED indicator on the Remote Commander flashes more slowly, pairing the units has succeeded.

The pairing between the Communication System and the Remote Commander is disabled.

#### **When pairing has failed**

The LED indicator on the Remote Commander continues flashing rapidly. In this case, press the ENTER button on the Remote Commander again.

#### **To cancel pairing**

Press the  $\mathsf{I}/\mathsf{U}$  (power) switch on the Communication System.

#### **Notes**

- When the LED indicator does not flash even if you press any button on the Remote Commander, the batteries might be exhausted. Replace both batteries with new ones.
- Once pairing is established between the units, it will not be erased even if the batteries are replaced.
- Operable distance is 10 m (32.8 ft.). Depending on the circumstances, a longer operable distance may be possible.

## **To pair the Communication System with the Remote Commander again**

Follow the procedure below to release the paring with the Camera Unit, and to perform pairing with the System again.

- **1** Turn on the Communication System.
- **2** Set "RF Remote Control Reception" to "System" on the Device Setup page of the General setup menu [\(page 92\).](#page-91-0)
- **3** Within three minutes after the power is on, locate the Remote Commander closer to the Communication System, and press the RETURN and TOOLS buttons at the same time.

The LED indicator flashes rapidly.

**4** Press the ENTER button on the Remote Commander. If the LED indicator flashes more slowly, pairing between the units has succeeded.

Pairing between the Camera Unit and Remote Commander is released.

## **Turning the System On/Off**

This section describes how to turn on or off the Communication System.

## **Opening the Lens Cover (when using the PCSA-CXA55 HD Camera Unit)**

The PCSA-CXA55 is equipped with a lens cover to hide the camera lens. Before starting a videoconference, open the lens cover by sliding the lens cover lever on the top of the camera unit to the right. If the lens cover is closed, the picture on the local site will not be seen on the remote site.

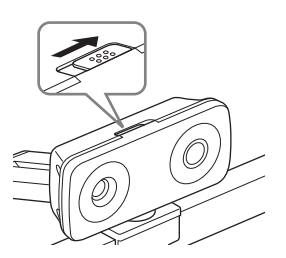

## **Turning On**

- **1** Turn on the TV monitor.
- **2** Turn on the power of any other equipment to be used for this connection.
- **3** Press the  $I/\mathcal{O}$  (power) switch on the Communication System to turn it on.

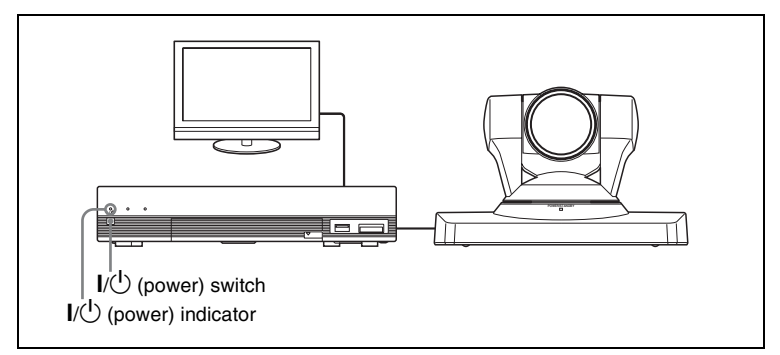

The  $\mathsf{I}/\mathsf{I}$  (power) indicator on the Communication System flashes. The indicator lights in green when the Communication System turns on.

The Home menu will appear on the monitor screen and the picture shot by the local camera will also appear in the Home menu.

#### **Home menu**

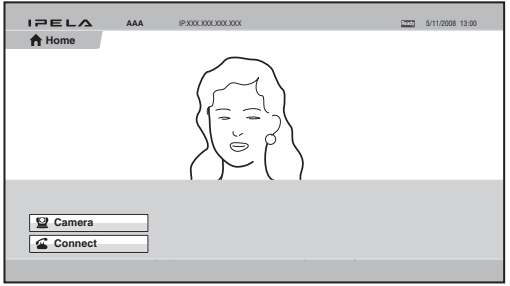

#### **Notes**

• When using the PCSA-CXA55 HD Camera Unit and the lens cover is closed, the Home menu appears as follows.

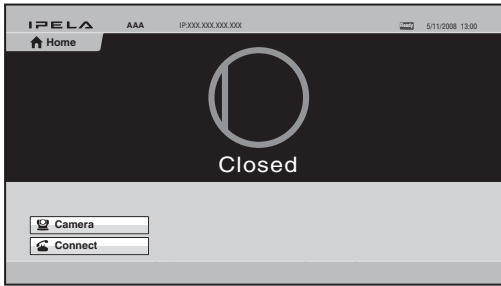

If a conference is conducted with the lens cover closed, only a black screen will be visible to the remote party.

• When using the PCSA-CXA55 HD Camera Unit and the power supply to the camera unit is disabled, the Home menu appears as follows.

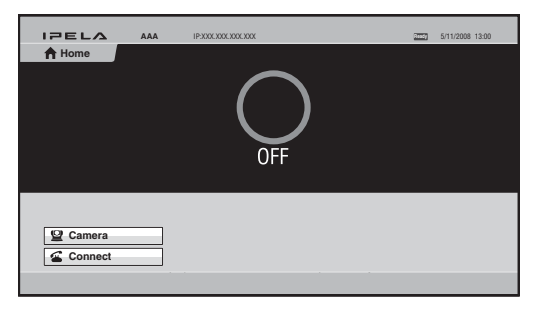

Operate the Remote Commander to restore power supply to the camera unit.

*For details on the Home menu, [see "Identifying the Home Menu" on page 54.](#page-53-0)*

- After the power is turned on, the camera moves automatically for trial operation. Be careful not to catch your finger.
- If you use force to prevent the camera from moving, the camera may stop moving and the picture may not be displayed. In this case, turn off the System, and turn it on again.
- When you turn on the power of the Communication System for the first time after installation, the setup wizard will appear after the self-diagnosis is completed. Set up your system following the wizard.

*For setups using the wizard, see ["Setting Up the System Immediately after](#page-50-0)  [the Installation – Initial Setup Wizard" on page 51.](#page-50-0)*

- Used with an optional device especially designed for use with this system, such as the Camera Unit and ISDN Unit, for the first time, the Communication System may automatically upgrade the software of the connected device. Upgrade the software according to the message displayed on the monitor screen. Be sure not to turn off the Communication System or disconnect the cable during upgrading. Otherwise, it may cause a malfunction of the system. System malfunction may also occur when a system power-off has been caused by an accidental problem such as a power interruption during upgrading. If connection of the Camera Unit, ISDN Unit, etc. to the Communication System is not re-established even after the system power is recovered, consult a Sony dealer.
- You can check the versions of the Communication System, optional dedicated equipment connected and the application software installed using the Machine Status menu.

*For details on the Machine Status menu, [see page 102](#page-101-0).*

#### **Standby Mode Function**

To save power, the Communication System will enter standby mode if you do not operate it for a specified period of time. When the Communication System is in standby mode, the  $\mathsf{I}/\mathsf{U}$  indicator lights in orange.

You can turn on the Communication System with any button on the Remote Commander if the System is in standby mode.

Once the Communication System receives a call, the standby mode is automatically released.

## **Setting the HD Visual Communication System to Standby Mode**

**1** Display the Home menu on the monitor screen, then press the  $\mathbb{I}/\mathbb{I}$  button on the Remote Commander.

The message "Power off?" appears on the monitor screen.

**2** Press the  $\blacklozenge, \blacklozenge, \blacklozenge$  or  $\blacktriangleright$  button on the Remote Commander to select OK, then press the ENTER button.

You may press the  $\mathbb{I}(\cdot)$  button on the Remote Commander.

The Communication System enters standby mode and the  $\mathbb{I}/\mathbb{I}$  indicator on the Communication System lights in orange.

#### **To cancel setting the system to standby**

Select "Cancel" with the  $\triangle$ ,  $\blacklozenge$ ,  $\blacklozenge$  or  $\blacktriangleright$  button on the Remote Commander, then press the ENTER button in step 2 above.

#### **To release the standby mode**

Press any button on the Remote Commander.

#### **To specify the standby time**

Specify the time that you want the system to remain on before entering into standby mode (1 to 99 minutes) by setting "Standby Time" of the Device Setup page of the General setup menu. If you do not want the system to enter the standby mode, set "Standby Mode" to "Off".

*For the settings, see "Standby Time" and "Standby Mode" in the General setup menu on [page 91.](#page-90-0)*

## **Turning Off**

**1** Press the  $\mathbb{I}(\cdot)$  (power) switch on the Communication System.

The message "Power off?" appears on the monitor screen.

**2** Press the  $\triangle$ ,  $\triangle$ ,  $\triangle$  or  $\triangle$  button on the Remote Commander to select "Power" off", and press the ENTER button.

You can power off the system by pressing the  $\mathbb{I}/\mathbb{I}$  (power) button on the Remote Commander.

The system turns off.

**3** Turn off the power of other equipment used for the communication.

#### **Notes**

• Turn off the power switch on the Communication System when the system will not be used for an extended period. While the power switch is off, you cannot receive a call from a remote party.

- Be sure to unplug the power cord after the power of the system is turned off completely.
- If the system is unplugged for about 10 days or longer, the clock setting of the system may be reset. In this case, re-set the date and time in the Clock Set page of the General setup menu.

## **Adjusting the Volume on the TV Monitor**

The procedure for volume adjustment during system setup differs from the procedure during communication.

Adjust the volume on the TV monitor during system setup, and adjust the volume on the Communication System while in communication.

### **Volume adjustment during setup**

Before adjusting the volume on the TV monitor, set the volume on the Communication System to the appropriate position.

**1** Press the VOLUME +/– buttons on the Remote Commander to set the volume level on the adjustment bar displayed on the screen to the middle position.

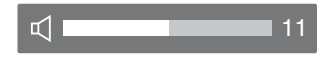

**2** Adjust the volume on the TV monitor so that you can properly hear a remote party's speaking.

#### **Note**

Do not activate the TV's surround sound feature as it may cause the echo canceller of the Communication System not to function properly and make strange sounds.

## **Volume adjustment during communication**

Press the VOLUME +/– buttons on the Remote Commander to adjust the volume on the Communication System during communication.

## <span id="page-50-0"></span>**Setting Up the System Immediately after the Installation – Initial Setup Wizard**

When you turn on the Communication System for the first time after installation and the self-diagnosis is completed, the setup wizard appears on the monitor screen. Register your local system data with the setup wizard using the Remote Commander.

#### **Notes**

- You can change the settings made with the setup wizard later using the setup menus.
- The setup wizard will also be displayed when you install the PCSA-B384S or PCSA-B768S ISDN Unit to your system later. Perform the setup again.

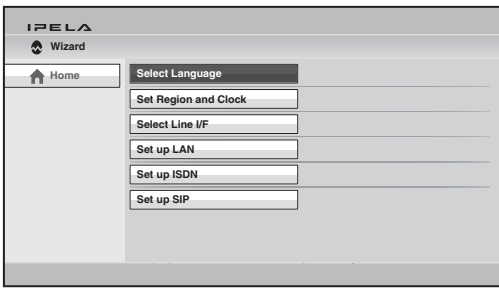

## **To select the on-screen language**

**1** Use the  $\blacklozenge$ ,  $\blacklozenge$ ,  $\blacklozenge$  or  $\blacktriangleright$  button on the Remote Commander to select "Select" Language" in the setup wizard, then press the ENTER button.

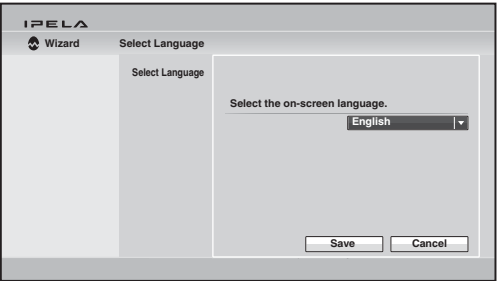

**2** Use the  $\blacklozenge, \blacklozenge, \blacklozenge$  or  $\blacktriangleright$  button on the Remote Commander to select the language to be used for the on-screen menus and messages.

Select from among English, French, German, Japanese, Spanish, Italian, Simplified Chinese, Portuguese, Traditional Chinese, Korean, Dutch, Danish, Swedish, Finnish, Polish, Russian, Arabic, Thai, Turkish, Norwegian, Welsh, Czech and Hungarian.

**3** Use the  $\blacklozenge, \blacklozenge, \blacklozenge$  or  $\blacktriangleright$  button on the Remote Commander to select "Save", then press the ENTER button.

The setup wizard is restored.

#### **To set the region and clock**

- **1** Use the  $\uparrow$ ,  $\uparrow$ ,  $\uparrow$  or  $\uparrow$  button on the Remote Commander to select "Set" Region and Clock" in the setup wizard, then press the ENTER button.
- **2** Set the region and clock items.

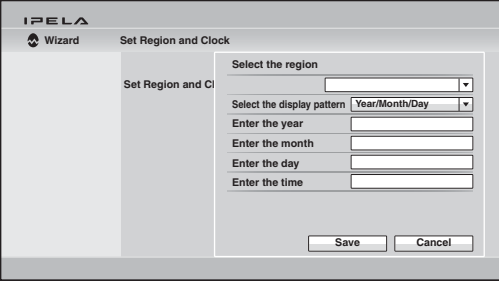

**Select the region:** Select the country or region where the system is used. **Select the display pattern:** Select the display pattern of year, month and day.

**Enter the year, Enter the month, Enter the day, Enter the time:** Enter the date and time using the number buttons on the Remote Commander.

*For the procedure to enter the numbers using the Remote Commander, see ["Entering Characters Using the Remote Commander" on page 64.](#page-63-0)*

**3** Use the  $\blacklozenge, \blacklozenge, \blacklozenge$  or  $\blacktriangleright$  button on the Remote Commander to select "Save", then press the ENTER button.

The setup wizard is restored.

## **To select the line interface**

**1** Use the  $\blacklozenge$ ,  $\blacklozenge$ ,  $\blacklozenge$  or  $\blacktriangleright$  button on the Remote Commander to select "Select" Line I/F" in the setup wizard, then press the ENTER button.

**2** Select the line interface to be used.

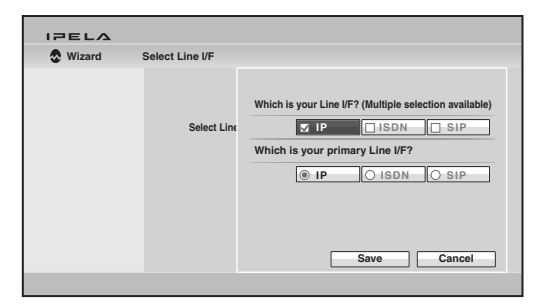

**Which is your Line I/F?:** Select from among IP, ISDN and SIP. **Which is your primary Line I/F?:** If you select two or more interfaces with "Which is your Line I/F?", select the interface you most use. Select from among IP, ISDN and SIP.

**3** Use the  $\blacklozenge$ ,  $\blacklozenge$ ,  $\blacklozenge$  or  $\blacktriangleright$  button on the Remote Commander to select "Save", then press the ENTER button.

The setup wizard appears.

#### **To set up a LAN connection**

Select "Set up LAN" in the setup wizard, then set up a LAN connection.

#### **To set up an ISDN line**

Select "Set up ISDN" in the setup wizard, then set up an ISDN line connection.

#### **To set up a SIP**

Select "Set up SIP" in the setup wizard, then set up a SIP connection.

## **Using the Menus**

The HD Visual Communication System uses the on-screen menus to make various adjustments and settings. This section explains how to adjust or set the items in the menus and gives a brief introduction to the menus.

## <span id="page-53-0"></span>**Identifying the Home Menu**

The Home menu is displayed on the monitor screen when the system is turned on and has not been connected to a remote party. The Home menu displays the image shot by the local camera, local system name, current date and time and buttons to open the menus.

You can select the items shown in the Home menu using the Home Menu1 to Home Menu3 pages in the Home Menu setup menu.

The descriptions of the items displayed in the Home menu are given below using the default menu and the menu with all items shown, as the examples.

#### **Home menu (default)**

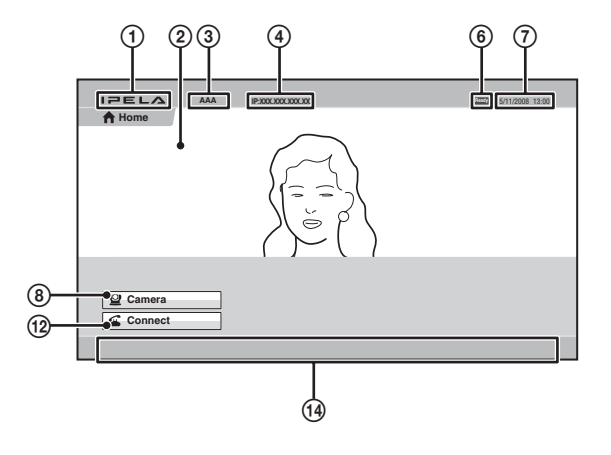

## **Home menu (with all items shown)**

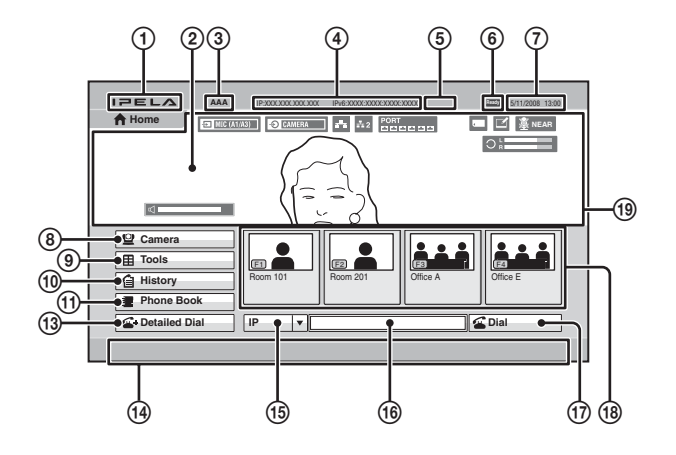

1 **IPELA logo**

#### B **Background screen**

Image shot by the camera is displayed.

#### **3** Local terminal name

The local terminal name set in the menu is displayed.

#### D **IP address of the local system**

The IP address of the local system is shown. When "Internet Protocol" is set to "IPv4/IPv6" in the Administrator setup menu, the IPv6 IP address is also displayed.

#### **Note**

The first set of digits is not displayed for IPv6 IP addresses.

By changing the "Number Display" setting [\(page 94\)](#page-93-0) on the Home Menu1 page of the Home Menu setup menu, you can display the gatekeeper's user name and user number, NAT address, etc. instead of the IP address.

#### E **ISDN line number**

The ISDN line number of the local system is shown.

#### F **Local system status**

The status on the local terminal is shown.

#### G **Date and time**

The current date and clock are displayed.

## **(8)** Camera button

The Camera menu opens when you select the button and press the ENTER button on the Remote Commander.

The Camera menu is used to adjust the camera angle or brightness, or to preset the camera adjustments and to move the camera to the preset position.

#### **Camera menu**

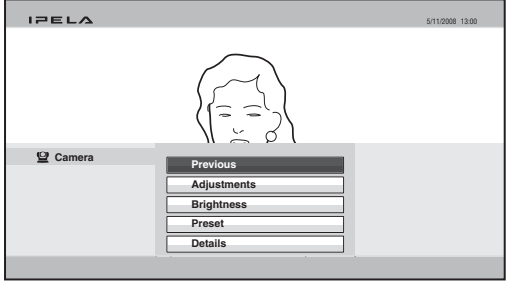

*For details on the Camera menu, see [page 146](#page-145-0).*

#### **(9)** Tools button

The Tools menu opens when you select the button and press the ENTER button on the Remote Commander.

The menu is used to carry out presentation, streaming, recording, annotation, etc. The Machine Status menu or Setup menus can be displayed using the buttons in the Tools menu.

#### **Tools menu**

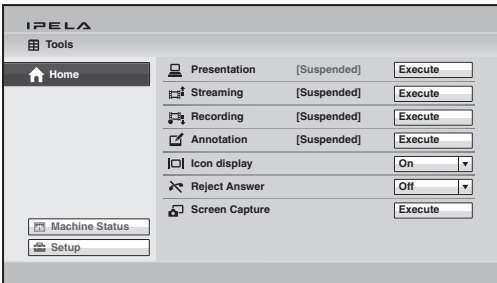

*For details on the Tools menu, see [page 161.](#page-160-0)*

*For details on the Machine Status menu, see [page 102](#page-101-1).*

*For details on the Setup menu, see [page 67.](#page-66-0)*

#### **10 History button**

The History menu opens when you select the button and press the ENTER button on the Remote Commander.

The menu is used to check the incoming call and outgoing call histories or to call a remote party from the history list.

#### **History menu**

| PELA                            |                    |                                         | 5/11/2008 13:00             |
|---------------------------------|--------------------|-----------------------------------------|-----------------------------|
| History<br>的                    |                    |                                         |                             |
| Home                            | Dial               | <b>Dial History1</b><br>111.111.111.112 | 2008/05/01 00:00 (12:34:56) |
|                                 | Answer             | Dial History2<br>555-555-555            | 2008/05/26 00:00 (03:25:45) |
|                                 | <b>Missed Call</b> | Dial History3<br>17, 17, 17, 17         | 2008/05/26 00:00 (01:00:17) |
|                                 |                    | Dial History4<br>18, 18, 18, 18         | 2008/05/26 00:00 (01:00:18) |
|                                 |                    | Dial History5<br>19, 19, 19, 19         | 2008/05/26 00:00 (01:00:19) |
|                                 |                    | Dial History6<br>20.20.20.20            | 2008/05/26 00:00 (01:00:20) |
| Phone Book<br>C - Detailed Dial |                    | <b>Dial History7</b><br>66,66,66,66     | 2008/05/26 00:08 (00:00:00) |
|                                 |                    | Dial History8<br>88, 88, 88, 88         | 2008/05/26 00:08 (01:00:06) |

*For details on the History menu, see [page 123](#page-122-0).*

#### **(1) Phone Book button**

The Phone Book opens when you select the button and press the ENTER button on the Remote Commander.

The menu is used to register a remote party to the Phone Book or to call a remote party registered in the Phone Book.

#### **Phone Book**

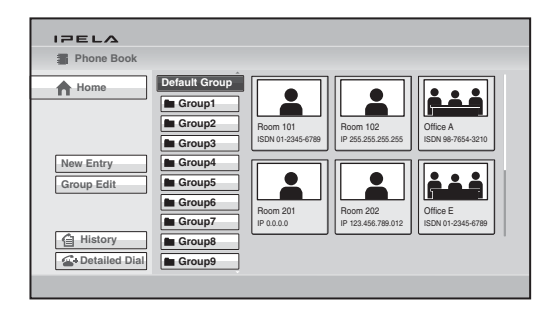

*For details on the Phone Book, see [page 132.](#page-131-0)*

#### L **Connect button**

The Connect menu opens when you select "Connect" in the Home menu and press the ENTER button on the Remote Commander. The Connect menu is used to call a remote party.

## **Connect menu**

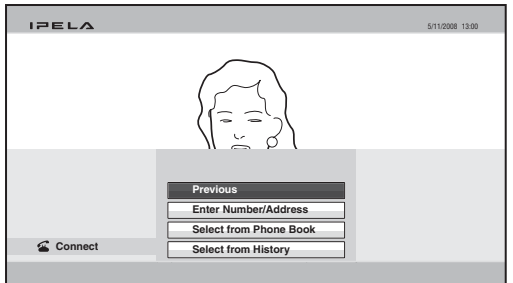

*For details, see ["Calling a Remote Party by Using the Connect Menu" on](#page-118-0)  [page 119](#page-118-0).*

#### M **Detailed Dial button**

The Detailed Dial menu opens when you select the Detailed Dial button and press the ENTER button on the Remote Commander.

The menu is used to call a remote party by setting the details of the dial setup options.

## **Detailed Dial menu**

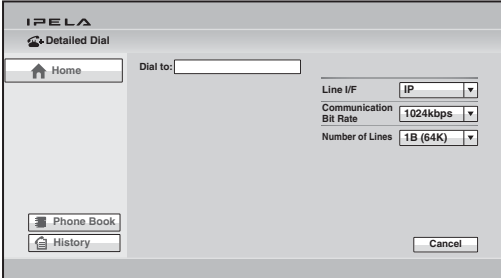

*For details on the Detailed Dial menu, see [page 126.](#page-125-0)* 

#### N **Instruction display**

The instructions for the operation in the Home menu are displayed.

#### O **Line interface select button**

Selecting the button opens the drop-down list of the line interface. Select the interface to be used, then press the ENTER button.

#### **(6) Number input box**

To call a remote party not registered in the Phone Book, select the box and enter the party's IP address, Domain name, ISDN line number, etc.

#### Q **Dial button**

To call a remote party whose number or address has been entered in the number input box, select this button, then press the ENTER button on the Remote Commander.

## R **One-touch dial buttons**

The submenu is displayed when you select a thumbnail for a remote party you want to call and press the ENTER button on the Remote Commander. Using the submenu you can call the remote party.

You can also call the remote parties assigned to the one-touch buttons by pressing the F1 to F4 buttons on the Remote Commander.

## **(19)** Display

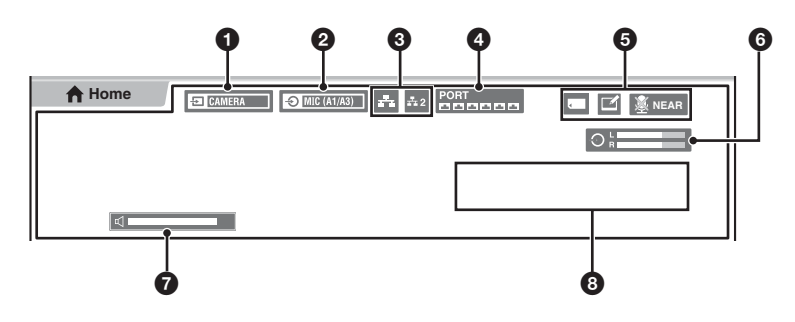

## 1 **Video input**

The selected video input on the local system is displayed. The displayed video input is shown as the label set in "Custom Input Label" in the Video setup menu.

## 2 **Audio input**

The selected audio input on the local system is displayed.

## $\Theta$  LAN status

The current status of LAN connection is shown. The LAN indicator is shown in white when LAN is enabled for use and in gray when it is disabled.

## 4 **ISDN status**

The current status of the ISDN unit ports is shown. The port indicator is shown in white when it is enabled for use and in gray when it is disabled.

## 5 **Indicators**

The status indicators for when the microphone is off, a "Memory Stick" is inserted, a pen tablet is connected, streaming broadcast is being executed, recording is being executed, etc. are displayed.

#### 6 **Audio level meter**

The current audio input level is displayed.

## 7 **Volume**

The volume-level bar is temporarily shown when you adjust the volume of the Communication System.

## 8 **Warning messages**

If system malfunction occurs, a warning, instruction, etc. are displayed.

## **Operation Using the Menu**

The basic operation through the menu is explained taking manual brightness adjustment in the Camera menu as an example.

## **Buttons used for menu operations**

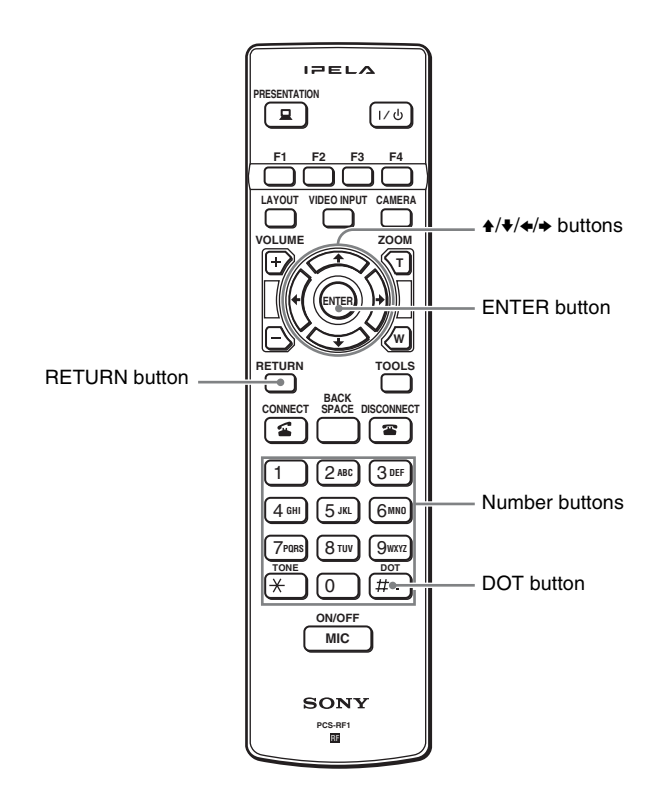

**1** Display the Home menu.

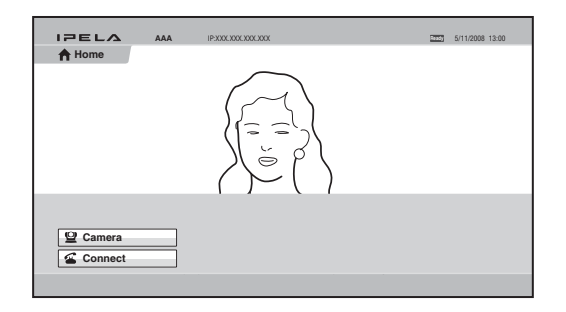

**2** Use the  $\blacklozenge, \blacklozenge, \blacklozenge$  or  $\blacktriangleright$  button on the Remote Commander to select "Camera", then press the ENTER button.

The Camera menu appears.

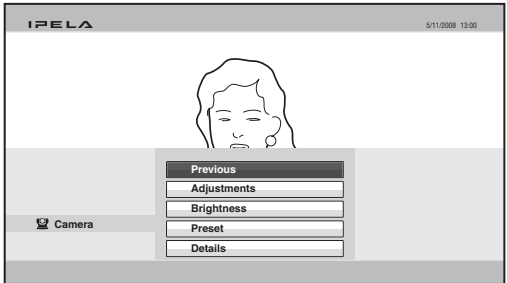

**3** Use the  $\triangle$ ,  $\triangle$ ,  $\triangle$  or  $\triangle$  button on the Remote Commander to select "Brightness", then press the ENTER button.

The Brightness menu appears.

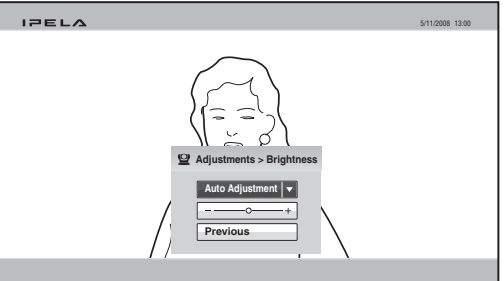

- **4** Press the ENTER button on the Remote Commander. Now you can select the adjustment mode.
- **5** Use the  $\blacklozenge, \blacklozenge, \blacklozenge$  or  $\blacktriangleright$  button to select the desired item from the drop-down list, then press the ENTER button.

The menu goes to Manual Adjustment mode.

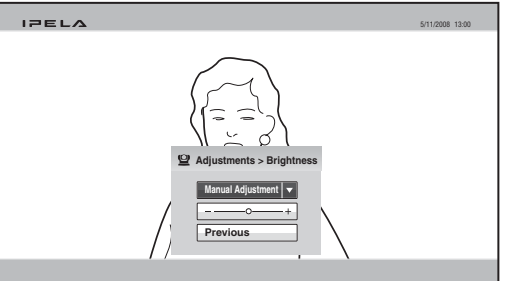

**6** Use the  $\triangle$ ,  $\triangle$ ,  $\triangle$  or  $\triangle$  button on the Remote Commander to select the brightness adjustment bar, then press the ENTER button.

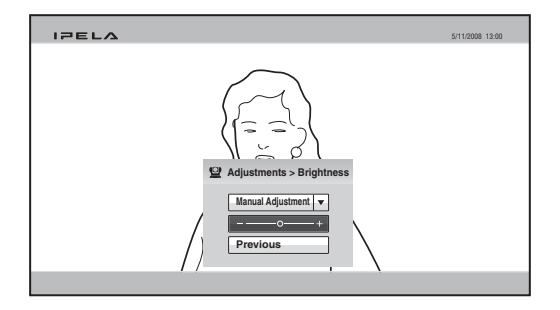

- **7** Use the  $\blacktriangle$ ,  $\blacktriangleright$ ,  $\blacktriangle$  or  $\blacktriangleright$  button to adjust the brightness of the image, then press the ENTER button.
- **8** Use the  $\triangle$ ,  $\triangle$ ,  $\triangle$  or  $\triangle$  button on the Remote Commander to select "Previous", then press the ENTER button after the adjustment is finished. You can also use the RETURN button on the Remote Commander.

The Brightness menu is restored.

**9** Use the  $\triangle$ ,  $\triangle$ ,  $\triangle$  or  $\triangle$  button on the Remote Commander to select "Previous", then press the ENTER button. You can also use the RETURN button on the Remote Commander.

The Camera menu is restored.

#### **When the "Save" button is displayed in the menu**

When the setting or adjustment is finished, press the  $\blacklozenge, \blacklozenge, \blacklozenge$  button on the Remote Commander to select "Save" and press the ENTER button. The setting or adjusted value becomes effective.

### **When the "Cancel" button is displayed in the menu**

If you press the  $\triangle$ ,  $\blacklozenge$ ,  $\blacklozenge$  or  $\blacktriangleright$  button on the Remote Commander to select "Cancel" and press the ENTER button, the setting or adjustment is canceled and the previous one is restored.

## <span id="page-63-0"></span>**Entering Characters Using the Remote Commander**

This section explains how to enter the letters, numbers or symbols in the text box in the menu using the Remote Commander.

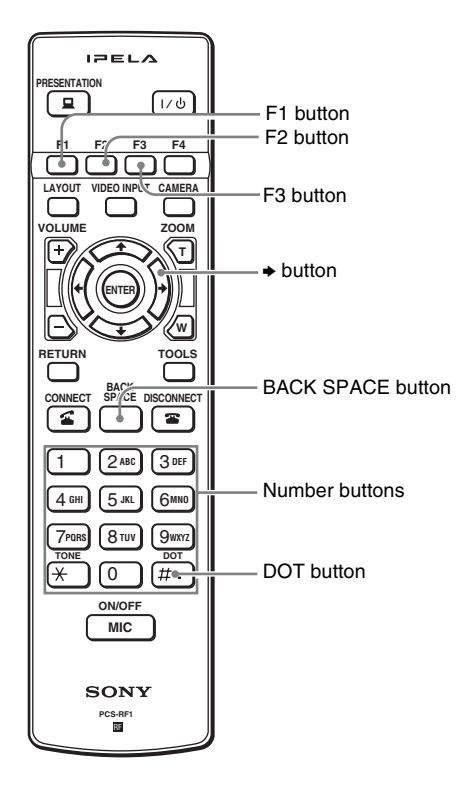

#### **To enter letters or numbers**

- **1** Press the F1 button repeatedly to enable the letters or numbers to be input.
- **2** Press the number buttons to enter a letter or number you want.

You can enter the letter shown on each button by pressing it repeatedly.

You can enter the number shown on each button by pressing it once.

#### **To enter a symbol**

Press the F2 button repeatedly to select the desired symbol. Pressing the 0 button repeatedly also enables you to enter a symbol.

#### **To enter a dot (.) for an IP address**

Press the  $\rightarrow$  button or DOT button.

#### **Note**

When "Internet Protocol" is set to "IPv6" or "IPv4/IPv6" in the Administrator setup menu, you can enter colons (:).

When "IPv4/IPv6" is specified, only colons can be entered with the  $\rightarrow$  button. When "IPv4/IPv6" is specified and you are calling using IPv4, press the DOT button twice to enter a dot.

#### **To delete a character**

Press the BACK SPACE button. The last entered character is deleted.

#### **To delete all the characters entered**

Press the F3 button.

## **Entering Characters Using the On-Screen Keyboard**

This section explains how to enter the letters or numbers in the text box in the menu using the on-screen keyboard displayed on the monitor screen.

When "Display On-Screen Keyboard" is set to "On" in the Menu Screens page of the General setup menu [\(page 93\),](#page-92-0) the on-screen keyboard automatically appears on the screen if character input is required in the menu.

#### **Note**

You can also use the buttons on the Remote Commander even when the on-screen keyboard is displayed on the screen.

#### **To enter letters or numbers**

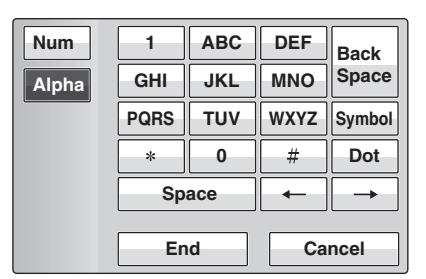

**1** Use the  $\blacklozenge$ ,  $\blacklozenge$ ,  $\blacklozenge$  or  $\blacktriangleright$  button on the Remote Commander to select "Num" or "Alpha" on the on-screen keyboard, then press the ENTER button.

Select "Num" to enter numbers, and "Alpha" to enter alphabetic letters.

**2** Use the  $\blacklozenge, \blacklozenge, \blacklozenge$  or  $\blacktriangleright$  button on the Remote Commander to select the button on the on-screen keyboard on which the desired character is indicated, then press the ENTER button.

When you select a number, the selected number is entered.

When you select an alphabetic letter, a submenu with available letters appears on the on-screen keyboard. Select the desired letter and press the ENTER button on the Remote Commander. The selected letter is entered.

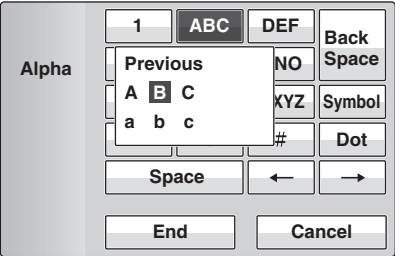

- **3** Repeat step **2** to enter all the letters or numbers.
- **4** After the input is complete, select "End", then press the ENTER button on the Remote Commander.

## **To enter a symbol**

**1** Select "Symbol" on the on-screen keyboard, then press the ENTER button on the Remote Commander.

The submenu with available symbols are displayed.

**2** Use the  $\uparrow$ ,  $\uparrow$ ,  $\uparrow$  or  $\uparrow$  button on the Remote Commander to select the desired symbol, then press the ENTER button.

The selected symbol is entered.

- **3** Repeat steps **1** and **2** to enter all the symbols.
- **4** After the input is complete, select "End", then press the ENTER button on the Remote Commander.

## **To enter a dot (.) for an IP address**

Select " $\rightarrow$ " or "Dot" on the on-screen keyboard, then press the ENTER button on the Remote Commander.

## **To enter a space**

Select "Space", then press the ENTER button on the Remote Commander.

## **To delete a character**

To erase the last entered character, select "Back Space", then press the ENTER button on the Remote Commander.

## **To delete all the characters entered**

Select "Cancel", then press the ENTER button on the Remote Commander. Pressing the F3 button on the Remote Commander also deletes all the characters entered.

# **Chapter 2: Registration and Setup for System Administrators**

This chapter describes the registration and settings to be carried out by the system administrator. The chapter is intended to be read by the system administrator.

## **Registering Local Information**

Before connecting, set up the local system using the Setup menus. This section describes how to display the Setup menus and gives a introduction to the menus.

## <span id="page-66-0"></span>**Opening the Setup Menu**

**1** Press the Tools button on the Remote Commander, or use the  $\uparrow$ ,  $\uparrow$ ,  $\uparrow$  or  $\uparrow$ button to select "Tools" in the Home menu, then press the ENTER button. The Tools menu appears on the monitor screen.

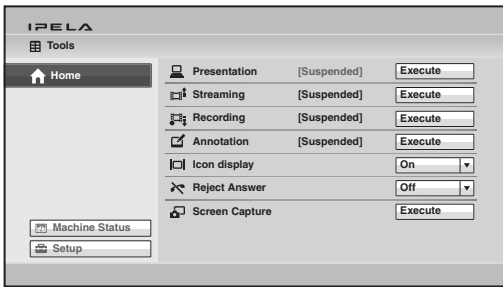

**2** Use the  $\blacklozenge, \blacklozenge, \blacklozenge$  or  $\blacktriangleright$  button to select "Setup", then press the ENTER button on the Remote Commander.

The Setup menu appears on the monitor screen.

### **Menus available from a setup menu**

The Setup menus are grouped into the following depending on the setting items. The setup menus that include many setting items are divided into multiple pages. Select an appropriate menu button to set the respective item.

The commonly-used menu buttons are displayed on the screen at the factory. Pressing the F4 button on the Remote Commander allows you to display the maximum number of setup menu buttons. To restore the commonly-used setup display, press the F4 button again.

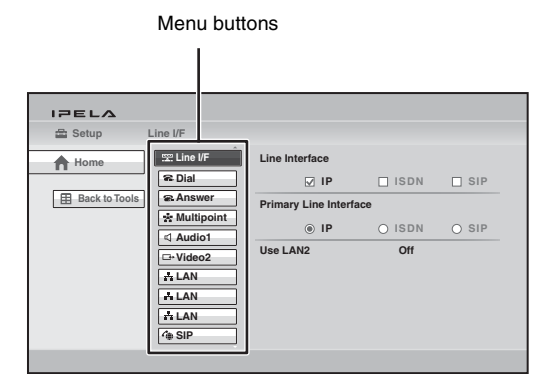

For a description of each setup menu, see the page for that menu indicated below.

Line Interface setup menu (see [page 71](#page-70-0)) Dial setup menu (see [page 71](#page-70-1)) Answer setup menu (see [page 72](#page-71-0)) Multipoint setup menu (see [page 72](#page-71-1)) Communication setup menu (see [page 73](#page-72-0)) Audio setup menu (see [page 77\)](#page-76-0) Video setup menu (see [page 80](#page-79-0)) LAN setup menu (see [page 83](#page-82-0)) QoS setup menu (see [page 87\)](#page-86-0) TOS setup menu (see [page 88\)](#page-87-0) SIP setup menu (see [page 88\)](#page-87-1) ISDN setup menu (see [page 89\)](#page-88-0) Annotation setup menu (see [page 91\)](#page-90-1) Camera setup menu (see [page 91](#page-90-2)) General setup menu (see [page 91\)](#page-90-3) Home Menu setup menu (see [page 94\)](#page-93-1) Administrator setup menu (see [page 95](#page-94-0)) Encryption setup menu (see [page 101\)](#page-100-0) Shared Phone Book setup menu (see [page 101\)](#page-100-1)

### **Note**

The Multipoint setup menu is displayed only when the PCSA-MCG80 HD MCU software is installed in the Communication System.

**3** Use the  $\blacklozenge, \blacklozenge, \blacklozenge$  or  $\blacktriangleright$  button on the Remote Commander to select the menu button you want to set, then press the ENTER or  $\rightarrow$  button. The selected setup menu appears.

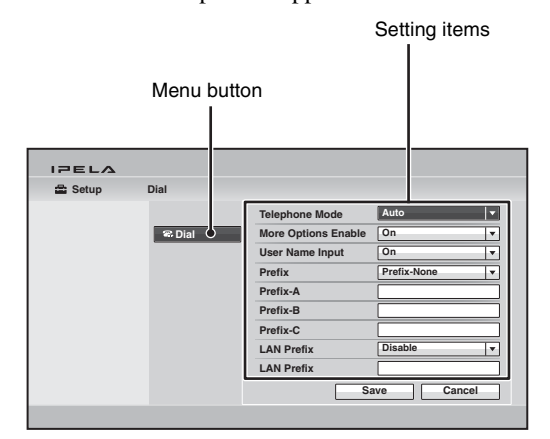

**4** Use the  $\blacklozenge, \blacklozenge, \blacklozenge$  or  $\blacktriangleright$  button on the Remote Commander to select the setting item, then press the ENTER button.

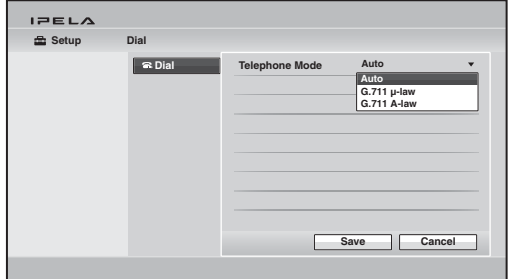

**5** Select the desired item from the drop-down list, or enter the characters in the text box.

*For individual items, see [pages 71](#page-70-0) to [101](#page-100-0).*

**6** After the selection or character input is completed, use the  $\blacklozenge, \blacklozenge, \blacklozenge$  or  $\blacktriangleright$ button to select "Save", then press the ENTER button. The setting is saved, and the Setup menu is restored.

## **To cancel the setup**

Use the  $\triangle$ ,  $\blacklozenge$ ,  $\blacklozenge$  or  $\blacktriangleright$  button on the Remote Commander to select "Cancel", then press the ENTER button. Or press the RETURN button on the Remote Commander.

## **To return to the left column**

Press the  $\triangle$  button or RETURN button on the Remote Commander.

## <span id="page-70-0"></span>**Line Interface Setup Menu**

The Line Interface setup menu is used to select the line interface you use for connection with a remote party.

 **Line I/F Line I/F**

#### **Line Interface**

Allows you to select the line interface from among "IP", "ISDN" and "SIP". You can select multiple interfaces.

#### **Primary Line Interface**

Allows you to select the line interface you use most from among IP, SIP and ISDN.

#### **Use LAN2 (PCS-XG80/XG80S/XA80 only)**

Allows you to select whether to use the  $\frac{1}{2}$ (LAN2) connector on the rear of the

- Communication System.
- **Off:** Select when you do not use the  $\frac{12}{5}$ 2 (LAN2) connector.
- On: Select when you use the  $\frac{12}{2}$  (LAN2) connector.

#### **Note**

When "Use LAN2" is set to "On", some of the functions using the  $\frac{1}{2}$  connector are restricted.

*For details, see "Restrictions on the Use of LAN2 (PCS-XG80/XG80S/XA80 only)" on [page 107.](#page-106-1)*

## <span id="page-70-1"></span>**Dial Setup Menu**

The Dial setup menu is used to set the attributes for dialing.

**B.** Dial

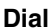

#### **Telephone Mode**

Allows you to select the audio compression format when conducting a voice meeting.

**Auto:** Selects an appropriate format automatically.

- **G.711µ-law:** Selects the format based on the G.711µ-law standard.
- **G.711A-law:** Selects the format based on the G.711A-law standard.

#### **More Options Enable**

Allows you to select whether to display the More Options button in the List Edit menu of the Phone Book. You can set the detailed items for dialing in the List Edit menu by selecting the More Options button.

**On:** Displays the More Options button. **Off:** Does not display the More Options button.

#### **User Name Input**

Allows you to select whether to register user names in the communications log when connection is made.

- **Off:** Disables the recording of the user names.
- **On:** Select when you want to record user names. Each time dialing takes place, the user name input menu appears.

#### **Prefix**

Select the prefix number (call number

prefixed to a line number).

- **Prefix-None:** Select when you are not using a prefix number.
- **Prefix-A:** Select when you use the prefix set in "Prefix-A".
- **Prefix-B:** Select when you use the prefix set in "Prefix-B".
- **Prefix-C:** Select when you use the prefix set in "Prefix-C".

#### **Prefix-A**

When "Prefix" is set to "Prefix-A", the line number prefixed by the prefix (dial number) registered in this box is dialed.

#### **Prefix-B**

When "Prefix" is set to "Prefix-B", the line number prefixed by the prefix (dial number) registered in this box is dialed.

#### **Prefix-C**

When "Prefix" is set to "Prefix-C", the line number prefixed by the prefix (dial number) registered in this box is dialed.

#### **Note**

Enter "9" when this is required to make an outgoing call.

### **Select LAN Prefix**

Allows you to select whether to use the LAN prefix when dialing via a LAN. **Disable:** Disables the LAN prefix. **Enable:** Enables the LAN prefix.

#### **LAN Prefix**

When dialing using the IP connection, the information entered into this box is added to the beginning of the IP address. Select whether to use the LAN prefix in "Select LAN Prefix".

## <span id="page-71-0"></span>**Answer Setup Menu**

The Answer setup menu is used to set up call reception.

**Answer**

#### **Answer**

#### **Auto Answer**

Allows you to select whether the system answers calls automatically.

- **On:** Answers calls automatically. When a call comes in, the line is automatically connected.
- **Off:** Allows you to answer calls manually. When a call comes in, the phone rings. If you select "OK" in the "Answer?" message, the line is connected.

#### **ISDN MSN**

Allows you to select whether you are using the Multiple Subscriber Number.

- **Off:** Select when you do not use the Multiple Subscriber Number.
- **On:** Select when you use the Multiple Subscriber Number.

#### **Mic on Answer**

Allows you to select whether to transmit audio from your site when you receive a call and connect it.

- **On:** Enables transmission of audio when answering a call.
- **Off:** Disables transmission of audio when answering a call.

#### **Reject Answer (PCS-XG80/XG80S/ XA80 only)**

Allows you to select whether to connect a remote party's calling during communication.

- **On:** Disables the connection of a remote party.
- **Off:** Enables the connection of a remote party.

*For details, see ["Turning Off the Sound](#page-142-0)  [Momentarily – Muting Function" on page](#page-142-0)  [143.](#page-142-0)*

## <span id="page-71-1"></span>**Multipoint Setup Menu (PCS-XG80/XG80S/XA80 only)**

The Multipoint setup menu is used to set up multipoint connection when the local system is used as the main terminal. The menu is displayed only when the PCSA-MCG80 HD MCU software is installed in the Communication System.

*For the procedure how to install the PCSA-MCG80 software, see [page 203.](#page-202-0)*

#### **Note**

When the local system is used as the main terminal and connected with remote terminals other than the PCS-XG80/XG80S/XG55/ XG55S/XA80/XA55/XL55, the maximum bandwidth to be used is restricted to 4 Mbps.

#### **Multipoint ス**Multipoint

#### **Multipoint Mode**

- **AUTO:** Switches from point-to-point connection to multipoint connection automatically.
- **On:** Enables you to make a multipoint connection at any time.

#### **Broadcast Mode**

Allows you to select the broadcast mode. **Split:** Displays the picture from the

- connected terminals in split windows.
- **Voice Activate:** Detects the terminal where a speaker has the loudest voice, and
automatically transmits the picture of this terminal to all other terminals.

**Voice Activate (720P):** Enables transmission of pictures with resolution of 720p (1280 × 720 pixels) in H.264 Video Mode when "Voice Activate" mode is activated.

#### **Notes**

- The "Voice Activate (720P)" mode cannot be selected when the communication is made via an ISDN or SIP connection. Even for an IP connection, this mode is not available if the remote party does not support H.264 Video Mode.
- When "Broadcast Mode" is set to "Voice Activate (720P)", you cannot change "Broadcast Mode" during communication. Select the Broadcast Mode before starting communication.

#### **Split**

Allows you to select the type of split display used to display local and remote pictures on a single monitor during a multipoint connection.

- **Automatic:** When there are two or three terminals connected, the display is automatically split into four parts. When there are four or five terminals connected, it is split into six parts.
- **Six-screen Mosaic:** The display is split into six parts regardless of the number of terminals connected.

#### **Note**

When there is only one terminal connected, the display switches to full screen regardless of the selection of the setting.

## **Communication Setup Menu**

The Communication setup menu is used to set up communications.

#### **Note**

The contents of the Communication menu vary with "Line Interface" setting in the Line I/F setup menu, or "Individual Settings for Transmission/Reception" or "Individual Settings for Point-to-Point/Multipoint" setting in the Communication setup menu.

The Communication page number after the Communication2 page also varies according to the number of setting items.

#### **IP C**≥ Communication

The menu is used to set up the communication mode for the IP connection.

#### **Individual Settings for Transmission/ Reception**

Allows you to select whether to configure the IP settings for transmission and reception individually.

**Off:** Select to configure the IP settings for transmission and reception commonly.

**On:** Select to configure the IP settings for transmission and reception individually.

#### **Individual Settings for Point-to-Point/ Multipoint (PCS-XG80/XG80S/XA80 only)**

Allows you to select whether to configure the IP settings for a point-to-point connection and multipoint connection individually.

- **Off:** Select to configure the IP settings for both connections commonly.
- **On:** Select to configure the IP settings for a point-to-point connection and multipoint connection individually.

#### **Note**

The setting items and page numbers in the IP: Mode page vary according to the setting of "Individual Settings".

 **IP: Mode** *C***</u>≥ Communication** 

#### **Total Bandwidth (PCS-XG80/XG80S/ XA80 only)**

Allows you to select the total bandwidth to be used with this system. In multipoint connection, the total bandwidth of all points is displayed. You can select from among 128Kbps, 384Kbps, 512Kbps, 1Mbps, 2Mbps, 3Mbps, 4Mbps, 5Mbps, 6Mbps, 7Mbps, 8Mbps, 9Mbps, 10Mbps and Other.

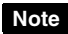

In multipoint connection, the actual Communication Bit Rate for each point is automatically adjusted so as not to exceed "Total Bandwidth".

## **Communication Bit Rate**

Allows you to select the communication bit rate per point.

When "Individual Settings for Transmission/Reception" or "Individual Settings for Point-to-Point/Multipoint" on the IP page is set to "On", you can set this item for transmission and reception, and point-to-point and multipoint connections individually.

You can select from among 128Kbps, 384Kbps, 512Kbps, 1Mbps, 2Mbps, 3Mbps, 4Mbps, 5Mbps, 6Mbps, 7Mbps, 8Mbps, 9Mbps, 10Mbps and Other.

## **Note**

The 5Mbps, 6Mbps, 7Mbps, 8Mbps, 9Mbps, and 10Mbps settings are not available on the PCS-XG55/XG55S/XA55.

## **Audio Mode**

Allows you to select the compression format of audio to be sent to a remote party. When "Individual Settings for Transmission/ Reception" or "Individual Settings for Pointto-Point/Multipoint" on the IP page is set to "On", you can set this item for transmission and reception, and point-to-point and multipoint connections individually. You can select multiple formats from among G.711, G.722, G.728 and MPEG4 (MPEG4 AAC).

## **Note**

When the remote system does not support the audio mode selected by the local site, the mode automatically becomes "G.711".

## **Far End Camera Control**

Allows you to select whether to enable the control of each other's cameras from each other's site.

When "Individual Settings for Point-to-Point/Multipoint" for IP is set to "On", you can set this item individually for point-topoint and multipoint connections.

**On:** Enables the control of each other's cameras. Normally, set to "On".

**Off:** Disables the control of each other's cameras.

## **H.239**

Use of the presentation mode complying with H.239 allows you to transmit the presentation data and picture from the camera simultaneously.

This item allows you to select whether to use the presentation mode based on the H.239 presentation standard.

**On:** Enables the presentation mode based on the H.239 presentation standard.

**Off:** Disables the presentation mode based on the H.239 presentation standard.

## **H.239 Ratio**

When H.239 presentation transmissions are made with the system, the H.239 presentation data shares bandwidth with camera images that are also being sent. This setting allows you to select how much of the total bandwidth to use for H.239

presentation data transmissions.

- **2/3:** Use 2/3 of the total bandwidth for H.239 presentation data transmissions.
- **1/2:** Use 1/2 of the total bandwidth for H.239 presentation data transmissions.
- **1/3:** Use 1/3 of the total bandwidth for H.239 presentation data transmissions.

## **Screen Size**

Allows you to select the screen size of the picture to be transmitted or received. When "Individual Settings for Transmission/Reception" or "Individual Settings for Point-to-Point/Multipoint" on the IP page is set to "On", you can set this item for transmission and reception, and point-to-point and multipoint connections individually.

You can select from among 720, W4CIF, W432P, WCIF, 4CIF, CIF, QCIF and AUTO.

## **Video Mode**

Allows you to select the compression format of pictures to be transmitted or received. When "Individual Settings for Transmission/Reception" or "Individual Settings for Point-to-Point/Multipoint" on

Chapter 2: Registration and Setup for System Administrators Chapter 2: Registration and Setup for System Administrators

the IP page is set to "On", you can set this item for transmission and reception, and point-to-point and multipoint connections individually.

You can select from among H.261, H.263+, and H.264.

#### **Video Frame**

Allows you to select the number of video frames during transmission or reception. When "Individual Settings for Transmission/Reception" or "Individual Settings for Point-to-Point/Multipoint" on the IP page is set to "On", you can set this item for transmission and reception, and point-to-point and multipoint connections individually.

- **15fps:** Send pictures at a maximum rate of 15 frames per second.
- **30fps:** Send pictures at a maximum rate of 30 frames per second.
- **60fps:** Send pictures at a maximum rate of 60 frames per second.
- **AUTO:** Switch the number of frames automatically.

← Communication **ISDN** Note

 **ISDN**

The menu is used to set up the communication mode for an ISDN connection.

#### **Individual Settings for Point-to-Point/ Multipoint (PCS-XG80/XG80S/XA80 only)**

Allows you to select whether to configure the ISDN settings for point-to-point and multipoint connections individually.

- **Off:** Select to configure the ISDN settings for both connections commonly.
- **On:** Select to configure the ISDN settings for point-to-point and multipoint connections individually.

#### **Note**

The setting items and page numbers for "ISDN: Mode" varies according to the setting of "Individual Settings".

#### **ISDN: Mode** *<del>C</del>* communication

## **ISDN Bandwidth (Dial)**

Allows you to select the number of ISDN lines used for dialing.

When "Individual Settings for Point-to-Point/Multipoint" on the ISDN page is set to "On", you can set this item for point-to-point and multipoint connections individually. You can select from among 1B (64K), 2B (128K), 3B (192K), 4B (256K), 5B (320K), 6B (384K), 8B (512K) and 12B (768K).

## **ISDN Bandwidth (Answer)**

Allows you to select the number of ISDN lines used for answering.

You can select from among 1B (64K), 2B (128K), 3B (192K), 4B (256K), 5B (320K), 6B (384K), 8B (512K) and 12B (768K).

## **Audio Mode**

Allows you to select the compression format of audio to be sent to a remote party. You can select from among G.711, G.722, G.728 and MPEG4 (MPEG4 AAC).

When the remote system does not support the audio mode selected by the local site, the mode automatically becomes "G.711".

## **Far End Camera Control**

Allows you to select whether to enable the control of each other's cameras from each other's site.

- **On:** Enables the control of each other's cameras. Normally, set to "On".
- **Off:** Disables the control of each other's cameras.

## **H.239**

Allows you to select whether to use the presentation mode based on the H.239 presentation standard.

- **On:** Enables the presentation mode based on the H.239 presentation standard.
- **Off:** Disables the presentation mode based on the H.239 presentation standard.

## **H.239 Ratio**

When H.239 presentation transmissions are made with the system, the H.239

presentation data shares bandwidth with camera images that are also being sent. This setting allows you to select how much of the total bandwidth to use for H.239 presentation data transmissions.

- **2/3:** Use 2/3 of the total bandwidth for H.239 presentation data transmissions.
- **1/2:** Use 1/2 of the total bandwidth for H.239 presentation data transmissions.
- **1/3:** Use 1/3 of the total bandwidth for H.239 presentation data transmissions.

#### **Restrict**

Allows you to select the ISDN transmission rate.

- **Auto:** Select when connecting a remote party via a normal ISDN line.
- **56K:** Select when connecting a remote party located in a region or country where the ISDN transmission rate is 56 Kbps.

#### **Note**

The system is set to connect an ISDN line at the transmission rate of 64 Kbps by default. However, some countries, such as the USA, and some regions may use the ISDN transmission rate of 64 Kbps and 56 Kbps. You may not communicate with such countries or regions at 64 Kbps, so you must therefore set "Restrict" to "56K" before dialing.

## **Screen Size**

Allows you to select the screen size of the picture to be transmitted or received. You can select from among W4CIF, W432P, WCIF, 4CIF, CIF and AUTO.

## **Video Mode**

Allows you to select the compression format of pictures to be transmitted or received. You can select from among H.261, H.263+, and H.264.

## **Video Frame**

Allows you to select the number of video frames during transmission or reception.

- **15fps:** Send pictures at a maximum rate of 15 frames per second.
- **30fps:** Send pictures at a maximum rate of 30 frames per second.

**AUTO:** Switch the number of frames automatically.

#### **SIP: Mode** ← Communication

#### **Communication Bit Rate**

Allows you to select the communication bit rate per point

You can select from among 128Kbps, 384Kbps, 512Kbps, 1Mbps, 2Mbps, 3Mbps, 4Mbps, 5Mbps, 6Mbps, 7Mbps, 8Mbps, 9Mbps, 10Mbps and Other.

#### **Note**

The 5Mbps, 6Mbps, 7Mbps, 8Mbps, 9Mbps, and 10Mbps settings are not available on the PCS-XG55/XG55S/XA55.

#### **Audio Mode**

Allows you to select the compression format of audio to be sent to a remote party. You can select from among G.728, G.722 and G.711.

## **Note**

When the remote system does not support the audio mode selected by the local site, the mode automatically becomes "G.711".

## **Far End Camera Control**

Allows you to select whether to enable the control of each other's cameras from each other's site.

**On:** Enables the control of each other's cameras. Normally, set to "On".

**Off:** Disables the control of each other's cameras.

## **Screen Size**

Allows you to select the screen size of the picture to be transmitted or received. You can select from among 720, W4CIF, W432P, WCIF, 4CIF, CIF, QCIF and AUTO.

## **Video Mode**

Allows you to select the compression format of pictures to be transmitted or received. You can select from among H.261, H.263+, H.264 and MPEG4.

#### **Video Frame**

Allows you to select the number of video frames during transmission or reception.

- **15fps:** Send pictures at a maximum rate of 15 frames per second.
- **30fps:** Send pictures at a maximum rate of 30 frames per second.
- **60fps:** Send pictures at a maximum rate of 60 frames per second.
- **AUTO:** Switch the number of frames automatically.

## **Audio Setup Menu**

The Audio setup menu is used to set various audio items.

#### **Audio1**

#### **Basic Setup1**

#### **Audio Input**

Allows you to select the audio input.

**MIC:** Inputs audio from the microphone.

- **AUX:** Inputs audio from auxiliary external equipment.
- **MIC+AUX:** Inputs audio from the microphone and auxiliary external equipment.

#### **Note**

When "Link to Audio Input" is set to "On" in the Video setup menu, "Audio Input", "Input Select (MIC)" and "Input Select (AUX)" cannot be selected.

#### **Input Select (MIC)/ Input Select (AUX)**

Allows you to select the microphone and/or external equipment from which an audio signal is input.

#### **For the PCS-XG80/XG80S**

The options that can be selected vary with the Audio Input setting. When you select "MIC" from "Audio Input", you can select one of the following

four options. When you select "AUX", you can select "AUDIO 1" or "AUDIO 2". When you select "MIC+AUX", you can select two options: one microphone input from "MIC (A1/A3)", "EC MIC (A7)", "AUDIO 1" or "AUDIO 2", and one auxiliary external input from "AUDIO 1" or "AUDIO 2".

- **MIC (A1/A3):** Select use of the PCS-A1 microphone (supplied with the PCS-XG80/XG55) or PCSA-A3 microphone (not supplied) connected to the MIC (A1/A3) jacks on the Communication System.
- **EC-MIC (A7):** Select use of the PCSA-A7 echo canceling microphone (not supplied) connected to the EC-MIC (A7) jacks on the Communication System.
- **AUDIO 1:** Select to input the audio of external equipment connected to the AUDIO 1 IN jacks on the Communication System.
- **AUDIO 2:** Select to input the audio of external equipment connected to the AUDIO 2 IN jacks on the Communication System.

#### **Note**

The "MIC  $(A1/A3)$ " and "EC-MIC  $(A7)$ " settings cannot be used simultaneously.

#### **For the PCS-XG55/XG55S**

The options that can be selected vary with the Audio Input setting.

When you select "MIC" from "Audio Input", you can select one of the following two options. When you select "AUX", you can only select "AUDIO". When you select "MIC+AUX", you can select "MIC (A1/ A3)", for microphone input, and "AUDIO"

for auxiliary external input.

- **MIC (A1/A3):** Select use of the PCS-A1 microphone (supplied with the PCS-XG80/XG55) or PCSA-A3 microphone (not supplied) connected to the MIC (A1/A3) jacks on the Communication System.
- **AUDIO:** Select to input the audio of external equipment connected to the AUDIO IN jack on the Communication System.

#### **Note**

The PCSA-A7 echo canceling microphone cannot be used on the PCS-XG55/XG55S.

#### **For the PCS-XA80**

The options that can be selected vary with the Audio Input setting.

When you select "MIC" from "Audio Input", you can select one of the following five options. When you select "AUX", you can select "AUDIO 1" or "AUDIO 2". When you select "MIC+AUX", you can select two options: one microphone input from "MIC (Camera)", "MIC (A1/A3)", "EC-MIC (A7)", "AUDIO 1" or "AUDIO 2", and one auxiliary external input from "AUDIO 1" or "AUDIO 2".

- **MIC (Camera):** Select use of the microphone built into the PCSA-CXA55 HD Camera Unit.
- **MIC (A1/A3):** Select use of the PCS-A1 microphone (supplied with the PCS-XG80/XG55) or PCSA-A3 microphone (not supplied) connected to the MIC (A1/A3) jacks on the Communication System.
- **EC-MIC (A7):** Select use of the PCSA-A7 echo canceling microphone (not supplied) connected to the EC-MIC (A7) jacks on the Communication System.
- **AUDIO 1:** Select to input the audio of external equipment connected to the AUDIO 1 IN jacks on the Communication System.
- **AUDIO 2:** Select to input the audio of external equipment connected to the AUDIO 2 IN jacks on the Communication System.

## **Note**

The "MIC (Camera)", "MIC (A1/A3)", and "EC-MIC (A7)" settings cannot be used simultaneously.

## **For the PCS-XA55**

The options that can be selected vary with the Audio Input setting.

When you select "MIC" from "Audio Input", you can select one of the following three options. When you select "AUX", you can only select "AUDIO". When you select "MIC+AUX", you can select from "MIC (Camera)" or "MIC (A1/A3)" for microphone input, and "AUDIO" will be selected for auxiliary external input.

**MIC (Camera):** Select use of the microphone built into the PCSA-CXA55 HD Camera Unit.

- **MIC (A1/A3):** Select use of the PCS-A1 microphone (supplied with the PCS-XG80/XG55) or PCSA-A3 microphone (not supplied) connected to the MIC (A1/A3) jacks on the Communication System.
- **AUDIO:** Select to input the audio of external equipment connected to the AUDIO IN jack on the Communication System.

## **Note**

The PCSA-A7 echo canceling microphone cannot be used on the PCS-XA55.

#### **Echo Canceller**

Allows you to select whether to use the internal echo canceller.

**On:** Enables the internal echo canceller. **Off:** Disables the internal echo canceller.

#### **Note**

When "Audio Input" is set to "AUX", the echo canceller will not function.

## **Lip Sync**

Allows you to select whether to use the Lip Sync function.

**Auto:** Enables the Lip Sync function. **Off:** Disables the Lip Sync function.

## **Notes**

- When "Adaptive Rate Control (ARC)", "Packet Resend Request (ARQ)" or "Forward Error Correction (FEC)" is set to "On" in the QoS setup menu, you cannot set "Lip Sync" to "Off".
- When "Lip Sync" is set to "Off", you cannot change the setting for "Adaptive Rate Control (ARC)", "Packet Resend Request (ARQ)" or "Forward Error Correction (FEC)" in the QoS setup menu.

## **Recording Mute**

When you connect an audio recording device to the AUDIO 1 IN or AUDIO 2 IN and REC OUT jacks to record audio, this function reduces oscillations in sound that occur due to loop-back within audio recording device.

**Off:** Disables the recording mute function. **On:** Enables the recording mute function.

#### **Notes**

- When "Recording Mute" is set to "On", only signals from external equipment are affected. Signals from the microphones or remote sites are not affected. Therefore, the Recording Mute functions only when "Audio Input" is set to "AUX" or "MIC+AUX."
- When connecting an audio recording device to the AUDIO 1 IN or AUDIO 2 IN and REC OUT jacks, set "Recording Mute" to "On" and record the sound only from the audio recording device. If you want to record the sound on your site as well, also use the microphone input.
- The AUDIO 1 IN jack is not available on the PCS-XG55/XG55S/XA55, and the AUDIO 2 IN jack is labeled AUDIO IN.

#### **Input Mode**

Allows you to select the input audio mode.

- **Stereo:** Inputs audio to the R/L jacks of the audio input as stereo left and right sounds.
- **Monaural:** Inputs audio to the R/L jacks of the audio input as monaural sound.

#### **Output Mode**

Allows you to select the output audio mode. **Stereo:** Outputs audio from the AUDIO

OUT R/L or HDMI OUT jacks as stereo left and right sounds.

**Monaural:** Outputs audio from the AUDIO OUT R/L or HDMI OUT jacks as monaural sound.

**Audio2**

 **Basic Setup2**

## **AUX Local Monitor Out**

Allows you to select whether the audio input from the AUDIO 1 IN or AUDIO 2 IN jacks outputs to the audio output jacks on the Communication System.

**On:** Enables output from the audio output. **Off:** Disables output from the audio output.

#### **Note**

The AUDIO 1 IN jack is not available on the PCS-XG55/XG55S/XA55, and the AUDIO 2 IN jack is labeled AUDIO IN.

#### **Reversed MIC Inputs**

Allows you to select whether to transmit the audio input from the microphone with right and left reversed. If you select "On", you can match the right and left of the camera image and audio.

- **Off:** Transmits the audio with right and left not reversed.
- **On:** Transmits the audio with right and left reversed.

#### **Audio Input Delay Setting**

Allows you to set Audio Input Delay to

synchronize the audio with the video input.

- **Default –100ms:** Selects the default delay minus 100ms.
- **Default –50ms:** Selects the default delay minus 50ms.

**Default:** Selects the default delay.

- **Default + 50ms:** Selects the default delay plus 50ms.
- **Default + 100ms:** Selects the default delay plus 100ms.
- **Custom:** Uses the Audio Input Delay you set.

#### **Audio Input Delay**

When you set "Audio Input Delay Setting" to "Custom", you can set the delay time of the input audio to match the image and audio.

#### **Audio Output Delay Setting**

Allows you to set Audio Output Delay to synchronize the audio with the video output.

- **Default –100ms:** Selects the default delay minus 100ms.
- **Default –50ms:** Selects the default delay minus 50ms.
- **Default:** Selects the default delay.
- **Default + 50ms:** Selects the default delay plus 50ms.
- **Default + 100ms:** Selects the default delay plus 100ms.
- **Custom:** Uses the Audio Output Delay you set.

#### **Audio Output Delay**

When you set "Audio Output Delay Setting" to "Custom", you can set the delay time of the output audio to match the image and audio.

## **REC OUT Mode**

- **Stereo:** The mixed sounds of the remote and local sites are output from the REC OUT R and L jacks in stereo.
- **Monaural 2ch:** The sounds of the remote and local sites are output from the REC OUT R and L jacks separately.

## **Lens Cover Mic On/Off Function**

Select whether the mic turns on or off based on whether the lens cover is open or closed. **On:** When the lens cover is closed, the mic

- turns off.
- **Off:** Opening and closing of the lens cover does not affect the mic.

## **Note**

This setting is available only on the PCS- $X$ A80/ $X$ A55.

**Audio3**

 **Sound Effect**

## **Beep Sound**

Allows you to select the volume of the beep that sounds each time you press a button on the Remote Commander from among "Loud", "Medium" and "Quiet". You can also select "Off" for the beep not to sound.

## **Sound Effect**

Allows you to select the volume of output sound when the system starts, or when connection starts or is disconnected from among "Loud", "Medium" and "Quiet". You can also select "Off" for the sound not to be output.

## **Dial Tone**

Allows you to select the volume of a ringback and busy tones when you are dialing from among "Loud", "Medium" and "Quiet". You can also select "Off" for the ring-back and busy tones not to be output.

## **Ringer Tone**

Allows you to select the volume of a ring tone when you receive a call from among "Loud", "Medium" and "Quiet". You can also select "Off" for the ring tone not to be output.

## **Video Setup Menu**

The Video setup menu is used to set up video input/output.

#### **Basic Setup Video1**

#### **Video Input**

Allows you to select the video input.

- **Camera:** Selects the camera picture from the camera connected to the CAMERA connector.
- **RGB:** Selects the video signal from the external equipment connected to the RGB IN connector.
- **YPbPr:** Selects the video signal from the external equipment connected to the VIDEO IN YPbPr connector.
- **S-VIDEO:** Selects the video signal from the external equipment connected to the S VIDEO IN connector.

#### **Note**

The "S-VIDEO" setting is not available on the PCS-XG55/XG55S/XA55.

#### **Presentation Screen**

Allows you to select the display pattern of the presentation screen.

The "Presentation Screen" settings are enabled when "H.239" is disabled during the communication.

- **Full Screen:** Sends the computer picture, etc. from the external equipment connected to the RGB IN connector in full screen mode.
- **PandP:** Sends the computer picture, etc. from the external equipment connected to the RGB IN connector and the selected input picture such as a camera picture in PandP mode.
- **Side by Side:** Sends the computer picture, etc. from the external equipment connected to the RGB IN connector and the selected input picture such as a camera picture in Side by Side mode.

## **Monitor Output**

Allows you to select the video signal output from the Communication System.

- **HDMI:** Outputs the video signal to the external equipment connected to the HDMI OUT connector.
- **RGB:** Outputs the video signal to the external equipment connected to the RGB OUT connector.
- **HDMI+RGB:** Outputs the video signal to the external equipment connected to the HDMI OUT and RGB OUT connectors.

#### **Notes**

- If "Monitor Output" is set to "HDMI+RGB" when no HDMI monitor is connected to the Communication System, you cannot view the menus. Before making this setting, be sure to connect an HDMI monitor.
- When you change the setting of "Monitor Output" to an incorrect setting, no picture is displayed on the screen. In this case, select the correct setting for "Monitor Output" using the  $\mathsf{I}/\mathsf{U}$  (power) switch on the Communication System and the buttons on the Remote Commander.

When the  $\frac{1}{\sqrt{2}}$  (power) indicator on the Communication System stays lit, perform the steps below.

- **1** Press the  $\mathsf{I}/\mathsf{I}$  (power) switch on the Communication System.
- **2** Within five seconds after you pressed the  $\mathbf{I}/\mathbf{U}$  switch, press the buttons on the Remote Commander described below depending on the desired "Monitor Output".

**HDMI:** VIDEO INPUT button (once) then Number button 3 (three times) **RGB:** VIDEO INPUT button (once) then Number button 4 (three times)

**HDMI+RGB:** VIDEO INPUT button (once) then Number button 5 (three times)

The setting of "Monitor Output" is changed, and the picture will be displayed on the screen.

#### **RGB Monitor Output Format**

Allows you to select the format of the signal output from the RGB OUT connector. **SXGA:** Outputs the SXGA signal. **XGA:** Outputs the XGA signal. **WXGA:** Outputs the WXGA signal.

#### **Blanking Period**

Allows you to select the blackout period that occurs temporarily when the input picture is

switched when the monitor is connected to the HDMI OUT connector.

You can select among from Long, Medium and Short.

#### **Frequency**

Allows you to select the frequency of 50 Hz or 60 Hz for video input/output.

#### **Notes**

- "Frequency" is set to "60 Hz" at the factory. Note that video may not be output or the menu not displayed on the screen when "Frequency" is set to "50 Hz" if the connected equipment does not support the frequency of 50 Hz.
- When you change the setting of "Frequency", the system will reboot. If you change it to an incorrect setting, no picture is displayed on the screen after rebooting. In this case, select the correct setting for "Frequency" using the  $\mathsf{I}/\mathsf{U}$  (power) switch on the Communication System and the buttons on the Remote Commander. When the  $\mathsf{I}/\mathsf{U}$  (power) indicator on the Communication System blinks then stays lit after rebooting, perform the steps below.
	- **1** Press the  $\mathsf{I}/\mathsf{U}$  (power) switch on the Communication System.
- **2** Within five seconds after you pressed the  $\mathsf{I}/\mathsf{U}$  switch, press the buttons on the Remote Commander described below depending on the desired Frequency. **60 Hz:** VIDEO INPUT button (once) then Number button 1 (three times) **50 Hz:** VIDEO INPUT button (once) then Number button 2 (three times) The setting of "Frequency" is changed, and the

system will reboot.

**Video2**

## **Custom Input**

#### **Label**

Allows you to set the names of the selected video inputs using up to 12 characters.

#### **Custom Input Label (Camera)**

Selects when "Camera" is selected in "Video Input".

#### **Custom Input Label (RGB)**

Selects when "RGB" is selected in "Video Input".

## **Custom Input Label (YPbPr)**

Selects when "YPbPr" is selected in "Video Input".

## **Custom Input Label (S VIDEO) (PCS-XG80/XG80S/XA80 only)**

Selects when "S VIDEO" is selected in "Video Input".

#### **Video3**

 **Link to Mic**

Allows you to select whether to link an audio input to the selected video input.

## **Link to Audio Input**

Allows you to switch the audio input in conjunction with switching the video input by linking each video input and a specific microphone or other audio input.

**Off:** Switches the video input and the microphone or other audio input separately.

**On:** Links switching of the video input and the microphone or other audio input.

## **Note**

When "Link to Audio Input" is set to "On", "Audio Input", "Input Select (MIC)" and "Input Select (AUX)" on the Basic Setup1 page of Audio setup menu cannot be selected.

## **Video Input**

Allows you to select the video input.

**Camera:** Selects the camera picture from the camera connected to the CAMERA connector.

**S-VIDEO:** Selects the picture from the external equipment connected to the S VIDEO IN connector.

**RGB:** Selects the picture from the external equipment connected to the RGB IN connector.

**YPbPr:** Selects the picture from the external equipment connected to the YPbPr jacks.

## **Note**

The "S-VIDEO" setting is not available on the PCS-XG55/XG55S/XA55.

## **Audio Input**

Allows you to select the audio input which is linked to the video input selected in "Video

Input" when "Link to Audio Input" is set to "On".

**MIC:** Inputs audio from the microphone.

- **AUX:** Inputs audio from the external equipment.
- **MIC+AUX:** Inputs audio both from the microphone and external equipment.

## **Input Select (MIC) Input Select (AUX)**

Allows you to select the audio input from the microphone and/or external equipment when "Link to Audio Input" is set to "On".

## **For the PCS-XG80/XG80S**

The options that can be selected vary with the Audio Input setting. When you select "MIC" from "Audio Input", you can select one of the following four options. When you select "AUX", you can select "AUDIO 1" or "AUDIO 2". When you select "MIC+AUX", you can select two options: one microphone input from "MIC (A1/A3)", "EC MIC (A7)", "AUDIO 1" or "AUDIO 2", and one auxiliary external input from "AUDIO 1" or "AUDIO 2".

- **MIC (A1/A3):** Select use of the PCS-A1 microphone (supplied with the PCS-XG80/XG55) or PCSA-A3 microphone (not supplied) connected to the MIC (A1/A3) jacks on the Communication System.
- **EC-MIC (A7):** Select use of the PCSA-A7 echo canceling microphone (not supplied) connected to the EC-MIC (A7) jacks on the Communication System.
- **AUDIO 1:** Select to input the audio of external equipment connected to the AUDIO 1 IN jacks on the Communication System.
- **AUDIO 2:** Select to input the audio of external equipment connected to the AUDIO 2 IN jacks on the Communication System.

## **Note**

The "MIC  $(A1/A3)$ " and "EC-MIC  $(A7)$ " settings cannot be used simultaneously.

## **For the PCS-XG55/XG55S**

The options that can be selected vary with the Audio Input setting.

When you select "MIC" from "Audio Input", you can select one of the following two options. When you select "AUX", you can only select "AUDIO". When you select "MIC+AUX", you can select "MIC (A1/ A3)", for microphone input, and "AUDIO" for auxiliary external input.

- **MIC (A1/A3):** Select use of the PCS-A1 microphone (supplied with the PCS-XG80/XG55) or PCSA-A3 microphone (not supplied) connected to the MIC (A1/A3) jacks on the Communication System.
- **AUDIO:** Select to input the audio of external equipment connected to the AUDIO IN jack on the Communication System.

#### **Note**

The PCSA-A7 echo canceling microphone cannot be used on the PCS-XG55/XG55S.

#### **For the PCS-XA80**

The options that can be selected vary with the Audio Input setting.

When you select "MIC" from "Audio Input", you can select one of the following five options. When you select "AUX", you can select "AUDIO 1" or "AUDIO 2". When you select "MIC+AUX", you can select two options: one microphone input from "MIC (Camera)", "MIC (A1/A3)", "EC-MIC (A7)", "AUDIO 1" or "AUDIO 2", and one auxiliary external input from

"AUDIO 1" or "AUDIO 2".

- **MIC (Camera):** Select use of the microphone built into the PCSA-CXA55 HD Camera Unit.
- **MIC (A1/A3):** Select use of the PCS-A1 microphone (supplied with the PCS-XG80/XG55) or PCSA-A3 microphone (not supplied) connected to the MIC (A1/A3) jacks on the Communication System.
- **EC-MIC (A7):** Select use of the PCSA-A7 echo canceling microphone (not supplied) connected to the EC-MIC (A7) jacks on the Communication System.
- **AUDIO 1:** Select to input the audio of external equipment connected to the AUDIO 1 IN jacks on the Communication System.
- **AUDIO 2:** Select to input the audio of external equipment connected to the AUDIO 2 IN jacks on the Communication System.

#### **Note**

The "MIC (Camera)", "MIC (A1/A3)", and "EC-MIC (A7)" settings cannot be used simultaneously.

#### **For the PCS-XA55**

The options that can be selected vary with the Audio Input setting.

When you select "MIC" from "Audio Input", you can select one of the following three options. When you select "AUX", you can only select "AUDIO". When you select "MIC+AUX", you can select from "MIC (Camera)" or "MIC (A1/A3)" for microphone input, and "AUDIO" will be

- selected for auxiliary external input. **MIC (Camera):** Select use of the microphone built into the PCSA-CXA55 HD Camera Unit.
- **MIC (A1/A3):** Select use of the PCS-A1 microphone (supplied with the PCS-XG80/XG55) or PCSA-A3 microphone (not supplied) connected to the MIC (A1/A3) jacks on the Communication System.
- **AUDIO:** Select to input the audio of external equipment connected to the AUDIO IN jack on the Communication System.

#### **LAN Setup Menu**

The LAN setup menu is used to set up LAN connection.

*For details about the settings, consult your network administrator.*

#### **Notes**

• The contents of the LAN setup menu vary with the "Use LAN2" setting in the Line Interface setup menu, or "Internet Protocol" setting in the Administrator setup menu.

The LAN page number after the LAN2 page also varies according to the number of setting items.

• The menu displays and references to "LAN1" will be simply "LAN" on the PCS-XG55/XG55S/XA55.

## **LAN1 LAN**

 **Basic Setup:** 

## **Host Name**

Enter your host name (up to 30 characters).

## **DHCP Mode**

Allows you to select whether the Dynamic Host Configuration Protocol (DHCP) server is enabled.

- **Auto:** The IP address, network mask, gateway address and DNS address are automatically assigned.
- **Off:** Disables the DHCP server. In this case, enter an IP address, network mask, gateway address and DNS address.

## **Prefix Length**

Configure the prefix length of the IPv6 address within the range of 0 to 128.

## **IP Address**

Enter the IP address.

**Network Mask** Enter the network mask.

## **Gateway Address**

Enter the default gateway address.

## **Primary DNS**

Enter a primary DNS address.

## **Secondary DNS**

Enter a secondary DNS address.

## **LAN Mode**

Allows you to select the interface type and the communication mode of the LAN connection.

**Auto:** The interface type and the communication mode are detected automatically.

**100Mbps Full Duplex:** Connects via 100BASE-TX in full duplex mode. **100Mbps Half Duplex:** Connects via 100BASE-TX in half duplex mode. **10Mbps Full Duplex:** Connects via 10BASE-T in full duplex mode. **10Mbps Half Duplex:** Connects via 10BASE-T in half duplex mode.

# **LAN**

#### **LAN1: IPv6**

## **Basic Setup:**

## **Note**

When "Internet Protocol" is set to "IPv4/IPv6" in the Administrator setup menu, the setup screen for IPv6 appears. In such cases, configure the LAN mode in the IPv6 setup screen.

## **DHCP Mode**

Allows you to select whether the Dynamic Host Configuration Protocol (DHCP) server is enabled.

**Auto:** The IP address, network mask, gateway address and DNS address are automatically assigned.

**Off:** Disables the DHCP server. In this case, enter an IP address, network mask, gateway address and DNS address.

## **Prefix Length**

Configure the prefix length of the IPv6 address within the range of 0 to 128.

## **Network Mask**

Enter the network mask.

## **Gateway Address**

Enter the default gateway address.

## **Primary DNS**

Enter a primary DNS address.

## **Secondary DNS**

Enter a secondary DNS address.

## **LAN Mode**

Allows you to select the interface type and the communication mode of the LAN connection.

**Auto:** The interface type and the communication mode are detected automatically.

**100Mbps Full Duplex:** Connects via 100BASE-TX in full duplex mode. **100Mbps Half Duplex:** Connects via 100BASE-TX in half duplex mode. **10Mbps Full Duplex:** Connects via 10BASE-T in full duplex mode. **10Mbps Half Duplex:** Connects via

10BASE-T in half duplex mode.

# **LAN**

#### **PPPoE**

#### **PPPoE**

Allows you to select whether to use PPPoE for LAN connection.

When using PPPoE, you can use the B FLET'S\* or FLET'S ADSL service without connecting a router.

**Off:** Does not use PPPoE.

- **LAN1:** Uses PPPoE for LAN connection using the  $\frac{1}{5}$  (LAN1) connector ( $\frac{1}{5}$ ) (LAN) connector on the PCS-XG55/ XG55S).
- **LAN2:** Uses PPPoE for LAN connection using the  $\frac{1}{2}$  (LAN2) connector.

#### **Notes**

- The "LAN1" setting is called the "On" setting on the PCS-XG55/XG55S/XA55.
- The "LAN2" setting is not available on the PCS-XG55/XG55S.
- Operations of PPPoE for LAN connection are presently verified only for the Japanese NTT B FLET'S and FLET'S ADSL services.
- The PPPoE registration status appears at the bottom of the screen for each page.
- \* "FLET'S" is a trademark of NTT East and NTT West Corporations in Japan.

#### **User Alias**

Enter a user name when you use PPPoE for LAN connection.

#### **Password**

Enter a password when you use PPPoE for LAN connection.

#### **Fixed IP for PPPoE**

Select whether to make a PPPoE connection using a fixed IP address.

**Off:** Does not use a fixed IP address for a PPPoE connection.

**On:** Uses a fixed IP address for a PPPoE connection.

#### **Fixed IP Address for PPPoE**

Enter an IP address when "Fixed IP for PPPoE" is set to "On".

#### **DNS**

Allows you to select whether to obtain DNS server addresses automatically or to specify them manually when connecting to a LAN using PPPoE.

**Obtain automatically:** Assigns DNS server addresses automatically.

**Specify:** Allows you to specify DNS server addresses.

#### **Primary DNS**

Enter a primary DNS address.

#### **Secondary DNS**

Enter a secondary DNS address.

**NAT Setup LAN** 

#### **NAT Mode**

Allows you to select whether you connect the system to a local network using Network Address Translation (NAT), which allows one IP address to be shared by several computers on the same LAN.

**Auto:** Enables or disables the NAT mode by automatically detecting the use of NAT. This option is effective only when you use the UPnP router.

**On:** Enables NAT mode.

**Off:** Disables NAT mode.

#### **WAN IP Address**

Enter the IP address for the Wide Area Network (WAN).

**LAN** 

 **Gatekeeper**

#### **Note**

When "Internet Protocol" is set to "IPv4/IPv6" in the Administrator setup menu, configure the settings in the "Gatekeeper: IPv6" screen.

## **Gatekeeper Mode**

Allows you to select whether to use the gatekeeper to control access to a LAN. Using the gatekeeper allows you to dial using the user name or user number as well as dialing using the IP address.

**Auto:** Automatically detects the gatekeeper and uses it.

**On:** Enables the gatekeeper.

**Off:** Disables the gatekeeper.

#### **Gatekeeper Address**

Enter the address of the gatekeeper used when "Gatekeeper Mode" is set to "On".

#### **User Alias**

Enter the user name (H.323 alias) registered in the gatekeeper.

#### **User Number**

Enter the user number (E.164 number) registered in the gatekeeper.

#### **H.460**

Allows you to select whether to use H.460 to traverse firewalls and connect to the terminals on other networks.

**On:** Enables connection that traverses H.460 standard firewalls.

**Off:** Disables connection that traverses firewalls.

#### **LAN**

 **Gatekeeper: IPv6**

#### **Note**

This appears when "Internet Protocol" is set to "IPv4/IPv6" in the Administrator setup menu.

#### **Gatekeeper Mode**

Allows you to select whether to use the gatekeeper to control access to a LAN. Using the gatekeeper allows you to dial using the user name or user number as well as dialing using the IP address.

**Auto:** Automatically detects the gatekeeper and uses it.

**On:** Enables the gatekeeper. **Off:** Disables the gatekeeper.

## **Gatekeeper Address**

Enter the address of the gatekeeper used when "Gatekeeper Mode" is set to "On".

#### **User Alias**

Enter the user name (H.323 alias) registered in the gatekeeper.

#### **User Number**

Enter the user number (E.164 number) registered in the gatekeeper.

#### **Used Port Number, RTP/RTCP Setup LAN**

#### **Q.931**

Enter the Q.931 port number.

#### **H.245**

Enter the H.245 port number.

#### **RTP/RTCP**

Enter the RTP/RTCP port number.

**MTU Size**

**LAN** 

Enter the MTU size.

```
 SNMP
```
#### **SNMP Mode**

Allows you to select whether the Simple Network Management Protocol (SNMP) agent is enabled. **On:** Enables the SNMP agent. **Off:** Disables the SNMP agent.

#### **Trap Destination**

Enter the address of the trap destination SNMP manager.

#### **Community**

Enter the community name managed by the SNMP manager (up to 24 characters). By default, "public" is entered.

#### **Description**

Enter the description of this terminal. By default, "Videoconference Device" is entered and can not be changed.

#### **Location**

Enter the location where this terminal is installed (up to 30 characters).

#### **Contact**

Enter information about the terminal administrator (up to 30 characters).

## **QoS Setup Menu**

Specifies the functions for providing optimum consistent communication.

#### **Notes**

- When "Lip Sync" is set to "Off" in the Audio setup menu, you cannot change the setting for "Adaptive Rate Control (ARC)", "Packet Resend Request (ARQ)" or "Forward Error Correction (FEC)".
- When "Adaptive Rate Control (ARC)", "Packet Resend Request (ARQ)" or "Forward Error Correction (FEC)" is set to "On", you cannot set "Lip Sync" to "Off" in the Audio setup menu.

#### **QoS1**

#### **Basic Setup**

#### **Adaptive Rate Control (ARC)**

Allows you to select whether to always optimize the LAN bandwidth. **On:** Always optimizes the LAN bandwidth. **Off:** Does not optimize the LAN bandwidth.

#### **Auto Bandwidth Detection**

Allows you to select whether you use the Auto Bandwidth Detection feature.

- **On:** Enables the Auto Bandwidth Detection feature**.**
- **Off:** Disables the Auto Bandwidth Detection feature.

#### **TCP Port Number**

Enter the fixed TCP port number.

#### **UDP Port Number**

Enter the fixed UDP port number.

*For details on the port numbers used on the system, see ["List of Port Numbers Used on](#page-261-0)  [the PCS-XG80/XG80S/XG55/XG55S/XA80/](#page-261-0) [XA55" on page 262](#page-261-0).*

#### **Packet Resend Request (ARQ)**

Allows you to select whether to request packet to be resent when packet losses occur during communication.

**On:** Requests packets to be resent. **Off:** Does not request packets to be resent.

#### **Note**

When a multipoint connection is made among six points with "Packet Resend Request (ARQ)" set to "On", the maximum bandwidth to be used is restricted to 7 Mbps.

#### **ARQ Buffering Time**

Set the buffering time used for "Packet Resend Request".

You can select from among "300ms", "150ms", "80ms", "Auto" and "Custom". When "Custom" is selected, you can specify any buffering time.

#### **ARQ Buffering Time**

Enter the buffering time (50 ms to 999 ms) when you select "Custom" in "ARQ Buffering Time".

## **Forward Error Correction (FEC)**

Allows you to select whether received packets are identified with an error correction mark.

**On:** Identifies with an error correction mark. **Off:** Not identify with an error correction mark.

## **Note**

When "Forward Error Correction (FEC)" is set to "On", the maximum bandwidth to be used is restricted to 8 Mbps.

#### **FEC Redundancy**

Allows you to set redundancy of the packet used for the Forward Error Correction (FEC).

You can select from among "8", "4", "2" and "Auto". When you select "8", "4" and "2", the communication bit rate may be different from the specified value.

## **Audio Duplex Transmission**

Allows you to select whether to automatically transmit audio in double when audio communication is interrupted depending on a network status. **On:** Enables the Audio Duplex Transmission feature.

**Off:** Disables the Audio Duplex Transmission feature.

#### **QoS** QoS<sub>2</sub>

#### **Re-Order/Shaping**

## **Re-Order**

Allows you to select whether to correct reorder that may cause packet loss (invalid order of arrival in the packet). Correcting reorder enables smoother picture and sound.

**On:** Corrects re-order.

**Off:** Does not correct re-order.

## **Re-Order Buffer**

Allows you to select re-order buffer. You can select from among "Auto", "1", "2" and "Custom".

## **Re-Order Buffer Rate**

Enter the re-order buffer rate. You can enter the value between 1 and 5.

## **Shaping**

Allows you to select whether to use shaping, which adjusts the IP packet transfer rate. **On:** Uses shaping.

**Off:** Does not use shaping.

## **TOS Setup Menu**

**TOS**

**TOS**

## **TOS Data Type**

Allows you to select the type of data for which you configure the TOS (Type of Service) field.

**Video:** Configure the TOS field for video data.

**Audio:** Configure the TOS field for audio data.

**Data:** Configure the TOS field for camera control signals, etc.

**Presentation:** Configure the TOS field for the RGB presentation data.

## **TOS**

Allows you to select how to define the TOS (Type of Service) field of the data selected in "TOS Data Type".

**Off:** Does not define the TOS field.

**IP Precedence:** Defines the TOS field as IP Precedence.

**DSCP:** Defines the TOS field as the Differentiated Services Code Point (DSCP). Enter the value between 0 and 63.

## **Precedence**

Enter the IP Precedence value between 0 and 7.

## **Low Delay**

Allows you to select whether to specify the Low Delay bit of the TOS field.

- **On:** Specifies the Low Delay bit of the TOS field.
- **Off:** Does not specify the Low Delay bit of the TOS field.

## **High Throughput**

Allows you to select whether to specify the High Throughput bit of the TOS field.

**On:** Specifies the High Throughput bit of the TOS field.

**Off:** Does not specify the High Throughput bit of the TOS field.

## **High Reliability**

Allows you to select whether to specify the High Reliability bit of the TOS field.

**On:** Specifies the High Reliability bit of the TOS field.

**Off:** Does not specify the High Reliability bit of the TOS field.

## **Minimum Cost**

Allows you to select whether to specify the Minimum Cost bit of the TOS field.

**On:** Specifies the Minimum Cost bit of the TOS field.

**Off:** Does not specify the Minimum Cost bit of the TOS field.

## **DSCP**

Enter the DSCP value. This item only appears when "TOS" is set to "DSCP".

## **SIP Setup Menu**

The SIP setup menu is used to connect with an IP phone, etc. using the SIP (Session Initiation Protocol).

#### **G** SIP

## **Basic Setup**

#### **SIP Server Mode**

Allows you to select whether you use a SIP server or not.

**On:** Enables use of the SIP server. **Off:** Disables use of the SIP server.

#### **Transport Protocol**

Allows you to select the protocol to be used for SIP.

**TCP:** Uses TCP (Transmission Control Protocol).

**UDP:** Uses UDP (User Datagram Protocol). This is the factory default setting.

#### **Port Number**

Enter the port number to be used for SIP.

#### **SIP Domain**

Enter the SIP domain name.

#### **Registered User Name**

Enter the user name for the terminal to be registered to the SIP server (up to 39 characters).

#### **Password**

Set the password for the terminal to be registered to the SIP server (up to 39 characters).

#### **SIP Server Address**

Enter the address of the SIP server.

#### **SIP Server Port**

Enter the port number used for communication with the SIP server.

#### **ISDN Setup Menu**

The ISDN setup menu is used to set up ISDN lines.

#### **ISDN1**

#### **Basic Setup**

#### **Country/Region**

Allows you to select the country or region where you are using the Communication System.

#### **Protocol**

Allows you to select the protocol of the ISDN lines to be used. You can select National ISDN, Japan (NTT), Euro ISDN, Euro ISDN (France), 5ESS (P-P), or DMS-100, depending on the interface that you are using.

*For customers in the USA and Canada, see ["SPID Settings for Customers in the USA](#page-89-0)  [and Canada" on page 90.](#page-89-0)*

#### **Telephone ISDN2**

#### **Number**

Enter the area code and local number in the text boxes corresponding to the port numbers on the ISDN unit. The text boxes correspond to the port numbers on the ISDN unit in the following way. **A1:** Port 1 on the ISDN unit. **A2:** Port 1 on the ISDN unit. **B1:** Port 2 on the ISDN unit. **B2:** Port 2 on the ISDN unit.

**C1:** Port 3 on the ISDN unit.

**C2:** Port 3 on the ISDN unit.

#### **Area Code**

Enter the area code of the ISDN line to be used. Do not enter the first 0 of the area code.

#### **Local Number**

Enter the line number (local number) of the ISDN line to be used.

#### **Notes**

- When you select an empty field and then press the ENTER button of the Remote Commander, the setting of the previous field is copied into the selected field.
- When using the PCSA-B768S ISDN Unit, selecting the ISDN3 button displays the D1 to F2 text boxes. Fill in the D1 to F2 text boxes according to the lines that you are using.

#### **Z** ISDN4

#### **Sub Address**

The A1 to C2 (or A1 to F2) fields appear.

## **Sub Address**

Enter sub-addresses when registering them. Sub-addresses can only be composed of numbers.

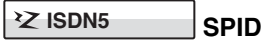

The SPID (Service Profile Identifier) pages are used only for customers in the USA and Canada.

*For details, see ["SPID Settings for](#page-89-0)  [Customers in the USA and Canada" on page](#page-89-0)  [90](#page-89-0).*

## **SPID**

The A1 to C2 (or A1 to F2) fields appear. Enter SPID (Service Profile Identifier).

## **Auto SPID**

When you select "Auto SPID", you can automatically set up the Area Code and Local Number on the Telephone Number page and SPID items.

## <span id="page-89-0"></span>**SPID Settings for Customers in the USA and Canada**

If you connect to an ISDN switch type, configuration of SPID (Service Profile Identifier) is required.

If "Auto SPID" is not available in your area, set up SPID manually using the ISDN setup menu.

- **1** Open the Basic Setup page of the ISDN setup menu.
- **2** Enter the country code in the Country/ Region Code text box depending on the network switch type you are using.

## **AT&T 5ESS (National ISDN), NTI DMS-100 (National ISDN):** Enter "1". **AT&T 5ESS (Point-to-Point Custom ISDN):** Enter "1\*12".

**NTI DMS-100 (Custom ISDN):** Enter "1\*11".

**3** Open the Telephone Number page to enter the LDN (Local Directory

Number) in the Local Number text boxes.

#### **When you use the AT&T 5ESS (Point-to-Point Custom ISDN) switch type**

Enter the same LDNs in the A1 and A2 (B1 and B2, C1 and C2, depending on the number of lines you use) text boxes.

#### **When you use the NTI DMS-100 (National ISDN) or NTI DMS-100 (Custom ISDN) switch type**

Enter the different LDNs in the A1 and A2 (B1 and B2, C1 and C2, depending on the number of lines you use) text boxes. These switch types are given a separate number for each channel.

#### **When you use the AT&T 5ESS (National ISDN) switch type** You may enter the same or different

numbers in two channels.

**4** Open the SPID page (ID page) to enter the SPID.

The SPID is generally comprised of 12 digits, including a 7 digit LDN (Local Directory Number). Be sure to enter the different SPID number in each of the A1 and A2 (B1 and B2, C1 and C2, depending on the number of lines you use) text boxes if you have entered the separate LDNs in the Local Number text boxes for each channel in step 3.

## **For the AT&T 5ESS (National ISDN) switch type**

Enter the SPID in the A1 text box only.

#### **For the NTI DMS-100 (National ISDN), NTI DMS-100 (Custom ISDN), AT&T 5ESS (National ISDN) switch type**

Enter the different SPID numbers in the A1 and A2 text boxes.

#### **For the AT&T 5ESS (Point-to-Point Custom ISDN) switch type**

You do not need to set up the SPID, then no entry in the A1 and A2 (B1 and B2, C1 and C2, depending on the number of lines you use) is required.

**5** After the settings are completed, select "Save", then press the ENTER button.

## **Annotation Setup Menu**

The Annotation setup menu is used for the annotation function allowing you to write letters or graphics on the screen using a pen tablet.

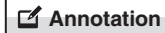

#### **Annotation**

#### **Enable**

Allows you to select whether the annotation function is enabled.

**On:** Enables the annotation function. **Off:** Disables the annotation function.

#### **Color**

Allows you to select the color of the letters or graphics written on the screen with a pen tablet.

You can select from among "Black", "Red", "Blue", "Green", "Yellow", "Orange", "Purple" and "White".

#### **Line Density**

Allows you to select the density of the line written on the screen with a pen tablet. You can select from among "Thick", "Medium" and "Thin".

## **Camera Setup Menu**

**Camera**

 **Camera**

#### **Fade In**

Allows you to select whether to use the fadein function when the camera moves to the preset position. The picture in the preset position fades in on a monitor screen. **On:** Enables the fade-in function.

**Off:** Disables the fade-in function.

#### **Note**

The Fade In function is not available on the PCS-XA80/XA55 system.

#### **Second Camera Input**

Allows you to select the input connector on the Communication System to which the second camera is connected.

#### **Note**

The PCS-XA80/XA55 does not support the use of a second camera.

- **RGB:** Connects the second camera to the RGB IN connector.
- **YPbPr:** Connects the second camera to the VIDEO IN YPbPr jacks.
- **S-VIDEO:** Connects the second camera to the S VIDEO IN connector.

#### **Note**

The "S-VIDEO" setting is not available on the PCS-XG55/XG55S/XA55.

## **General Setup Menu**

**General1**

 **Device Setup**

#### **Terminal Name**

Input the local terminal name transmitted to a remote party (up to 30 characters).

#### **Standby Mode**

Allows you to select whether the Communication System enters standby mode if it is idle for a specified period of time.

**On:** Allows the System to go on standby. **Off:** Does not allow the System to go on standby.

#### **Standby Time**

Specify the time the system must remain idle before entering the standby mode. This time can be set between 1 and 99 minutes.

*For details on the standby mode, see ["Standby Mode Function" on page 48.](#page-47-0)*

## **Last Number Registration**

Allows you to select whether to register the remote party in the Phone Book after the communication ends.

**Off:** The registration of the remote party does not take place.

**On:** If the remote party is not registered in the Phone Book, the message "Register this participant in the list?" appears on the monitor screen when communication ends. When you select "OK", the List Edit menu opens.

## **Control by Far End**

When "Far End Camera Control" is set to "On" in the Communication setup menu, you can temporarily reject the camera control command transmitted by the remote party.

**On:** Accepts the camera control command. **Off:** Rejects the camera control command.

## **Language**

Allows you to select the menu and display language used by the system. You can select from the following languages: English, French, German, Japanese, Spanish, Italian, Simplified Chinese, Portuguese, Traditional Chinese, Korean, Dutch, Danish, Swedish, Finnish, Polish, Russian, Arabic, Thai, Norwegian, Turkish, Welsh, Czech and Hungarian.

## **System LED Brightness (PCS-XG80/ XG80S/XA80 only)**

Allows you to select the LED brightness level of the Communication System. You can select from among "Bright", "Off" and "Dark".

## **Camera LED Brightness**

Allows you to select the LED brightness level of the PCSA-CXG80 HD Camera Unit connected.

You can select from among "Bright", "Off" and "Dark".

## **Note**

This setting is not available on the PCS-XA80/ XA55.

## **RF Remote Control Reception**

Allows you to select the receiver of the RF signal from the supplied PCS-RF1 Remote Commander.

- **System:** Receives the RF signal with the receiver on the Communication System.
- **Camera:** Receives the RF signal with the receiver on the PCSA-CXG80 HD Camera Unit.

## **Note**

The PCSA-CXA55 HD Camera Unit cannot receive RF signals.

赛 **General2 Clock Set**

## **NTP**

Allows you to select whether to obtain clock information from the server with NTP.

- **On:** Obtains clock information from the server.
- **Off:** Does not obtain clock information from the server.

## **Primary NTP Server**

Enter the address of the primary NTP server from which the clock information is obtained.

## **Secondary NTP Server**

Enter the address of the secondary NTP server from which the clock information is obtained.

## **Time Zone**

Allows you to select the country or region where you are using the Communication System.

## **Clock Display Pattern**

Allows you to select the display pattern of the clock.

You can select from among "Year/Month/ Day", "Month/Day/Year", "Day/Month/ Year", "Year-Month-Day" and "Day.Month.Year".

## **Date**

Enter the current date (year/month/day).

## **Time**

Set the current clock.

# Chapter 2: Registration and Setup for System Administrators Chapter 2: Registration and Setup for System Administrators

## **Time Update**

Selecting "Execute" and pressing the ENTER button on the Remote Commander updates the clock setting when "NTP" is set to "On".

## **General3**

#### **Menu Screens**

Allows you to select whether to display the items of the Tools and Setup menus.

## **Display Time in Communication**

- **Off:** Displays neither the elapsed nor current time during communication.
- **Time Display:** Displays the elapsed time during communication.
- **Current Time:** Displays the current time during communication.

#### **Display Terminal Name**

- **Off:** Does not display the connected terminal names.
- **Always show:** Always displays the connected terminal names.
- **Show temporarily:** Displays the connected terminal names for a brief moment.

#### **Guide**

- **On:** Displays the instruction that guides the operation.
- **Off:** Does not display the instructions.

#### **Display Indicator**

- **On:** Displays the indicators such as "Memory Stick" and tablet.
- **Off:** Does not display the indicators.

#### **Communication Mode Display**

- **On:** Displays the communication mode when the system is connected to the remote site.
- **Off:** Does not display the communication mode when the system is connected to the remote site.

#### **Display On-Screen Keyboard**

**On:** Displays the on-screen keyboard. **Off:** Does not display the on-screen keyboard.

*For details on the on-screen keyboard, see ["Entering Characters Using the On-Screen](#page-64-0)  [Keyboard" on page 65](#page-64-0).*

## **Menu Transparency**

Allows you to select the degree of transparency of the superimposed menu display over the background picture. You can select from among "High", "Medium" and "Low".

#### **Function Keys in General4**

## **Communication**

Allows you to switch the picture with one press of a button on the Remote Commander.

You can set the function to be assigned to each of the F1 to F4 (function) buttons.

## **Notes**

- You cannot set "Function Keys in Communication" during communication. Set this item before starting communication.
- The "S-VIDEO" setting is not available on the PCS-XG55/XG55S/XA55.

## **F1**

Allows you to select the video input switched by pressing the F1 button on the Remote Commander. You can select from among "Far/Near", "Camera", "S-VIDEO", "RGB", "YPbPr" and "No Operation". This item is preset to "Far/Near" at the factory. This setting allows you to switch the cameras to be controlled between the local and remote sites during communication by pressing the F1 button on the Remote Commander.

## **Note**

Even if "F1" is set to any option other than "Far/Near", "F1" is fixed to "Far/Near" while the Video Input or Layout menu is displayed on the screen. In some other cases, the function of the F1 to F4 buttons may be fixed regardless of the setting for practical convenience, in which case the functions of the button are shown in the instruction display.

## **F2**

Allows you to select the video input switched by pressing the F2 button on the Remote Commander. You can select from among "Camera", "S-VIDEO", "RGB", "YPbPr" and "No Operation".

#### **F3**

Allows you to select the video input switched by pressing the F3 button on the Remote Commander. You can select from among "Camera", "S-VIDEO", "RGB", "YPbPr", "Zoom (RGB)" and "No Operation". When "Zoom (RGB)" is selected, a 4:3

aspect ratio picture will be enlarged.

#### **F4**

Allows you to select the video input switched by pressing the F4 button on the Remote Commander. You can select from among "Camera", "S-VIDEO", "RGB", "YPbPr" and "No Operation".

## **Home Menu Setup Menu**

#### **Home Menu1**

Allows you to select the items that show or hide in/from the Home menu.

#### **Note**

Some items may not be set during communication.

#### **Clock Display**

**On:** Allows display of the current time in the Home menu.

**Off:** Does not display the current time.

#### **Local Terminal Name**

**On:** Displays the local terminal name in the Home menu.

**Off:** Does not display the local terminal name.

#### **Number Display**

Allows you to select the identification of the local system, such as the IP address and user name, to be displayed in the Home menu.

**SIP:User Name:** Displays the user name registered in the SIP server.

**SIP:Address:** Displays the SIP address. **GK:User Alias:** Displays the user name

registered in the gatekeeper when you use the gatekeeper.

**GK:User Number:** Displays the user number registered in the gatekeeper when you use the gatekeeper.

**NAT:Address:** Displays the NAT address when you connect the system to a network using NAT.

**IP: Address:** Displays the IP address.

**No display:** Does not display any identification, such as the IP and user name, for the system.

#### **Terminal Status**

**On:** Displays the local terminal status in the Home menu.

**Off:** Does not display the local terminal status.

#### **Warning Messages**

**On:** Displays a warning message in the Home menu when an abnormality occurs.

**Off:** Does not display a warning message.

#### **Home Menu2 A** Home Menu1 **Home Monu1 A** Home Menu2

Allows you to select whether to display the menu buttons in the Home menu.

#### **Connect Button Display**

Select the buttons for connection to be displayed in the Home menu.

**Simple:** Displays "Connect" button only.

**Individual:** Selects whether to display "Phone Book", "History" or "Detailed Dial" depending on the setting of each button.

**Off:** Does not display the buttons for connection.

#### **Phone Book Button**

**On:** Displays "Phone Book". **Off:** Does not display "Phone Book".

#### **History Button**

**On:** Displays "History". **Off:** Does not display "History".

#### **Detailed Dial Button**

**On:** Displays "Detailed Dial". **Off:** Does not display "Detailed Dial".

#### **Camera Button**

**On:** Displays "Camera".

**Off:** Does not display "Camera".

#### **Tools Button**

**Off:** Does not display "Tools". **On:** Displays "Tools".

#### **One-Touch Dial**

**On:** Displays the one-touch dial buttons. **Off:** Does not display the one-touch dial buttons.

#### **Direct Dial**

- **Off:** Does not display "Dial" and the text box for direct dialing.
- **On:** Displays "Dial" and the text box for direct dialing.

## **A** Home Menu3

#### **Home Menu3**

Allows you to select whether to display the indicators (status information) in the Home menu.

#### **Video Input Display**

**On:** Displays the current video input name. **Off:** Does not display the current video input name.

## **Audio Input Display**

**On:** Displays the current audio input. **Off:** Does not display the current audio input.

## **Audio Level Meter**

**On:** Displays the current audio input level. **Off:** Does not display the current audio input level.

#### **Volume**

**On:** Displays the volume meter for a certain duration when the volume is adjusted. **Off:** Does not display the volume meter.

## **LAN Status**

- **On:** Displays the current status of LAN connection.
- **Off:** Does not display the current status of LAN connection.

## **ISDN Status**

**On:** Displays the currently used ISDN unit port.

**Off:** Does not display the currently used ISDN unit port.

## **Administrator Setup Menu**

The Administrator setup menu is used for the system administrators.

#### <span id="page-94-0"></span> **Password O**<sub>m</sub> Administrator1

By registering the password in this menu, you can restrict user access from the system or the Web page to the setup menus and Phone Books, and prevent their modification.

#### **Note**

If a password is not enabled, anyone will be able to access the system using the respective user name. Be sure to configure all of the passwords to prevent unauthorized third parties on the network from accessing the system.

*For details on when each password is used for authorization in the Web page, see ["Chapter 7: Web Control Function".](#page-222-0)*

#### **Administrator Password**

Use up to 8 alphanumeric characters and symbols to register the password used by the system administrator.

When you register an Administrator Password, a password prompt will appear when you access the Administrator setup menu. In addition, the Administrator Password can be used as the main password if multiple passwords are registered. For example, if the Phone Book Modification Password, Save Settings Password, and Administrator Password are registered, the Administrator Password can be used to modify Phone Books and settings.

#### **Notes**

• After you enter the Administrator Password to modify settings or Phone Books, unless you switch to a different screen from the setup menu or Phone Book screen, modification will be enabled without password reentry. In addition, modification will be enabled without password reentry for about 2 minutes after returning to the Home menu from the setup menu or Phone Book. The same applies when you access the Administrator setup menu.

- Registering only the Administrator Password will not enable password protection for settings and Phone Book modification. Always register the Phone Book Modification Password and the Save Settings Password in addition to the Administrator Password.
- Be aware that registering other passwords but leaving the Administrator Password blank allows for modification and connection from the Web page without password input.
- Make sure to write down the Administrator Password. If you should forget the Administrator Password, consult your Sony dealer. In this case, the memory of the Communication System is initialized before repair, and the data in the Phone Book and History lists, as well as various setting data, are erased.

#### **Phone Book Modification Password**

Use up to 8 alphanumeric characters and symbols to register the password used for Phone Book modifications.

## **Note**

After you enter the Phone Book Modification Password to modify Phone Books, unless you switch to a different screen from the Phone Book, modification will be enabled without password reentry. In addition, modification will be enabled without password reentry for about 2 minutes after returning to the Home menu from the Phone Book.

## **Save Settings Password**

Use up to 8 alphanumeric characters and symbols to register the password used for saving settings.

## **Note**

After you enter the Save Settings Password to modify settings, unless you switch to a different screen from the setup menu, modification will be enabled without password reentry. In addition, modification will be enabled without password reentry for about

2 minutes after returning to the Home menu from the setup menu.

## **Remote Access Password**

Use up to 8 alphanumeric characters and symbols to register the password used for accessing the Web page.

#### **Streaming Broadcast Password**

Use up to 8 alphanumeric characters and symbols to register the password used when receiving and viewing video and audio streams from PCS terminals on the Web page.

#### **Setup Password1 O**<sub>m</sub> Administrator2

Allows you to select whether to require "Save Settings Password" when saving each setting.

#### **Line Interface**

**Enabled:** Requires "Save Settings Password" when saving the Line Interface settings.

**Disabled:** Does not require the password when saving the Line Interface settings.

#### **Dial**

**Enabled:** Requires "Save Settings Password" when saving the Dial setup settings.

**Disabled:** Does not require the password when saving the Dial setup settings.

#### **Answer**

**Enabled:** Requires "Save Settings Password" when saving the Answer setup settings.

**Disabled:** Does not require the password when saving the Answer setup settings.

#### **Multipoint (PCS-XG80/XG80S/XA80 only)**

**Enabled:** Requires "Save Settings Password" when saving the Multipoint settings.

**Disabled:** Does not require the password when saving the Multipoint settings.

## **IP Mode**

**Enabled:** Requires "Save Settings Password" when saving the IP Mode settings.

**Disabled:** Does not require the password when saving the IP Mode settings.

## **SIP Mode**

**Enabled:** Requires "Save Settings Password" when saving the SIP Mode settings.

**Disabled:** Does not require the password when saving the SIP Mode settings.

## **ISDN Mode**

**Enabled:** Requires "Save Settings Password" when saving the ISDN Mode settings.

**Disabled:** Does not require the password when saving the ISDN Mode settings.

## **Administrator3** Setup Password2 **O**<sup>n</sup> Administrator4

## **Audio**

**Enabled:** Requires "Save Settings Password" when saving the Audio setup settings.

**Disabled:** Does not require the password when saving the Audio setup settings.

## **Video**

**Enabled:** Requires "Save Settings Password" when saving the Video setup settings.

**Disabled:** Does not require the password when saving the Video setup settings.

## **LAN**

**Enabled:** Requires "Save Settings Password" when saving the LAN setup settings.

**Disabled:** Does not require the password when saving the LAN setup settings.

## **QoS**

**Enabled:** Requires "Save Settings Password" when saving the QoS setup settings.

**Disabled:** Does not require the password when saving the QoS setup settings.

## **TOS**

- **Enabled:** Requires "Save Settings Password" when saving the TOS setup settings**.**
- **Disabled:** Does not require the password when saving the TOS setup settings.

## **SIP**

- **Enabled:** Requires "Save Settings Password" when saving the SIP setup settings.
- **Disabled:** Does not require the password when saving the SIP setup settings.

## **ISDN**

#### **Enabled:** Requires "Save Settings Password" when saving the ISDN setup settings.

**Disabled:** Does not require the password when saving the ISDN setup settings.

## **Setup Password3**

## **General**

#### **Enabled:** Requires "Save Settings Password" when saving the General setup settings.

**Disabled:** Does not require the password when saving the General setup settings.

## **Home Menu**

- **Enabled:** Requires "Save Settings Password" when saving the Home Menu setup settings.
- **Disabled:** Does not require the password when saving the Home Menu setup settings.

## **Administrator**

#### **Enabled:** Requires "Save Settings Password" when saving the Administrator setup settings.

**Disabled:** Does not require the password when saving the Administrator setup settings.

## **Annotation**

#### **Enabled:** Requires "Save Settings Password" when saving the Annotation setup settings.

**Disabled:** Does not require the password when saving the Annotation setup settings.

#### **Camera**

**Enabled:** Requires "Save Settings Password" when saving the Camera setup settings.

**Disabled:** Does not require the password when saving the Camera setup settings.

## **Encryption**

**Enabled:** Requires "Save Settings Password" when saving the Encryption setup settings.

**Disabled:** Does not require the password when saving the Encryption setup settings.

## **Shared Phone Book**

- **Enabled:** Requires "Save Settings Password" when saving the Shared Phone Book settings.
- **Disabled:** Does not require the password when saving the Shared Phone Book settings.

## **O**<sub>m</sub> Administrator5

 **Streaming/**

## **Recording**

## **Streaming**

Select whether to enable the streaming broadcast.

**Enabled:** Permits the streaming broadcast. **Disabled:** Does not permit the streaming broadcast of a videoconference.

## **Recording**

Select whether to enable the recording of video and audio to a "Memory Stick."

**Enabled:** Permits the recording.

**Disabled:** Does not permit the recording.

#### **Video**

Select a bit rate for streaming and recording video.

**Off:** Disables the streaming and recording of video.

**64Kbps:** Streams and records video at 64 Kbps.

**128Kbps:** Streams and records video at 128 Kbps.

- **384Kbps:** Streams and records video at 384 Kbps.
- **512Kbps:** Streams and records video at 512 Kbps.

## **Note**

When "Off" is selected, only audio can be streamed and recorded.

#### **Multicast Address**

Enter the multicast address for streaming broadcasts.

## **Note**

You can enter the unicast address in this menu. If you set the unicast address, enter two or more different numbers in "Audio Port Number" and "Video Port Number" for streaming broadcasts.

## **Audio Port Number**

Enter the audio port number for streaming broadcasts.

## **Video Port Number**

Enter the video port number for streaming broadcasts.

## **HOP**

Enter a number from 0 to 255 as the HOP for streaming broadcasts.

#### <span id="page-97-0"></span> **Access Permit O**<sub>m</sub> Administrator6

## **Note**

Depending on the operating environment, unauthorized third parties on the network may be able to access the system. When you set "Web Monitor", "Web Access", "Telnet Access", or "SSH Access" to "On" or "Enabled", the following confirmation screen will appear.

When the functions that allow external access to the unit are enabled, the unit may be accessed by unauthorized third parties on the network. Therefore, be sure to configure all of the passwords in the Password page of the Administrator setup menu in such cases.

Accept

To confirm the change in the setting, select "Accept" and configure all of the passwords on the Password page (*[page 95](#page-94-0)*) of the

Cancel

Administrator setup menu. The setting will not be changed if you select "Cancel".

#### **Web Monitor**

Allows you to permit the monitoring communication status through a Web browser (automatic update of JPEG images).

**On:** Permits monitoring with a Web browser.

**Off:** Does not permit monitoring with a Web browser.

#### **Web Access**

Select whether to permit access to the Communication System via a Web browser. **Enabled:** Permits access via a Web browser. **Disabled:** Prohibits access via a Web browser.

#### **Telnet Access**

Select whether to permit access to the Communication System via Telnet. **Enabled:** Permits access via Telnet. **Disabled:** Prohibits access via Telnet.

#### **SSH Access**

Allows you to select whether to permit access to the Communication System via SSH (Secure Shell).

**Enabled:** Permits access via SSH. **Disabled:** Prohibits access via SSH

#### **Image Flip for First Camera**

Allows you to select whether to rotate the camera image 180 degrees when the first camera is installed on a ceiling.

**Flip Vertical:** Rotates the image 180 degrees.

**Off:** Does not rotate the image 180 degrees.

#### **Image Flip for Second Camera**

Allows you to select whether to rotate the camera image 180 degrees when the second camera is installed on a ceiling.

**Flip Vertical:** Rotates the image 180 degrees.

**Off:** Does not rotate the image 180 degrees.

#### **Notes**

• The "Image Flip" function will be enabled after system rebooting.

- The "Image Flip" function cannot be used with the PCSA-CXG80/CXA55 HD Camera Unit.
- The PCS-XA80/XA55 does not support the use of a second camera.

#### **Other O**<sub>m</sub> Administrator7

#### **Use History**

Select whether to display the history lists in order to use for dialing, etc.

**On:** Displays the history lists.

**Off:** Does not display the history lists.

#### **Save Setup**

Saves the data for each setting to a "Memory Stick". The data for each setting saved on the "Memory Stick" is overwritten.

#### **Note**

Phone Book and History data are not saved.

#### **Load Setup**

Loads the data for each setting from a "Memory Stick". The data for each setting saved on the System is overwritten.

#### **Note**

When saving and loading settings, make sure that the version of the system from which the data was originally saved is the same as the version of the local system. If the versions differ, the data may not be properly recognized.

#### **AMX Device Discovery**

Select whether to export AMX Device Discovery information onto the network. **Off:** Disables this function.

**On:** Enables this function.

When the AMX system is connected to the Communication System via serial connection, AMX Device Discovery information is output via that serial connection.

AMX systems are external control devices that can be used to control the Communication System. When the AMX system receives Device Discovery information from the Communication System, the System automatically falls under the control of the AMX system.

Enter a number from 0 to 255 as the HOP Display Terminal Name.

## **1080 Mode (PCS-XG80/XG80S only)**

Allows you to select whether to transmit or receive the picture in 1080i/p video format. Transmission and reception of the picture in 1080i/p video format is available only for connection via LAN.

You can connect to a remote party in 1080 mode only via one-touch dial.

**Off:** Does not use 1080i/p video format.

**On:** Uses 1080i/p video format. When set to "On", the system reboots automatically.

## **Notes**

- The 1080 Mode is not available for S video or RGB input signal.
- When "1080 Mode" is set to "On", presentation and PinP, PandP and Side by Side displays are not available.
- Presentation mode can be used only if "Monitor Output" is set to "HDMI+RGB" in the Video setup menu of both the local terminal and the remote terminal.
- When "1080 Mode" is set to "On", the Annotation function is not available.
- When "1080 Mode" is set to "On", the Web Access function is not available even if "Web Access" is set to "Enabled" in the Administrator setup menu.
- Multipoint connection is not available in 1080 Mode.

## **Auto Restore**

Allows you to select whether to automatically turn on the Communication System if an power interruption occurs and is then restored.

**On:** Enables the Auto Restore function. **Off:** Disables the Auto Restore function.

## **Internet Protocol**

**IPv4:** Uses the internet protocol version 4 (IPv4) that is commonly used.

- **IPv6:** Uses the next-generation internet protocol version 6 (IPv6).
- **IPv4/IPv6:** Uses both IPv4 and IPv6.

#### **Notes**

- The setting of "Internet Protocol" is common to both LAN1 and LAN2.
- When "Internet Protocol" is set to "IPv6" or "IPv4/IPv6", some of the functions of this system are restricted, and some of the Administrator setup menus are not displayed.

*For details, [see "Restrictions on the Use](#page-107-0)  [of IPv6" on page 108.](#page-107-0)*

#### **Phone Book Administrator8**

## **Save Phone Book**

Allows you to save the data in the Phone Book on a "Memory Stick". The data already stored on the "Memory Stick" is overwritten.

## **Load Phone Book**

Allows you to load the data in the Phone Book from a "Memory Stick." The data already stored in the Phone Book is overwritten.

## **Note**

When loading Phone Book data, make sure that the version of the system from which the data was originally saved is the same as the version of the local system. If the versions differ, the data may not be properly recognized.

## **Clear Phone Book**

Allows you to delete a Phone Book on the system.

## **Auto Dialing**

Allows you to select whether to automatically dial a specified remote party in the Private Phone Book created in a "Memory Stick", when the "Memory Stick" is inserted.

**On:** Enables the Auto Dialing function. **Off:** Disables the Auto Dialing function.

*For details, see ["To dial a specified remote](#page-139-0)  [party in a Private Phone Book](#page-139-0)  [automatically" on page 140](#page-139-0).*

## **Create Private Phone Book**

Allows you to create an empty folder and file for a Private Phone Book on a "Memory Stick" inserted into the system.

*For details, see ["Creating a Private Phone](#page-137-0)  [Book" on page 138.](#page-137-0)*

#### **Delete Private Phone Book**

Allows you to delete the Private Phone Book on a "Memory Stick" inserted into the system.

#### **Copy to Private Phone Book**

Allows you to copy the entire contents of the Phone Book to a Private Phone Book on a "Memory Stick" inserted into the system.

## **Encryption Setup Menu**

The Encryption setup menu is used to connect to a remote party using the encryption function.

The encryption function allows you to hold a strictly confidential connection.

*For details on an encrypted connection, see [Chapter 5.](#page-191-0)* 

#### **Note**

When an encrypted connection is made, the maximum bandwidth to be used is restricted to 6 Mbps.

**A** Encryption

#### **Encryption**

#### **Encryption Mode**

Select whether you use the encryption feature.

**Off:** Disables use of the encryption feature. **Connect Priority:** Connects with the

encryption feature to a remote party with standard encrypted connection enabled. Connects without the encryption feature to a remote party with standard encrypted connection disabled or with the encryption feature set to off.

**Encrypt Priority:** Connects only to a remote party with standard encrypted connection enabled.

## **Shared Phone Book Setup Menu**

This menu is used to configure the settings when using the Shared Phone Book located on the server.

*For details on the Shared Phone Book, [see](#page-139-1)  ["Using the Shared Phone Book" on page](#page-139-1)  [140.](#page-139-1)*

#### **Shared Phone Shared Phone Book**

#### **Book**

#### **SPB Mode**

Selects whether to use the server managing the Shared Phone Book.

- **On:** Enables use of the server managing the Shared Phone Book.
- **Off:** Disables use of the server managing the Shared Phone Book.

#### **SPB Server Address**

Enter the IP address for the server managing the Shared Phone Book.

#### **SPB Server Password**

Enter the password for the server managing the Shared Phone Book.

# **Displaying the Machine Status**

The Machine Status menu allows display of the versions, communication mode, line connection quality, etc. of the Communication System and the connected equipment.

## **Displaying the Machine Status Menu**

**1** Press the TOOLS button on the Remote Commander or use the  $\blacklozenge, \blacklozenge, \blacklozenge$  or  $\rightarrow$  button to select "Tools", then press the ENTER button. The Tools menu appears,

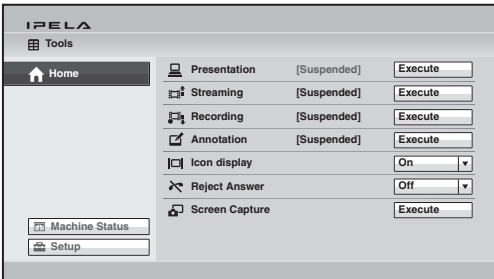

**2** Use the  $\blacklozenge$ ,  $\blacklozenge$ ,  $\blacklozenge$  or  $\blacktriangleright$  button on the Remote Commander to select "Machine" Status", then press the ENTER button.

The Machine Status menu appears.

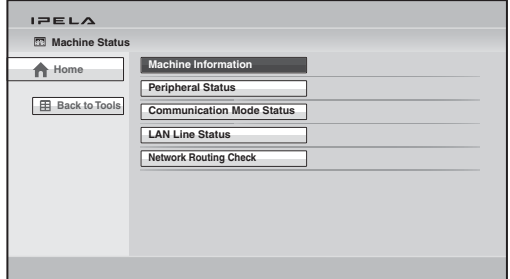

## **Information screens enabled for display by the Machine Status menu**

Machine Information [\(see page 104\)](#page-103-0) Peripheral Status [\(see page 104\)](#page-103-1) Communication Mode Status [\(see page 105\)](#page-104-0) LAN Line Status [\(see page 105\)](#page-104-1) Network Routing Check (see [page 106](#page-105-0))

**3** Use the  $\blacklozenge, \blacklozenge, \blacklozenge$  or  $\blacktriangleright$  button on the Remote Commander to select the information to be displayed, then press the ENTER button. The selected display appears.

## <span id="page-103-0"></span>**Machine Information**

The Machine Information menu shows the versions of the HD Visual Communication System and the connected equipment for exclusive use, installed software versions, etc.

#### **Host Version**

Displays the software version of the HD Visual Communication System.

#### **Software Option**

Displays the optional software installed. **None:** No software is installed.

**Presentation:** The Communication System is equipped with the HD Data Solution software preinstalled.

**Multipoint:** The PCSA-MCG80 HD MCU software is installed.

#### **Option I/F**

Displays the optional connected equipment. **None:** No optional equipment is connected. **ISDN** (**B768**): The PCSA-B768S ISDN

Unit is connected.

**ISDN (B384):** The PCSA-B384S ISDN Unit is connected.

**Tablet:** Pen tablet (Bamboo small CTH-470/K0 manufactured by Wacom Co., Ltd.) is connected.

#### **Host Name**

Displays the host name.

#### **IP Address**

Displays the IP address for LAN1 (LAN on the PCS-XG55/XG55S).

#### **Note**

When "Internet Protocol" is set to "IPv4/IPv6" in the Administrator setup menu, both IPv4 and IPv6 IP addresses are displayed.

#### **IP Address (LAN2) (PCS-XG80/ XG80S/XA80 only)**

Displays the IP address for LAN2.

#### **MAC Address**

Displays the MAC address for LAN1 (LAN on the PCS-XG55/XG55S/XA55).

#### **MAC Address (LAN2) (PCS-XG80/ XG80S/XA80 only)**

Displays the MAC address for LAN2.

#### **Serial Number**

Displays the serial number.

#### **Machine version**

Selecting "Next" in the Machine Information menu shows the codec version, etc.

## <span id="page-103-1"></span>**Peripheral Status**

**Video Input** Displays the input video name.

**Audio Input (MIC)** Displays microphone input name.

**Audio Input (AUX)** Displays the external audio input name.

#### **Video Output**

Displays the On/Off setting of "1080 Mode" and the 50 Hz/60 Hz setting of "Frequency".

#### **Audio Output**

Displays the audio output equipped with this system.

#### **LAN Mode (LAN1)**

Displays the LAN Mode for LAN1 (LAN on the PCS-XG55/XG55S/XA55).

#### **LAN Mode (LAN2) (PCS-XG80/XG80S/ XA80 only)**

Displays the LAN Mode for LAN2.

#### **Gatekeeper**

Displays the status of registration to gatekeeper with the following messages: Gatekeeper Requested, Gatekeeper Confirmed, Gatekeeper Reject, Registration Requested, Registration Confirmed, Registration Failed, Registration Rejected, Registration Timeout, Unregistration Requested and Unregistration Confirmed.

#### **First Camera**

Displays the name of the first camera.

## **Second Camera**

Displays the name of the second camera.

#### **Note**

The PCS-XA80/XA55 does not support the use of a second camera.

## <span id="page-104-0"></span>**Communication Mode Status**

The Communication Mode Status menu shows the status of current communication when communication is in progress, and the status of previous communications when communication is not in progress. The ISDN Line Status, LAN Line Status or LAN Connection Status will also be displayed depending on the line interface used.

## **Communication Mode Status**

The current communication status will be displayed. When two or more points are connected to the system, selecting "Next" in the lower part of the page displays the next page.

For the items described with both "(Encode)" and "(Decode)", the descriptions under "(Encode)" show the setting status of the local system and those under "(Decode)" show the status of the receiving.

#### **Far End Terminal Name**

Displays the terminal name of a remote party.

#### **Remote Address**

Displays the address of a remote party.

## **Audio Mode**

Displays the current audio encoding format.

#### **Video Mode**

Displays the current video encoding format. "H.264 HP" appears during H.264 High Profile communication, and "H.264" appears during H.264 Baseline Profile communication. However, these do not appear in 1080 Mode.

#### **Note**

The audio encoding and video encoding formats used for communication with a remote party may differ from the settings in this menu, depending on the status of the system on the remote site.

## **Frame Rate**

Displays the maximum frame rate of motion pictures.

#### **Rate**

Displays in real time the number of connected lines and their transfer rates.

#### **Line I/F**

Displays the line interface being used.

#### **Camera Control**

Displays whether the unit is ready to operate both cameras.

#### **H239**

Displays whether the unit is ready to use the H.239 presentation mode.

#### **Check Code**

Displays the encryption check code.

## <span id="page-104-1"></span>**LAN Line Status**

The LAN line status will be displayed on one page for each point connected to the system. The connected point is shown at the upper left corner of each page. Selecting "Next" in the lower part of the page displays the next page.

#### **Bit rate - Encode**

Displays by category (audio, video and H.239 (presentation)) the transfer rates for sending data.

#### **Bit rate - Decode**

Displays by category (audio, video and H.239 (presentation)) the transfer rates for receiving data.

#### **Number of lost packets**

Displays by category (audio, video and H.239 (presentation)) the number of packets lost during transfer on the network.

## **Number of recovered packets**

Displays by category (audio, video and H.239 (presentation)) the number of lost packets that were recovered with the system's QoS function.

#### **Number of received packets**

Displays by category (audio, video and H.239 (presentation)) the number of packets received during communication.

## <span id="page-105-0"></span>**Network Routing Check**

The Network Routing Check menu is used to check the network routing, and it shows the checking results.

You can start the network routing check by selecting "Start Measurement" in the lower part of the menu.

*For details, see ["About the Network Routing](#page-116-0)  [Check" on page 117.](#page-116-0)*

#### **IP address of remote site**

Enter the IP address of the remote terminal you want to check.

#### **Line I/F**

- **LAN1:** Select to perform the routing check for the network connected to the  $\frac{1}{n+1}$ connector  $\left(\frac{B}{B} - \frac{B}{C}\right)$  connector on the PCS-XG55/XG55S/XA55).
- **LAN2:** Select to perform the routing check for the network connected to the  $\frac{1}{26}$ connector.

## **Note**

The "LAN2" setting is not available on the PCS-XG55/XG55S/XA55.

#### **Gateway**

Displays the results of check for the default gateway.

## **ping**

Displays the results of check for reachability, packet loss, RTT (Round-Trip Time) and H.323 (H.323 communication availability).

#### **traceroute**

Displays the results of check for HOP (number of routers passed through to reach the remote site) and total RTT.

#### **Start Measurement**

Select this button to start a network routing check.

#### **Previous**

Select this button to restore the Machine Status menu.

# **Restrictions on the Use of LAN2 (PCS-XG80/XG80S/ XA80 only)**

When you use two LAN connections, use the  $\frac{1}{2}$  (LAN1) connector to connect a private network in your company and the  $E_2^2$  (LAN2) connector to connect to an intranet outside your company. The following functions of the system are

restricted when using the  $\frac{1}{22}$  (LAN2) connector.

#### **Notes**

- In the event of using the  $\frac{1}{2}$  (LAN1) connector to connect to an intranet outside your company, make sure to set "Web Access", "Telnet Access" and "SSH Access" to "Disabled" on the Access Permit page of the Administrator setup menu ([page 98\)](#page-97-0).
- The  $E_2^2$  (LAN2) connector cannot be used on its own.

#### **Items that cannot be set with LAN2**

- NAT Mode
- Gatekeeper
- SNMP Mode
- SIP
- NTP
- Shared Phone Book
- AMX Device Discovery
- H.460
- DNS
- Streaming
- IP<sub>v</sub>6
- Web Access, Telnet Access, SSH Access

## **Item that can be set with either LAN1 or LAN2**

• PPPoE

#### **Items to be set with LAN1 or LAN2 individually**

- DHCP Mode
- IP Address
- Network Mask
- Gateway Address
- LAN Mode

#### **Items to be set with LAN1 and LAN2 commonly**

- Used Port Number (TCP, UDP)
- $\cdot$  OoS
- TOS
- Auto Answer
- Reject Answer

## **Note**

Do not set the same subnet for the LAN1 and LAN2 connections.

# <span id="page-107-0"></span>**Restrictions on the Use of IPv6**

The functions of the system are restricted as follows when using the IPv6 Internet Protocol or both the IPv4 and IPv6 Internet Protocols.

## **Unusable functions with IPv6**

- SNMP Mode\*
- NTP
- Shared Phone Book\*
- TOS\*
- Network Routing Check\*
- AMX Device Discovery\*
- $\bullet$  LAN<sub>2</sub>
- PPPoE
- Streaming
- NAT
- SIP
- \* Usable with IPv4 when using both IPv4 and IPv6.
# **Setting Up the Network Configurations**

This section describes how to set up the network configurations for use with various networks.

*For details on the LAN setup menu, see ["LAN Setup Menu" \(page 83\)](#page-82-0).*

*For details on configurations, consult with the system administrator.*

# **LAN Connection via DHCP (LAN1/LAN2)**

## **Configuration example**

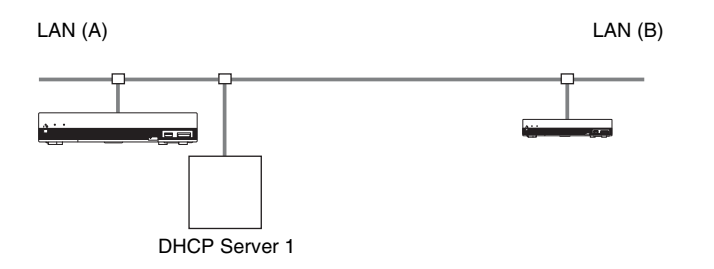

Set "DHCP Mode" to "Auto" under the Basic Setup page in the LAN setup menu.

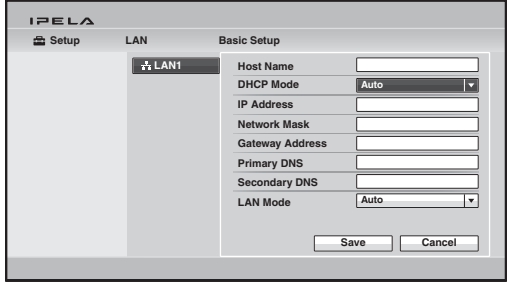

The setting has been configured properly if the IP address appears in the Home menu.

# **To connect to a remote party**

Select "IP" under "Line I/F", enter the remote party's IP address, and dial.

## **Configuration example**

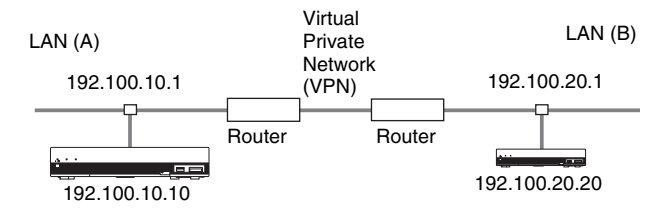

Enter a name in "Host Name" under the Basic Setup page in the LAN setup menu, and enter the appropriate values for "IP Address", "Network Mask", and "Gateway Address".

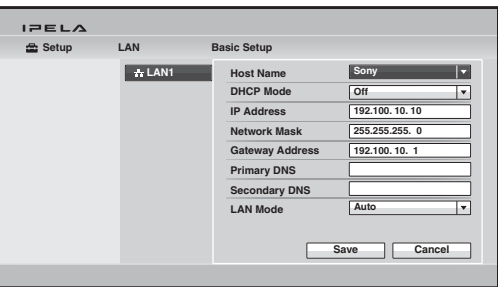

The setting has been configured properly if the correct IP address appears in the Home menu.

## **To connect to a remote party**

Select "IP" under "Line I/F", enter the remote party's IP address, and dial.

# **Configuration example**

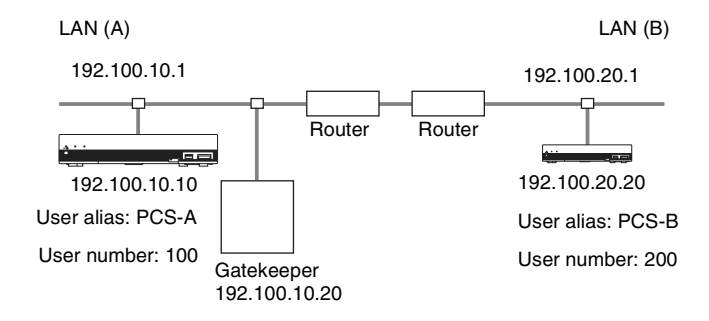

**1** Enter a name in "Host Name" under the Basic Setup page in the LAN setup menu, and enter the appropriate values for "IP Address", "Network Mask", and "Gateway Address".

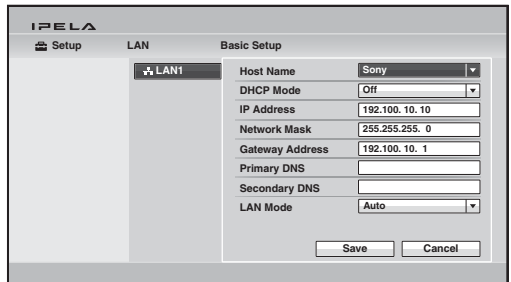

**2** Set "Gatekeeper Mode" to "On" under the Gatekeeper page of the LAN setup menu, and enter the appropriate values for "Gatekeeper Address", "User Alias", and "User Number".

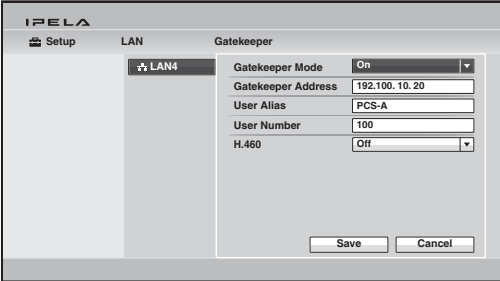

The IP address registered is displayed in the Home menu.

## **To connect to a remote party**

Select "IP" under "Line I/F", enter the user name or user number set by the remote party, and dial.

# **LAN Connection through NAT (LAN1 Only)**

Connection using NAT allows one IP address to be shared by several computers on the same LAN. This section describes how to set up visual communication in NAT and global IP environments.

## **Configuration example**

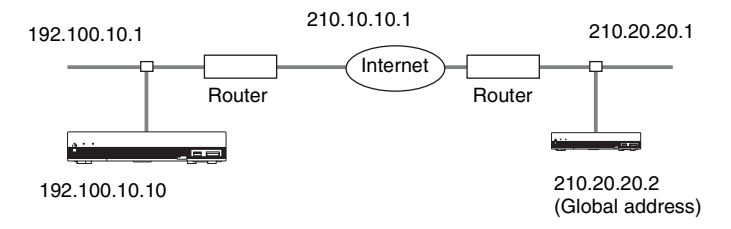

**1** Enter a name in "Host Name" under the Basic Setup page in the LAN setup menu, and enter the appropriate values for "IP Address", "Network Mask", and "Gateway Address".

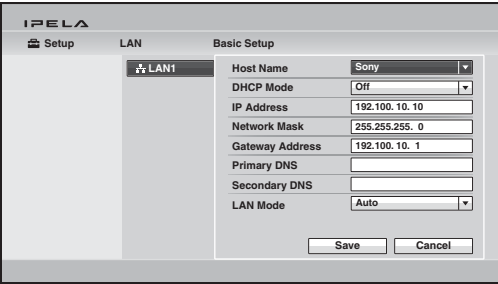

**2** Set "NAT Mode" to "On" in the NAT Setup page of the LAN setup menu, and enter the appropriate IP address in "WAN IP Address".

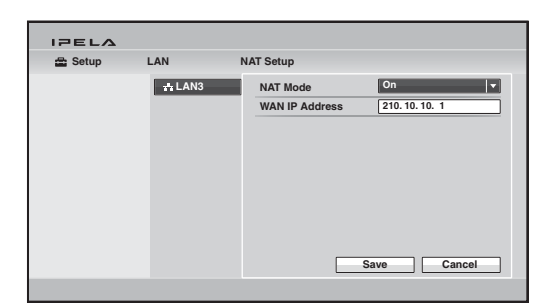

The setting has been configured properly if the correct WAN IP address appears in the Home menu.

To display the NAT address in the Home menu, you must set "Number Display" to "NAT:Address" in the Home Menu1 page of the Home Menu setup menu [\(page 94](#page-93-0)).

**3** Remote parties must configure the Basic Setup page in the LAN setup menu in the same way.

## **Note**

Remote parties do not need to configure the settings in the NAT Setup page of the LAN setup menu as they are not in a NAT environment.

## **To connect to a remote party**

Select "IP" under "Line I/F", enter the remote party's IP address, and dial.

## **Note**

When using the terminal in the NAT environment, you can connect to a remote party (global IP), but for a remote party to connect to you, you must configure your router settings. For details on router settings, consult with the system administrator.

# **LAN Connection with H.460 Firewall Traversal (LAN1 Only)**

You can use H.460 to traverse firewalls and connect with the terminals on other networks.

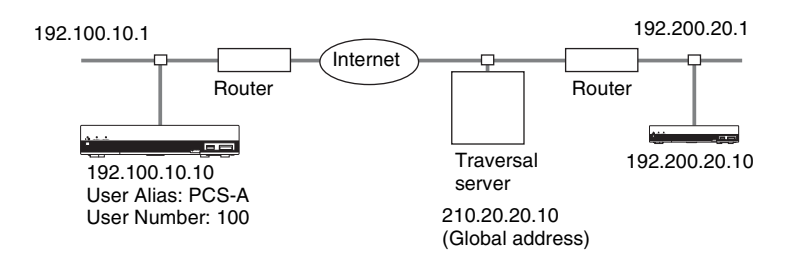

**1** Enter a name in "Host Name" under the Basic Setup page in the LAN setup menu, and enter the appropriate values for "IP Address", "Network Mask", and "Gateway Address".

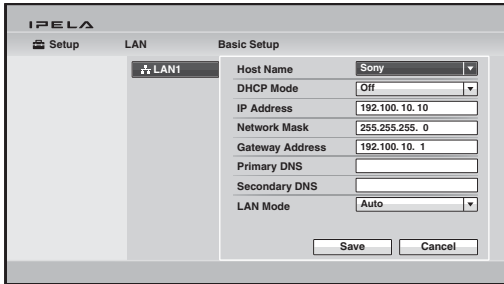

**2** Set "H.460" to "On" under the Gatekeeper page of the LAN setup menu. Set "Gatekeeper Mode" to "On" and enter the appropriate value for "Gatekeeper Address".

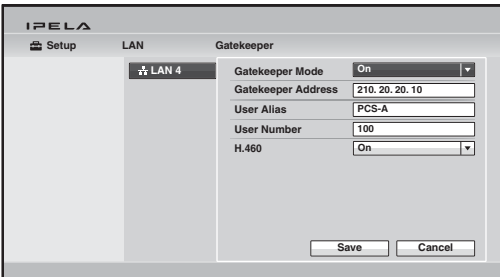

The IP address registered is displayed in the Home menu.

# **To conduct a video conference**

Select "IP" under "Line I/F", enter the remote party's IP address, and dial.

# **LAN Connection Using PPPoE (LAN1/LAN2)**

When using PPPoE, you can connect via LAN without a router. A modem (using bridge mode) is required when using FLET'S ADSL.

## **Configuration example**

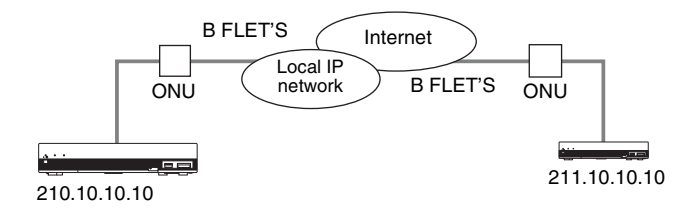

**1** Set "PPPoE" to "LAN1" or "LAN2" under the PPPoE page in the LAN setup menu, and enter the PPPoE user name and PPPoE password given to you by the provider.

## **Notes**

- The "LAN1" setting is called the "On" setting on the PCS-XG55/XG55S/XA55.
- The "LAN2" setting is not available on the PCS-XG55/XG55S/XA55.

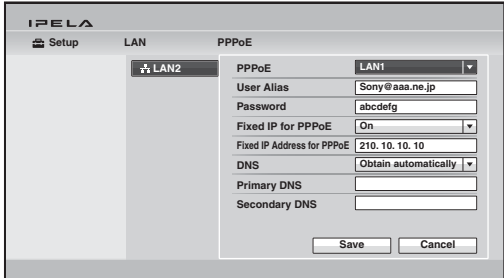

**2** If you have a fixed IP from the provider, set "Fixed IP for PPPoE" to "On", and enter your fixed IP address for PPPoE in "Fixed IP Address for PPPoE" under the PPPoE page in the LAN setup menu.

The setting has been configured properly if the correct IP address appears in the Home menu.

## **Note**

If the fixed DNS server address is specified by the provider, set "DNS" to "Specify", and enter the specific addresses in "Primary DNS" and "Secondary DNS".

**3** Remote parties must configure in the same way.

## **To connect to a remote party**

Select "IP" under "Line I/F", enter the remote party's IP address, and dial.

## **ISDN Connections**

**1** Enter the appropriate numbers for "Area Code" and "Local Number" in the Telephone Number page of the ISDN setup menu.

## **Note**

Do not enter the first 0 of the area code.

*For details on the ISDN setup menu, see ["ISDN Setup Menu"](#page-88-0) ([page 89\)](#page-88-0).*

*For details on configurations, consult with the system administrator.*

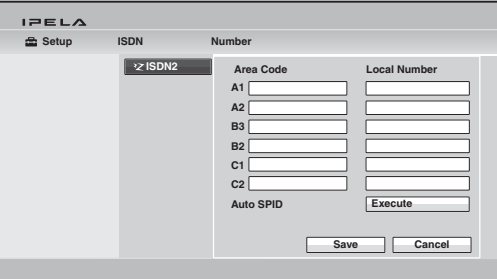

The setting has been configured properly if the correct line number appears in the Home menu.

**2** Remote parties must configure in the same way.

#### **Note**

When connecting to the ISDN unit, use the ports in ascending order. Yes: 1, 2, 3... No: 1, 6, 5…

## **To connect to a remote party**

Select "ISDN" under "Line I/F", enter the remote party's line number, and dial.

*For details on how to start a visual communication, see ["Starting a](#page-117-0)  [Connection by Calling a Remote Party" \(page 118](#page-117-0)).*

# **About the Network Routing Check**

Before connecting a remote system, you can check the network routing to assure smooth connection with the system.

*For the network routing check, knowledge of network is required. Consult your network administrator or Sony dealer.*

*If you have any questions about the checked result, consult your network administrator or Sony dealer.*

## **To start the network routing check**

Open the Network Routing Check menu of the Machine Status menu on the local system that performs the routing check, then set the necessary items on the menu.

Select "Start Measurement" to start the network routing check.

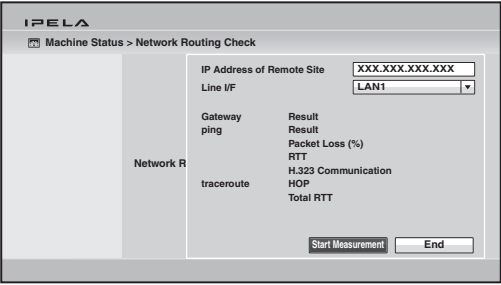

*For the procedure how to open the Network Routing Check menu, see ["Displaying the Machine Status" on page 102.](#page-101-0)*

#### **Note**

While the network routing check is being performed, you cannot use any other functions including communication. When the routing check is complete, the checked results are displayed on the Network Routing Check menu.

# **Chapter 3: Basic Connection**

This chapter describes how to connect to a remote party after the administrator has completed various registrations and settings for the system. The chapter explains a point-to-point communication via a LAN connection, ISDN connection using the optional PCSA-B384S or PCSA-B768S ISDN Unit or SIP.

*For use of optional equipment, see [Chapter 4](#page-160-0). To conduct an encrypted communication, see [Chapter 5](#page-191-0). To conduct a multipoint communication, see [Chapter 6](#page-196-0).*

# <span id="page-117-0"></span>**Starting a Connection by Calling a Remote Party**

You can start a communication with a remote party by dialing. Once you have made a connection to the remote party, you can begin talking just as with a normal phone call and start communication.

You can call a remote party using the various methods described below. Use any one depending on the settings in the Home menu or connecting status.

- To call a remote party by using the Connect menu ([page 119](#page-118-0))
- To call a remote party by entering their address or number directly (Direct Dial) [\(page 120\)](#page-119-0)
- To call a remote party by using the one-touch dial buttons ([page 122](#page-121-0))
- To call a remote party by using the history list [\(page 123](#page-122-0))
- To call a remote party registered in the Phone Book [\(page 124\)](#page-123-0)
- To call a remote party not registered in the Phone Book by setting the necessary items in the Detailed Dial menu [\(page 126](#page-125-0))

# **Turning On the Power**

- **1** Turn on the TV monitor.
- **2** Turn on other equipment you are using for the communication.
- **3** Press the  $I/\mathcal{O}$  (power) switch on the Communication System to turn it on.

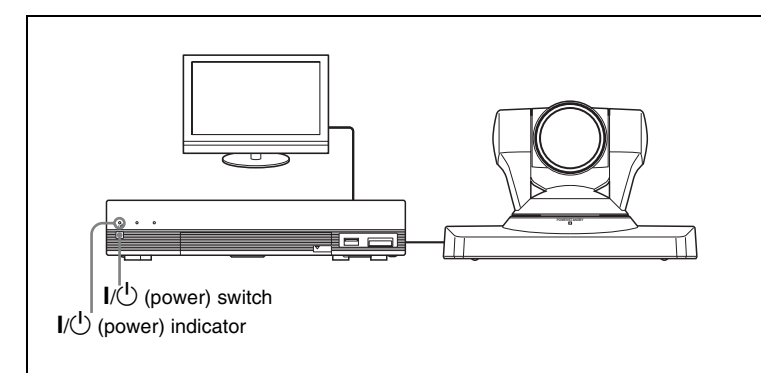

The indicator on the System starts flashing, then lights in green when the power is on.

The Home menu appears on the monitor screen and the picture shot by the local camera also appears.

## **Notes**

- After the power is turned on, the camera moves automatically for trial operation. Be careful not to catch your finger.
- On the PCS-XA80/XA55 system, check that the lens cover for the camera is open. If it is closed, open it by sliding the lever for the lens cover at the top of the camera to the right.

# <span id="page-118-0"></span>**Calling a Remote Party by Using the Connect Menu**

This method is available when the Connect button is displayed in the Home menu.

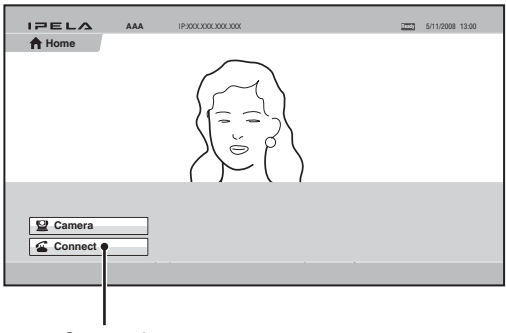

- Connect button
- **1** Use the  $\blacklozenge, \blacklozenge, \blacklozenge$  or  $\blacktriangleright$  button on the Remote Commander to select "Connect" in the Home menu, then press the ENTER button. The Connect menu appears.

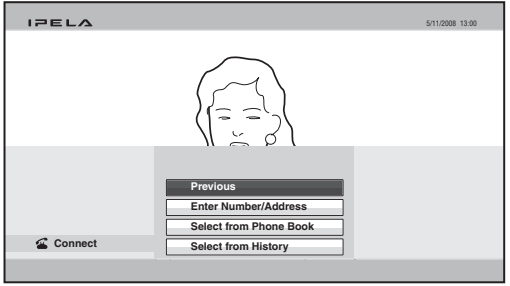

**2** Use the  $\blacklozenge, \blacklozenge, \blacklozenge$  or  $\blacktriangleright$  button on the Remote Commander to select how to call a remote party, then press the ENTER button. The menu screen will change according to the item you select.

**Enter Number/Address:** The Detailed Dial menu appears on the screen.

*For the procedure to be followed, see ["Calling a Remote Party Not](#page-125-0)  [Registered in the Phone Book" on page 126.](#page-125-0)*

**Select from Phone Book:** The Phone Book appears on the screen.

*For the procedure to be followed, see ["Calling a Remote Party Registered](#page-123-0)  [in the Phone Book" on page 124.](#page-123-0)*

**Select from History:** The history list appears on the screen.

*For the procedure to be followed, see ["Calling a Remote Party by](#page-122-0)  [Selecting Them in the History List" on page 123](#page-122-0).*

# <span id="page-119-0"></span>**Calling a Remote Party by Entering Their Address or Number Directly (Direct Dial)**

When "Direct Dial" is set to "On" in the Home Menu setup menu, the number input box, Dial button, etc. are displayed in the Home menu, allowing you to use the direct dial function.

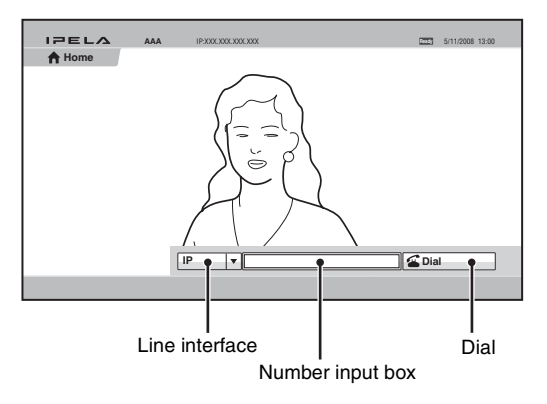

- **1** Use the  $\blacklozenge, \blacklozenge, \blacklozenge$  or  $\blacktriangleright$  button on the Remote Commander to select "Line I/ F" in the Home menu, then press the ENTER button.
- **2** Use the  $\blacklozenge, \blacklozenge, \blacklozenge$  or  $\blacktriangleright$  button on the Remote Commander to select the line interface to be used, then press the ENTER button.
	- **IP:** Connects to the system on the remote site via a LAN connected to the  $E_1$  (LAN1) connector (품 (LAN) connector on the PCS-XG55/ XG55S).

**ISDN:** Connects to the system on the remote site via an ISDN line.

**TEL:** Connects to a phone on the remote site via an ISDN line for a voice meeting.

#### **Notes**

- When a checkmark is put to "SIP" under "Line Interface" of the Line Interface setup menu, you can select "SIP" from the line interface select box.
- When "Use LAN2" is set to "On", you can select "IP(2)" from the line interface select box.
- **3** Use the  $\blacklozenge, \blacklozenge, \blacklozenge$  or  $\blacktriangleright$  button on the Remote Commander to select the number input box, then press the ENTER button.
- **4** Enter the remote party's IP address or line number with the number buttons on the Remote Commander, then press the ENTER button.

#### **Note**

The format of the address for a SIP connection is the following:

- 4000 (number assigned by the SIP server)
- 4000@sip.com
- 192.168.1.1 (when the IP address and SIP server are not used)
- **5** Press the CONNECT ( $\subseteq$ ) button on the Remote Commander. Or use the  $\blacklozenge, \blacklozenge, \blacklozenge$  button on the Remote Commander to select "Dial", then press the ENTER button.

The system begins dialing the IP address or telephone number entered in step 4. "Dialing" appears on the monitor screen.

When the system connects to the remote system, the message "Session Connected." appears on the screen and the picture on the remote site is displayed. Now you can start communication with the remote party.

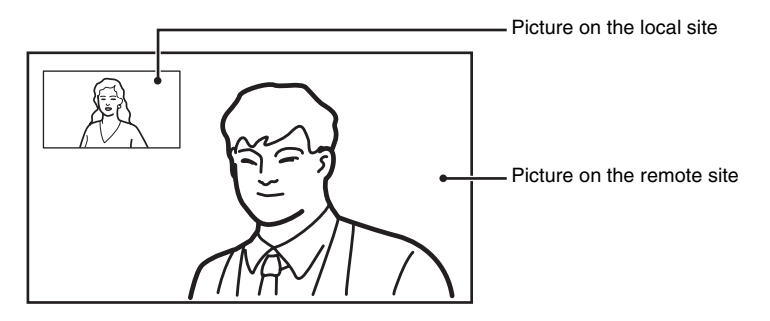

## **To cancel dialing before connecting with the remote party**

While "Dialing" is displayed on the monitor screen, press the DISCONNECT  $\circ$  ) button or the ENTER button on the Remote Commander.

# <span id="page-121-0"></span>**Calling a Remote Party Using the One-Touch Dial Buttons**

When "One-Touch Dial" is set to "On" in the Home Menu setup menu, the one-touch dial buttons are displayed in the Home menu, allowing you to use the one-touch dial function.

*For registration of the one-touch dial buttons, see ["Registering a Remote](#page-131-0)  [Party – Phone Book" on page 132](#page-131-0).*

- **1** Open the Home menu.
- **2** Select the one-touch dial button for which the remote party you want to call is registered with one of the F1 to F4 buttons on the Remote Commander. Or select the one-touch dial button you want to call in the Home menu by pressing the  $\triangle$ ,  $\blacklozenge$ ,  $\blacklozenge$  or  $\blacktriangleright$  button on the Remote Commander, then press the ENTER button. Select "Connect" from the displayed submenu with the  $\triangle$ ,  $\blacklozenge, \blacklozenge$  or  $\blacktriangleright$  button, and press the ENTER button.

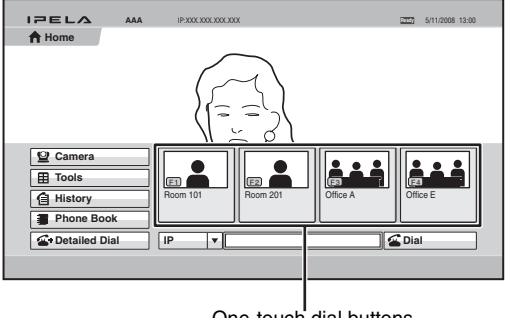

One-touch dial buttons

The system begins dialing the selected remote party. "Dialing" appears on the monitor screen. When the system connects to the remote system, "Session Connected." appears on the screen and the picture on the remote site is displayed. Now you can start communication with the remote party.

# **To cancel dialing before connecting with the remote party**

While "Dialing" is displayed on the monitor screen, press the DISCONNECT  $\circ$  ) button or the ENTER button on the Remote Commander.

# <span id="page-122-0"></span>**Calling a Remote Party by Selecting Them in the History List**

**1** Use the  $\blacklozenge, \blacklozenge, \blacklozenge$  or  $\blacktriangleright$  button on the Remote Commander to select "History" in the Home menu, then press the ENTER button. Or select "Connect" in the Home menu with the  $\triangle$ ,  $\blacklozenge$ ,  $\blacklozenge$  or  $\blacktriangleright$  button and the ENTER button to display the Connect menu, then select "Select from History". The History menu appears.

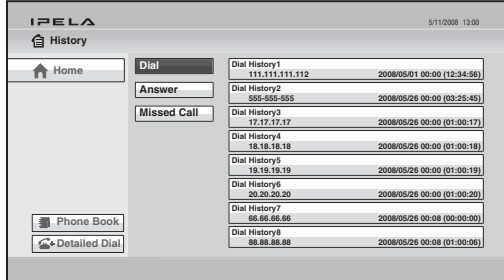

## **Note**

You can display the History menu by selecting "History" from the Phone Book or Detailed Dial menu.

**2** Use the  $\blacklozenge, \blacklozenge, \blacklozenge$  or  $\blacktriangleright$  button on the Remote Commander to select "Dial (outgoing call history)", "Answer (incoming call history)" or "Missed Call (incoming call history in absence)", then press the ENTER button or  $\rightarrow$ button.

The selected history list appears.

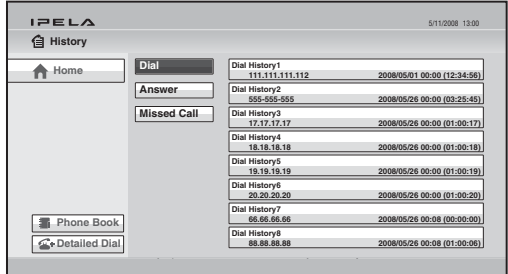

- **3** Use the  $\blacktriangle$ ,  $\blacklozenge$ ,  $\blacklozenge$  or  $\blacktriangleright$  button on the Remote Commander to select the remote party you want to call.
- **4** Press the CONNECT ( $\subseteq$ ) button on the Remote Commander. Or press the ENTER button to display the submenu, select "Connect" with the V, v,  $\leftrightarrow$  or  $\rightarrow$  button, and press the ENTER button.

The system begins dialing the selected party. "Dialing" appears on the monitor screen. When the system connects to the remote system, "Session Connected." appears on the screen and the picture on the remote site is displayed. Now you can start communication with the remote party.

## **To cancel dialing before connecting with the remote party**

While "Dialing" is displayed on the monitor screen, press the DISCONNECT  $\epsilon \approx 0$  button or the ENTER button on the Remote Commander.

# **Note**

You can select the items below from the submenu:

**"Cancel":** Cancels selection from the history list.

**"Edit":** Displays the List Edit menu for registration in the Phone Book.

**"Delete":** Deletes the selected call from the history list.

# <span id="page-123-0"></span>**Calling a Remote Party Registered in the Phone Book**

*For the registration in the Phone Book, see ["Registering a Remote Party –](#page-131-0)  [Phone Book" on page 132.](#page-131-0)*

**1** Use the  $\blacktriangle$ ,  $\blacklozenge$ ,  $\blacklozenge$  or  $\blacktriangleright$  button on the Remote Commander to select "Phone" Book" in the Home menu, then press the ENTER button. Or select "Connect" in the Home menu with the  $\triangle$ ,  $\blacklozenge$ ,  $\blacklozenge$  or  $\blacktriangleright$  button and the ENTER button to display the Connect menu, then select "Select from Phone Book". The Phone Book appears on the monitor screen.

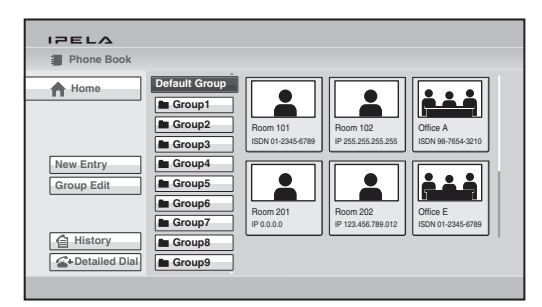

- **2** Use the  $\blacklozenge, \blacklozenge, \blacklozenge$  or  $\blacktriangleright$  button on the Remote Commander to select the Group in which the remote party you want to call is registered, then press the ENTER button.
- **3** Use the  $\blacktriangle$ ,  $\blacklozenge$ ,  $\blacklozenge$  or  $\blacktriangleright$  button on the Remote Commander to select the remote party you want to call.
- **4** Press the CONNECT ( $\subseteq$ ) button on the Remote Commander. Or press the ENTER button to display the submenu, select "Connect" with the  $\blacklozenge, \blacklozenge, \blacklo$  $\triangle$  or  $\triangle$  button, and press the ENTER button.

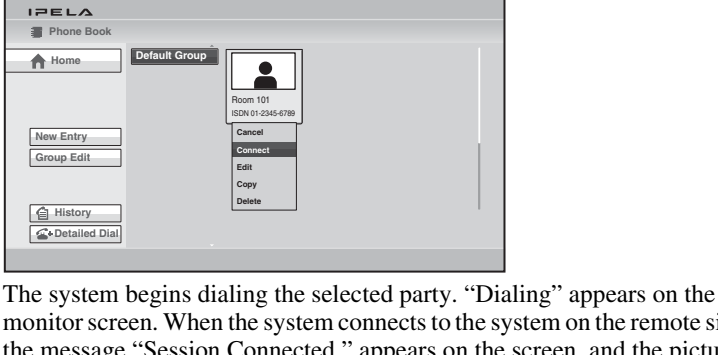

monitor screen. When the system connects to the system on the remote site, the message "Session Connected." appears on the screen, and the picture on the remote site is displayed.

Now you can start communication with the remote party.

Room 101

**Cancel Edit Copy Delete Connect**

## **To cancel dialing before connecting**

**Detailed Dial History**

**New Entry Group Edit**

**Phone Book A** Home

 $PELA$ 

While "Dialing" is displayed on the monitor screen, press the DISCONNECT  $\circ$   $\bullet$ ) button or the ENTER button on the Remote Commander.

## **To switch the display in the Phone Book between the list and the thumbnails**

Each time the F1 button on the Remote Commander is pressed, the display changes between the list and the thumbnails.

# **To change the order of display**

Each time the F2 button on the Remote Commander is pressed, the display changes between the list of remote parties' names in ascending alphabetical order and that list in descending alphabetical order.

# **To display the Phone Book during communication**

Press the  $\#$  button on the Remote Commander during communication.

# **To call a remote party registered in the Private Phone Book**

- **1** Insert the "Memory Stick" that contains the Private Phone Book into the Memory Stick slot on the Communication System. The Phone Book changes to the Private Phone Book.
- **2** Select "Private Phone Book" in the Home menu, and press the ENTER button.
- **3** Use the  $\blacklozenge, \blacklozenge, \blacklozenge$  or  $\blacktriangleright$  button on the Remote Commander to select a remote party you want to call from the Private Phone Book.
- **4** Press the CONNECT ( $\subseteq$ ) button on the Remote Commander. Or press the ENTER button to display the submenu, select "Connect" with the  $\blacklozenge, \blacktriangledown, \blacktriangledown, \blacktriangle$  $\triangle$  or  $\triangle$  button, and press the ENTER button.

## **Note**

If the auto dialing feature of the Private Phone Book is activated, the system begins dialing when the "Memory Stick" is inserted.

# <span id="page-125-0"></span>**Calling a Remote Party Not Registered in the Phone Book**

**1** Use the  $\blacklozenge, \blacklozenge, \blacklozenge$  or  $\blacktriangleright$  button on the Remote Commander to select "Detailed Dial" in the Home menu, then press the ENTER button. Or select "Connect" in the Home menu with the  $\triangle$ ,  $\blacklozenge$ ,  $\blacklozenge$  or  $\blacktriangleright$  button and the ENTER button to display the Connect menu, then select "Enter Number/Address". The Detailed Dial menu appears on the screen.

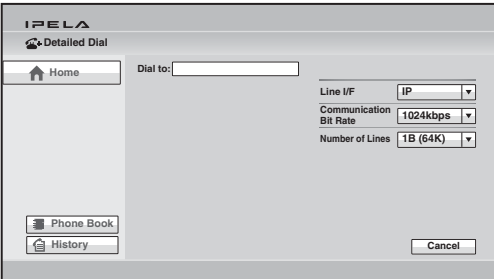

**2** Select the line interface to be used for connection.

Use the  $\triangle$ ,  $\blacklozenge$ ,  $\blacklozenge$  or  $\blacktriangleright$  button to select "Line I/F", then press the ENTER button. The setting items appear. Press the  $\triangle$ ,  $\blacklozenge$ ,  $\blacklozenge$  or  $\blacktriangleright$  button to select the line interface to be used to connect to the remote party, then press the ENTER button.

**IP:** Connects to a remote party via a LAN connected to the  $\frac{1}{2}$  (LAN1) connector ( $\frac{1}{26}$  (LAN) connector on the PCS-XG55/XG55S/XA55).

**ISDN:** Connects to a remote party via an ISDN.

**ISDN (2B):** Connects to the H.221-format system via 2B channels of the ISDN connection.

**TEL:** Connects to the phone of a remote party to conduct a voice meeting via the ISDN connection.

## **Notes**

- When a checkmark is put to "SIP" under "Line Interface" of the Line Interface setup menu, you can select "SIP" from "Line I/F".
- When "Use LAN2" is set to "On", you can select "IP(2)" from "Line I/F".

**3** Configure the LAN or ISDN line to be used for connection.

# **When using the LAN**

1 Enter the IP address of a remote party to connect in the IP text box. Use the  $\triangle$ ,  $\blacklozenge$ ,  $\blacklozenge$  or  $\blacktriangleright$  button on the Remote Commander to select the IP text box, then press the ENTER button. Next, enter the IP address with the number buttons on the Remote Commander or the on-screen keyboard, and press the ENTER button.

Enter the host name and domain name (ex. host.domain) when using the DNS server, or enter the party's user name and user number registered in the LAN setup menu on the remote party's system when using the gatekeeper, then press the ENTER button.

#### **Notes**

- When "Internet Protocol" is set to "IPv4" in the Administrator setup menu, you can enter a dot (.) with the  $\rightarrow$  or DOT button.
- When "Internet Protocol" is set to "IPv6" or "IPv4/IPv6" in the Administrator setup menu, you can enter a colon (:) with the  $\rightarrow$  or DOT button.

When "IPv4/IPv6" is specified, only colons can be entered with the  $\rightarrow$  button. When "IPv4/IPv6" is specified and you are calling using IPv4, press the DOT button twice to enter a dot.

- To delete the last entered character, use the BACK SPACE button on the Remote Commander or "Back Space" on the on-screen keyboard.
- To delete the entered IP address, use the RETURN button on the Remote Commander or "Cancel" on the on-screen keyboard.
- 2 Select the communication bit rate.

Use the  $\triangle$ ,  $\blacklozenge$ ,  $\blacklozenge$  or  $\blacktriangleright$  button to select "Communication Bit Rate", then press the ENTER button. Press the  $\triangle$ ,  $\blacklozenge$ ,  $\blacklozenge$  or  $\blacktriangleright$  button to select the communication bit rate from the displayed submenu, then press the ENTER button.

#### **When using the ISDN**

1 Enter the telephone number of a remote party to connect in the A text box.

Use the  $\triangle$ ,  $\blacklozenge$ ,  $\blacklozenge$  or  $\blacktriangleright$  button on the Remote Commander to select the A text box, then press the ENTER button. Next, enter the telephone number with the number buttons on the Remote Commander or onscreen keyboard, and press the ENTER button.

#### **Notes**

- Do not enter the prefix number in the telephone number text box, when the prefix setting is on. For details on prefix settings, [see "Dial Setup Menu" on page 71](#page-70-0).
- Even when you connect multiple ISDN lines (2B (128K) or more number of lines), entering one telephone number of the remote party enables you to connect all the lines used automatically.
- When you select ISDN (2B (128K)), the A1 and A2 text boxes appear. You can enter a separate ISDN line number in each text box. Pressing the ENTER button on the Remote Commander while the A2 text box is selected copies the number entered in the A1 text box to the A2 text box.
- To delete the last entered character, use the BACK SPACE button on the Remote Commander or "Back Space" on the on-screen keyboard.
- To delete the entered ISDN telephone number, use the RETURN button on the Remote Commander or "Cancel" on the on-screen keyboard.
- 2 Select the number of ISDN lines to use during the call. Use the  $\triangle$ ,  $\blacklozenge$ ,  $\blacklozenge$  or  $\blacktriangleright$  button on the Remote Commander to select "Number of Lines", then press the ENTER button. Press the  $\blacklozenge, \blacklozenge, \blacklozenge$  or

 $\rightarrow$  button to select the number of channels to be used when calling a remote party from the displayed items, then press the ENTER button.

## **Note**

#### **To connect to the remote party by entering all the telephone numbers for the ISDN lines used**

If the system of the remote party is not equipped with the bonding function, entering one remote party's telephone number does not allow automatic connection of multiple ISDN lines used to connect to the remote party. To connect to the remote party by entering all the telephone numbers, register the remote party's telephone numbers for the ISDN lines to be used referring to ["Registering a Remote Party –](#page-131-0)  [Phone Book"](#page-131-0)*(*[page 132](#page-131-0)*)*, then connect to the remote party according to the procedure described in ["Calling a Remote Party Registered in the Phone Book"](#page-123-0) [\(page 124\)](#page-123-0).

**4** Press the CONNECT ( $\subseteq$ ) button on the Remote Commander, or use the  $\blacklozenge, \blacklozenge, \blacklozenge$  button to select "Connect" in the lower part of the menu, then press the ENTER button on the Remote Commander. The system begins dialing the IP address or ISDN telephone number entered in step 3. "Dialing" appears on the monitor screen. When the system connects to the remote system, the message "Session

Connected." appears on the screen, and the picture on the remote site is displayed. Now you can start communication with the remote party.

## **To cancel dialing before connecting**

While "Dialing" is displayed on the monitor screen, press the DISCONNECT  $\epsilon \approx$ ) button or the ENTER button on the Remote Commander.

#### **To save the entered IP address or ISDN telephone number in the Phone Book**

When you enter the IP address or ISDN telephone number, the Save button appears at the lower part of the menu.

Select "Save" with the  $\blacklozenge, \blacklozenge, \blacklozenge$  or  $\blacktriangleright$  button, then press the ENTER button on the Remote Commander. The List Edit menu is displayed. Save the address or number you entered into the Phone Book.

*For details on the List Edit menu, see ["Registering a Remote Party – Phone](#page-131-0)  [Book" on page 132](#page-131-0).*

#### **Redial function**

Once you have input the IP address or ISDN telephone number using the Detailed Dial menu, it will be entered in the text box of the Detailed Dial menu the next time you open the menu.

#### **Note**

The redial function is not available:

- Once you have turned off the power of the system or set it to standby mode.
- When you cancel dialing the entered IP address or ISDN telephone number.

# **Receiving a Call from a Remote Party**

Operations for answering a call differ depending on the setting of the answer mode.

## **Notes**

The unit is set to manual answer mode under factory default settings.

## **Answering Calls (Manual/Auto Answer Mode)**

#### **Manual answer mode**

When there is an incoming call, the Communication System rings. You need to connect the call manually.

You can start connecting when you are ready.

#### **Auto answer mode**

The system automatically receives a call from a remote party and you can start connecting. Although no operation is necessary to start, the picture on the local site will be displayed on the remote site screen even if you are not ready to begin.

#### **Notes**

- You cannot answer the call unless the power switch on the Communication System is on.
- Make sure that the TV monitor is turned on.

*For setting of the answer mode, see ["Auto Answer"](#page-71-0) in the Answer setup menu on [page 72](#page-71-0).*

# **Answering a Call from a Remote Party**

#### **To receive a call in manual answer mode**

When you receive a call, the Communication System rings and the message "Incoming call. Answer?" appears on the monitor screen.

Press  $\triangle$ ,  $\blacklozenge$ ,  $\blacklozenge$  or  $\blacktriangleright$  to select "OK", then press the ENTER button. The system is then connected. Once the connection is made, the picture of the remote party is displayed on the local monitor screen and the sound is heard. The picture and sound on the local site will be enabled on the remote site at the same time. The message "Session Connected." appears on the monitor screen. You are now ready to start a communication.

#### **Note**

See [pages 143](#page-142-0) to [153](#page-152-0) to adjust the sound and picture during communication.

## **When you do not want to answer the call**

Press  $\triangle$ ,  $\blacklozenge$ ,  $\blacklozenge$  or  $\blacktriangleright$  to select "Cancel", then press the ENTER button. Ringing stops, and the connection is canceled.

#### **To answer a call in auto answer mode**

When you receive a call, the Communication System rings and the message "Answering..." appears on the monitor screen. The system is automatically connected and the picture of the remote party is displayed on the local monitor screen and the sound is heard. The picture and sound on the local site will be enabled on the remote site at the same time.

The message "Session Connected." appears on the monitor screen. You are now ready to start communication.

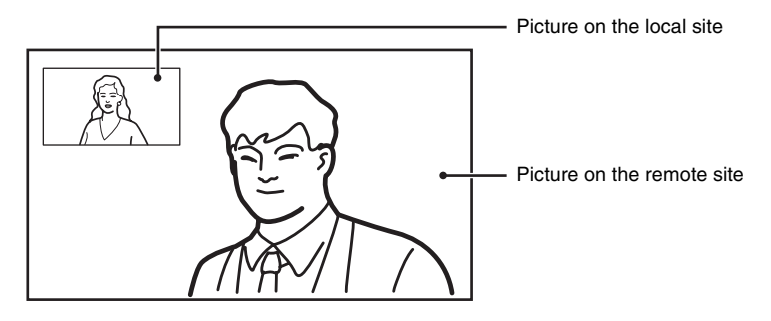

#### **Note**

See [pages 143](#page-142-0) to [153](#page-152-0) to adjust the sound and picture during communication.

#### **When the system fails to make an ISDN connection**

If the system fails to connect to the remote party, the message "Cannot complete connection. (an ISDN cause code and a message are displayed here)" appears on the monitor screen.

*For details on ISDN cause codes and messages, [see "On-Screen Messages"](#page-245-0)  [on page 246.](#page-245-0)*

# **Ending the Connection**

- **1** Press the DISCONNECT ( $\bullet$ ) button on the Remote Commander. The message "Disconnect?" appears on the monitor screen.
- **2** Press the DISCONNECT ( $\bullet$ ) button on the Remote Commander again, or press the  $\triangle$ ,  $\blacklozenge$ ,  $\blacklozenge$  or  $\blacktriangleright$  button on the Remote Commander to select "OK", then press the ENTER button.

The system is disconnected.

# **Note**

The power of the Communication System remains on even if the system is disconnected.

# **To cancel disconnection of the system**

Select "Cancel" with the  $\blacklozenge, \blacklozenge, \blacklozenge$  or  $\blacktriangleright$  button on the Remote Commander, then press the ENTER button.

# **To register the connected remote party in the Phone Book**

You can easily register the remote party who has just disconnected. If you set "Last Number Registration" to "On" on the Device Setup page of the General setup menu, the message "Register this participant in the list?" appears after a communication with an unregistered remote party is finished. When you select "OK", the List Edit menu appears.

# **Note**

If the "Last Number Registration" is set to "Off", the message does not appear.

*For "Last Number Registration" setting, see "General Setup Menu" on [page](#page-91-0)  [92.](#page-91-0)*

# <span id="page-131-0"></span>**Registering a Remote Party – Phone Book**

You can register the telephone number or IP address of a remote party in the Phone Book, allowing you to dial the party very easily.

Up to 1000 remote parties can be registered in the Phone Book. You can also store a still image such as a participant's portrait in the index list.

You can also create a Private Phone Book on a "Memory Stick" separately from the Phone Book in the Communication System.

# <span id="page-131-1"></span>**Registering a New Remote Party**

**1** Use the  $\blacktriangle$ ,  $\blacklozenge$ ,  $\blacklozenge$  or  $\blacktriangleright$  button on the Remote Commander to select "Phone Book" in the Home menu, then press the ENTER button. Or select "Connect" in the Home menu with the  $\triangle$ ,  $\blacklozenge$ ,  $\blacklozenge$  or  $\blacktriangleright$  button and the ENTER button to display the Connect menu, then select "Select from Phone Book". The Phone Book opens.

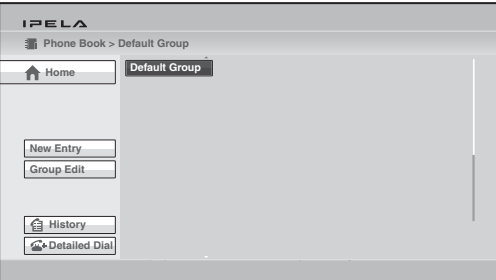

# **Note**

The Phone Book can be displayed by selecting "Phone Book" in the History or Detailed Dial menu.

**2** Use the  $\blacklozenge, \blacklozenge, \blacklozenge$  or  $\blacktriangleright$  button on the Remote Commander to select "New Entry", then press the ENTER button. The List Edit menu appears.

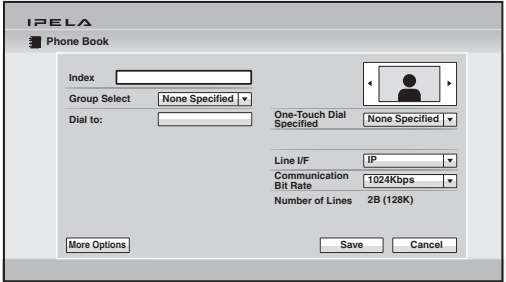

**3** Set the items in the List Edit menu.

Use the  $\triangle$ ,  $\blacklozenge$ ,  $\blacklozenge$  or  $\blacktriangleright$  button and the ENTER button on the Remote Commander to select the setup item.

To enter the characters, use the number buttons on the Remote Commander or the displayed on-screen keyboard, and press the ENTER button. To select the item, use the  $\blacklozenge, \blacklozenge, \blacklozenge$  or  $\blacktriangleright$  button and press the ENTER button.

## **Index**

Enter the name of a remote party in the Index text box. You can use up to 39 letter and number characters.

# **Group Select**

Select the group set in the Phone Book.

# **Dial to:**

Enter the IP address or line number of a remote party depending on the line interface you select.

- **When you select "IP" from "Line I/F":** Enter the remote party's IP address. Enter the host name and domain name (ex. host.domain) when using the DNS server, or enter the party's user name and user number when using the gatekeeper ([page 85\)](#page-84-0).
- **When you select "ISDN" from "Line I/F":** Enter the remote party's line number. If you register the sub-address in the Phone Book, enter an asterisk between the line number and sub-address. The sub-address can only be composed of numbers.

When "More Options Enable" is set to "On" in the Dial setup menu ([page 71\)](#page-70-0), six line input text boxes, A1, A2, B1, B2, C1 and C2, are displayed. Be sure to enter the remote party's number to the A1 text box.

**When you select "TEL" from "Line I/F":** Enter the telephone number of a remote party. (ex. 0390123456)

## **When you select "SIP" from "Line I/F":** Enter the address of a remote party or the number assigned by the SIP server.

The format of the address is the following:

- 4000 (number assigned by the SIP server)
- 4000@sip.com
- 192.168.1.1 (when the IP address and SIP server are not used)

## **Icon/Image**

Select the icon or a still image stored on a "Memory Stick" to be displayed on the Phone Book.

## **Note**

You cannot select a still image unless a "Memory Stick" in which still images are stored is inserted.

# **One-Touch Dial Specified**

Select whether to display the one-touch dial buttons in the Home menu. Assign the F1, F2, F3 or F4 function button on the Remote Commander to each one-touch dial button.

## **Line I/F**

Select the line interface you are using to connect to a remote party. Select from among IP, ISDN, TEL and SIP. Selecting any interface switches the setting items in the List Edit menu.

# **Notes**

- When a checkmark is put to "SIP" under "Line Interface" of the Line Interface setup menu, you can select "SIP" from "Line I/F".
- When "Use LAN2" is set to "On", you can select "IP(2)" from "Line I/F".

## **Communication Bit Rate**

Select the communication bit rate when you select "IP" or "SIP" with "Line I/F".

# **Number of Lines**

Select the number of ISDN channels to be used when you select "ISDN" with "Line I/F".

# **Auto Dial**

Set this item only for the Private Phone Book [\(page 138\)](#page-137-0). Setting "Auto Dial" to "On" allows you to automatically dial one of the lists in the Private Phone Book simply by inserting the "Memory Stick" in which the Private Phone Book is registered.

**4** Use the  $\blacklozenge, \blacklozenge, \blacklozenge$  on the Remote Commander to select "Save", then press the ENTER button.

The settings are registered in the Phone Book.

# **Note**

When a connection with a remote party not registered in the Phone Book is terminated, you can register this remote party to the Phone Book. In this case, the IP address or line number is shown in "Index" as the name of the remote party. Modify it if necessary.

# **To connect to the remote party without using bonding**

If the system of the remote party is not equipped with the bonding function, entering one telephone number does not allow you to connect all the line

numbers used to connect to the remote party. To connect to the remote party by entering all the ISDN line numbers used, you can set the connection without using the bonding function of this system.

When you set "More Options Enable" to "On" in the Dial setup menu ([page](#page-70-1)  [71\)](#page-70-1), the A1, A2, B1, B2, C1 and C2 text boxes appear in the List Edit menu. Enter all the telephone numbers for the ISDN lines selected by "Number of Lines".

#### **Note**

When you set "Number of Lines" to "2B", you can connect to the remote party by selecting "ISDN (2B)" from "Line I/F" in the Detailed Dial menu.

#### **To set up more detailed options**

When "More Options Enable" is set to "On" in the Dial setup menu, the More Options button is shown at the lower part of the List Edit menu. Select the More Options button with the  $\triangle$ ,  $\blacklozenge$ ,  $\blacklozenge$  or  $\blacktriangleright$  button on the Remote Commander and press the ENTER button to open a menu for more detailed

dial settings. You can change the settings of the desired items.

# **Note**

The contents set with the More Options button have priority over those set in the Dial setup menu.

## <span id="page-134-0"></span>**Editing the Contents of the Phone Book**

You can edit the telephone number, IP address, name or setting registered in the Phone Book.

- **1** Open the Phone Book.
- **2** Use the  $\blacklozenge, \blacklozenge, \blacklozenge$  or  $\blacktriangleright$  button on the Remote Commander to select the remote party to be modified, then press the ENTER button. The submenu appears.

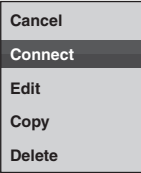

- **3** Press the  $\blacklozenge$ ,  $\blacklozenge$ ,  $\blacklozenge$  or  $\blacktriangleright$  button on the Remote Commander to select "Edit", then press the ENTER button. The List Edit menu appears.
- **4** Modify the telephone number, IP address, name or setting.

**5** Use the  $\blacktriangle$ ,  $\blacktriangleright$ ,  $\blacktriangle$  or  $\blacktriangleright$  button on the Remote Commander to select "Save", then press the ENTER button. The modification is completed.

# **Copying a Registered Party in the Phone Book**

- **1** Open the Phone Book.
- **2** Use the  $\blacklozenge, \blacklozenge, \blacklozenge$  or  $\blacktriangleright$  button on the Remote Commander to select the remote party to be copied, then press the ENTER button. The submenu appears.
- **3** Press the  $\blacklozenge, \blacklozenge, \blacklozenge$  or  $\blacktriangleright$  button on the Remote Commander to select "Copy", then press the ENTER button.

The items for the selected party are copied, and the name is followed by "– 2". You can use the setting after modifying the necessary items.

# <span id="page-135-0"></span>**Deleting the Registered Remote Party**

- **1** Open the Phone Book.
- **2** Use the  $\blacktriangle$ ,  $\blacklozenge$ ,  $\blacklozenge$  or  $\blacktriangleright$  button on the Remote Commander to select the remote party to be deleted from the Phone Book, then press the ENTER button. The submenu appears.
- **3** Press the  $\triangle$ ,  $\triangle$ ,  $\triangle$  or  $\triangle$  button on the Remote Commander to select "Delete", then press the ENTER button. The message "Delete Entry?" appears.
- **4** Use the  $\blacklozenge$ ,  $\blacklozenge$ ,  $\blacklozenge$  or  $\blacktriangleright$  button on the Remote Commander to select "OK", then press the ENTER button. The selected party is deleted.

## **To cancel deleting**

Select "Cancel" in step 4, then press the ENTER button.

# **Creating a Group in the Phone Book (Group Edit)**

You can create groups into which the registered remote parties are grouped.

# **To register a new group**

- **1** Open the Phone Book.
- **2** Use the  $\blacklozenge, \blacklozenge, \blacklozenge$  or  $\blacktriangleright$  button on the Remote Commander to select "Group" Edit", then press the ENTER button.

The Phone Book > Group Edit menu appears.

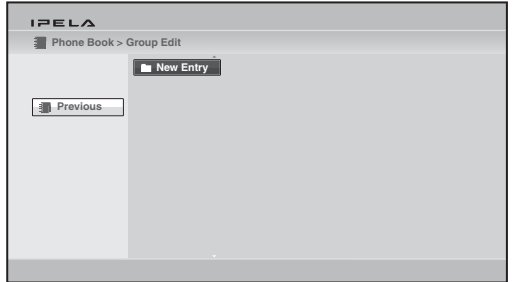

**3** Use the  $\blacklozenge, \blacklozenge, \blacklozenge$  or  $\blacktriangleright$  button on the Remote Commander to select "New Entry", then press the ENTER button. The group name input menu appears.

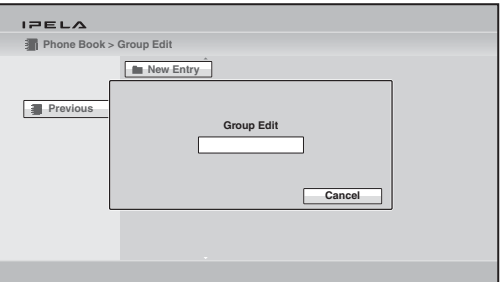

- **4** Enter the group name using the number buttons on the Remote Commander and the on-screen keyboard, then press the ENTER buttons. You can use the alphabetical letters, numbers and symbols.
- **5** Use the  $\blacklozenge$ ,  $\blacklozenge$ ,  $\blacklozenge$  or  $\blacktriangleright$  button on the Remote Commander to select "Save", then press the ENTER button.

The registered group button is displayed.

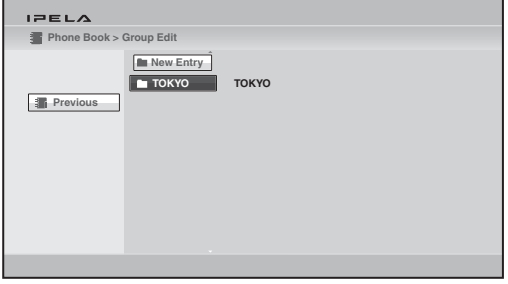

**6** Use the  $\blacktriangle$ ,  $\blacklozenge$ ,  $\blacklozenge$  or  $\blacktriangleright$  button on the Remote Commander to select "Previous", then press the ENTER button. The Phone Book is restored.

Registering a Remote Party – Phone Book  $|137$ 

Chapter 3: Basic Connection

IIII Chapter 3: Basic Connection

## **To modify the group name**

**1** Open the Phone Book > Group Edit menu, select the group button you want to modify using the  $\triangle$ ,  $\blacklozenge$ ,  $\blacklozenge$  or  $\blacktriangleright$  button on the Remote Commander, and press the ENTER button. The submenu appears.

 $PELA$ **Phone Book > Group Edit New Entry TOKYO Cance Previous Edit Delete**

**2** Use the  $\triangle$ ,  $\triangle$ ,  $\triangle$  or  $\triangle$  button on the Remote Commander to select "Edit", then press the ENTER button.

The group name input menu appears.

- **3** Modify the group name using the number buttons on the Remote Commander and the on-screen keyboard, then press the ENTER buttons.
- **4** Use the  $\blacklozenge$ ,  $\blacklozenge$ ,  $\blacklozenge$  or  $\blacktriangleright$  button on the Remote Commander to select "Save", then press the ENTER button.

The modified group button is displayed in the Phone Book > Group Edit menu.

#### **Notes**

- You can operate the following with a submenu in the Group Edit menu. **"Cancel":** Cancels selection of the group button.
	- **"Delete":** Deletes a group in which no party is registered.
- You cannot delete a group button for which any remote parties are registered.

## <span id="page-137-0"></span>**Creating a Private Phone Book**

You can create your own Phone Book (Private Phone Book) on a "Memory Stick". Once the Private Phone Book is registered, inserting the "Memory Stick" into the Communication System changes the Phone Book to the Private Phone Book. You can also activate the Auto Dial feature, allowing you to automatically start dialing one of the remote parties registered in the Private Phone Book simply by inserting the "Memory Stick".

## **To register a new remote party in a Private Phone Book**

**1** Insert a "Memory Stick" in which you want to register a remote party into the Memory Stick slot on the Communication System. Insert the "Memory Stick" in the direction of the arrow with the mark facing upward.

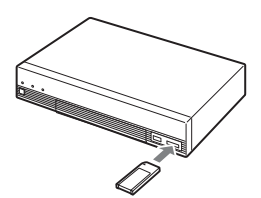

**2** Open the Phone Book page in the Administrator setup menu.

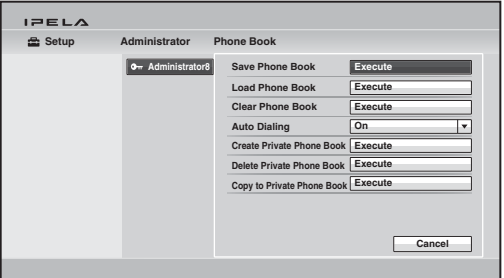

*For how to open the menu, [see "Registering Local Information" on page](#page-66-0)  [67.](#page-66-0)*

**3** Select "Create Private Phone Book".

An empty folder and file for a Private Phone Book are created in the "Memory Stick".

**4** Register a new remote party.

The procedure is the same as that for registering in the Phone Book. Proceed with steps 2 to 4 in ["Registering a New Remote Party" on page](#page-131-1)  [132.](#page-131-1)

The procedures for how to edit the contents of the Private Phone Book, how to delete the registered remote party, or how to copy one of the registered parties in the Private Phone Book are the same as those for the Phone Book. Open the Private Phone Book and proceed with the steps described on [pages 135](#page-134-0) to [136.](#page-135-0)

## **To copy all the contents of the Phone Book to the Private Phone Book**

Insert the "Memory Stick" in which you want to store the Private Phone Book into the Memory Stick slot on the Communication System, then select "Copy

to Private Phone Book" in the Administrator setup menu. All the data registered in the Phone Book are copied to the inserted "Memory Stick".

#### **To delete the Private Phone Book from the "Memory Stick"**

Insert the "Memory Stick" from which you want to delete the registered Private Phone Book into the Memory Stick slot on the Communication System, then select "Delete Private Phone Book" on the Phone Book page in the Administrator setup menu. All the data are deleted from the inserted "Memory Stick".

## **To dial a specified remote party in a Private Phone Book automatically**

If you set "Auto Dialing" in the Administrator setup menu to "On", you can automatically dial one of the registered remote parties in the Private Phone Book simply by inserting the "Memory Stick" in which the Private Phone Book is registered.

- **1** Open the Private Phone Book.
- **2** Use the  $\blacklozenge$ ,  $\blacklozenge$ ,  $\blacklozenge$  or  $\blacktriangleright$  button on the Remote Commander to select the remote party to dial automatically, then press the ENTER button.
- **3** Press the  $\blacklozenge, \blacklozenge, \blacklozenge$  or  $\blacktriangleright$  button on the Remote Commander to select "Edit", then press the ENTER button. The List Edit menu appears.
- **4** Use the  $\uparrow$ ,  $\uparrow$ ,  $\uparrow$  or  $\uparrow$  button on the Remote Commander to select "Auto" Dialing", then press the ENTER button. The setting is registered and "AUTO" appears in the Private Phone Book.

## **Using the Shared Phone Book**

Using the Shared Phone Book function enables multiple Sony Visual Communication Systems to access to a Phone Book located on a server.

*For detailed configuration, consult your network administrator.*

#### **Notes**

- You can dial a remote party registered in the Shared Phone Book in the same manner as with the Phone Book. However, you cannot dial a remote party registered in a multipoint connection list.
- You cannot register a new party, delete a registered party, attach an image, or edit the Shared Phone Book. In addition, you cannot copy the remote parties registered in the Shared Phone Book to the Private Phone Book.

# **System configuration example**

In this system configuration, sharing of a Phone Book using H.350 is enabled.

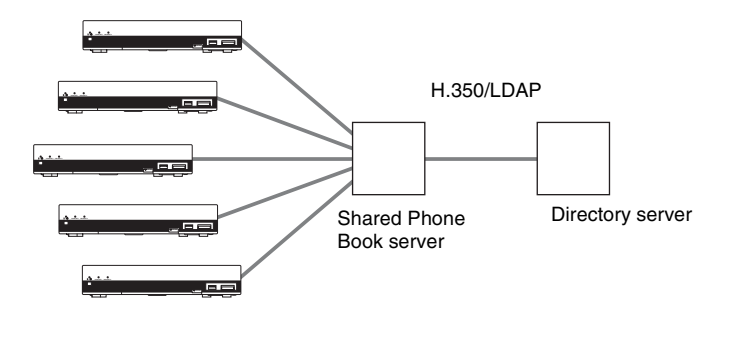

## **Using the Shared Phone Book**

Check that "SPB Mode" is set to "On" in the Shared Phone Book setup menu, and enter appropriate values for "SPB Server Address" and "SPB Server Password".

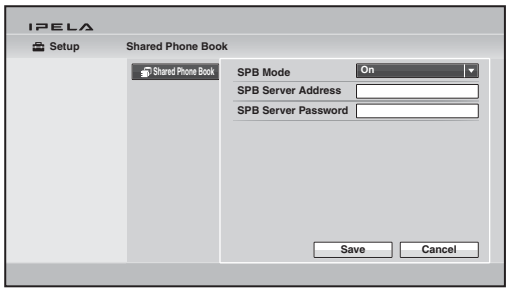

When "SPB Mode" is set to "On", the Shared Phone Book menu button appears on the screen.

# **To display the Shared Phone Book**

Select "Shared Phone Book" in the Phone Book, and press the ENTER button. The display switches to the Shared Phone Book.

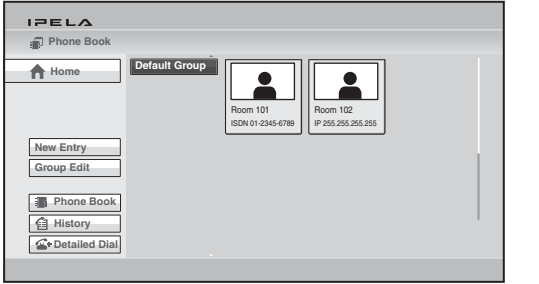

To restore the Phone Book, select "Phone Book" in the menu, and press the ENTER button.

The procedure for dialing the registered remote party in the Shared Phone Book is the same as that for the Phone Book.

*For details on dialing, [see "Calling a Remote Party Registered in the Phone](#page-123-0)  [Book" on page 124](#page-123-0).*

# <span id="page-142-0"></span>**Adjusting the Sound**

# **Adjusting the Volume of the Received Sound**

You can adjust the volume of the sound to be received from a remote party. Press the VOLUME + button on the Remote Commander to increase the volume, VOLUME – button to decrease it. The volume level indicator appears on the monitor screen. The indicator will automatically disappear if you do not operate the buttons for a certain time.

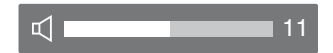

## **Notes**

- You need to set the volume of the TV monitor to an appropriate level first.
- If feedback or distortion caused by increasing the volume occurs, decrease the volume.

# **Turning Off the Sound Momentarily – Muting Function**

You can momentarily turn off the sound to be sent to the remote party during communication.

Press the MIC ON/OFF button on the Remote Commander.

The sound of the local party is not heard by the remote party. The *NE* NEAR indicator appears on the monitor screen of the local site.

The **indicator appears on the monitor screen of the remote site,** indicating that the sound of the local party is not transmitted.

## **To restore the sound**

Press the MIC ON/OFF button again.

The  $\triangle$  NEAR indicator on the local site and the  $\triangle$  FAR indicator on the remote site disappear and the sound is heard by the remote party.

# **Turning Off the Sound on Answering – Mic on Answer Function**

You can turn off the sound to be sent to a remote party when you have answered a call from the remote party.

If you set "Mic on Answer" to "Off" in the Answer setup menu, only the picture on the local party will be sent to the remote party when answering a **Call.** The **ightaris** indicator appears on the monitor screen.

*For the setting, see ["Mic on Answer"](#page-71-1) in the Answer setup menu on [page 72.](#page-71-1)*

## **To send the sound to the remote party**

Press the MIC ON/OFF button on the Remote Commander. The **indicator disappears and the sound is heard by the remote party.** 

# **Synchronizing Audio and Video – Lip Sync Function**

During the communication a time lag may occur between the sound and picture to be sent to the remote party, which prevents smooth communication. Using the Lip Sync function adjusts to synchronize audio and video. However, this may delay transmission of audio synchronized with video. The Lip Sync function is enabled if you set "Lip Sync" to "Auto" on the Basic Setup1 page in the Audio setup menu.

*For the setting, see ["Lip Sync"i](#page-77-0)n the Audio setup menu on [page 78](#page-77-0).*

#### **Note**

To enable the Lip Sync function of the remote party, you have to ask them to do so.

## **Reducing Echo – Echo Canceller**

The Communication System is equipped with the echo canceller function, allowing the echo that occurs during audio transmission to be reduced. Setting "Echo Canceller" to "On" on the Basic Setup1 page in the Audio setup menu activates the built-in echo canceller.

When using an external echo canceller, set "Echo Canceller" to "Off".

*For details on the setting, see ["Echo Canceller"](#page-77-1) in the Audio setup menu on [page 78](#page-77-1).*
### **Connection example for using an external echo canceller**

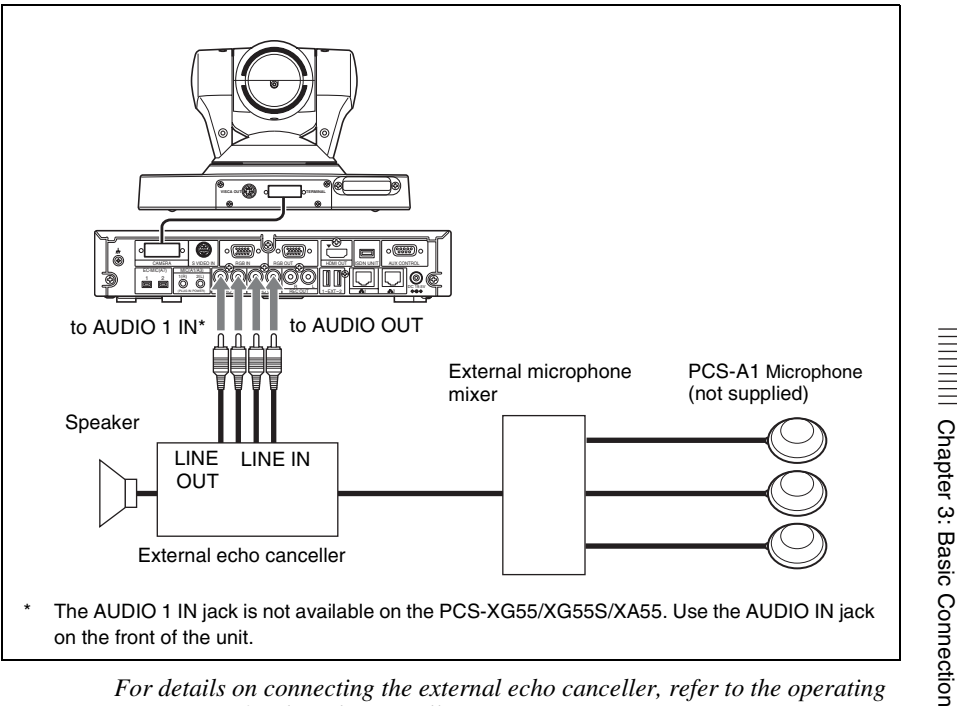

*For details on connecting the external echo canceller, refer to the operating instructions for the echo canceller you are using.*

Chapter 3: Basic Connection

# <span id="page-145-1"></span>**Adjusting the Camera**

You can adjust the image shot by the local camera that is sent to the remote party to obtain the desired angle and size.

During communication you can also control the camera on the remote site to adjust the image shot by the remote camera.

# <span id="page-145-0"></span>**Adjusting the Camera Angle and Zoom**

Determine the angle of view and the size of the picture to be displayed on the monitor screen by adjusting the angle and zoom.

**1** Press the CAMERA button on the Remote Commander, or press the  $\blacklozenge, \blacktriangledown$ ,  $\bullet$  or  $\bullet$  button to select "Camera" in the Home menu and press the ENTER button.

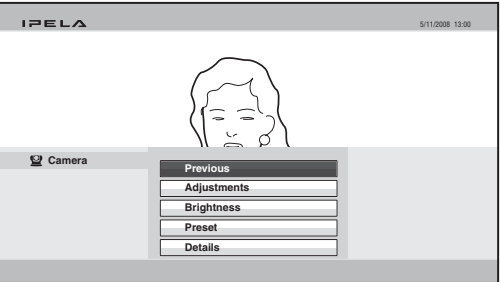

The Camera menu appears.

**2** Select the camera to be adjusted.

During communication pressing the F1 button on the Remote Commander switches between the camera on the local site and that on the remote site. When two cameras are connected, pressing the F2 button on the Remote Commander switches between the first and second cameras. The selected camera is shown at the top of the Camera menu.

**3** Use the  $\blacklozenge$ ,  $\blacklozenge$ ,  $\blacklozenge$  or  $\blacktriangleright$  button on the Remote Commander to select "Adjustments", then press the ENTER button. The Adjustments menu appears.

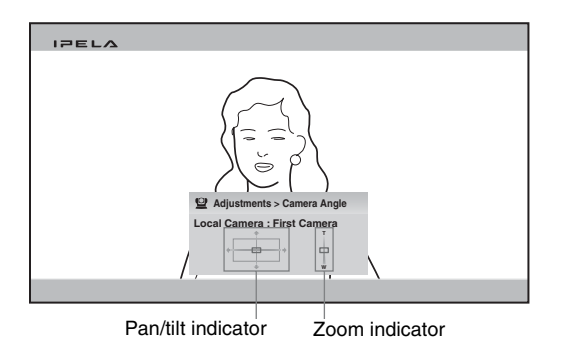

**4** Adjust the camera angle so that the desired angle of view is obtained with the  $\triangle$ ,  $\blacklozenge$ ,  $\blacklozenge$  or  $\blacktriangleright$  button on the Remote Commander. The selected camera pans and tilts, then the adjusted picture will be displayed in the small window or in full screen.

#### **Note**

The PCS-XA80/XA55 does not support pan/tilt camera controls via the Remote Commander.

**5** Use the ZOOM button on the Remote Commander to zoom in or out. Press the T (Telephoto) button to zoom in and the W (Wide angle) button to zoom out.

*For details on digital zoom, see ["To use the digital zoom function" on page](#page-151-0)  [152.](#page-151-0)*

#### **To control the remote camera**

- To control the remote camera, set "Far End Camera Control" ([page 75\)](#page-74-0) to "On" in the Communication setup menu for both the local and remote sites. If this setting is not configured properly, you will not be able to control the remote camera.
- You cannot control the remote camera during a session if the remote control format of the remote camera is not H.281. If you cannot control the remote camera, ask the remote party about the remote control format of his camera.
- If the local and remote parties try to control the same camera at the same time, the camera may not operate correctly.

# **Adjusting the Brightness**

Normally, the brightness is automatically adjusted to obtain optimum levels. You can also adjust it manually.

It is recommended that the brightness be adjusted automatically to obtain optimum brightness.

# **To adjust the brightness manually**

**1** Press the CAMERA button on the Remote Commander, or press the V, v,  $\bullet$  or  $\bullet$  button to select "Camera" in the Home menu and press the ENTER button.

The Camera menu appears.

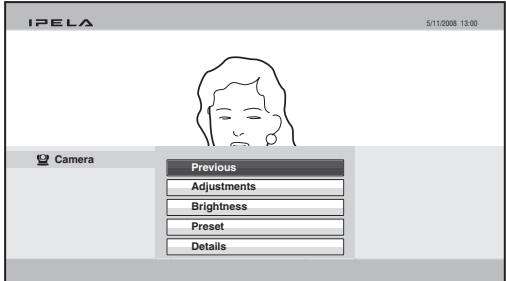

**2** Select the camera to be adjusted.

During communication pressing the F1 button on the Remote Commander switches between the camera on the local site and that on the remote site. When two cameras are connected, pressing the F2 button on the Remote Commander switches between the first and second cameras. The selected camera is shown at the top of the Camera menu.

**3** Use the  $\blacklozenge$ ,  $\blacklozenge$ ,  $\blacklozenge$  or  $\blacktriangleright$  button on the Remote Commander to select "Brightness", then press the ENTER button.

The Brightness adjustment menu appears.

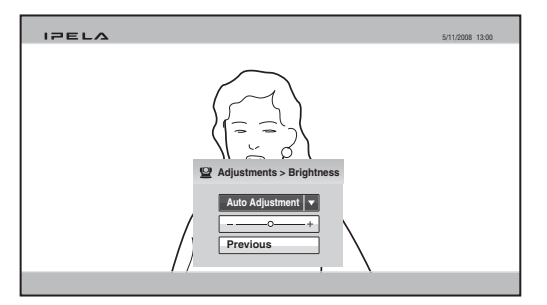

- **4** Press the ENTER button on the Remote Commander.
- **5** Use the  $\blacktriangle$ ,  $\blacklozenge$ ,  $\blacklozenge$  or  $\blacktriangleright$  button on the Remote Commander to select "Manual Adjustment", then press the ENTER button. The brightness adjustment bar is selected.

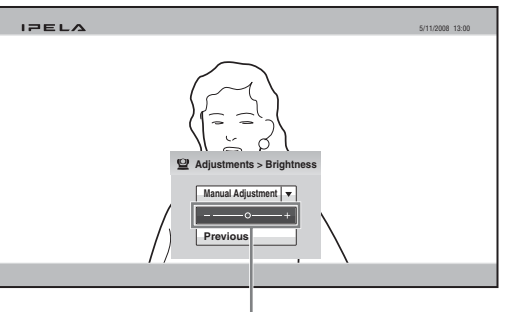

Brightness adjustment bar

**6** Use the  $\blacklozenge, \blacklozenge, \blacklozenge$  or  $\blacktriangleright$  button on the Remote Commander to adjust the brightness of the screen.

Pressing the  $\rightarrow$  button increases the brightness, and pressing the  $\leftarrow$  button decreases it.

#### **Using the Preset Function**

The settings for local or remote camera angle and zoom can be registered in the preset memory. Once you have stored the settings, you can easily recall them to move the camera.

Up to 100 settings can be registered for the local camera and up to 6 settings for the remote camera.

#### **To register the preset setting**

**1** Press the CAMERA button on the Remote Commander, or press the  $\blacklozenge, \blacktriangledown$  $\leftrightarrow$  or  $\leftrightarrow$  button to select "Camera" in the Home menu and press the ENTER button.

The Camera menu appears.

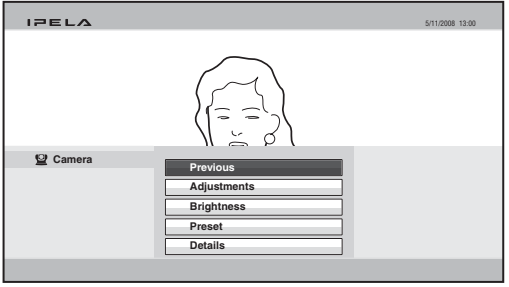

**2** Select the camera whose angle and zoom setting you want to preset. During communication pressing the F1 button on the Remote Commander switches between the camera on the local site and that on the remote site.

When two cameras are connected, pressing the F2 button on the Remote Commander switches between the first and second cameras. The selected camera is shown at the top of the Camera menu.

**3** Use the  $\blacklozenge, \blacklozenge, \blacklozenge$  or  $\blacktriangleright$  button on the Remote Commander to select "Preset", then press the ENTER button.

The Preset Setting List appears.

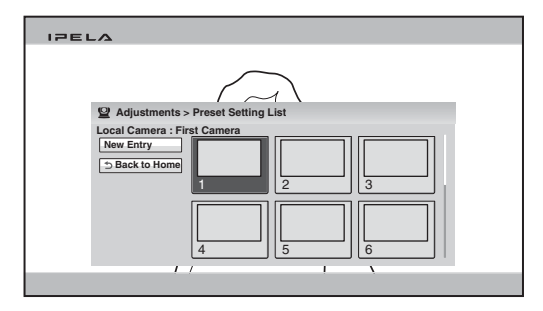

**4** Use the  $\uparrow, \uparrow, \uparrow$  or  $\uparrow$  on the Remote Commander to select "New Entry", then press the ENTER button.

The Preset Save menu appears.

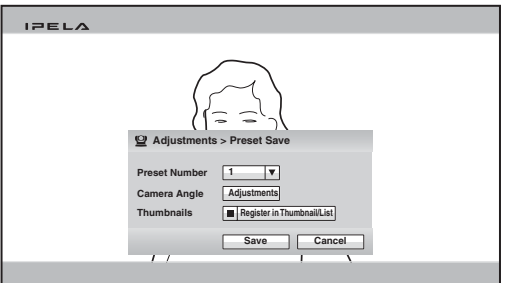

- **5** Use the  $\blacklozenge, \blacklozenge, \blacklozenge$  or  $\blacktriangleright$  button on the Remote Commander to select "Preset" Number", then select the number to which the setting is stored. Only the numbers that have not been used for presetting are selectable.
- **6** Use the  $\blacklozenge$ ,  $\blacklozenge$ ,  $\blacklozenge$  or  $\blacktriangleright$  button on the Remote Commander to select "Adjustments" under "Camera Angle", then press the ENTER button, if you want to adjust the camera zoom and angle.

The Adjustments menu is displayed and you can adjust the zoom and angle.

*For the adjustment procedures, see ["Adjusting the Camera Angle and](#page-145-0)  [Zoom" on page 146](#page-145-0).*

**7** After the adjustment is finished, press the RETURN button or the ENTER button on the Remote Commander.

The Preset Save menu is restored.

- **8** When you want to register a thumbnail, use the  $\blacklozenge, \blacklozenge, \blacklozenge$  button on the Remote Commander to select "Thumbnails" and press the ENTER button to check the checkmark for "Register in Thumbnail/List".
- **9** Use the  $\triangle$ ,  $\triangle$ ,  $\triangle$  or  $\triangle$  button on the Remote Commander to select "Save", then press the ENTER button. The angle and zoom settings are stored in the selected number, and the preset number is listed in the Preset Setting List.

#### **To move the camera to the preset position**

**1** Press the CAMERA button on the Remote Commander, or press the  $\blacklozenge, \blacktriangledown, \blacktriangledown, \blacktriangledown, \blacktriangledown, \blacktriangledown, \blacktriangledown, \blacktriangledown, \blacktriangledown, \blacktriangledown, \blacktriangledown, \blacktriangledown, \blacktriangledown, \blacktriangledown, \blacktriangle, \blacktriangledown, \blacktriangledown, \blacktriangle, \blacktriangledown, \blacktriangle, \blacktriangle, \blacktriangledown, \blacktriangle, \blacktriangle, \blacktriangle, \blacktriangle, \blacktriangle, \blacktriangle, \blacktriangle, \black$  $\bullet$  or  $\bullet$  button to select "Camera" in the Home menu and press the ENTER button.

The Camera menu appears.

**2** Use the  $\blacklozenge, \blacklozenge, \blacklozenge$  or  $\blacktriangleright$  button on the Remote Commander to select "Preset" in the Camera menu, then press the ENTER button. The Preset Setting List appears.

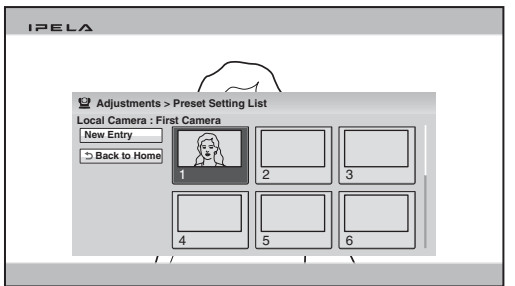

- **3** Use the  $\blacklozenge, \blacklozenge, \blacklozenge$  or  $\blacktriangleright$  button on the Remote Commander to select the preset number you want to recall, then press the ENTER button. You can also recall the preset numbers 1 to 6 by pressing the number buttons 1 to 6 on the Remote Commander. The submenu appears.
- **4** Press the  $\blacklozenge, \blacklozenge, \blacklozenge$  or  $\blacktriangleright$  button on the Remote Commander to select "Load", then press the ENTER button.

The camera moves to the selected preset position.

#### **Note**

You can select the items below from the submenu: **"Cancel":** Cancels selection of the preset position. **"Edit":** Changes the selected preset position. **"Delete":** Deletes the selected preset position.

Adjusting the Camera  $151$ 

# **Adjusting the Camera in the Detailed Setup Menu**

When you select "Details" in the Camera menu, the more detailed setup menu opens. You can adjust various items for camera adjustment.

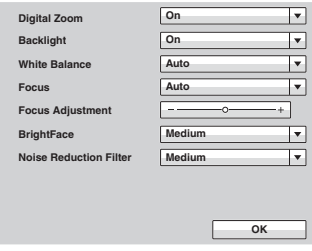

#### <span id="page-151-0"></span>**To use the digital zoom function**

Set "Digital Zoom" to "On".

#### **Note**

This setting is not available on the PCS-XA80/XA55.

### **To use backlight compensation function**

When the subject is shot with a bright background, set "Backlight" to "On". The backlight compensation is activated and you can obtain a bright picture.

#### **To adjust the white balance**

Set the white balance depending on the shooting location. **Auto:** Adjusts the white balance automatically. **Indoor:** Select when shooting the subject indoors. **Outdoor:** Select when shooting the subject outdoors. **ONE PUSH:** Select when adjusting the white balance by shooting a white object in the center of the screen.

#### **To adjust the focus automatically**

Select "Auto" in the Focus drop-down list and press the ENTER button. The focus is automatically adjusted.

#### **To adjust the focus manually**

- **1** Select "Manual" in the Focus drop-down list.
- **2** Select "Focus Adjustment" and press the ENTER button.

**3** Adjust the focus using the  $\blacklozenge, \blacklozenge, \blacklozenge$  or  $\blacktriangleright$  button on the Remote Commander. To focus on a distant subject, press the  $\rightarrow$  button. To focus on a near subject, press the  $\triangle$  button.

#### **To use the BrightFace function**

The BrightFace function is provided if the scene is shot by the PCSA-CXG80 HD Camera Unit. When the function is enabled, brightness and contrast are automatically adjusted and as the result the dark part of a scene is shot brighter and the bright part is shot clearer. Even when the scene is shot in a dark room or a backlit room with a window or window shade, human faces are shot brighter.

To use the BrightFace function, set "BrightFace" to "High", "Medium" or "Low".

Set "BrightFace" to "Off" when you do not use the BrightFace function.

#### **Notes**

- The BrightFace function is not available with cameras other than the PCSA-CXG80.
- The BrightFace function is not available on the PCS-XA80/XA55 system.

#### **To use the Noise Reduction Filter**

If you set up Noise Reduction Filter, picture noise can be reduced. You can select the noise reduction level from among "High", "Medium" and "Low". If you do not use Noise Reduction Filter, set it to "Off".

#### **Note**

This setting is not available on the PCS-XA80/XA55.

# **Selecting the Input Picture and Sound**

You can switch the picture displayed on the monitor screen, and switch between the input picture and audio.

# **Switching the Displayed Picture between the Local and Remote Pictures**

When the displayed picture on the monitor can be switched during communication, pressing the LAYOUT button on the Remote Commander displays the indication "F1: Switches the monitored picture between the remote and local sites." at the bottom of the monitor.

Each press of the F1 button on the Remote Commander switches the displayed picture between those on the local and remote sites.

# **Selecting the Input Picture**

**1** Press the VIDEO INPUT button on the Remote Commander. The Video Input > Near menu appears.

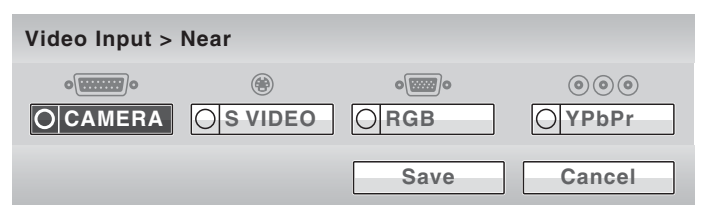

**2** Use the  $\blacklozenge, \blacklozenge, \blacklozenge$  or  $\blacktriangleright$  button on the Remote Commander to select the video input on the local site, then press the ENTER button.

The picture input from the selected equipment is displayed on the monitor screen.

- **CAMERA:** Selects the picture from the camera connected to the CAMERA connector.
- **S VIDEO:** Selects the picture from the equipment (second camera, etc.) connected to the S VIDEO IN connector.
- **RGB:** Selects the picture from the equipment connected to the RGB IN connector.
- **YPbPr:** Selects the picture from the equipment connected to the VIDEO IN YPbPr jacks.

# **Note**

The "S-VIDEO" setting is not available on the PCS-XG55/XG55S/XA55.

**3** To store the selected input in the memory of the system, use the  $\blacklozenge, \blacklozenge, \blacklozenge$  or  $\rightarrow$  button on the Remote Commander to select "Save", then press the ENTER button.

The Video Input menu disappears.

The stored video input is not deleted even after the system is turned off, and is selected when the power is turned on again.

#### **To change the video input name displayed in the Video Input menu**

You can label the desired name for each video input on the Custom Input Label page in the Video setup menu. When you switch the video input in step 2 above, the name you set is displayed in the Video Input menu. For example, you can label: Camera1, Camera2, None, etc.

*For details, see"Custom Input Label" in the Video setup menu on [page 81](#page-80-0).*

### **Selecting the Video Input Using the F1 to F4 (Function) Buttons on the Remote Commander**

If you assign the video input (Camera, S-VIDEO, RGB or YPbPr) to any of the F1 to F4 buttons on the Remote Commander in "Function Keys in Communication" of the General setup menu, you can quickly switch the video input only by pressing one of the F1 to F4 buttons.

#### **Note**

The "S-VIDEO" setting is not available on the PCS-XG55/XG55S/XA55.

*For details, see "Function Keys in Communication" in the General setup menu on [page 93](#page-92-0).*

# **Switching the Sound to Be Sent to the Remote Party**

You can switch the sound sent to the remote party between the sound from the microphone and that from the connected equipment. Use "Audio Input" in the Audio setup menu.

*For details, see "Audio Input" in the Audio setup menu on [page 77.](#page-76-0)*

### **Switching Video and Audio at the Same Time**

Set "Link to Audio Input" to "On" on the Link to Mic page of the Video setup menu. When you switch the video input, the audio input automatically switches to the one which has been set to link to the switched video input.

*For details, see"Link to Audio Input" in the Video setup menu on [page 82.](#page-81-0)*

# **Switching the Picture from the Remote System**

You can switch the picture output from the remote system during communication.

Press the VIDEO INPUT button, then F1 button on the Remote Commander. The Video Input > Far menu appears.

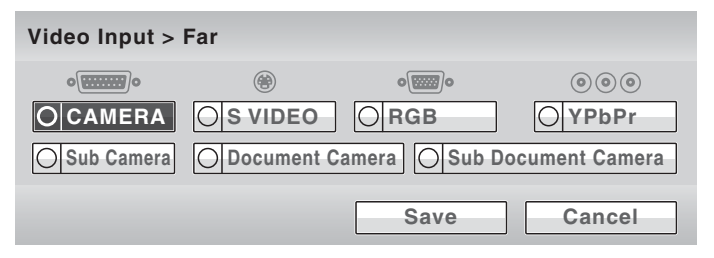

Use the  $\triangle$ ,  $\blacklozenge$ ,  $\blacklozenge$  or  $\blacktriangleright$  button on the Remote Commander to select the picture output from the equipment connected to the remote system, then press the ENTER button. The selected picture is input to the local system and is displayed on the monitor screen.

#### **Note**

You can only select the picture that can be output from the remote system.

# **Switching the Picture Displayed on the Monitor Screen**

You can display the pictures on the local and remote sites on the monitor screen at the same time. This enables you to check how your own party is monitored on the remote site.

**1** Press the LAYOUT button on the Remote Commander. The Layout menu appears.

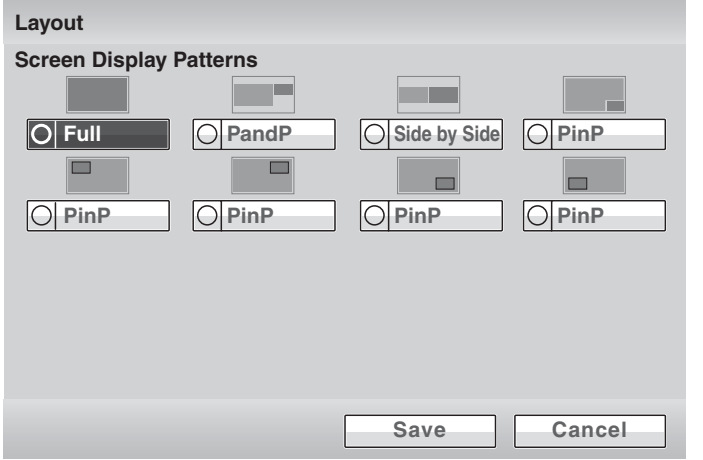

**2** Use the  $\blacklozenge, \blacklozenge, \blacklozenge$  or  $\blacktriangleright$  button on the Remote Commander to select one of the screen display patterns, then press the ENTER button.

You can select from among the following eight patterns:

**Full:** Displays the remote picture in full screen.

**PandP:** Displays the remote picture on the left of the screen in large size and the local picture on the right in small size.

**Side by Side:** Displays the remote and local pictures side by side.

**PinP:** Displays the local window picture in the remote full picture. You can select the location of the window picture from among five

patterns.

**3** To store the selected screen display pattern in the memory of the system, use the  $\triangle$ ,  $\blacklozenge$ ,  $\blacklozenge$  or  $\blacktriangleright$  button on the Remote Commander to select "Save", then press the ENTER button.

The Layout menu disappears.

#### **To swap the location of the remote and local pictures**

When the displayed picture can be switched during communication, pressing the LAYOUT button on the Remote Commander displays the indication "F1: Switches the monitored picture between the remote and local sites." at the bottom of the monitor.

Each press of the F1 button on the Remote Commander swaps the location of both pictures.

#### **To switch the display to the remote picture while receiving RGB pictures**

When receiving an RGB computer picture from a remote party, pressing the LAYOUT button on the Remote Commander displays the indication "F2: Restores the previous monitor screen." at the bottom of the monitor. Press the F2 button on the Remote Commander to switch to the remote picture. To return to the RGB picture, press the F2 button again.

#### **Note**

When you connect two monitors and set "Monitor Output" to "HDMI+RGB" in the Video setup menu, you cannot switch to RGB picture by pressing the F2 button.

# <span id="page-158-0"></span>**Capturing the Screen**

You can capture the image displayed on the screen by using "Screen Capture" in the Tools menu and display the captured image on the Phone Book. The captured image is stored in the "Memory Stick".

#### **To capture the local image**

- **1** Insert a "Memory Stick" in which you want to save the capturing image into the Memory Stick slot on the Communication System.
- **2** Display the image you want to capture on the monitor screen.

*For details on adjusting the camera, see ["Adjusting the Camera" on page](#page-145-1)  [146.](#page-145-1)*

**3** Press the TOOLS button on the Remote Commander, or press the  $\blacklozenge, \blacklozenge, \blacklozenge$ or  $\rightarrow$  button to select "Tools" in the Home menu and press the ENTER button.

The Tools menu appears.

**4** Press the  $\rightarrow$  button on the Remote Commander, and select "Execute" for "Screen Capture" with the  $\triangle$ ,  $\blacklozenge$ ,  $\blacklozenge$  or  $\blacktriangleright$  button then press the ENTER button.

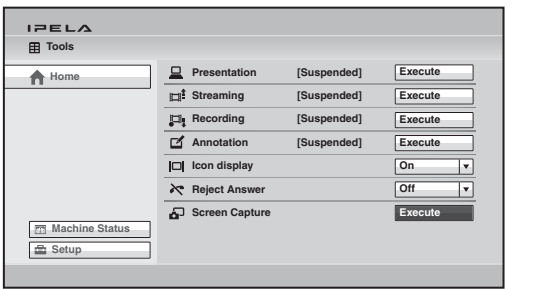

The image displayed on the monitor is captured and stored in the "Memory Stick".

*For the procedure how to display the captured image on the Phone Book, see ["Registering a New Remote Party" on page 132](#page-131-0).*

#### **To capture the remote image**

**1** Display the image of the remote site you want to capture on the monitor screen during communication.

 *For details on adjusting the remote camera, see ["Adjusting the Camera"](#page-145-1)  [on page 146](#page-145-1).*

- **2** Press the TOOLS button on the Remote Commander to display the Tools menu.
- **3** Use the  $\blacklozenge, \blacklozenge, \blacklozenge$  or  $\blacktriangleright$  button on the Remote Commander to select "Execute" for "Screen Capture", then press the ENTER button. The remote picture is captured and is stored in the "Memory Stick".

# Using a Tools Menu | 161

# This chapter describes the various connections using the optional equipment in addition to the components contained in the PCS-XG80/XG80S/XG55/ XG55S/XA80/XA55 HD Visual Communication System. *To make a multipoint connection, see [Chapter 6.](#page-196-0)* **Connection with**

# **Using a Tools Menu**

**Home Presentation** 

**Tools**

 $E = E \wedge E$ 

**Chapter 4:** 

**Optional** 

**Equipment**

Pressing the TOOLS button on the Remote Commander opens the Tools menu on the monitor screen.

**Execute**

The Tools menu allows you to perform operations often used simply by selecting the item in the menu.

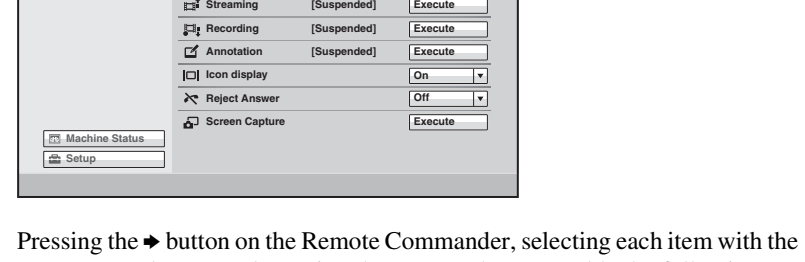

**[Suspended]**

 $\blacklozenge, \blacklozenge, \blacklozenge$  button and pressing the ENTER button enable the following operations:

# **Note**

"Reject Answer" is available only when the PCSA-MCG80 HD MCU software (not supplied) is installed in the Communication System.

# **Presentation**

Pressing the ENTER button on the Remote Commander allows you to transmit an RGB picture input from a connected computer to a remote party. During transmission, the message "Executing" appears and the selectable item changes to "Stop". To stop transmitting the RGB picture, select "Stop" and press the ENTER button.

*For details on presentation, see ["Using the Computer Picture for](#page-163-0)  [Presentation" on page 164](#page-163-0).*

#### **Streaming**

Pressing the ENTER button on the Remote Commander allows you to broadcast live stream of the visual communication, and people who do not participate in the communication can watch it over the Web. During broadcasting, the message "Executing" appears and the selectable menu item changes "Stop". To stop broadcasting a live stream, select "Stop" and press the ENTER button.

*For details, see ["Streaming a Communication" on page 167](#page-166-0).*

# **Recording**

Pressing the ENTER button on the Remote Commander allows you to save the video and audio of the visual communication in progress in a "Memory Stick". While the recording is being saved, the message "Executing" appears and the selectable menu item changes to "Stop". Selecting "Stop" and pressing the ENTER button stops recording.

*For details on recording, see ["Recording a Visual Communication" on page](#page-168-0)  [169](#page-168-0).*

# **Annotation**

Pressing the ENTER button displays the Annotation Start menu. You can transmit the picture with letters and graphics overwritten with a commercially available pen tablet or display a pointer on the screen (Annotation function). While the annotation function is being executed, the message "Executing" appears and the selectable menu item changes to "Stop". Selecting "Stop" and pressing the ENTER button ends annotation.

*For details on annotation, see ["Using the Annotation Function" on page 171.](#page-170-0)*

# **Icon Display**

Pressing the ENTER button on the Remote Commander and selecting "On" with the  $\triangle$ ,  $\blacklozenge$ ,  $\blacklozenge$  or  $\blacktriangleright$  button display the indicators on the screen. Selecting "Off" hides the indicators.

# **Reject Answer (PCS-XG80/XG80S/XA80 only)**

Pressing the ENTER button and selecting "On" with the  $\blacklozenge, \blacklozenge, \blacklozenge$  button enables you to reject incoming calls from other terminals during communication. Selecting "Off" results in accepting the incoming calls.

# **Note**

The "Reject Answer" function is only available when the PCSA-MCG80 HD MCU Software (not supplied) is installed.

# **Screen Capture**

Pressing the ENTER button on the Remote Commander allows you to save the picture displayed on the screen in a "Memory Stick" as a still image.

*For details on screen capture, see ["Capturing the Screen" on page 159.](#page-158-0)*

# <span id="page-163-0"></span>**Using the Computer Picture for Presentation**

You can simultaneously transmit an RGB picture input from a computer, etc. with the local picture to a remote party.

# **Connecting a Computer**

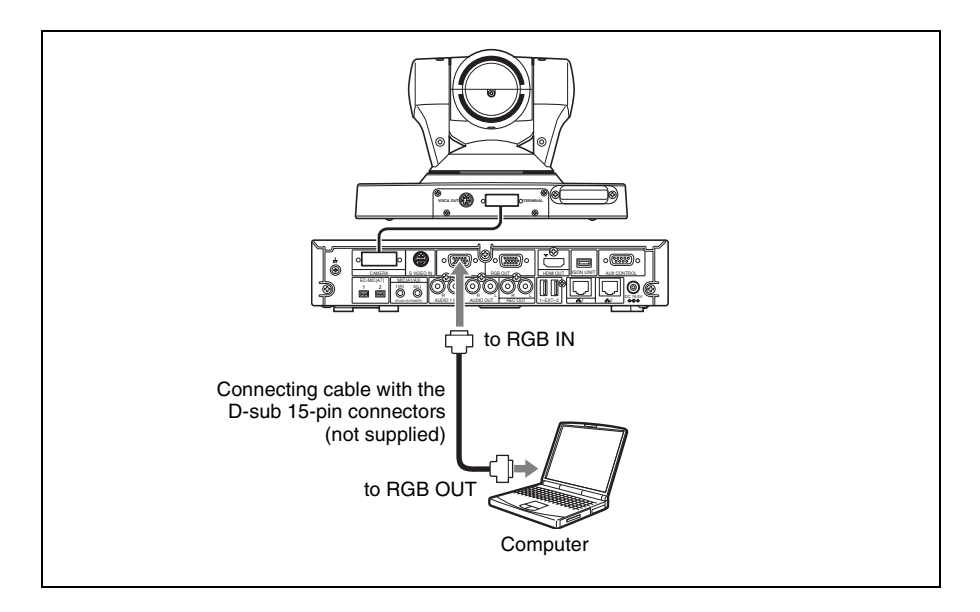

# **Making a Presentation**

#### **To configure the presentation mode**

When you transmit an RGB picture from a computer, etc. and a camera picture simultaneously to a remote party, the remote party can view both pictures simultaneously. This function is called "to make a presentation using the presentation mode complying with H.239". Using this function allows smooth reproduction of both camera and computer pictures. To make a presentation using the presentation mode complying with H.239, it is necessary to turn on the presentation mode on both the local and remote systems. If the presentation mode on either of the systems is turned off, a presentation complying with H.239 cannot be made.

To configure the presentation mode, set "H.239" to "On" on the IP: Mode page [\(page 73](#page-72-0)) or on the ISDN: Mode page [\(page 75](#page-74-1)) of the Communication setup menu.

#### **To start a presentation**

- **1** Press the TOOLS button on the Remote Commander to open the Tools menu.
- **2** Press the  $\rightarrow$  button on the Remote Commander and press the  $\rightarrow$ ,  $\rightarrow$ ,  $\leftarrow$  or  $\rightarrow$ button to select "Execute" for "Presentation".

The RGB picture from the computer is transmitted to the remote party. While presentation is being executed, the message "Executing" appears on the screen.

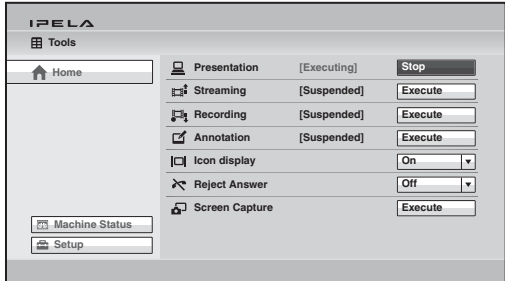

#### **Note**

You can also transmit the computer picture to the remote party by pressing the PRESENTATION button on the Remote Commander instead of performing steps 1 and 2 above.

#### **To change the display pattern of the presentation when the H.239 function is disabled**

Select the display pattern for the presentation with "Presentation Screen" on the Basic Setup page of the Video setup menu ([page 80\)](#page-79-0) before starting a presentation.

- **Full Screen:** The computer picture to be transmitted from the local system is displayed in full screen.
- **PandP:** The computer picture to be transmitted from the local system and the selected input picture (local camera picture, etc.) are displayed in PandP mode.
- **Side by Side:** The computer picture to be transmitted from the local system and the selected input picture (local camera picture, etc.) are displayed in Side by Side mode.

#### **Note**

If the remote system does not support H.239, you cannot transmit the input picture (camera picture, etc.) and the computer picture as two streams, even if "H.239" is set to "On" on your system.

# **To stop the presentation**

Select "Stop" for "Presentation" in the Tools menu and press the ENTER button on the Remote Commander. Transmission of the computer picture stops.

You can also stop the presentation by pressing the PRESENTATION button on the Remote Commander.

# <span id="page-166-0"></span>**Streaming a Communication**

By broadcasting a stream of a visual communication, people who cannot attend the communication can watch the proceedings over the Web using a computer.

Before broadcasting a live stream, be sure to configure the live stream permission setting.

*For details on viewing a streamed communication, see [Chapter 7](#page-222-0).*

*For details on the streaming settings, see "Streaming" on the Streaming/ Recording page of the Administrator setup menu on [page 98.](#page-97-0)*

#### **Starting a streaming broadcast**

- **1** Press the TOOLS button on the Remote Commander to open the Tools menu.
- **2** Press the  $\rightarrow$  button on the Remote Commander and press the  $\rightarrow$ ,  $\rightarrow$ ,  $\rightarrow$  or  $\rightarrow$ button to select "Execute" for "Streaming", then press the ENTER button. The streaming broadcast starts, and the communication in progress can be watched from a computer over the Web.

While the streaming broadcast is running, the message "Streaming [Executing]" is displayed in the Tools menu and the menu item changes to "Stop".

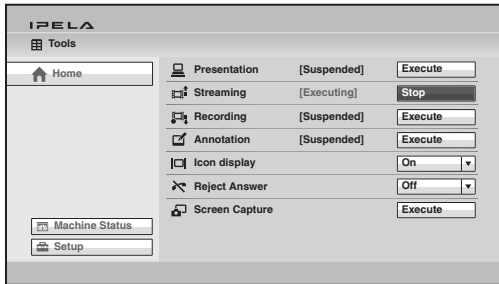

#### **Notes**

- If you start streaming before a communication begins, the broadcast will continue streaming after the communication begins.
- Depending on Web access limitations, about 10 terminals can view a streaming broadcast simultaneously. The actual number of terminals that can view the broadcast simultaneously depends on your system's operating environment.

# **To stop a streaming broadcast**

Selecting "Stop" for "Streaming" in the Tools menu and pressing the ENTER button stop the streaming broadcast.

#### **Notes**

- Even if the Communication System is turned off while the streaming broadcast is being executed, the streaming broadcast continues.
- The streaming broardcast cannot be executed during encrypted connection.

# <span id="page-168-0"></span>**Recording a Visual Communication**

The video and audio of a visual communication can be saved in a "Memory Stick" in MPEG4 format. The saved data can then be viewed on a computer.

*For details on the recording settings, see "Recording" on the "Streaming/ Recording" page of the Administrator setup menu on [page 98.](#page-97-0)*

#### **To start recording**

**1** Insert a "Memory Stick" into the Memory Stick slot.

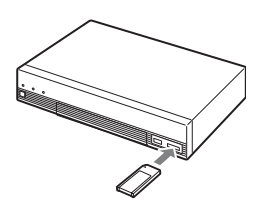

- **2** Press the TOOLS button on the Remote Commander to open the Tools menu.
- **3** Press the  $\rightarrow$  button on the Remote Commander and press the  $\rightarrow$ ,  $\rightarrow$ ,  $\rightarrow$  or  $\rightarrow$ button to select "Execute" for "Recording", then press the ENTER button. The message "Start recording?" appears.
- **4** Use the  $\uparrow, \uparrow, \uparrow$  or  $\uparrow$  button on the Remote Commander to select "OK", then press the ENTER button.

Recording in the "Memory Stick" starts.

During recording, the message "Recording [Executing]" is displayed in the Tools menu and the menu item changes to "Stop".

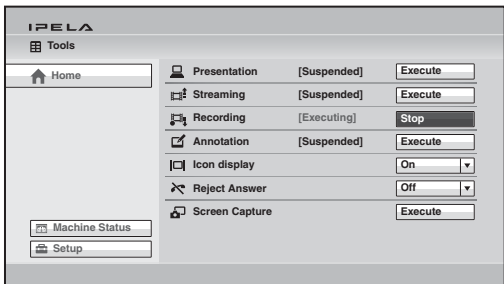

# **To stop recording**

- **1** Select "Stop" for "Recording" in the Tools menu, then press the ENTER button on the Remote Commander. The message "Stop recording?" appears.
- **2** Use the  $\triangle$ ,  $\triangle$ ,  $\triangle$  or  $\triangle$  button on the Remote Commander to select "OK", then press the ENTER button.

Recording in the "Memory Stick" stops.

# **Notes**

- If the remaining capacity of the "Memory Stick" is no longer enough for storage during recording, the recording stops automatically and a notification message appears.
- Although the recorded MPEG4 files have the same file type name as the MPEG4 files that can be played on the PSP or other devices that support the "Memory Stick" video format, you cannot play the files on these devices even after the files are recognized and moved to the file directories of these devices.
- Recording cannot be executed during encrypted connection.

# <span id="page-170-0"></span>**Using the Annotation Function**

During communication you can transmit or receive letters and graphics written on the screen with a pen tablet as they are written. You can also point the camera picture or computer picture with a pointer. This function is called "Annotation".

The annotation function supports the Bamboo small CTH-470/K0\* pen tablet from Wacom Co., Ltd.

\* Wacom and the Wacom logo are registered trademarks of Wacom Co., Ltd. Bamboo is a trademark.

*For details on the Bamboo small CTH-470/K0, consult with a Sony dealer.*

#### **Note**

The communication using a pen tablet is only available for communication between the PCS-XG80/XG80S/XG55/XG55S/XA80/XA55/XL55/G60/G60D/G60DP

Communication Systems. A pen tablet cannot be used for communication with other Sony communication systems.

#### **Connecting a Pen Tablet**

- **1** Turn off the Communication System.
- **2** Connect the pen tablet to the TABLET connector (OPTION connector on the PCS-XG55/XG55S/XA55) on the front panel of the Communication System.

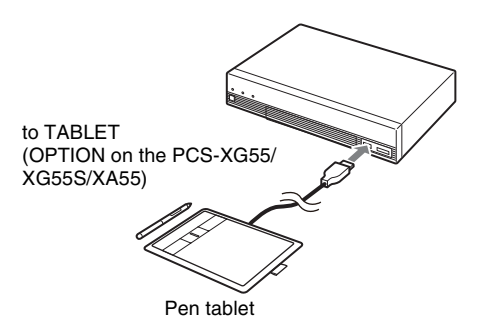

**3** Press the  $I/\mathcal{O}$  (power) switch on the System to turn it on.

#### **To start annotation**

- **1** Start communication.
- **2** Press the TOOLS button on the Remote Commander to open the Tools menu.
- **3** Press the  $\rightarrow$  button on the Remote Commander and press the  $\rightarrow$ ,  $\rightarrow$ ,  $\rightarrow$  or  $\rightarrow$ button to select "Execute" for "Annotation", then press the ENTER button.

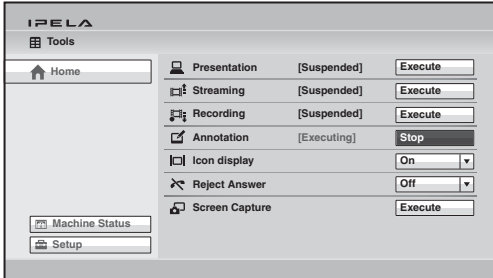

The Annotation Start menu appears.

**4** Use the  $\blacklozenge$ ,  $\blacklozenge$ ,  $\blacklozenge$  or  $\blacktriangleright$  button on the Remote Commander to select "Background Screen" for executing the annotation function and press the ENTER button.

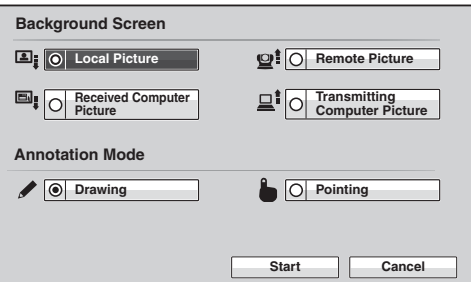

**Remote Picture:** Selects the picture on the remote site as the background **Local Picture:** Selects the picture on the local site as the background **Received Computer Picture:** Selects the computer picture received from

- the remote site as the background
- **Transmitting Computer Picture:** Selects the computer picture on the local site as the background

#### **Notes**

• "Received Computer Picture" can be selected only when the computer picture is being received from the remote site.

- "Transmitting Computer Picture" can be selected only when the computer picture is being transmitted from the local site.
- **5** Use the  $\blacklozenge$ ,  $\blacklozenge$ ,  $\blacklozenge$  or  $\blacktriangleright$  button on the Remote Commander to select "Annotation Mode" and press the ENTER button.

**Drawing:** Allows you to write letters or graphics on the screen. **Pointing:** Allows display of a pointer on the screen.

**6** Use the  $\blacktriangle$ ,  $\blacktriangleright$ ,  $\blacktriangleleft$  or  $\blacktriangleright$  button on the Remote Commander to select "Start" and press the ENTER button.

The  $\Box$ MEAR indicator indicating that the local party uses annotation appears.

When the Drawing mode is selected,  $\Diamond$  (pen) indicator appears on the monitor screen and  $\uparrow$  (pointer) appears when the Pointing mode is selected.

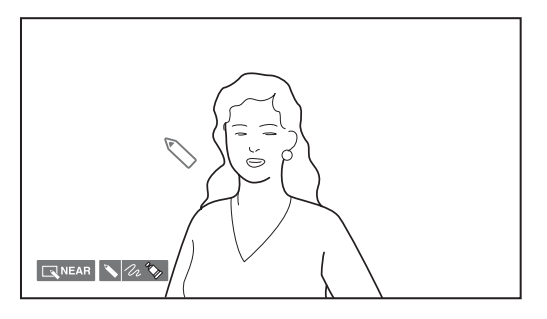

**7** Write letters or graphics on the screen with a pen supplied with the pen tablet, or move the pointer on the screen.

The written data is displayed on the screen in live.

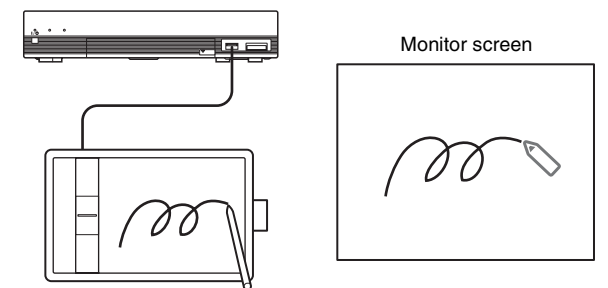

*For details on how to use the pen tablet, refer to the instruction manual supplied with the pen tablet.*

# **Operations during pointing**

You can point to any desired portion on the monitor screen with a pointer. You cannot write letters and graphics in pointing mode.

#### **Operations during drawing**

Operate using the function keys on the tablet and the buttons on the pen.

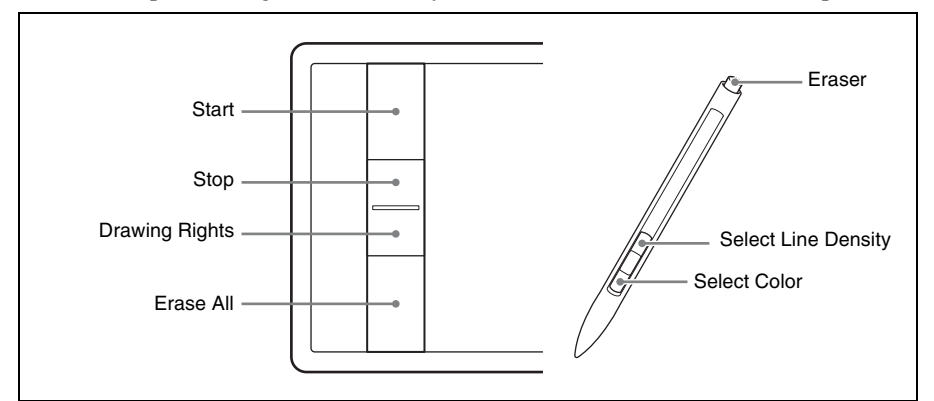

# **To start drawing**

Press the topmost key on the tablet.

# **To stop drawing**

Press the second key from the top on the tablet.

# **To change the color**

Press the lower pen button. Each press changes the color. You can select from among black, red, blue, green, yellow, orange, purple and white.

To perform this using touch operations, place one finger on the tablet screen, and tap to the right of that position with a second finger.

# **To change the line density**

Press the upper pen button. Each press changes the line density. You can select from three different line densities.

To perform this using touch operations, place one finger on the tablet screen, and tap to the left of that position with a second finger.

# **To erase with the eraser**

Touch the tail switch (eraser) of the pen onto the tablet and move it on the letters or graphics you want to erase.

To perform this using touch operations, touch the tablet screen with two fingers, and perform the operation using the balls of your fingers.

# **To erase all written letters and graphics**

Press the bottommost key on the tablet.

# **To obtain the drawing rights**

Normally, the drawing rights belong to the party who starts annotation. In the case that the remote party starts annotation, the Obtain Drawing Rights button appears and the  $\boxed{n}$  FAR indicator (Drawing executed by the remote party) on the monitor screen on the local site.

If you want to obtain the drawing rights, press the second key from the bottom on the tablet. The  $\sqrt{\frac{N_{\text{EAR}}}{N_{\text{EAR}}}}$  indicator (Drawing executed by the local party) appears on the monitor screen, and you are allowed to write letters and graphics on the screen.

#### **To save the drawings written using annotation**

- **1** Insert a "Memory Stick" in which you want to save the drawings using annotation into the Communication System.
- **2** Press the TOOLS button on the Remote Commander to open the Tools menu.
- **3** Select "Execute" for "Screen Capture" in the Tools menu. The drawing using annotation on the screen is saved in the "Memory Stick" as a still image.

# **To end the annotation mode**

- **1** Press the TOOLS button on the Remote Commander to open the Tools menu.
- **2** Use the  $\blacklozenge, \blacklozenge, \blacklozenge$  or  $\blacktriangleright$  button on the Remote Commander to select "Stop" for "Annotation", then press the ENTER button. The annotation mode ends.

The letters and graphics written using the annotation function are deleted when the communication ends.

# **Using Multiple Microphones**

You can input the stereo sound from two PCS-A1 (two are supplied with the PCS-XG80 and one is supplied with the PCS-XG55) or PCSA-A3 (not supplied) microphones to the system.

*If you are using an echo canceling microphone, [see "Using the PCSA-A7](#page-178-0)  [Microphones \(PCS-XG80/XG80S/XA80 only\)" on page 179](#page-178-0).*

#### **To connect the microphones**

Connect the optional microphones to the MIC  $(A1/A3)$  1  $(R)$  and 2  $(L)$  jacks on the Communication System. Power is supplied to the microphones from the System.

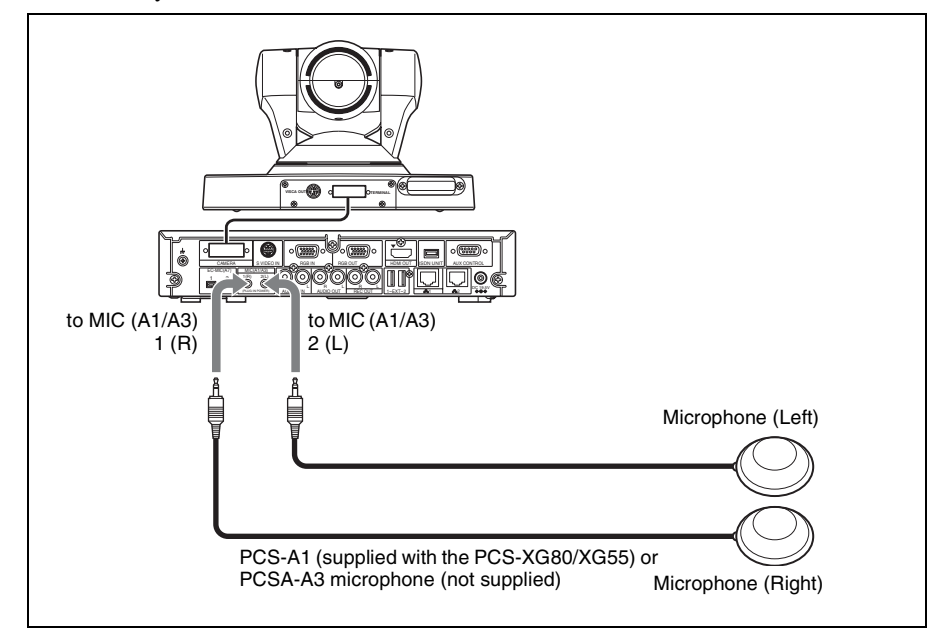

#### **To use the connected microphones**

Set "Audio Input" to "MIC" on the Basic Setup1 page of the Audio setup menu, and set "Input Select (MIC)" to "MIC (A1/A3)" [\(page 77\)](#page-76-1). To input the stereo sound from two microphones, set "Input Mode" to "Stereo" [\(page 79](#page-78-0)). Set it to "Monaural" to input monaural sound from two microphones.

#### **Notes on installation of the microphones**

- Install microphone about 50 cm (1.6 ft) away from the participants.
- Place the microphone in a quiet, echo-free location.

l Chapter 4: Connection with Optional Equipment Chapter 4: Connection with Optional Equipment

- Install the speakers so that the participants do not come between it and the microphones.
- Install microphones away from equipment that may cause noise.
- Avoid covering the microphones, with paper for example, or carrying the microphones and moving them. If you do either, extreme noise and echo may be heard temporarily by the remote party. In this case, wait until the echo disappears.
- When stereo sound is input, locate the microphone connected to the MIC (A1/A3) 1 (R) jack on the right of the camera and the microphone connected to the MIC  $(A1/A3)$  2 (L) jack on the left.

# **Microphone layout examples**

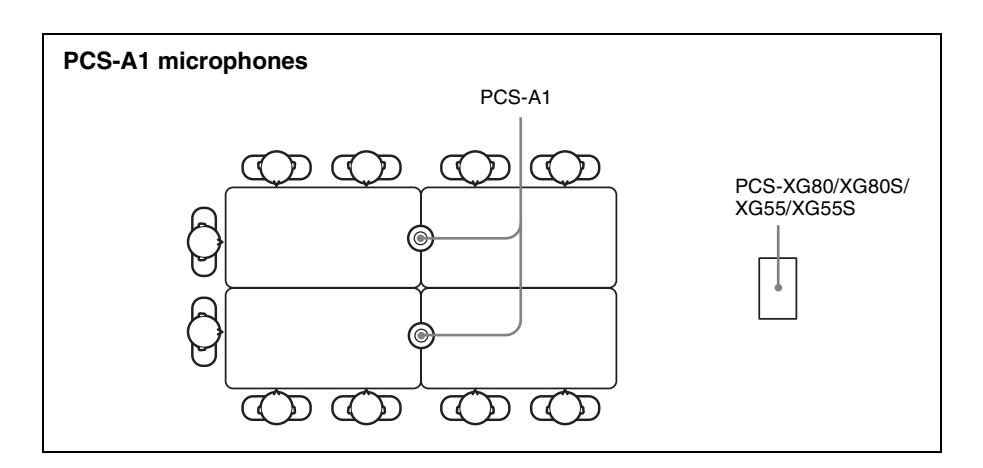

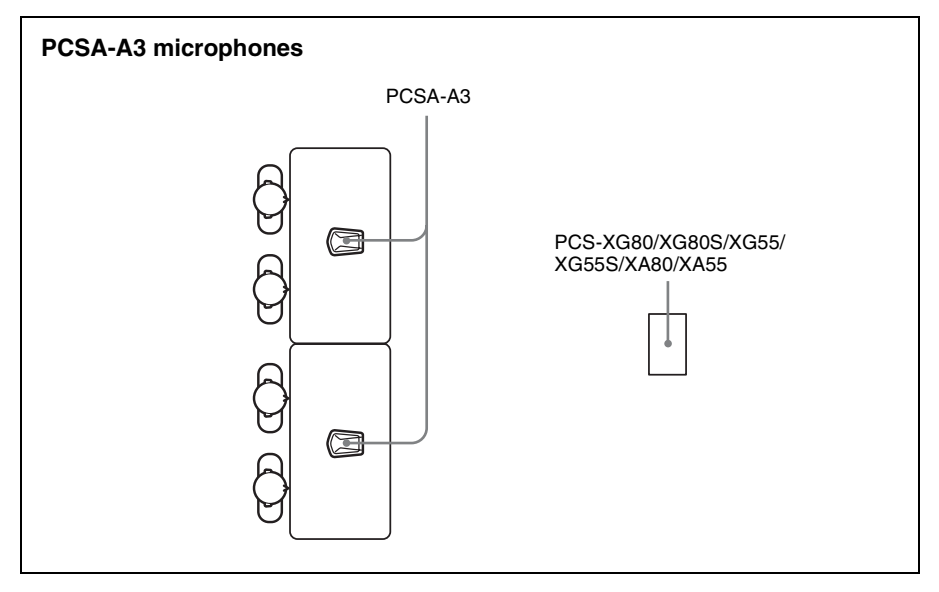

# <span id="page-178-0"></span>**Using the PCSA-A7 Microphones (PCS-XG80/XG80S/XA80 only)**

Connection of multiple PCSA-A7 microphones (not supplied) allows communication among a large number of participants. The PCSA-A7 microphones have the following characteristics:

- Built-in echo canceller
- Noise reduction
- High quality sound
- Several PCSA-A7 microphones can be connected in cascade without losing sound quality.

# **Note**

The PCSA-A7 is a monaural microphone and cannot pick up sound in stereo.

# **To connect the PCSA-A7 microphones**

Connect the PCSA-A7 microphones to the EC-MIC (A7) 1 and EC-MIC (A7) 2 connectors of the Communication System. Power to the microphones is supplied by the Communication System.

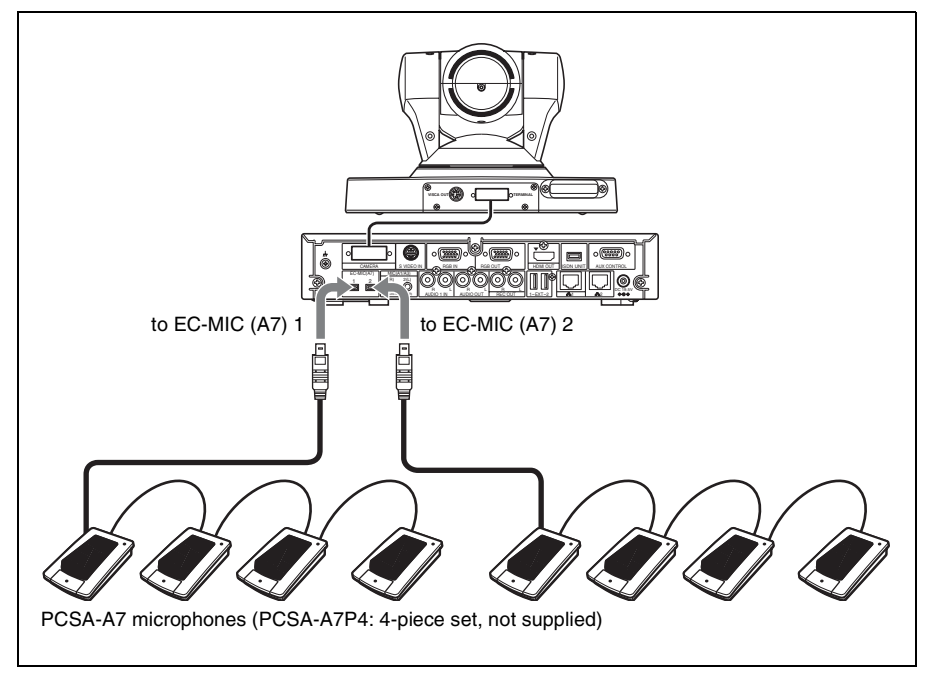

Chapter 4: Connection with Optional Equipment

Chapter 4: Connection with Optional Equipment

#### **To use the microphones**

Set "Audio Input" to "MIC", and "Input Select (MIC)" to "EC-MIC (A7)" on the Basic Setup1 page of the Audio setup menu. [\(page 77](#page-76-2))

#### **Notes on placing the PCSA-A7 microphones**

- Position the microphones about 50 cm (1.6 ft) away from the participants.
- When using speakers, do not place them in front of the microphones. In addition, avoid placing the speakers where participants may come between it and the microphones.

#### **Configuration using the PCSA-A7 microphones**

Power is supplied to up to eight microphones connected to the Visual Communication System or the AC adaptor, including cascade connections. However, using the 8-meter microphone cable counts as 4 microphones. Power is not supplied to any connected microphones that exceed this limit. You can add more microphones, by connecting the AC adaptor to the first nonpowered microphone.

#### **Notes**

- Up to 40 PCSA-A7 microphones can be connected to one port, using a cascade connection.
- The POWER LED turns off on a microphone with no power supply.

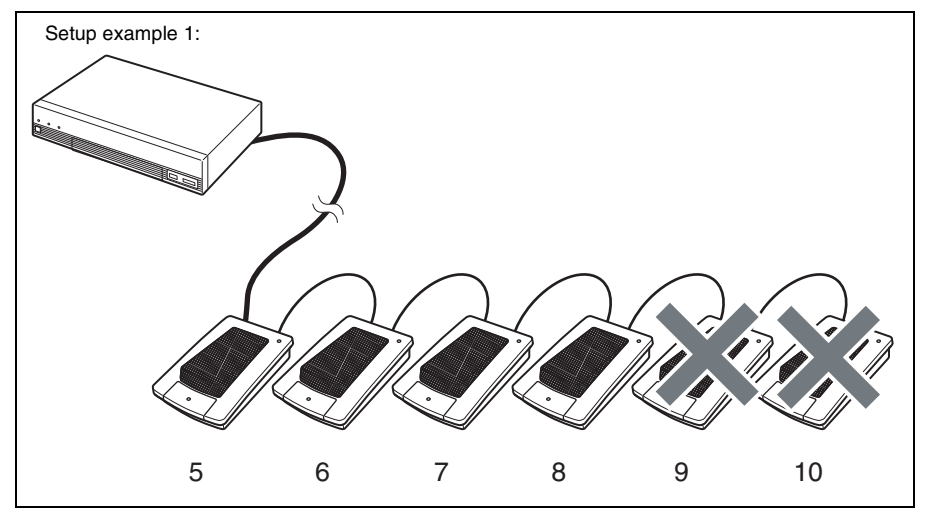

The 8-meter microphone cable counts as four microphones, and power is supplied to only the first four microphones. The same is true if the 8-meter microphone cable is used in the middle of the connections.
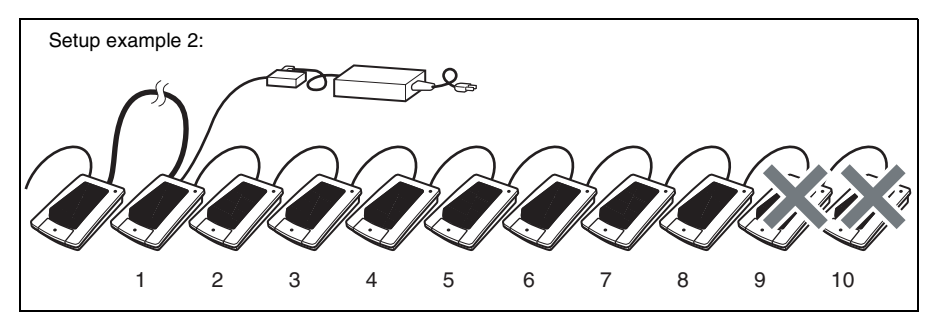

Up to eight microphones are powered by the AC adaptor, counting from the microphone connected to the AC adaptor.

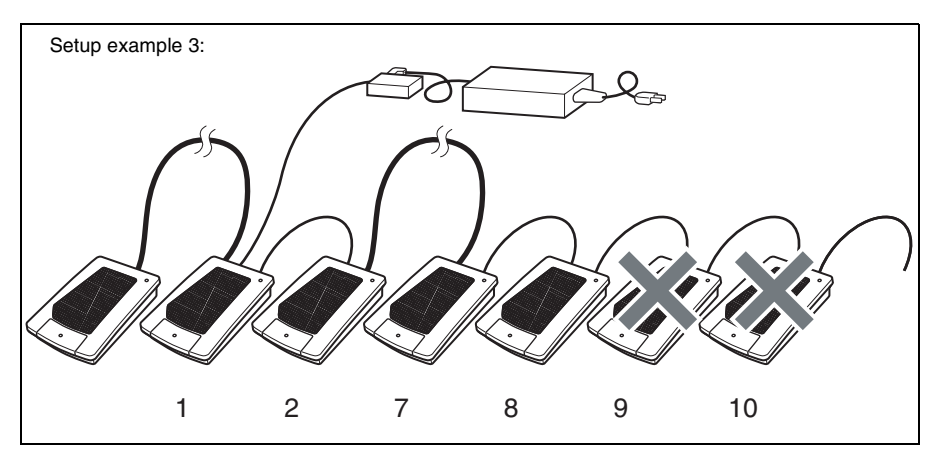

The 8-meter microphone cable is used in the middle of the connections, and counts as four microphones. Up to four microphones are powered by the AC adaptor, counting from the microphone connected to the AC adaptor.

### **Microphones layout example**

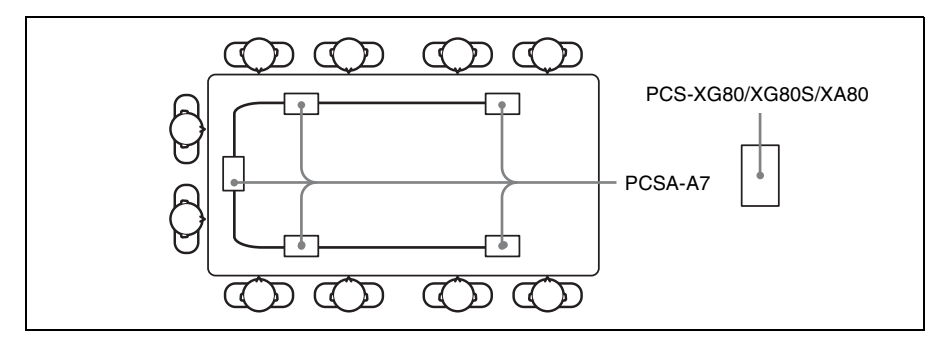

# **Using the Built-In Microphone of the HD Camera Unit (PCS-XA80/XA55 only)**

In a PCS-XA80/XA55 system, you can use the microphone that is built into the supplied PCSA-CXA55 HD Camera Unit.

### **To use the built-in microphone of the PCSA-CXA55**

Set "Audio Input" to "MIC", and "Input Select (MIC)" to "MIC (Camera)" on the Basic Setup1 page of the Audio setup menu. [\(page 77](#page-76-0))

# **Using a Second Camera**

You can connect the second camera through the PCSA-CXG80 Camera Unit.

# **Connection example for a second camera**

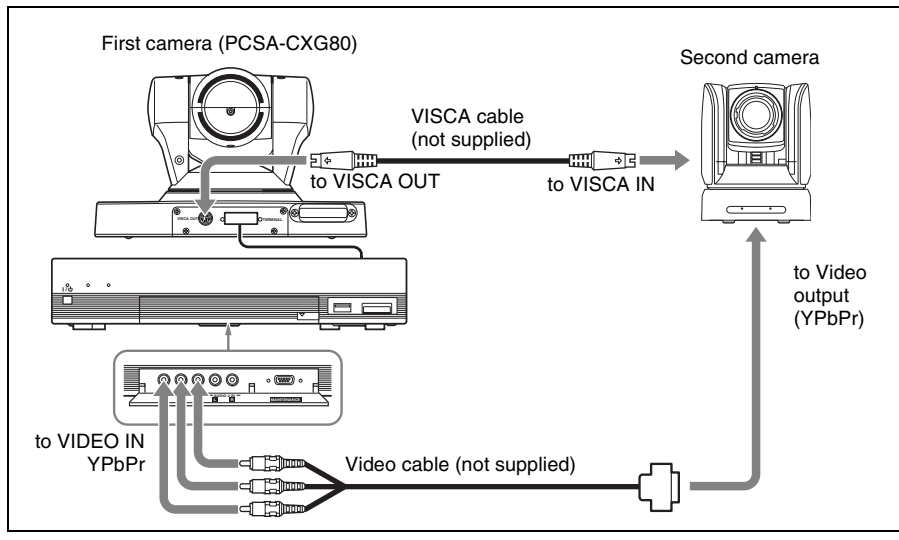

Connect the video output connector on the second camera to the VIDEO IN YPbPr jacks on the front of the Communication System or the S VIDEO IN or RGB IN connector at the rear.

# **Note**

The S VIDEO IN connector is not available on the PCS-XG55/XG55S.

Select "YPbPr", "S-VIDEO" or "RGB" in "Second Camera Input" of the Camera setup menu depending on the connector to which the camera is connected.

### **Notes**

- The "S-VIDEO" setting is not available on the PCS-XG55/XG55S.
- The PCS-XA80/XA55 does not support the use of a second camera.

### **To switch the picture shot by two cameras**

When you open the Camera menu, the instruction "F2: Switches to the first camera." or "F2: Switches to the second camera." is displayed at the bottom of the monitor screen. Each press of the F2 button on the Remote Commander changes the picture shot by each camera.

*For the procedure how to open the Camera menu, see ["Adjusting the Camera"](#page-145-0)  [on page 146](#page-145-0).*

# **Recording during a Communication**

You can record the voices of participants on both the remote and local sites during a communication if you connect an audio recorder to the REC OUT jack on the Communication System.

This is convenient for taking minutes of the communication.

# **VISCA OUTRO PER CELL CONTROL** 1 1(R) RLAND AND RESIDENCE AND S VIDEO IN RGB IN RGB OUT HDMI OUT AUDO 1 IN AUDIO OUT REC OUT DE LA PERCHE AUX CONTROL CAMERA EC-MIC(A7) MIC(A1/A3) <sup>1</sup> DC 19.5V ISDN UNIT to audio inputs Audio recording device Audio cable (not supplied) to REC OUT L/R

#### **To connect an audio recorder**

# **When recording with an audio recorder**

When an audio recorder is connected to both the AUDIO IN and REC OUT jacks, set "Recording Mute" to "On" on the Basic Setup1 page of the Audio setup menu, since the echo may cause and is transmitted to a remote party [\(page 77](#page-76-0)).

To record the sound output from the REC OUT L/R jacks in 2-channel monaural, set "REC OUT Mode" to "Monaural 2ch" on the Basic Setup2 page of the Audio setup menu.

# **Sending Audio/Video from the External Equipment to a Remote Party**

The Communication System allows you to send the picture and sound output from the connected equipment such as a VCR to a remote party.

# **To connect the video equipment for input**

The Communication System is equipped with two video inputs.

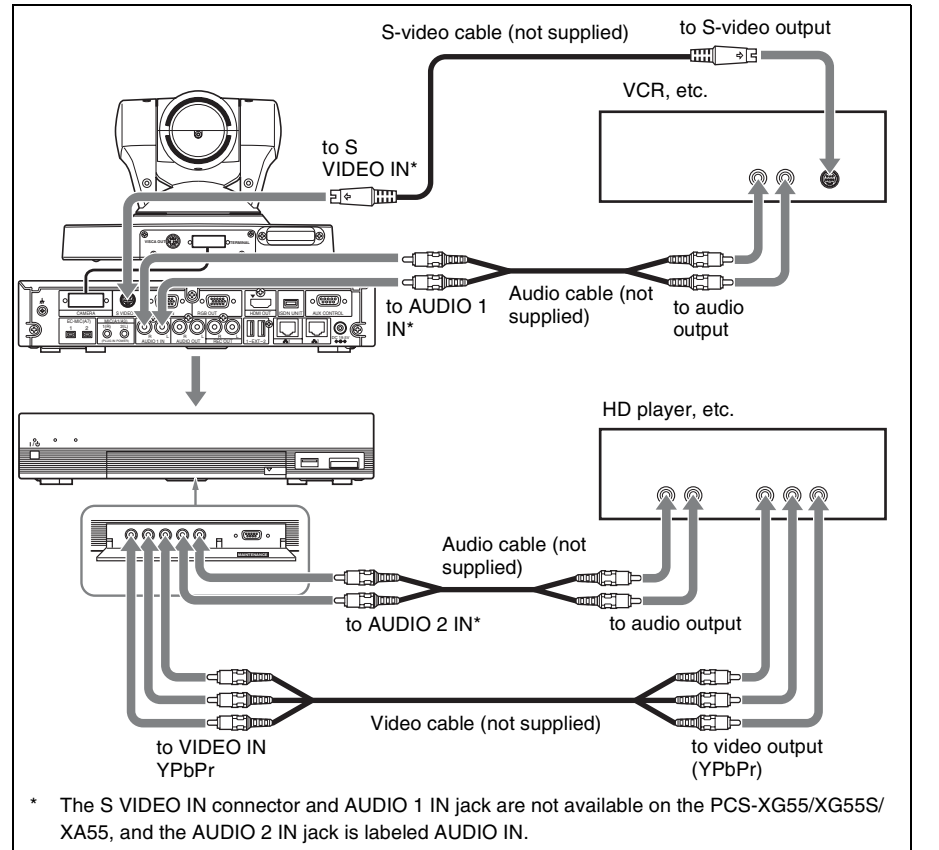

# **To input audio/video from external equipment**

# **To input video**

Press the VIDEO INPUT button on the Remote Commander to open the Video Input >Near menu, then select the video you want to input.

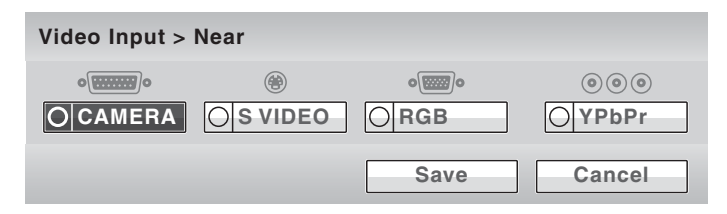

Use the  $\triangle$ ,  $\blacklozenge$ ,  $\blacklozenge$  or  $\blacktriangleright$  button on the Remote Commander to select the external equipment connected to each video input on the Communication System, then press the ENTER button.

The picture from the selected equipment is displayed.

- **CAMERA:** Video shot by the camera unit connected to the CAMERA connector.
- **S VIDEO:** Video of the camera or video equipment connected to the S VIDEO IN connector.
- **RGB:** Video of a computer, etc. connected to the RGB IN connector.
- **YPbPr:** Video of the camera or video equipment connected to the VIDEO IN YPbPr jacks.

# **Note**

The "S-VIDEO" setting is not available on the PCS-XG55/XG55S/XA55.

To save the selected input, press the  $\blacklozenge, \blacklozenge, \blacklozenge$  button on the Remote Commander to select "Save", then press the ENTER button.

### **To input audio**

Set "Audio Input" to "AUX" or "MIC+AUX" on the Basic Setup1 page of the Audio setup menu [\(page 77](#page-76-0)).

When set to "AUX", the sound from the external equipment is input and the sound from a microphone is deactivated. When set to "MIC+AUX", both sounds are input.

To switch to the sound from the external equipment connected to the AUDIO 1 IN or AUDIO 2 IN jacks, set "Input Select (AUX)" to "AUDIO1" or "AUDIO2" on the Basic Setup1 page of the Audio setup menu [\(page 77\).](#page-76-1)

# **Note**

The AUDIO 1 IN jack is not available on the PCS-XG55/XG55S/XA55, and the AUDIO 2 IN jack is labeled AUDIO IN.

### **To switch the input video and audio at the same time**

Set "Link to Audio Input" to "On" on the Link to Mic page of the Video setup menu [\(page 82](#page-81-0)) so as to link the audio you want to switch at the same time with the video input.

When the video input is switched, the audio input is simultaneously switched to the one linked to the video input.

# **Viewing the Picture from the System on a Monitor or Projector**

When the monitor or projector is connected to the Communication System, you can view the picture from the system.

#### **To connect a monitor or projector**

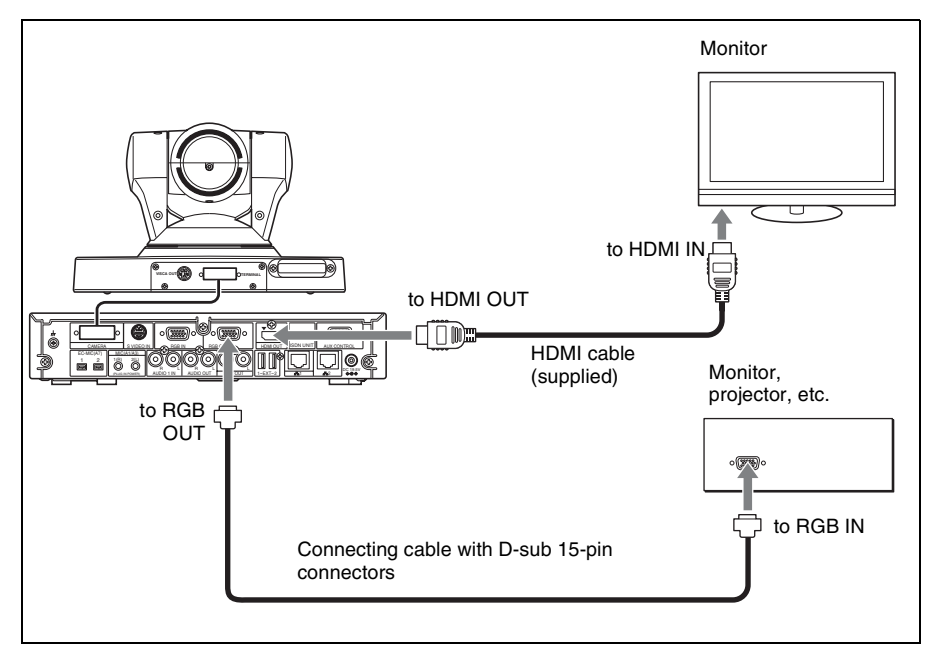

#### **To use the connected display equipment**

When outputting the picture both to the monitor connected to the HDMI OUT connector and the display equipment connected to the RGB OUT connector, set "Monitor Output" to "HDMI+RGB" on the Basic Setup page of the Video setup menu [\(page 80](#page-79-0)).

For RGB output, you can select the video format of the signal output from the RGB OUT connector with "RGB Monitor Output Format". You can select "SXGA", "XGA" or "WXGA" [\(page 81\)](#page-80-0).

#### **Notes**

- The HDMI output is available only when the output signal is of 1080i video format.
- If "Monitor Output" is set to "HDMI+RGB" when no HDMI monitor is connected to the Communication System, you cannot view the menus. Before making this setting, be sure to connect an HDMI monitor.

# **Pictures displayed on the two monitors**

During communication, the following images are displayed on the two monitors.

#### **Picture displayed on the first monitor**

The local or remote picture shot by the camera (moving picture) is monitored on the first monitor connected to the HDMI OUT connector.

To switch between the local and remote pictures, press the LAYOUT button, then F1 button on the Remote Commander.

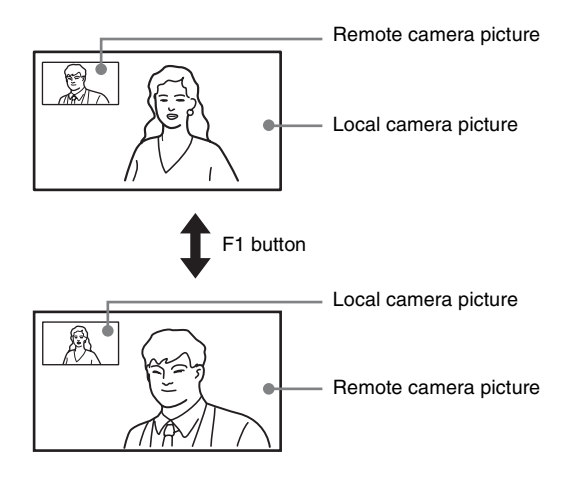

#### **Picture displayed on the second monitor**

The picture shot by the local camera or the RGB picture transmitted from the remote party can be displayed on the second monitor connected to the RGB OUT connector.

# **Communicating without the Picture – Voice Meeting**

The Visual Communication System enables a voice only communication using telephones via an ISDN line. (Voice Meeting)

Basic connecting procedures are the same as those for normal communication with audio/video.

#### **Note**

On the PCS-XA80/XA55 system, if "Lens Cover Mic On/Off Function" is set to "On", the microphone will turn off when the lens cover is closed.

#### **Conducting a voice meeting with a remote party not registered in the phone book**

Set "Line I/F" to "TEL" in the Detailed Dial menu. During the Voice Meeting, the "Voice Only" indicator is displayed.

*For "Line I/F" setting, see ["Calling a Remote Party Not Registered in the](#page-125-0)  [Phone Book" on page 126.](#page-125-0)*

# **To register a remote party for a Voice Meeting**

Set "Line I/F" to "TEL" in the List Edit menu displayed from the Phone Book.

*For registration, see ["Registering a Remote Party – Phone Book" on page](#page-131-0)  [132](#page-131-0).*

### **To set the audio compression format**

Select the audio compression format by setting "Telephone Mode" of the Dial setup menu.

When you initiate the voice meeting, set "Telephone Mode" to "Auto" ([page](#page-70-0)  [71\)](#page-70-0). When set to "Auto", the G.711 µ-law format is automatically selected. You need not set the audio compression format when receiving a call for a Voice Meeting from the remote party.

# **Controlling the Remote System with the Tone Signal – DTMF Transmission**

The Visual Communication System enables you to control the remote system connected by transmitting the tone signal (DTMF: Dual Tone Multi Frequency) assigned to the numbers for dialing (0-9,  $\#$ ,  $\#$ ).

- **1** Press the TONE ( $\star$ ) button on the Remote Commander during communication. The DTMF menu appears on the monitor screen.
- **2** Press one of the number buttons (0-9,  $\#$ ,  $\#$ ) on the Remote Commander corresponding to the tone signal you want to transmit to the remote party. The tone signal will be transmitted when the button is pressed.
- **3** To stop transmitting the tone signal, press the ENTER button on the Remote Commander. The DTMF menu disappears.

### **Note**

The microphone is automatically turned off while the DTMF menu is displayed.

# **Accessing the Communication System**

The following controls are available to access the Communication System. For details on each control, consult your Sony dealer.

#### **Note**

Depending on the operating environment, unauthorized third parties on the network may be able to access the system. When allowing external access, be sure to configure all of the passwords on the Password page (*[page 95](#page-94-0)*) of the Administrator setup menu.

## **Using a Web Browser**

You can control or set up the Communication System by accessing it from a Web browser.

To access the Communication System from a Web browser, set "Web Monitor" to "On" and "Web Access" to "Enabled" on the Access Permit page of the Administrator setup menu (*[page 99](#page-98-0)*).

*For details on Web operation, see [Chapter 7](#page-222-0), "Web Control Function".*

# **Using Telnet**

You can control or set up the Communication System by accessing it with Telnet.

To access the Communication System from Telnet, set "Telnet Access" to "Enabled" on the Access Permit page of the Administrator setup menu (*[page](#page-98-1)  [99](#page-98-1)*).

### **Using SSH**

You can control or set up the Communication System by accessing it with SSH.

To access the Communication System from SSH, set "SSH Access" to "Enabled" on the Access Permit page of the Administrator setup menu (*[page](#page-98-2)  [99](#page-98-2)*).

# **Chapter 5: Encrypted Connection**

When a strictly confidential communication is required, the communication system enables a connection with encrypted video and audio. A connection conducted using this feature is known as an encrypted connection. This chapter describes how to conduct an encrypted connection. The Communication System is equipped with standard encryption, which complies with the H.233, H.234 and H.235 standardized by the ITU-T.

### **Notes**

- Streaming and recording are not available during an encrypted connection.
- The maximum bandwidth for encrypted connections is 6 Mbps.

# **Preparing for an Encrypted Connection via LAN**

To start an encrypted connection, "Encryption Mode" must be set in the Encryption setup menu.

Set "Encryption Mode" to "Connect Priority" or "Encrypt Priority" in the Encryption setup menu.

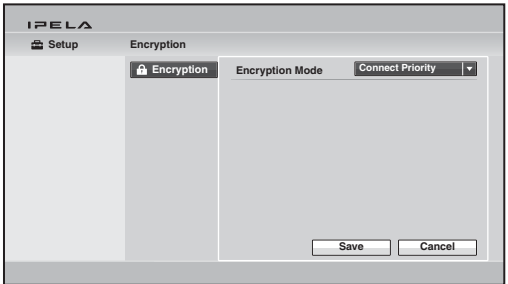

# **Connect Priority**

Connects with encryption to a remote party with standard encrypted connection enabled. Connects without encryption to parties unable to connect with standard encryption or parties with encryption set to off.

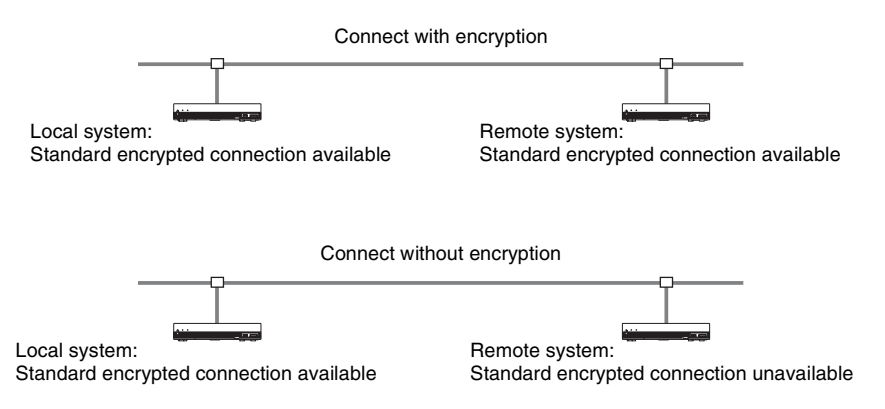

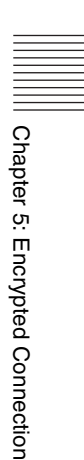

# **Encrypt Priority**

Connects only to remote parties with standard encrypted connection enabled.

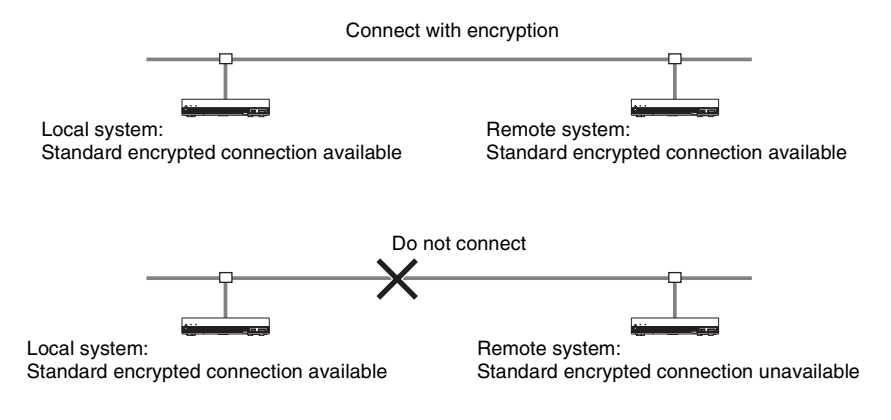

# **Starting an Encrypted Connection**

You can start an encrypted connection by calling a remote party in the same manner as a daily connection.

During an encrypted connection, the encryption icon,  $\Gamma$ , is displayed.

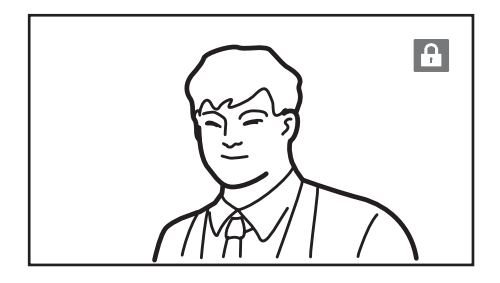

### **Note**

If there is no icon displayed, transmitted and received data are not encrypted. Confirm if an icon is displayed before starting a connection.

# **When the encrypted connection is disabled**

If the following message appears when you call a remote party, an encrypted connection is not available.

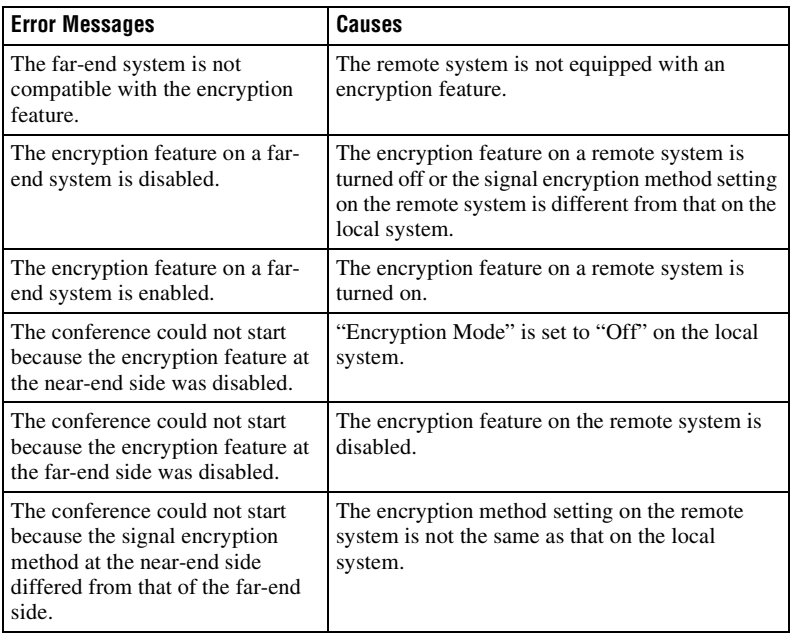

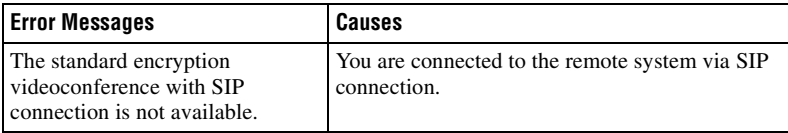

# 197

# **Chapter 6: Multipoint Connection**

This chapter describes how to connect your system to multiple points. For multipoint connection, installation of the optional PCSA-MCG80 HD MCU software is required.

When connecting via a LAN, multipoint connection among up to 10 points including your site is available. When connecting via an ISDN, multipoint connection among up to six points including your site is available, and a phone can be used at up to five points among six.

A multipoint connection using LAN and ISDN mixed is also available.

### **Restrictions on the use of the MCU software**

- When a multipoint connection is made via LAN, you can set up the total communication bit rate for all the connecting points with "Total Bandwidth" in the Communication setup menu. As the communication bit rate for each point is automatically adjusted so as not to exceed the value selected in "Total Bandwidth", actual bit rate per point may differ from that selected for that point.
- When a multipoint connection is made via an ISDN, the same number of channels should be used on all the points and the total channels must not exceed 12B.
- The H.264, H.263+ and H.261 video modes are supported. However, H.264 High Profile is not supported. In addition, connection in 1080 Mode is not supported.
- The G.711, G.722, G.728 and MPEG4 AAC audio modes are supported.
- A multipoint connection including a SIP connection is not available.
- Only the PCS-XG80/XG80S/XA80 is enabled for use as a main terminal for the cascade connection.
- When the local system is used as the main terminal and connected with remote terminals other than the PCS-XG80/XG80S/XG55/XG55S/XA80/ XA55/XL55, the maximum bandwidth to be used is restricted to 4 Mbps.
- The HD MCU software cannot be installed on the PCS-XG55/XG55S/ XA55.

# **Connection Examples of a Multipoint Connection**

# <span id="page-197-0"></span>**Using the LAN Connection (Up to Six Points)**

Installing the optional PCSA-MCG80 HD MCU software in an HD Visual Communication System allows you to connect multiple points up to six. If you have already made a point-to-point connection when a third point calls, the system automatically starts multipoint connection.

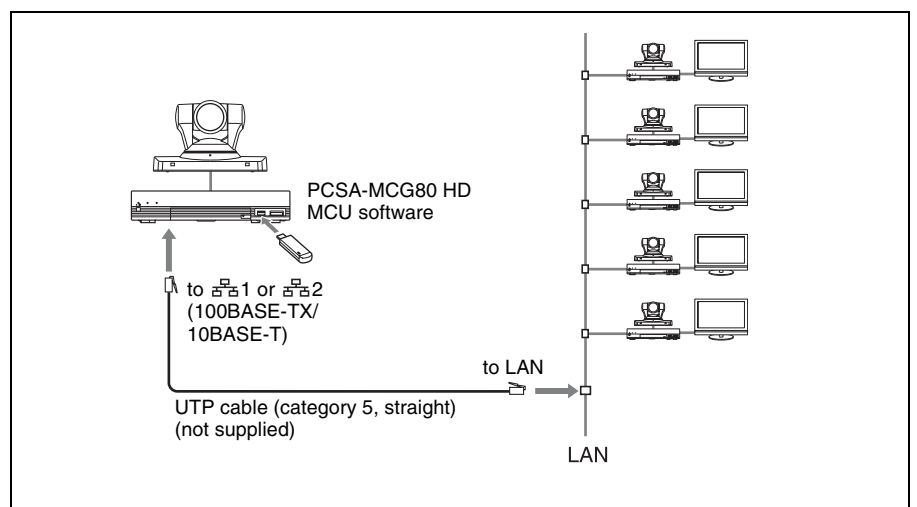

### **Note**

For a multipoint connection only the Communication System with the PCSA-MCG80 HD MCU software installed can be used as main terminal. If you want to use multiple Communication Systems as main terminals depending on the type of connection, the same number of HD MCU software as that of main terminals is required to install.

# <span id="page-198-0"></span>**Using the Cascade Connection via LAN (Up to 10 Points)**

Installing the optional PCSA-MCG80 HD MCU software in two HD Visual Communication Systems enables cascade connection with two main terminals, allowing you to make a multipoint connection among up to ten points by connecting four to each main terminal.

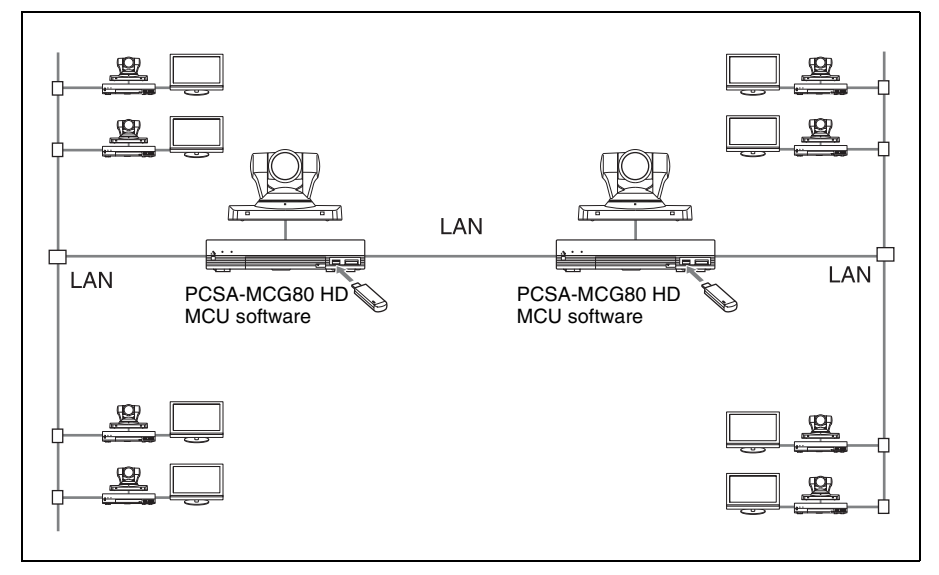

#### **Notes**

- Even if the PCSA-MCG80 HD MCU software is installed in three or more Communication Systems, cascade connection is not available.
- For cascade connection, "Broadcast Mode" can be set to "Voice Activate" mode only during communication. The "Split" and "Split (fixed)" modes are not available.
- Only the PCS-XG80/XG80S/XA80 is enabled for use as a main terminal on the remote site.

# <span id="page-199-0"></span>**Using the ISDN Connection**

Installing the optional PCSA-MCG80 HD MCU software in an HD Visual Communication System allows you to connect to multiple systems up to six by using the optional PCSA-B768S, or up to four by using the optional PCSA-B384S ISDN Unit.

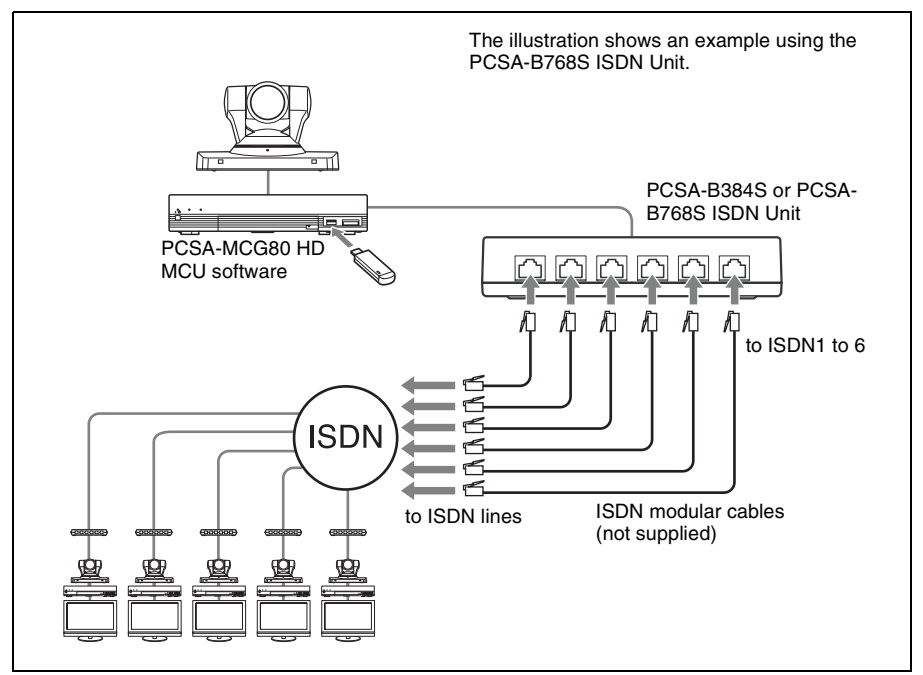

#### **Notes on the number of ISDN lines used and number of remote parties for a multipoint connection**

You can select the number of ISDN channels to be used for the remote point connected first using "ISDN Bandwidth" on the ISDN: Mode page of the Communication setup menu [\(page 75\).](#page-74-0)

However, if the number of remote points connected increases as a result of dialing from the main terminal, some of the channels used for the first point will be cut off and used for newly connected points instead. For example, if you use six ISDN lines (up to 12B channels available), 12B channels will be used for the first remote point only when no other points are connected. When the system connects to a second point, the number of channels for the first point decreases, and 6B channels will be used for both the first and second points.

Even if one of the remote points in a multipoint connection is disconnected, the number of channels used for the remaining points will not increase.

# **Note**

When you are called from a remote party and the remote party has set up a lower number of ISDN channels than that in your terminal, the setting on the remote party's terminal has priority.

# **To connect with a normal phone**

When you are using an ISDN connection, a normal phone can be connected at up to five points.

Only the 1B (64K) connection is available for a normal phone.

# **Notes**

- When using the ISDN connection, installing the PCSA-MCG80 HD MCU software in two or more Communication Systems does not allow cascade connection.
- For multipoint connection, only the Communication System with the PCSA-MCG80 HD MCU software installed can be used as main terminal. If you want to use two or more Communication Systems as main terminals depending on the type of connection, the same number of HD MCU software installations as that of main terminals is required.

# <span id="page-200-0"></span>**Using Both LAN and ISDN**

Installing the PCSA-MCG80 HD MCU software in one HD Visual Communication System enables a multipoint connection with the terminals connected via a LAN and ISDN.

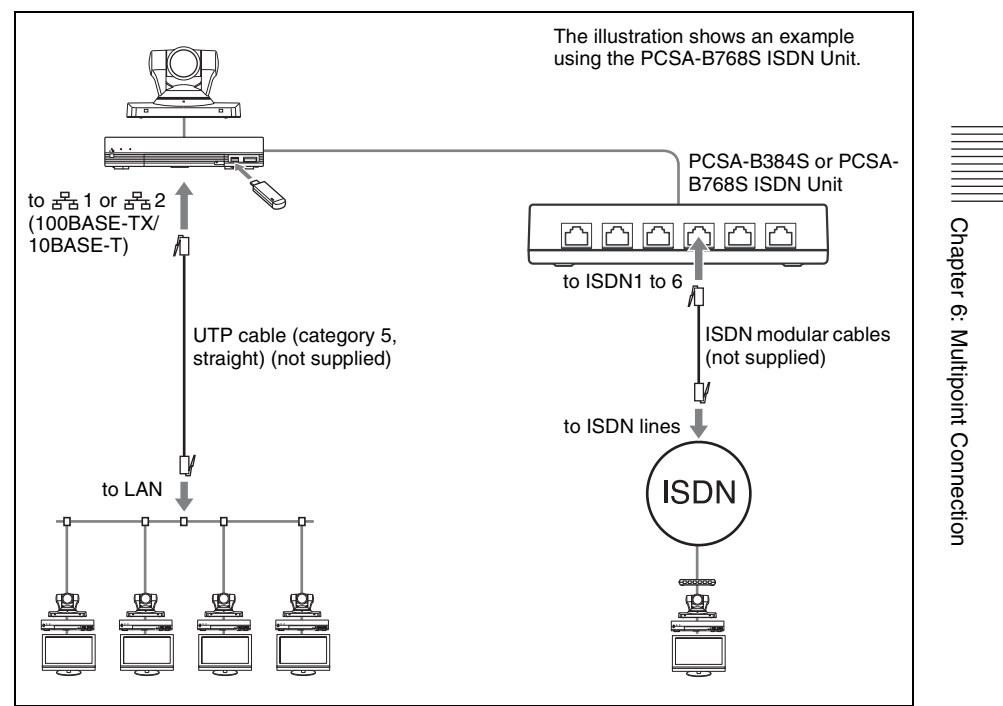

# **Note**

The connection example described above includes four terminals via a LAN connection and one terminal via an ISDN connection. The number of the systems for LAN and those for ISDN connections is not fixed.

# <span id="page-201-0"></span>**Using the LAN Cascade and ISDN Connection**

Installing the PCSA-MCG80 HD MCU software in two HD Visual Communication System enables cascade connection including two main terminals. Connecting four terminals to one main terminal allows you to make a multipoint connection via a LAN and ISDN with up to ten points.

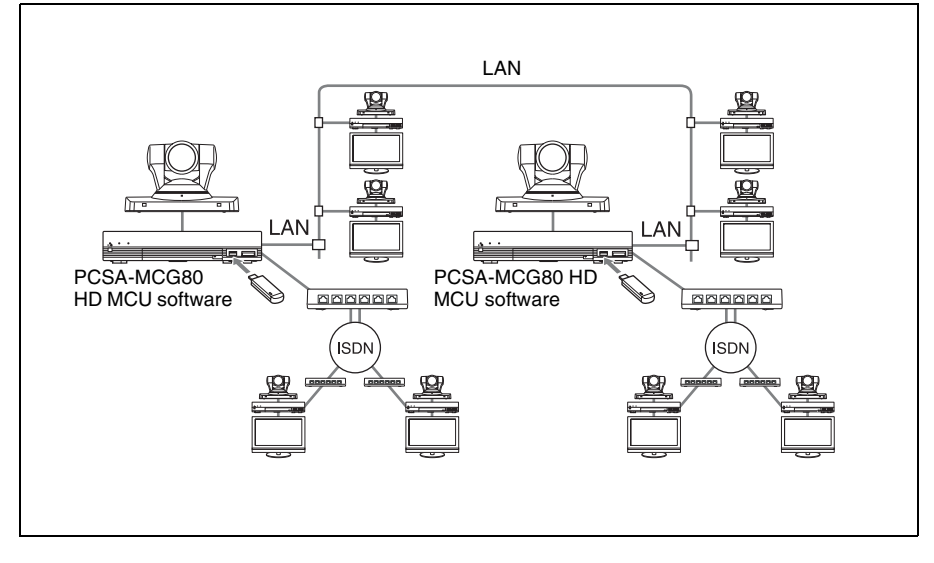

### **Notes**

- Be sure to use LAN connection between two Communication Systems connected with cascade. Cascade connection via an ISDN is not available.
- For cascade connection, "Broadcast Mode" can be set to "Voice Activate" mode only during communication. The "Split" and "Split (fixed)" modes are not available.
- Only the PCS-XG80/XG80S/XA80 is enabled for use as a main terminal on the remote site.

# **Installing the MCU Software**

- **1** Turn off the power of the Communication System.
- **2** Insert the Key Module of the PCSA-MCG80 HD MCU software into the TABLET connector.

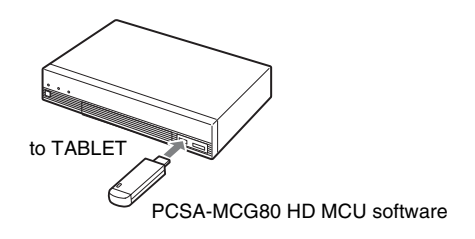

**3** Press the  $I/\mathcal{O}$  (power) switch on the System to turn it on. The PCSA-MCG80 HD MCU software is installed in the System.

# **Confirming that the Installation of the Software is Complete**

The installed software is indicated in "Software Option" under the Machine Information page of the Machine Status menu.

| $E = L \triangle$                                       |                       |                                                                                                    |                                                                                                    |
|---------------------------------------------------------|-----------------------|----------------------------------------------------------------------------------------------------|----------------------------------------------------------------------------------------------------|
| <b>Machine Status &gt; Machine Information</b><br>las l |                       |                                                                                                    |                                                                                                    |
|                                                         | <b>Machine Inforr</b> | <b>Host Version</b><br><b>Software Option</b><br>Option I/F<br><b>Host Name</b><br><b>IP Address</b><br>IP Address(LAN2)<br><b>MAC Address</b><br><b>MAC Address(LAN2)</b><br><b>Serial Number</b><br><b>Previous</b> | 2.00<br><b>Multipoint</b><br>None<br>pcshost<br>0:0:0:0:0:0:0:0:0<br>0:0:0:0:0:0:0:0<br>00-1A-80-78-6F-C8<br>00-1A-80-78-6F-C9<br>4294967295<br>Cancel<br>Save |
|                                                         |                       |                                                                                                    |                                                                                                    |

*For details, [see "Machine Information" on page 104](#page-103-0).*

# **Configuring Multipoint**

# **Setting Up Multipoint**

**1** Open the Multipoint setup menu, set "Multipoint Mode" to "AUTO", and make the necessary settings.

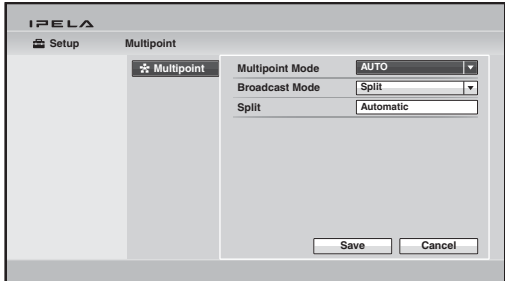

*For details on "Broadcast Mode" and "Split", [see "Using the Display](#page-212-0)  [Control" on page 213](#page-212-0).*

**2** Open the Communication setup menu and make the necessary settings.

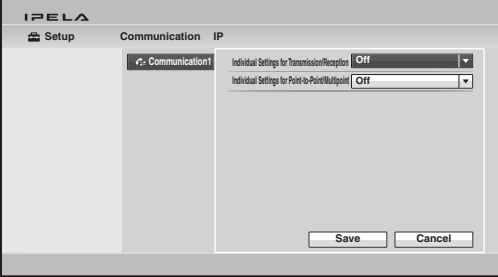

*For details, [see "Communication Setup Menu" on page 73.](#page-72-0)*

# **Registering the Remote Parties in the Multipoint Connection List**

You can register a multipoint connection list that includes all remote parties for a multipoint connection in the Phone Book. It allows you to dial all the parties simultaneously.

You can enter new remote parties to register in the multipoint connection list or add the parties registered in the Phone Book to the multipoint connection list.

# **To register a multipoint connection list in the Phone Book**

The basic procedure for registration is the same as when registering a remote party for a point-to-point connection. For details on the procedure, [see](#page-131-1)  ["Registering a New Remote Party" on page 132](#page-131-1).

**1** Select "New Entry" in the Phone Book to display the List Edit menu, then enter the name of the multipoint connection list in the Index text box.

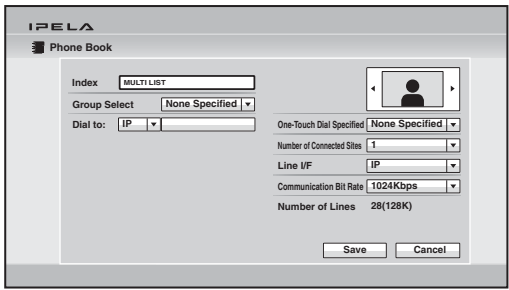

**2** Select "Number of Connected Sites" and select the number of sites to which you want to connect.

The "Dial to:" text boxes that correspond to the selected numbers of sites are displayed.

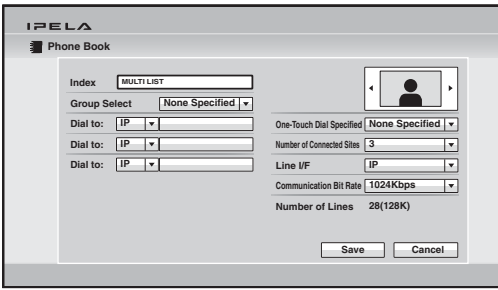

**3** Select the line interface icon or a still image to be displayed in the Phone Book.

You can select " $\mathbb{R}$ " as an icon for a multipoint connection list.

**4** Set up the line interface of the remote parties you want to register in a multipoint connection list in the "Dial to:" text boxes.

Select the line interface from the drop-down list on the left, and enter the number of a remote party in the text box.

**For LAN connection:** Select "IP" from the drop-down list (when using the 1 connector), and enter the IP address.

- **For ISDN connection:** Select "ISDN" from the drop-down list, and enter the line number.
- **For ISDN (Telephone) connection:** Select "TEL" from the drop-down list, and enter the telephone number. (ex. : 0390123456).

Enter all the parties to which you want to make a multipoint connection.

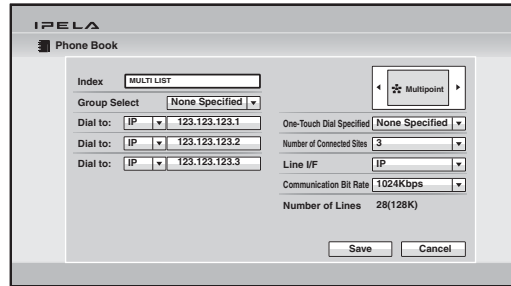

**5** Set up other items.

*For details on the setup, see step 3 in "Registering a New Remote Party" on [page 133](#page-132-0).*

**6** Select "Save", then press the ENTER button on the Remote Commander. Registration of the multipoint connection list is completed.

#### **To specify a remote party registered in the Phone Book to the multipoint connection list**

- **1** Use the  $\blacktriangle$ ,  $\blacklozenge$ ,  $\blacklozenge$  or  $\blacktriangleright$  button on the Remote Commander to select the name you want to register in the multipoint connection list.
- **2** Press the  $\ast$  button on the Remote Commander. Or press the ENTER button on the Remote Commander to display the submenu, press the  $\triangle$ ,  $\blacklozenge$ ,  $\bullet$  or  $\bullet$  button to select " $\stackrel{*}{\bullet}$ " On", then press the ENTER button.

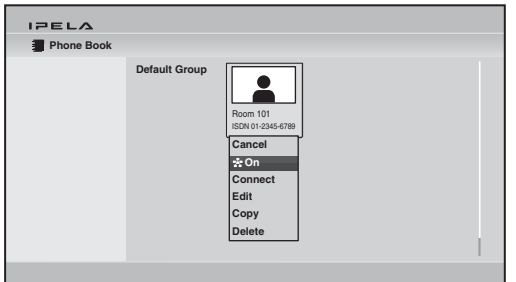

The  $\star$  (multipoint) mark is added to the lower right of the selected list, and the remote party is registered in the multipoint connection list.

You can add the  $\frac{1}{20}$  marks to up to five parties using the same procedure as above. The **marks** that correspond to the number of the parties you have registered appear as dark marks on the upper right of the Phone Book.

Number of specified points  $E = E \wedge E$ **Phone Book**  $-222$ **Default Group** Room 101 Room 102 Office A ISDN 01-2345-6789 | | IP 255.255.255.255 | | ISDN 98-7654-

Multipoint mark

### **Note**

To delete the  $\mathbb{R}^n$  mark from the name list, press the  $\ast$  button on the Remote Commander again, or press the ENTER button on the Remote Commander to display the submenu, press the  $\blacklozenge, \blacklozenge, \blacklozenge$  or  $\blacktriangleright$  button to select " $\blacktriangleright$ ". Then press the ENTER button.

- **3** Select one of the remote parties with the **mark**, then press the ENTER button.
- **4** Press the  $\blacklozenge, \blacklozenge, \blacklozenge$  or  $\blacktriangleright$  button to select " Edit" from the submenu, then press the ENTER button.

The List Edit menu appears. All the IP addresses or telephone numbers of the parties marked with  $\star$  are entered in the number text boxes.

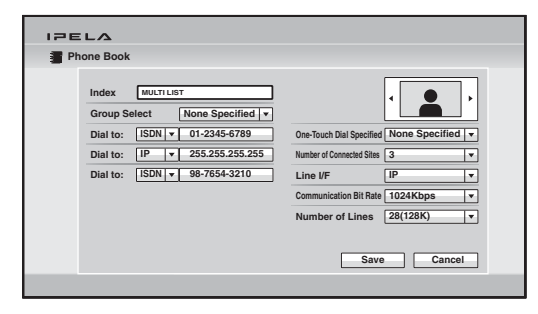

- **5** Enter the name of the multipoint connection list in the Index text box.
- **6** Select "Save", then press the ENTER button.

The registration of the multipoint connection list is completed.

# **Starting a Multipoint Connection**

# **Calling Remote Parties**

# **To call remote parties registered in the multipoint connection lists**

- **1** Select the multipoint connection list registered in the Phone Book.
- **2** Press the CONNECT ( $\subseteq$ ) button on the Remote Commander, or press the ENTER button on the Remote Commander to display the submenu, press the  $\blacklozenge, \blacklozenge, \blacklozenge$  or  $\blacktriangleright$  button to select "Connect", then press the ENTER button.

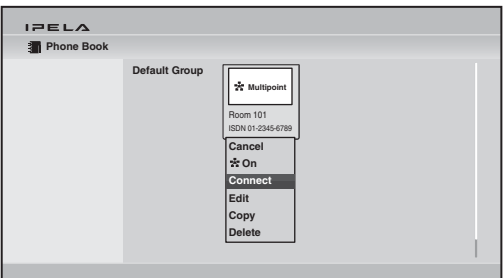

The system begins dialing the remote parties registered in the multipoint connection list. "Dialing" appears on the monitor screen. When the system connects to all the remote points, the message "Session Connected." appears on the screen, and the pictures of the remote parties are displayed on the screen.

# **To call remote parties by selecting from the Phone Book**

- **1** Select a remote party to which you want to connect for a multipoint connection from the Phone Book.
- **2** Press the  $\star$  button on the Remote Commander, or press the ENTER button on the Remote Commander to display the submenu, press the  $\blacklozenge, \blacklozenge, \blacklozenge$  or  $\blacktriangleright$ button to select " $\star$  On", then press the ENTER button.

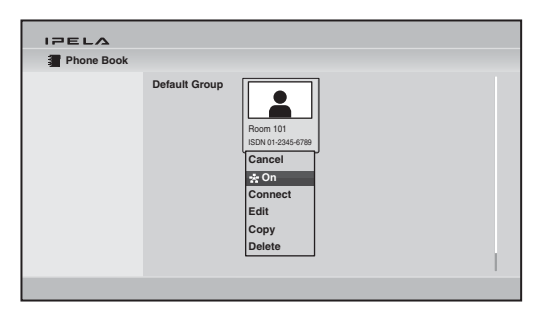

The  $\star$  (multipoint) mark is added to the lower right of the selected name in the Phone Book list and the remote party is specified to the party for the multipoint connection.

You can add the  $\rightarrow$  marks for up to five parties using the same procedure as above. The  $\frac{1}{2}$  marks that correspond to the number of the parties you have selected appear as dark marks on the upper right of the Phone Book.

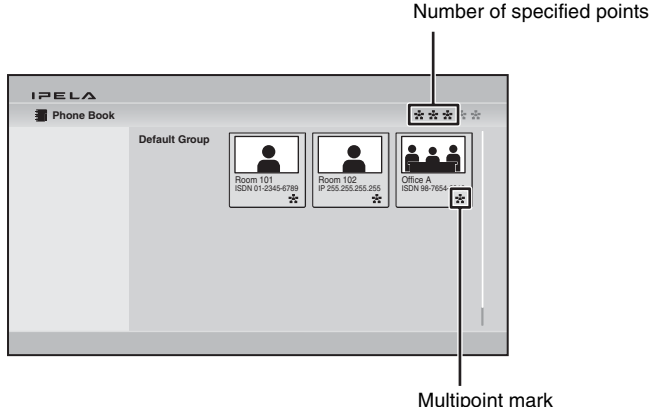

# **Note**

To delete the  $\frac{1}{\sqrt{2}}$  mark from the name list, press the  $\ast$  button on the Remote Commander again, or press the ENTER button to display the submenu, press the  $\blacklozenge$ ,  $\bullet$ ,  $\bullet$  or  $\bullet$  button to select " $\frac{1}{28}$ " Off", then press the ENTER button.

- **3** Select one of the remote parties with the **mark.**
- **4** Press the CONNECT (  $\subseteq$  ) button on the Remote Commander, or press the ENTER button on the Remote Commander to display the submenu, press the  $\triangle$ ,  $\blacklozenge$ ,  $\blacklozenge$  or  $\blacktriangleright$  button to select "Connect", then press the ENTER button. The system begins dialing the remote parties with the  $\star$  marks. "Dialing" appears on the monitor screen.

When the system connects to all the remote points, the message "Session Connected." appears on the screen, and the pictures of the remote parties are displayed on the screen.

# **To call remote parties not registered in the Phone Book**

Basic operations are the same as those for a point-to-point connection.

*For details, [see "Calling a Remote Party Not Registered in the Phone Book"](#page-125-0)  [on page 126.](#page-125-0)*

- 1 Select "Detailed Dial" in the Home menu or press the CONNECT ( $\triangle$ ) button on the Remote Commander to open the Detailed Dial menu.
- **2** Select "Number of Connected Sites" and select the number of the points to which you want to connect.

The "Dial to:" text boxes that correspond to the selected number of points appear.

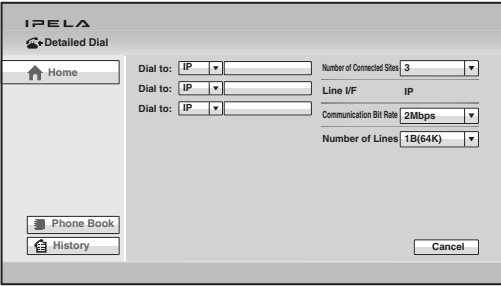

**3** Set up the line interface of the remote parties in the "Dial to:" text boxes. Select the line interface from the drop-down list on the left, and enter the number of a remote party in the text box.

**For LAN connection:** Select "IP" from the drop-down list (when using the  $E_{\rm B}$ 1 connector), and enter the IP address.

- **For ISDN connection:** Select "ISDN" from the drop-down list, and enter the line number.
- **For ISDN (Telephone) connection:** Select "TEL" from the drop-down list, and enter the telephone number (ex. : 0390123456).

Enter all the parties with which you want to make a multipoint connection.

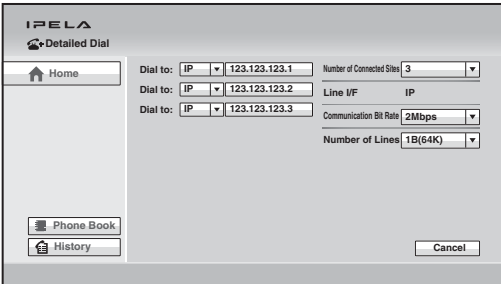

*For details on the setup, [see "Calling a Remote Party Not Registered in the](#page-125-0)  [Phone Book" on page 126.](#page-125-0)*

**4** Select "Connect", and press the ENTER button on the Remote Commander, or press the CONNECT  $( \subseteq )$  button on the Remote Commander.

The system begins dialing the remote parties selected in step 3. "Dialing" appears on the monitor screen.

When the system connects to all the remote points, the message "Session Connected." appears on the screen, and the pictures of the remote parties are displayed on the screen.

# **To call additional remote parties**

After starting communication with the first party, press the CONNECT  $(\mathbf{\subseteq})$ button on the Remote Commander to display the menu.

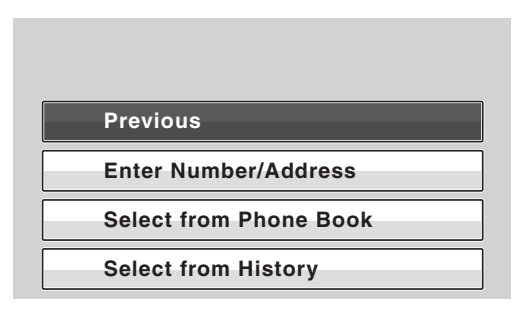

Call the second remote party by using one of the procedures described in ["Starting a Connection by Calling a Remote Party" on page 118](#page-117-0) depending on the registration status of the party. When you press the CONNECT ( $\triangle$ ) button on the Remote Commander after the communication starts with the second remote party, the above menu opens again and you can call the next party.

### **Notes**

- When "Direct Dial" or "One-Touch Dial" is set to "On" in the Home Menu setup menu, selecting "Previous" from the above menu displays the necessary items for direct dialing or the one-touch dial buttons on the monitor screen.
- The Phone Book opens when you press the  $\#$  button during communication. It is convenient for calling a remote party registered in the Phone Book.

### **If some points are not connected**

The following dialog appears. Only the connected points are shown as dark circles. Select the desired item.

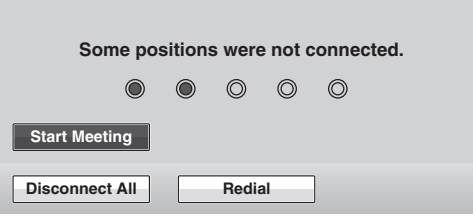

**Start Meeting:** Starts communication with remote parties connected. **Disconnect All:** Cancels all the connections and restores the Home menu. **Redial:** Redials the numbers of the points that you failed to connect.

#### **Note on multipoint videoconferences using ISDN**

If the number of remote points connected increases as a result of dialing from the main terminal while making a multipoint connection using ISDN, some of the channels that have been used for connection will be cut off and used for the newly connected points instead. For example, if you use six ISDN lines (up to 12B channels available), 12B channels will be used for the first remote point only when no other points are connected. When the system connects to a second point, the number of channels for the first point decreases, and 6B channels will be used for both the first and second points.

Even if one of the remote points in a multipoint connection is disconnected, the number of channels used for the remaining points will not increase.

# **Receiving a Call from a Remote Party**

Operations are the same as those for a point-to-point connection.

*For details, [see "Receiving a Call from a Remote Party" on page 129](#page-128-0).*

# <span id="page-212-0"></span>**Using the Display Control**

During a multipoint connection you can control the following operations.

# **Broadcast Mode**

There are four broadcast modes, "Split" and "Voice Activate", and "Split (fixed)" and the broadcast select mode.

You can set up "Split" and "Voice Activate" modes in "Broadcast Mode" of the Multipoint setup menu.

You can select "Split (fixed)" and broadcast select modes in the Layout menu during communication.

# **Split mode**

This mode allows display of the pictures of the connected remote terminals and the picture of the local terminal by splitting the monitor screen. You can select "Six-screen Mosaic" or "Automatic" in "Split" of the Multipoint setup menu. When "Six-screen Mosaic" is selected, the display is split into six regardless of the number of terminals. When "Automatic" is selected, the display is automatically split into four if two or three terminals are connected or into six when four or five terminals are connected.

The split windows A to C or A to E display the pictures of the remote terminals in the connected sequence.

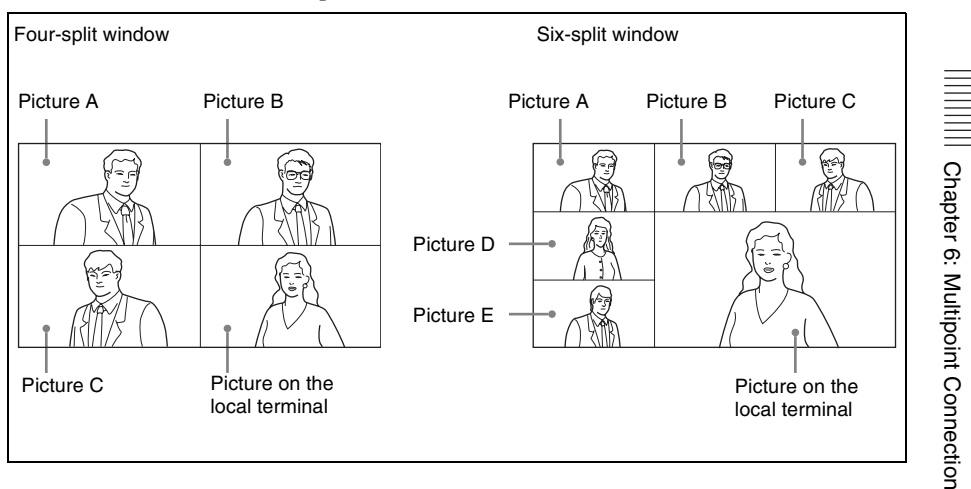

# **Notes**

• When the six-split window is displayed, the system detects the terminal including the loudest voice among all the terminals and displays the picture of that terminal in the lower right window. The picture on the local terminal is then displayed in the window where the picture of the detected terminal was displayed.

- If you switch the broadcast mode from "Split" to "Voice Activate" in which the picture of a specified terminal is displayed in full screen during communication, the location of Pictures A to E will be changed when "Split" mode is restored.
- When there is one terminal, the picture is displayed in full screen regardless of the setting.
- When the six-split window with a terminal specified is displayed, the picture from the specified terminal is always displayed in the lower-right window.
- When "Split" mode is selected, you cannot control the camera on any connected remote terminals.

## **Voice Activate mode**

This mode allows you to detect the terminal with the loudest voice among the connected terminals and to display the picture of that terminal in full screen on all other terminals. The " $\sqrt{\frac{v}{m}}$ " indicator appears when "Voice Activate" mode is activated. The indicator with an alphabetic letter (ex. :  $\gg$ ) indicating the terminal of the displayed picture also appears. The  $\geq$  indicator is displayed on the monitor screen while the local picture is broadcast.

#### **Note**

To transmit pictures with resolution of  $720p(1280 \times 720)$  pixels) in H.264 Video Mode when "Voice Activate" is activated, select "Voice Activate (720P)" in "Broadcast Mode" of the Multipoint setup menu. However, the "Voice Activate (720P)" mode cannot be selected when the communication is made via an ISDN or SIP connection. Even for an IP connection, this mode is not available if the remote party does not support H.264 Video Mode.

## **Fixed split mode**

The pictures from the connected remote terminals and the picture of the local terminal are displayed in split windows on the monitor screen as the same manner as those in "Split" mode.

You can specify a picture among the split windows to fix it in the lower right window for the six-split mode. Pictures other than the specified one are displayed in the split windows in the connected sequence.

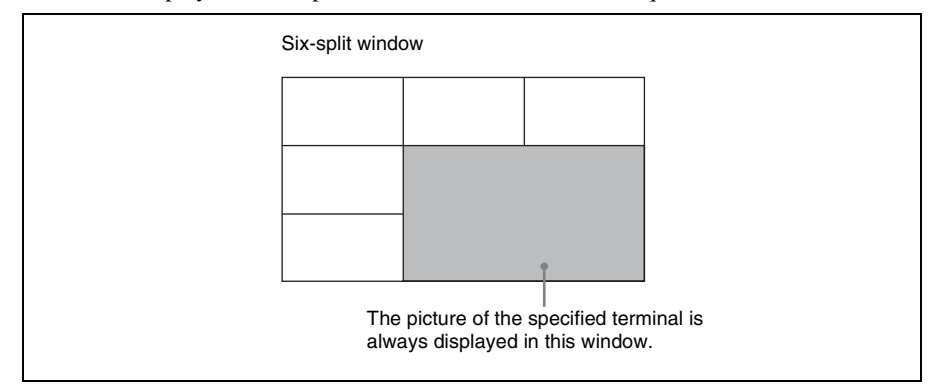

# **Broadcast select mode**

You can specify a terminal to display the picture of that terminal in full screen on all other terminals. The indicator with an alphabetic letter (ex.  $\sqrt[3]{2}$ )

indicating the terminal of the displayed picture also appears. The  $\ddot{\mathcal{L}}$  indicator is displayed on the monitor screen while the local picture is broadcast.

# **Broadcast Modes and Displayed Windows**

The chart described below shows the window displayed on the monitor screen when you select one of the broadcast modes. According to the connection status of your system, some modes cannot be selected. You cannot select the broadcast mode if your connection status corresponds to that with no display window in the chart below.

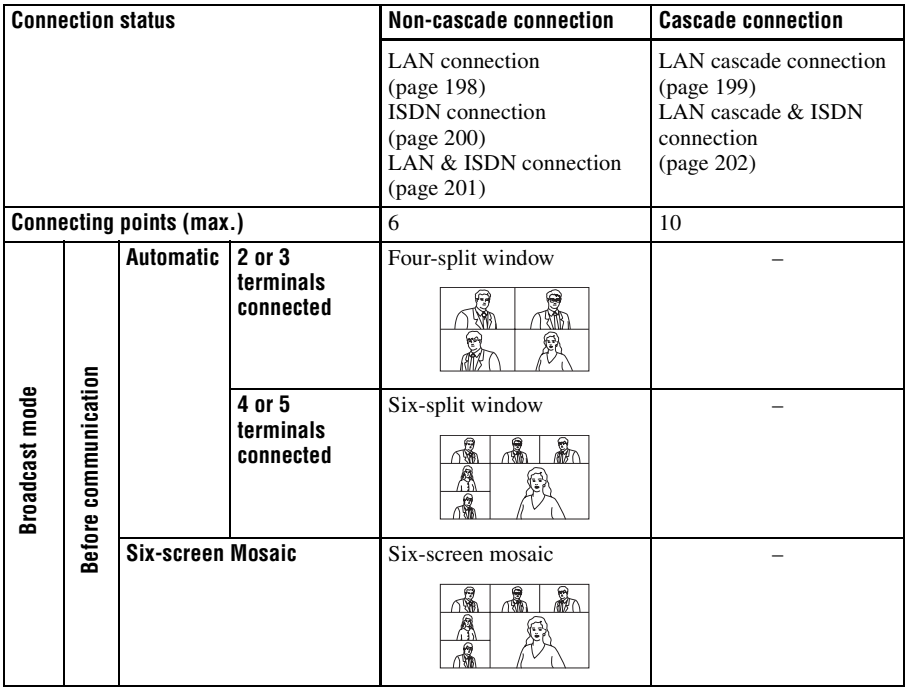

III Chapter 6: Multipoint Connection Chapter 6: Multipoint Connection

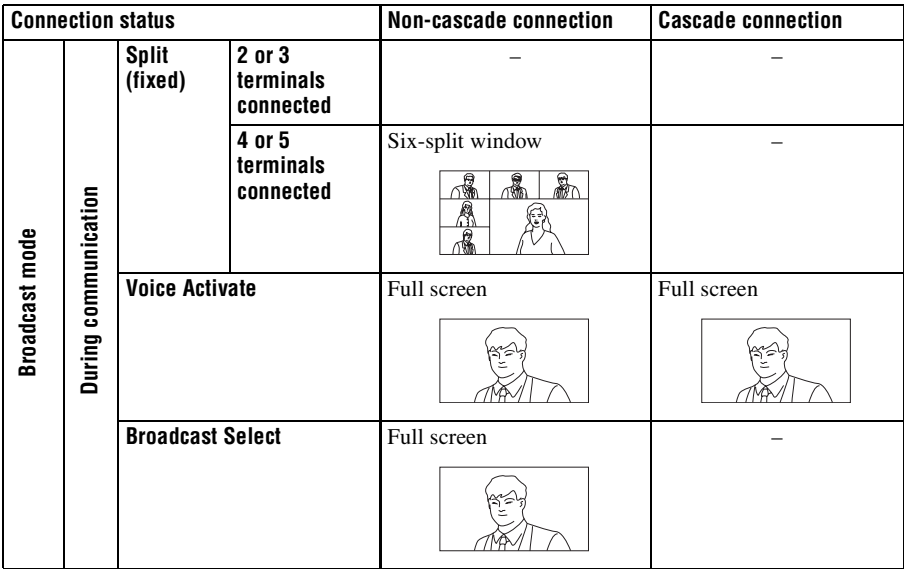

# **Note**

Only the "Voice Activate" mode is supported during cascade connections.
### **Switching the Broadcast Mode**

At the beginning of the connection, the broadcast mode set in "Broadcast Mode" and "Split" of the Multipoint setup menu is applied. You can change the mode during communication using the Layout menu.

#### **Note**

If "Broadcast Mode" of the Multipoint setup menu is set to "Voice Activate (720P)", you cannot switch "Broadcast Mode" during communication as the "Broadcast Mode" does not appear in the Layout menu. Set "Broadcast Mode" before starting communication.

- **1** Press the LAYOUT button on the Remote Commander. The Layout menu appears.
- **2** Use the  $\blacklozenge, \blacklozenge, \blacklozenge$  or  $\blacktriangleright$  button on the Remote Commander to select the mode to which you want to switch from "Broadcast Mode", then press the ENTER button.

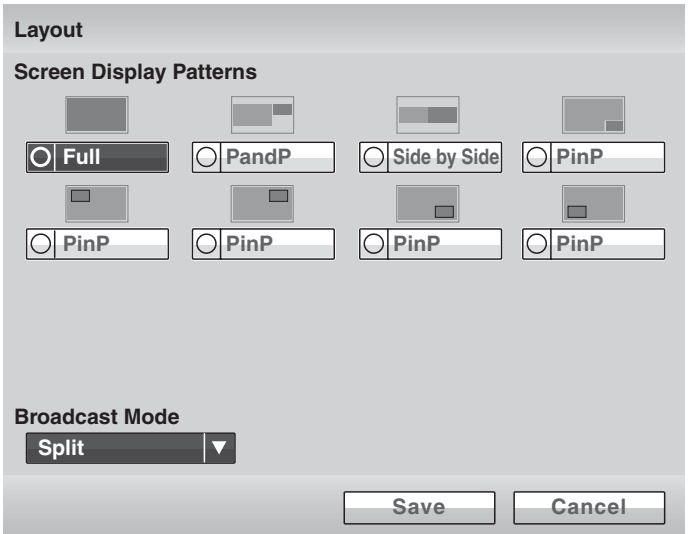

**Split:** Selects the Split mode.

**Split (A fixed):** Fixes the picture of the terminal connected first in the specified window of the fixed split mode.

- **Split (B fixed):** Fixes the picture of the terminal connected second in the specified window of the fixed split mode.
- **Split (C fixed):** Fixes the picture of the terminal connected third in the specified window of the fixed split mode.
- **Split (D fixed):** Fixes the picture of the terminal connected fourth in the specified window of the fixed split mode.
- **Split (E fixed):** Fixes the picture of the terminal connected fifth in the specified window of the fixed split mode.
- **Split (Near End Fixed):** Fixes the local picture in the specified window of the fixed split mode.
- **Voice Activate:** Selects "Voice Activate" mode.
- **Self Broadcast:** Broadcasts the local picture in broadcast select mode.
- **A Broadcast:** Broadcasts the picture of the terminal connected first in broadcast select mode.
- **B Broadcast:** Broadcasts the picture of the terminal connected second in broadcast select mode.
- **C Broadcast:** Broadcasts the picture of the terminal connected third in broadcast select mode.
- **D Broadcast:** Broadcasts the picture of the terminal connected fourth in broadcast select mode.
- **E Broadcast:** Broadcasts the picture of the terminal connected fifth in broadcast select mode

#### **To display the local picture in "Voice Activate" mode**

You can display the local picture only on your monitor screen even if "Voice Activate" mode is activated. All other terminals remain in "Voice Activate" mode.

**1** Press the LAYOUT button on the Remote Commander to display the Layout menu.

The instruction "F1: Switches the monitored picture between the remote and local sites." appears in the lower part of the screen.

**2** Press the F1 button on the Remote Commander. The local picture appears on your monitor screen.

#### **To restore "Voice Activate" mode on the local site**

Press the F1 button on the Remote Commander again.

#### **Receiving the Broadcast Requested From Another Terminal**

When you receive the "Self Broadcast" command from one of the terminals connected, the picture of that terminal is broadcast in full screen. When you receive the "Stop Broadcast" command from one of the terminals connected, the system returns to the previous mode.

#### **Note**

If you have received the "Self Broadcast" command from another terminal, the operation above will not be carried out.

# **Ending the Multipoint Connection**

**1** Press the CONNECT ( $\subseteq$ ) button on the Remote Commander. The following menu appears:

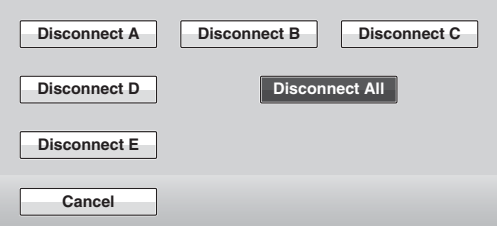

The alphabetic letters A to E (or A to C) indicate the connected sequence of terminals.

The terminal names are displayed in the menu if you set "Display Terminal Name" to "Show temporarily" or "Always show" on the Menu Screens page in the General setup menu.

**2** Use the  $\blacklozenge, \blacklozenge, \blacklozenge$  or  $\blacktriangleright$  button on the Remote Commander to select the terminal to be disconnected, then press the ENTER button. **Disconnect A:** Disconnects the terminal connected first. **Disconnect B:** Disconnects the terminal connected second. **Disconnect C:** Disconnects the terminal connected third. **Disconnect D:** Disconnects the terminal connected fourth. **Disconnect E:** Disconnects the terminal connected fifth. **Disconnect All:** Disconnects all the terminals.

The selected terminal is disconnected. You can also disconnect all the terminals by pressing the DISCONNECT  $\circ$  ) button on the Remote Commander.

#### **To cancel the disconnection**

Select "Cancel" in step 2, then press the ENTER button on the Remote Commander.

# **Notes on Secondary Terminals**

If there is a terminal that is not adequate for the settings set by this system, that terminal is called a secondary terminal. Communication capabilities between secondary terminal and this system are shown below.

- Transmitting/receiving audio
- Receiving video from a secondary terminal
- Disables transmission of video to a secondary terminal

*For details on secondary terminals, [see](#page-265-0)  ["Glossary" on page 266.](#page-265-0)*

#### **When a normal phone is connected**

The audio mode of the Visual Communication Systems is not affected if a normal phone is connected or disconnected at any time.

#### **When a 56K network is mixed among the terminals if the connection is made via a 64K network**

The connection automatically changes to that via the 56 K network. Terminals that cannot change to that network are regarded as secondary terminals, and the transmission of video is not available, although transmission/reception of audio and reception of video are available.

#### **When a terminal with different audio mode is connected and its video bit rate is different**

The connection is made in the audio mode of the terminal with the lowest video bit rate. Any terminal that cannot conform to the audio mode is regarded as a secondary terminal, and the transmission of video is not available, although transmission/reception of audio and reception of video are available.

# **Multipoint Attributes**

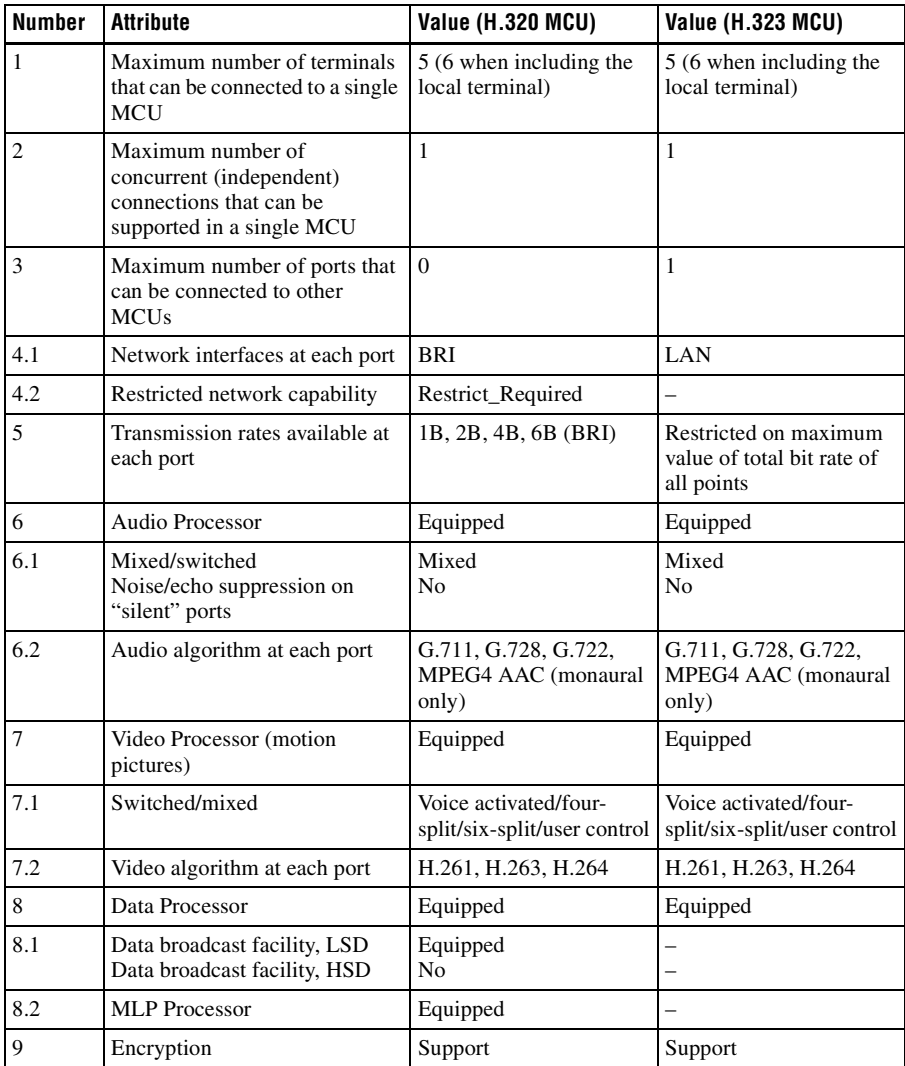

III Chapter 6: Multipoint Connection Chapter 6: Multipoint Connection

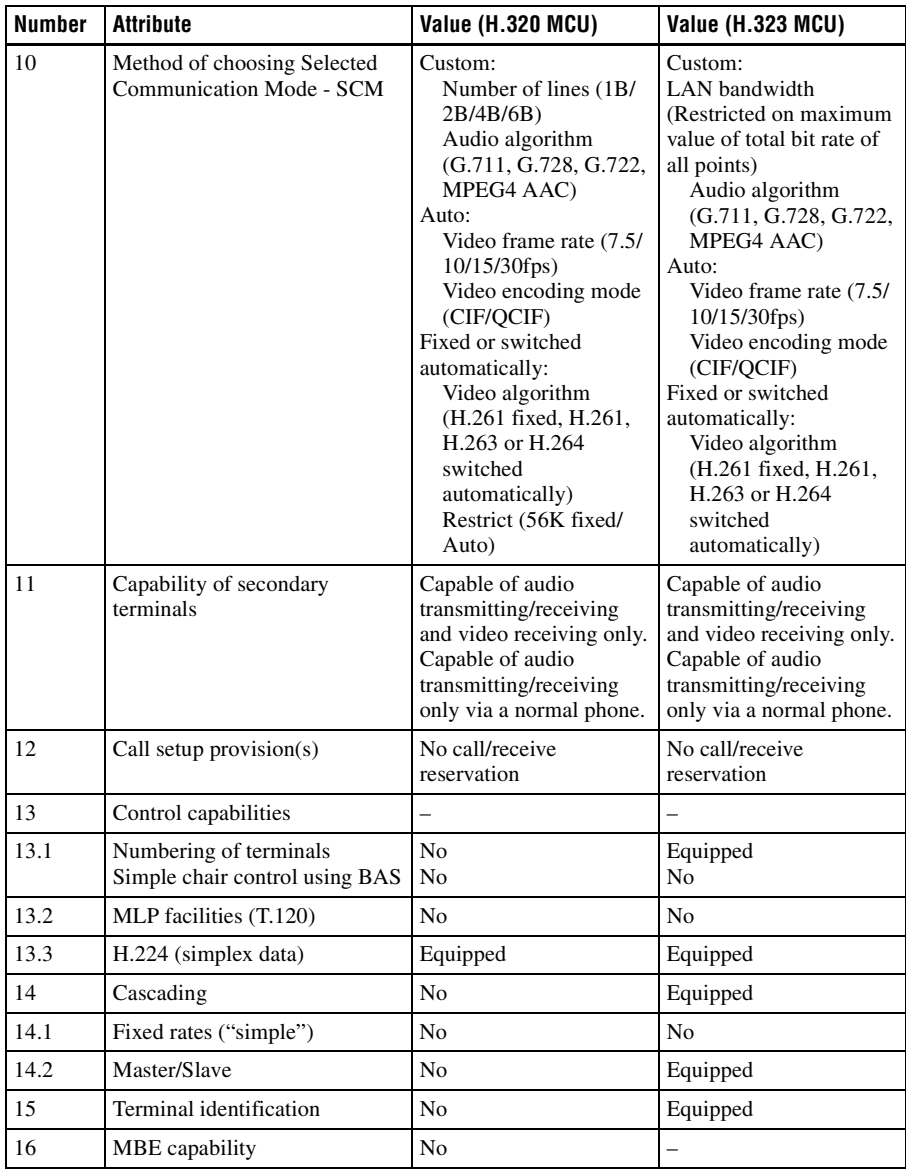

# **Chapter 7: Web Control Function**

This chapter describes the Web Control Functions used when operating the PCS-XG80/XG80S/XG55/XG55S/XA80/XA55. The Web Control Function helps you control the PCS-XG80/XG80S/XG55/XG55S/XA80/XA55, or change its setup configuration, using a Web browser installed on your PC, such as Internet Explorer.

Internet Explorer is a product of the Microsoft Corporation. Please use Version 5.0, or above (Version 6.0 recommended).

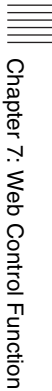

# **Opening the Web Page**

Enter the IP address assigned to the PCS-XG80/XG80S/XG55/XG55S/XA80/ XA55 in the address line of your browser. Example: For IPv4 addresses http://xxx.xxx.xxx.xxx/ ("xxx.xxx.xxx.xxx" represents the IPv4 address.)

Example: For IPv6 addresses http://[xxxx:xxxx:xxxx:xxxx:xxxx:xxxx:xxxx:xxxx]/ ("xxxx:xxxx:xxxx:xxxx:xxxx:xxxx:xxxx:xxxx" represents the IPv6 address.)

#### **Note**

When a proxy server in an external network segment has been set, the Gateway address in the PCS-XG80/XG80S/XG55/XG55S/XA80/XA55 LAN setup must also be set. Or set your Web browser proxy setting to "No Proxy" for the PCS-XG80/XG80S/XG55/ XG55S/XA80/XA55.

# **Identifying a User**

Once you reach the Web page, the following window will be displayed asking you to identify yourself as the user.

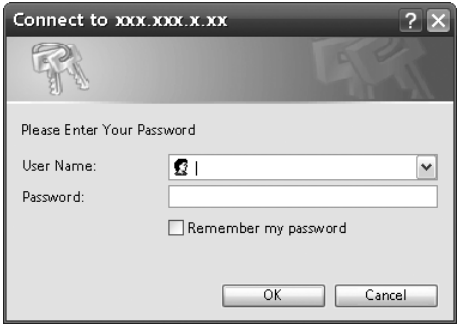

Enter one of the following user names (see below) into the "User Name" box and the corresponding password into the "Password" box, then click the [OK] button.

Each character of a password is shown as "\*" on the screen.

When the user name and password are correct, the "Home" menu will come up.

If an incorrect user name or password is entered, you are asked to enter it again. When the incorrect entries are made three times, an error message appears on the screen.

You can select a user name from the following and enter the password for the selected user name.

#### **[remote]**

Enter the Remote Access Password set in the Administrator setup menu. You can access and check the "Phonebook" and "Setup" pages.

## **[address]**

Enter the Phone Book Modification Password set in the Administrator setup menu. You can access the "Phonebook" page, change the setting of the page, and register a new entry onto the page. And you can check the "Setup" pages.

#### **[sonypcs]**

Enter the Administrator Password set in the Administrator setup menu. You can access the "Phonebook" page, change the setting of the page, and register a new entry onto the page. And you can check and modify the "Setup" pages.

## **[streaming]**

Enter the Streaming Broadcast Password of the terminal transmitting via streaming broadcast. You can receive and view the contents of the transmitted communication.

### **[setting]**

Enter the Save Settings Password set in the Administrator setup menu. You can check and modify the settings in the "Phonebook" page or register new entries. You can also check the settings in the "Setup" page and modify settings other than administrator settings.

#### **Notes**

- If passwords have not been registered, leave the "Password" box blank and click the [OK] button.
- The Administrator Password, Phone Book Modification Password, Save Settings Password, Remote Access Password, and Streaming Broadcast Password are registered in the Password page of the Administrator setup menu.
- When you enter a password to access the Web page, the password authorization will be valid until you quit the Web browser. If you simply close the Web browser without quitting, the access authorization will still be valid when you open the Web browser again.
- Depending on the operating environment, unauthorized third parties on the network may be able to access the system. We strongly recommend configuring all of the passwords for security purposes. Configure all the passwords on the Password page (*[page 95](#page-94-0)*) of the Administrator setup menu.

# **Selecting a Menu**

By clicking a menu name on the left part of the page, you can display the corresponding menu page.

#### Menu itemsPCS-XG80 VIDEO COMMUNICATION TERMINA **POWER** Home Gonnect Thomebook D<sup>Shared</sup> History **B** Setup Information · Monitor Ellestreaming **COMMU** ATION Home PCS-XG80 IP Connect Download Control Par Remote Commande  $\mathop{\mathsf{IP}}\limits_{\mathsf{Y}\, \mathsf{Y}}$ L. Edit .<br>xx.xx.xxx Mult<br>Mult Edit ISDN<br>ISDN<br>Isdn no 001 Edit 36. IP<br>#\* Connect **K** Edit

## **[Home]**

Displays the "Home" menu to select the line I/F to connect to a remote party, enter the address of the remote party and dial. The information icons for this system are also displayed.

## **[Download]**

Displays the "Download" menu to download logs.

## **[Control Pad]**

Displays the control panel to control the system.

## **[Remote Commander]**

Displays the image of the Remote Commander (PCS-RF1) supplied with the system. It allows you to perform the same operations as those on the Remote Commander.

# **How to Use [Home] Menu**

When you click [Home] on the left part of the page, the Home menu appears. You can also display the Home menu by entering the correct password on the name entry screen.

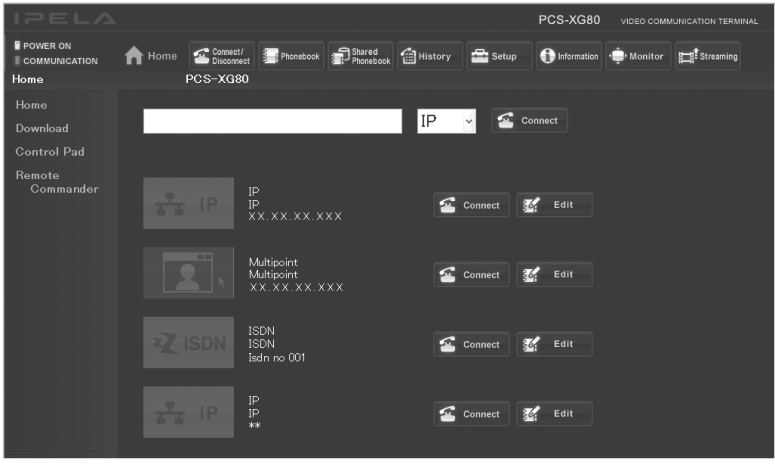

#### **To dial by entering a number**

- 1 Select the line interface (IP, ISDN or SIP).
- 2 Enter the telephone number or address of a remote party into the text box.
- 3 Click the [Connect] button.

# **How to Use [Download] Menu**

When you click [Download] on the left part of the page, the Download menu appears.

Various log files can be shown.

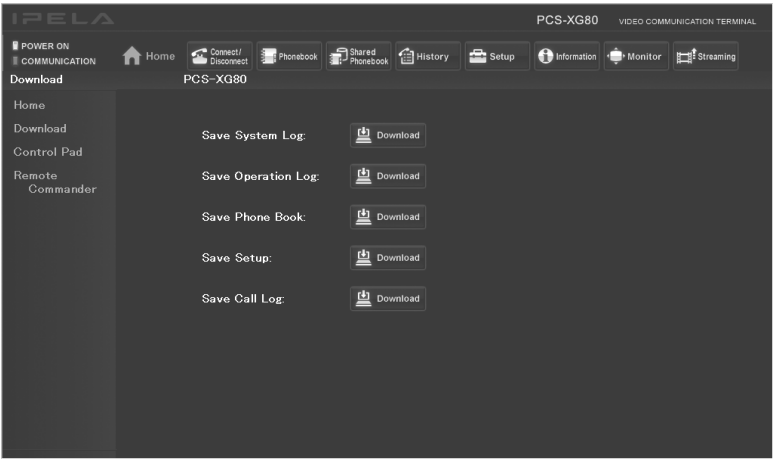

Select the log file you want to display, and click the [Download] button. You can check the log files in a separate window.

# **How to Use [Remote Commander] Menu**

When you click [Remote Commander] on the left part of the screen, the Remote Commander image appears.

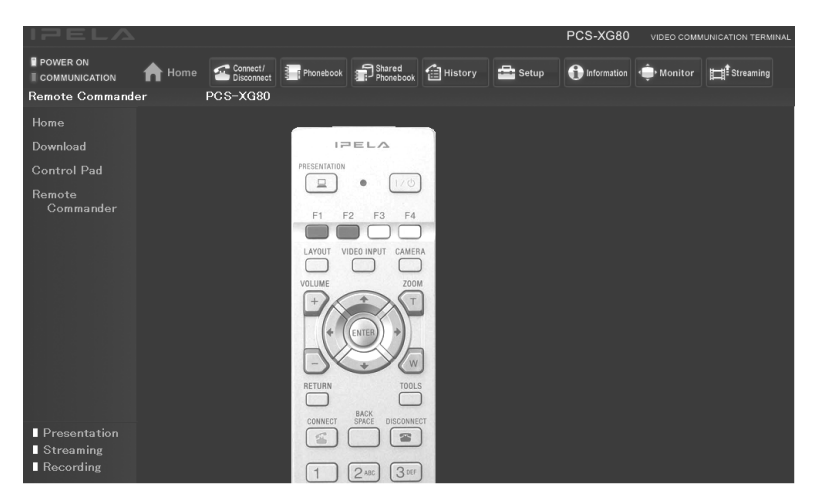

By clicking the various buttons on the Remote Commander image, you can control the system in the same way you can when using a real Remote Commander (PCS-RF1), operating the camera, and dialing phone numbers.

# **Selecting a Tool**

By clicking the tools button on the top part of the page, you can jump to the corresponding tools page.

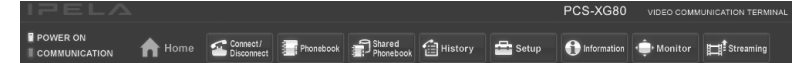

#### **[Connect/Disconnect]**

Calls a remote party using direct dialing and ends a communication.

### **[Phonebook]**

Displays the dial list of the Phonebook. Connects from the Phonebook. Registers, confirms, or edits the dial list.

For a private phone book, the "Phonebook" button changes to the "Private Phonebook" button.

### **[Shared Phonebook]**

You can use the Shared Phone Book.

#### **[History]**

Displays the Dial, Answer and Missed Call history lists. Dials from the history. Deletes an unnecessary history record.

#### **[Setup]**

Confirms or modifies the setup.

#### **[Information]**

Confirms the machine information, peripheral status and communication mode.

You can also check the network routing, and can display the recorded files in a "Memory Stick".

#### **[Monitor]**

You can monitor the picture on the Communication System.

#### **Note**

When "Web Monitor" is set to "Off" on the Access Permit page of the Administrator setup menu, you cannot use the [Monitor] page.

## **[Streaming]**

You can watch the live stream of a communication.

#### **Notes**

- QuickTime version 6.0 or above is needed to view a communication.
- When "Streaming" is "Disabled" on the Streaming/Recording page of the Administrator setup menu, the communication cannot be watched. If "Video" is set to "Off" on the Streaming/Recording page, only the audio stream of the communication is broadcast, and video cannot be watched.

## **How To Configure KIOSK Mode**

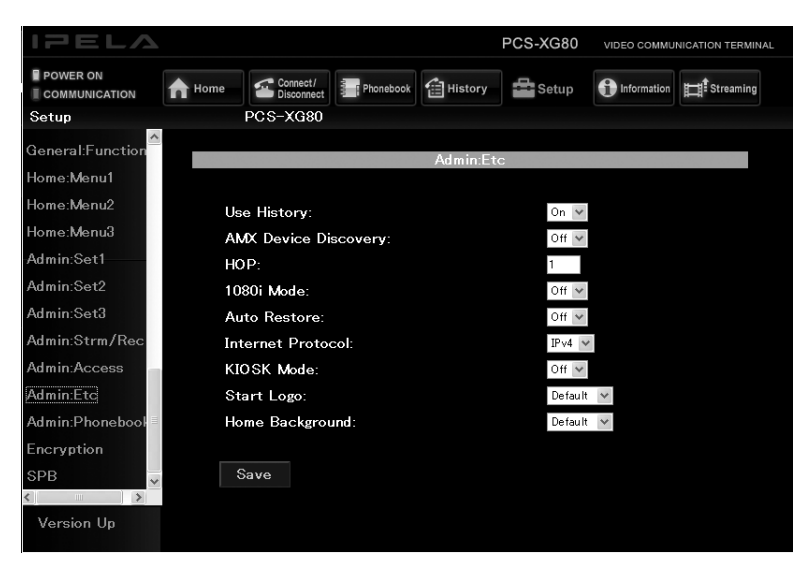

You can select the background of the Home menu and the logo that is displayed while the system is running.

#### **Notes**

- The KIOSK Mode setting can only be configured using the Web Control Function.
- For detailed information on the KIOSK Mode setting, consult your Sony dealer.
- 1 Click [Setup] at the top of the screen.
- 2 Click [Admin:Etc] that appears on the left side of the screen. The "Admin:Etc" screen appears. (You can only configure this setting when "sonypcs" has been entered as the user name.)
- 3 Set "KIOSK Mode" to "On".
- 4 Click the [Save] button. After saving is complete, the page display is refreshed.

# **How to Use [Version Up] Page**

When you click [Setup] on the top part of the page, [Version Up] appears on the lower left of the page.

Clicking [Version Up] displays the [Version Up] page.

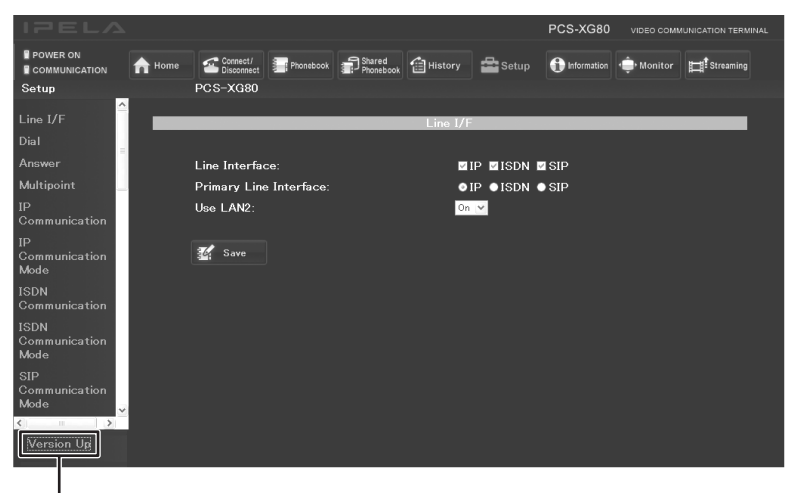

Version Up

Click [Reference] and select the software you want to upgrade, then click the [Upload] button.

When upload is complete, a message appears and the version upgrade begins. After the upgrade is complete, the system reboots. Do not turn off the power until rebooting is complete.

You can also upload Phone Books and configuration files by selecting them with [Reference].

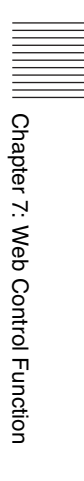

# **How to Use [Streaming] Page**

- 1 On the user name entry screen, enter "streaming" in the [User Name] box and the Streaming Password of the terminal transmitting via streaming broadcast in the [Password] box.
- 2 Click the [Streaming] button to start QuickTime and start watching a communication.

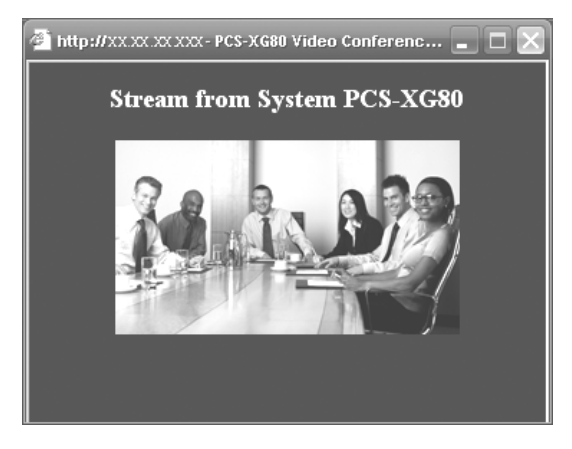

#### **Notes**

- QuickTime version 6.0 or above is required to view a communication. If QuickTime is not installed on your computer, download it for free from the following Web site: http://www.apple.com/quicktime/download/
- When "Streaming" is "Disabled" on the Streaming/Recording page of the Administrator setup menu, the communication cannot be watched. If "Video" is set to "Off" on the Streaming/Recording page, only the audio stream of the communication is broadcast, and video cannot be watched.
- Depending on Web access limitations, about 10 terminals can view a streaming broadcast simultaneously. The actual number of terminals that can view the broadcast simultaneously depends on your system's operating environment.

# **How to Use [Monitor] Page**

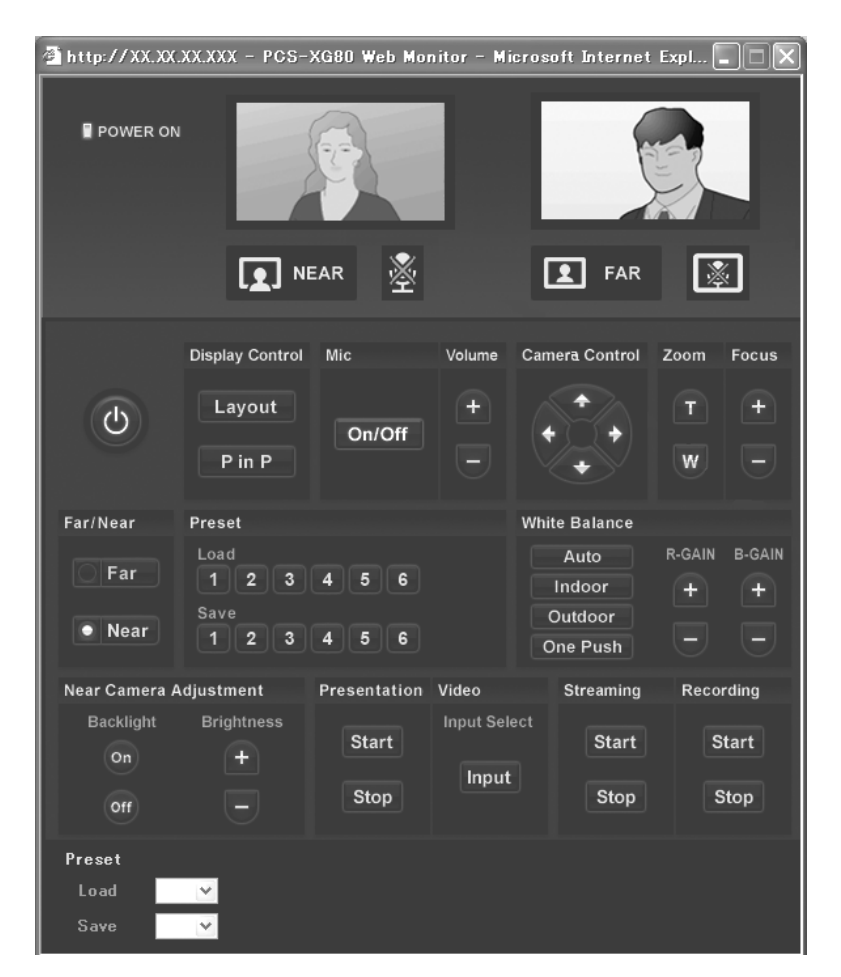

When you click [Monitor] of the tools buttons, the [Monitor] page opens. You can monitor the picture on the Communication System.

#### **Note**

When "Web Monitor" is set to "Off" on the Access Permit page of the Administrator setup menu, or while the encrypted connection is made, you cannot use the [Monitor] page.

# **Appendix**

# **Location and Function of Parts and Controls**

### **PCS-XG80S/XG55S HD Visual Communication System**

#### **Front**

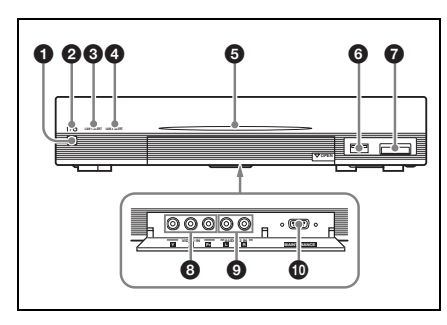

#### **a**  $I/\bigcirc$  (power) switch

Turns on/off the system.

#### b ?**/**1 **(power) indicator**

Starts blinking in green when the power switch is pressed to on, then lights in green. Lights in orange when the system is set to standby mode.

#### **Q** LAN 1 ALERT indicator

When the system is connected to LAN via the  $\frac{1}{2}$  connector on the rear, this indicator lights in yellow when packet error (loss) or link error occurs during communication.

#### **Note**

This indicator is labeled LAN ALERT on the PCS-XG55S.

### d **LAN 2 ALERT indicator (PCS-XG80S only)**

When the system is connected to LAN via the  $\frac{1}{2}$  connector on the rear, this indicator lights in yellow when packet error (loss) or link error occurs during communication.

#### **ON LINE indicator (PCS-XG55S only)**

Blinks in blue while dialing or receiving a call, and stays lit in blue during communication.

#### $\Theta$  Communication status indicator **(PCS-XG80S only)**

Lights in white for several seconds then goes out when the system starts. Blinks while dialing or receiving a call, and the indicator stays lit during communication.

## f **TABLET connector**

Connect to a pen tablet (not supplied) for annotation, or the Key Module (not supplied) for software installation.

#### **Note**

This connector is labeled OPTION on the PCS-XG55S.

## $\bullet$  Memory Stick slot

Insert a "Memory Stick" (not supplied) into this slot.

A "Memory Stick Duo" can also be inserted.

#### $\bullet$  VIDEO IN YPbPr (component **input) jacks (phono jack)**

Connect to the component (YPbPr) signal outputs of the optional camera or external video equipment.

## $\bullet$  AUDIO 2 IN L/R jacks (phono jack)

Connect to the audio outputs of the optional camera or audio equipment.

#### **Note**

This connector is labeled AUDIO IN on the PCS-XG55S.

#### $\bf{O}$  MAINTENANCE connector (D-sub **9-pin)**

Used for maintenance service.

#### **Rear**

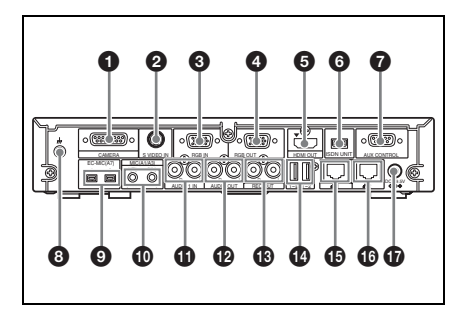

#### a **CAMERA connector**

Connect to the TERMINAL connector on the PCSA-CXG80 HD Camera Unit.

#### $\bullet$  **S VIDEO IN connector (mini DIN 7-pin) (PCS-XG80S only)**

Connect to the S-video output on the optional second camera or video equipment.

#### **@** RGB IN connector (D-sub 15-pin)

Connect to the RGB output of the optional computer or video equipment.

#### d **RGB OUT connector (D-sub 15-pin)**

Connect to the RGB input of the optional projector or display unit.

## $\bigoplus$  **HDMI OUT connector**

Connect to the HDMI input of the optional TV monitor.

#### $\bullet$  **ISDN UNIT connector**

Connect to the TERMINAL connector on the optional PCSA-B384S or PCSA-B768S ISDN Unit.

### $\bullet$  **AUX CONTROL connector (D-sub 9-pin)**

Used for maintenance service.

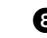

## $\mathbf{\Theta} \perp$  (ground) terminal

Connect a ground wire.

#### $\bullet$  EC-MIC (A7) 1/2 (Echo canceling **microphone) jacks (PCS-XG80S only)**

Connect to optional PCSA-A7 echo canceling microphones.

## $\bullet$  MIC (A1/A3) 1 (R)/2 (L) jacks **(minijack)**

Connect to the PCS-A1 microphones (supplied with PCS-XG80/XG55) or PCSA-A3 microphones (optional). Power is supplied to the microphones from the System.

### **1 AUDIO 1 IN L/R jacks (phono jack) (PCS-XG80S only)**

Connect to the audio outputs of the optional VCR or audio equipment.

#### l **AUDIO OUT L/R jacks (phono jack)**

Connect to the audio inputs of the TV monitor.

#### $\bullet$  REC OUT L/R connectors (phono **jack)**

Used when recording the audio signals to minute a communication. The mixed sounds of the local and remote parties are output from these connectors.

#### $\bullet$  **EXT** (external equipment) 1/2 **connectors (PCS-XG80S only)**

Not used with the system of this version.

#### **6**  $\frac{1}{2}$   $\frac{1}{2}$  (LAN1) connector **(100BASE-TX/10BASE-T, 8-pin modular)**

Used to connect via a LAN or a SIP. Connect to a hub or a SIP server using the category 5 cable.

#### **Note**

This connector is labeled  $\frac{p}{n+1}$  (LAN) on the PCS-XG55S.

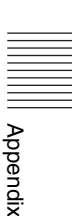

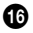

#### **<sup>6</sup>**  $\frac{p}{22}$  (LAN2) connector **(100BASE-TX/10BASE-T, 8-pin modular) (PCS-XG80S only)**

Used to connect via a LAN. Connect to a hub, etc. using the category 5 cable.

## **<sup>***D***</sup>** DC 19.5V jack

Connect the supplied AC Power Adaptor.

### **PCSA-CXG80 HD Camera Unit (Supplied with PCS-XG80/XG55)**

### **Note**

This Camera Unit is not supplied with PCS-XG80S/XG55S.

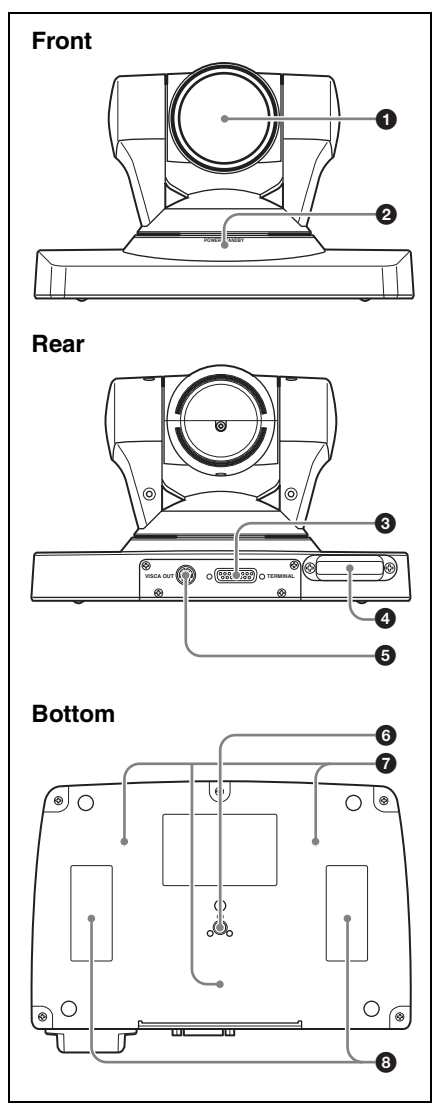

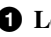

## a **Lens**

10× optical zoom lens.

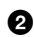

### $\bullet$  **POWER/STANDBY indicator**

Lights in green when the System is turned on. When the System is set to standby mode or is turned off, it lights in orange.

#### **<sup>6</sup>** TERMINAL connector

Connect to the CAMERA connector on the System.

#### d **Receiver of the RF Remote Commander**

Point the supplied RF Remote Commander at this receiver when pairing with the Camera Unit.

#### $Q$  VISCA OUT connector

Used for VISCA communications. When a second camera is connected to the System, connect to the VISCA IN connector on the second camera.

#### **<sup>6</sup>** Tripod attachment screw hole

Use to attach the camera to a tripod.

*For details on the tripod screw, see ["Attaching the PCSA-CXG80 HD](#page-40-0)  [Camera Unit to a Tripod" on page 41.](#page-40-0)*

#### g **Fixing screw holes**

Use to fix the camera to a fitting.

#### $\Theta$  Attachment locations for **hook-and-loop pads**

When you use the supplied hook-and-loop pads, stick them to these locations.

## **PCSA-CXA55 HD Camera Unit (Supplied with PCS-XA80/ XA55)**

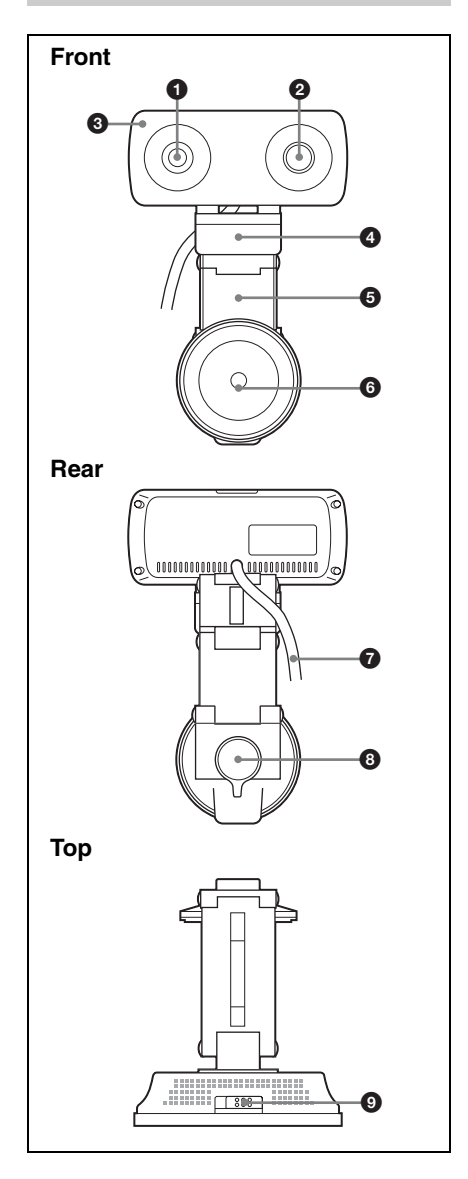

Appendix

a **Lens**

3× digital zoom lens.

#### $\Theta$  Microphone

Built-in monaural microphone.

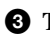

#### **<sup>O</sup>** Tally lamp

Lights when camera images are being sent to the remote party during conferences.

#### d **Tilt base**

Rests on the top of the TV monitor, and supports the camera unit.

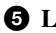

#### **A** Link arm

Adjust this so that the suction cup at the bottom aligns properly to the rear of the TV monitor.

#### $\odot$  Suction cup

Attaches to the rear of the TV monitor. Affix the supplied adhesive disc to the rear of the TV monitor beforehand.

#### $\Omega$  Connection cable

Connects to the CAMERA connector on the HD Visual Communication System.

#### $\bullet$  Suction cup lever

Turn this lever while pressing down hard on it to attach the suction cup. Simply turn the lever to release the suction cup.

#### $\bullet$  Lens cover lever

Opens or closes the lens cover.

## **PCS-RF1 RF Remote Commander (Supplied)**

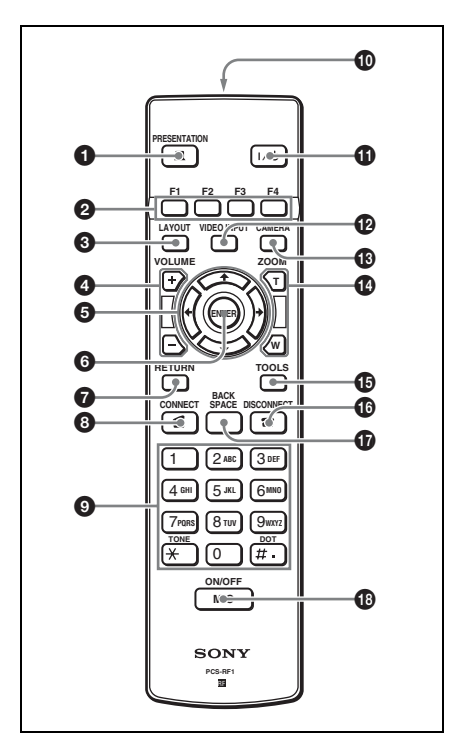

You can set the volume of beep that sounds by pressing a button on the Remote Commander using the menu. You can also set for the beep not to sound.

*For the setting, see "Beep Sound" in the Audio setup menu on [page 80.](#page-79-0)*

## a **PRESENTATION button**

Starts or stops transmission of presentation data.

#### $\bullet$  **F1** to F4 (function) buttons

The function buttons are used for various operations according to the situation.

The current function of the buttons is guided at the bottom of the menu screen.

#### **Q** LAYOUT button

Displays the Layout menu to select the screen display pattern.

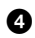

#### d **VOLUME +/– buttons**

Adjust the volume of the sound received from a remote party. **+:** to increase the volume **–:** to decrease the volume

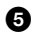

#### $\Theta$  Arrow buttons  $(4/\sqrt{4})$

Used to select the menu or make various settings in the menu.

#### **6** ENTER button

Executes the selection or setting in the menu and goes to the next step.

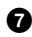

#### g **RETURN button**

Used to return to the previous step.

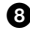

#### $\bullet$  CONNECT ( $\subseteq$ ) button

Used to connect a remote party for communication.

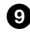

#### $\bullet$  Number (0-9,  $\#$ ,  $\ast$ ) buttons

Used to enter the letters or numbers of a telephone number, etc.

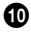

#### $\bullet$  Battery compartment (rear)

Insert two size AA (R6) batteries.

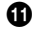

#### **to**  $\mathbf{I}/\mathbf{I}$  (power on/off) button

Sets the System to standby mode when it is turned on. Turns on the System when it is in standby.

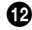

#### l **VIDEO INPUT button**

Displays the Video Input menu to switch the video input signal to be displayed on the monitor TV.

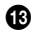

#### $\bigoplus$  **CAMERA button**

Displays the Camera menu to adjust the camera angle, brightness, etc.

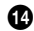

## $\bullet$  **ZOOM** (T/W) buttons

Zooms in or out. **T:** to enlarge the picture **W:** to reduce the picture

#### o **TOOLS button**

Displays the Tools menu.

### $\bullet$  DISCONNECT ( $\bullet$ ) button

Used to disconnect a remote party in communication.

#### $\Phi$  **BACK SPACE button**

Deletes the letter entered last.

#### **<sup>1</sup>** MIC ON/OFF button

Turns off the local sound to be sent to a remote party. To restore the sound, press the button again.

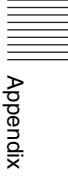

## **PCSA-B384S ISDN Unit (Optional)**

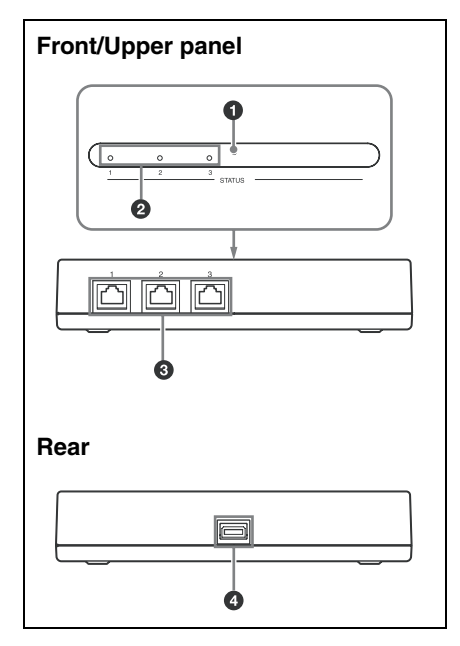

#### a **POWER indicator**

Lights in orange when power is supplied to the ISDN Unit. When initializing is complete, blinks in green.

# **A** STATUS 1-3 indicators

Lights in orange when link synchronization of each ISDN connector is established. Lights in yellow when each ISDN line is connected.

#### **@** ISDN 1-3 terminals (8-pin modular **jack)**

Connect to the ISDN lines using the ISDN modular cable.

#### d **TERMINAL connector**

Connect to the ISDN UNIT connector on the System with the interface cable supplied with the ISDN Unit.

## **PCSA-B768S ISDN Unit (Optional)**

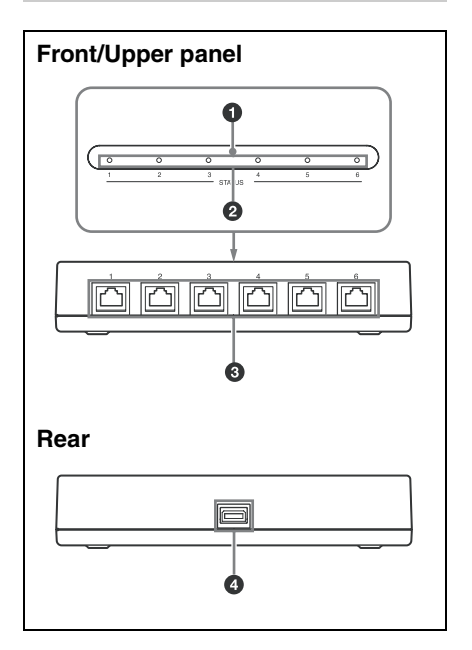

## $\bullet$  POWER indicator

Lights in orange when power is supplied to the ISDN Unit. When initializing is complete, blinks in green.

## $\bullet$  **STATUS 1-6 indicators**

Lights in orange when link synchronization of each ISDN connector is established. Lights in yellow when each ISDN line is connected.

#### **@** ISDN 1-6 terminals (8-pin modular **jack)**

Connect to the ISDN lines using the ISDN modular cable.

### d **TERMINAL connector**

Connect to the ISDN UNIT connector on the System with the interface cable supplied with the ISDN Unit

# **Indicators**

The following icons appear on the monitor depending on the functions being used. Indicators marked with an asterisk (\*) do not appear on the PCS-XG55/XG55S/ XA55.

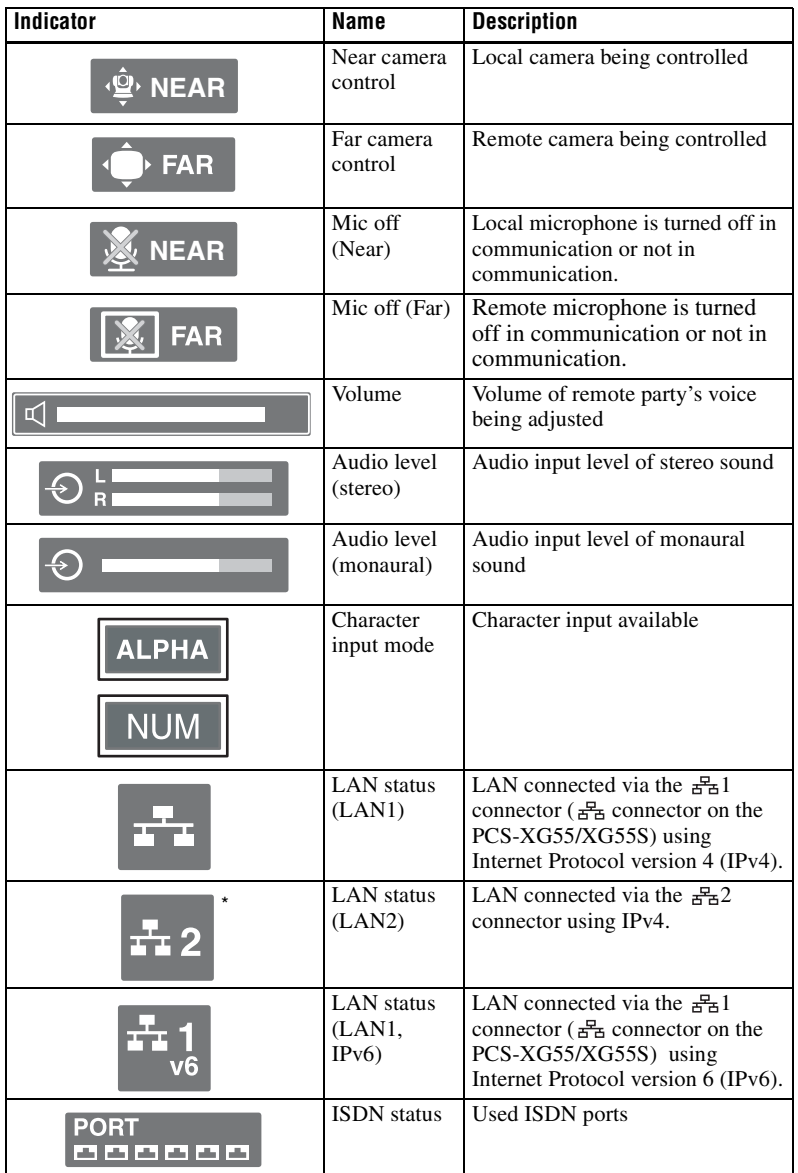

**Appendix** 

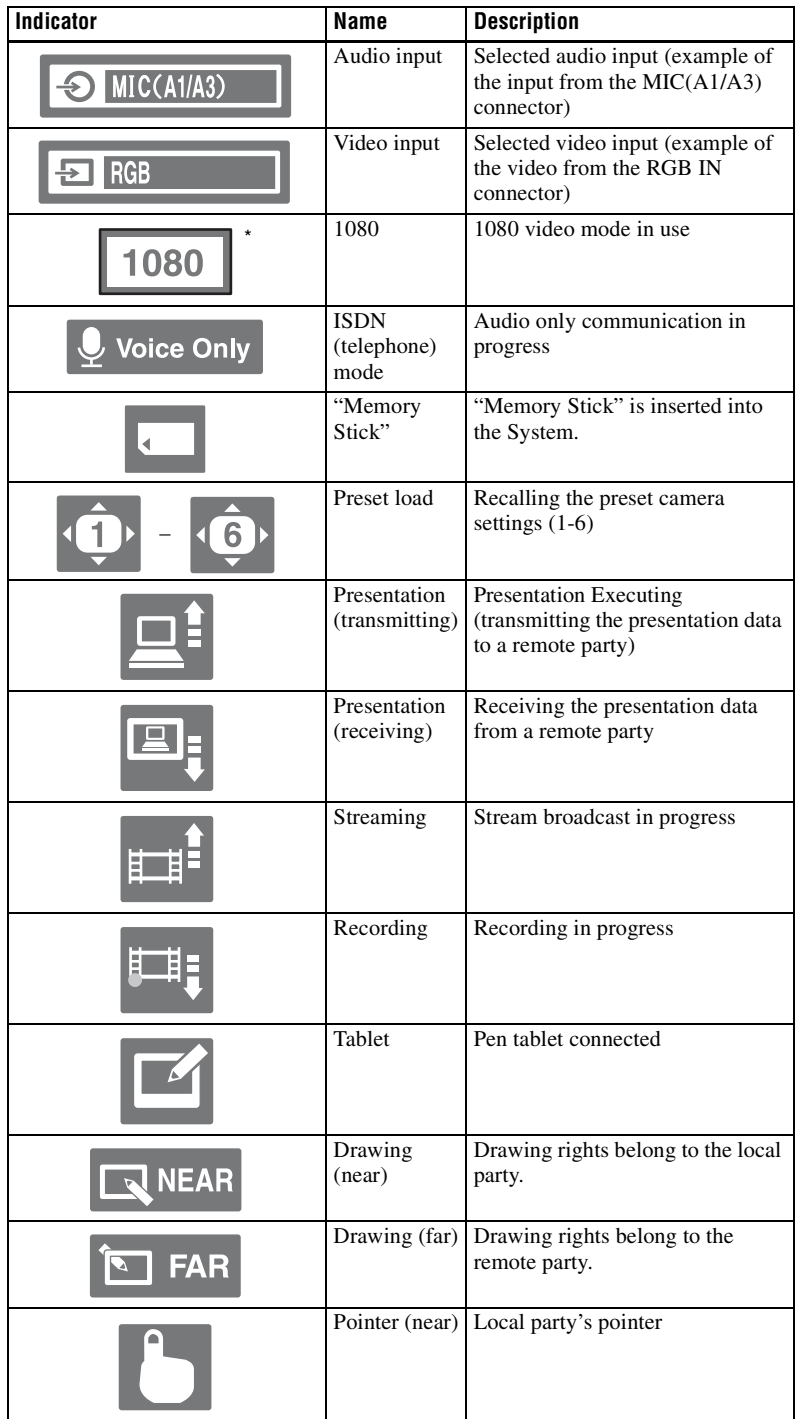

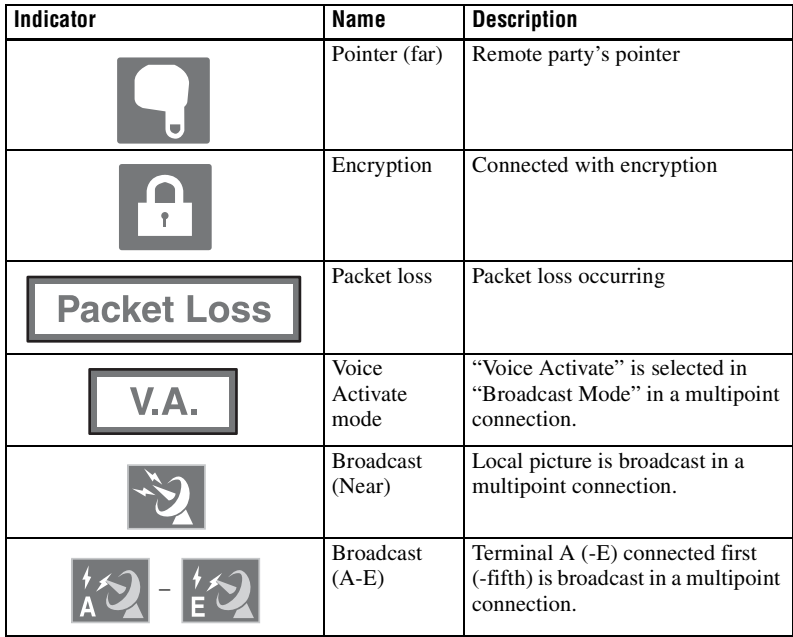

Appendix

# <span id="page-245-0"></span>**On-Screen Messages**

Check the following if a message appears on the TV monitor when operating the Communication System.

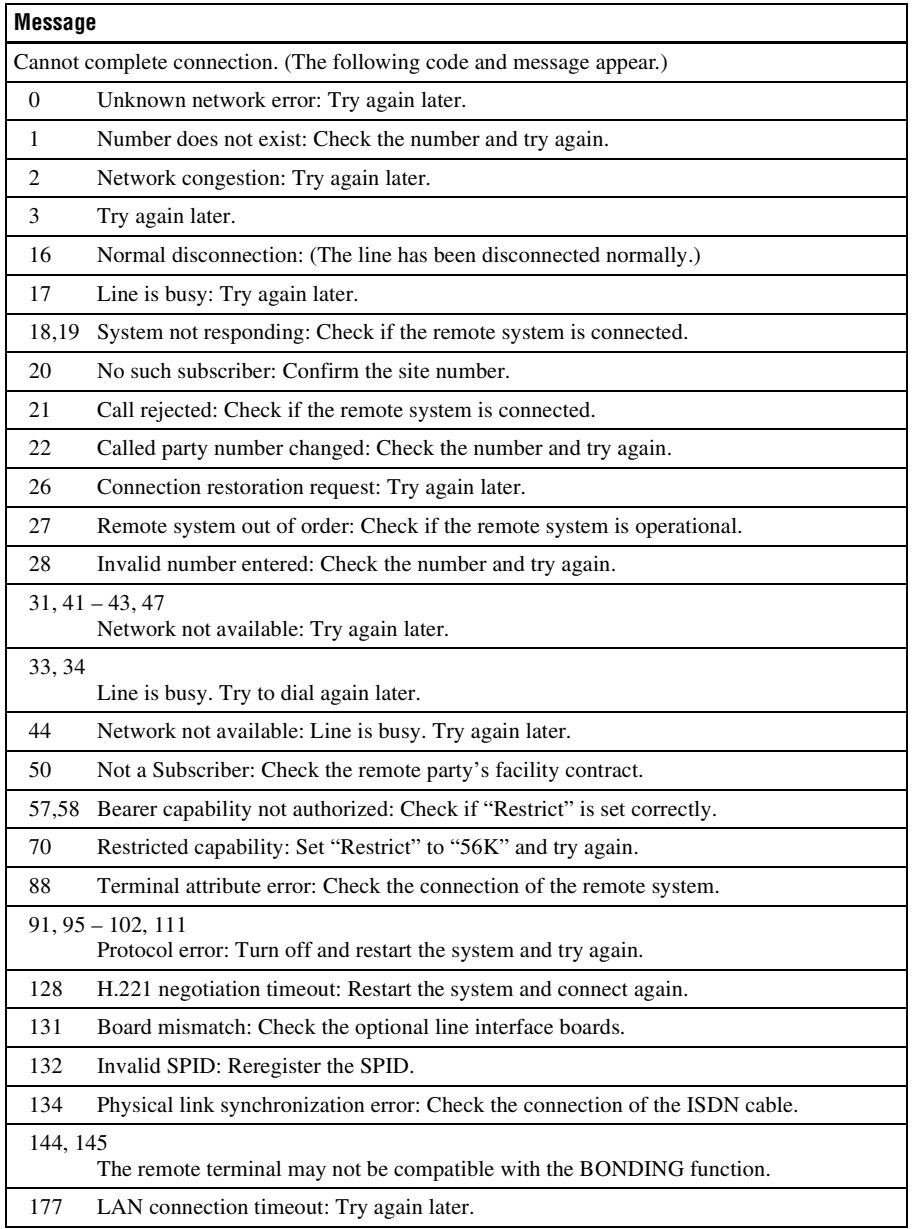

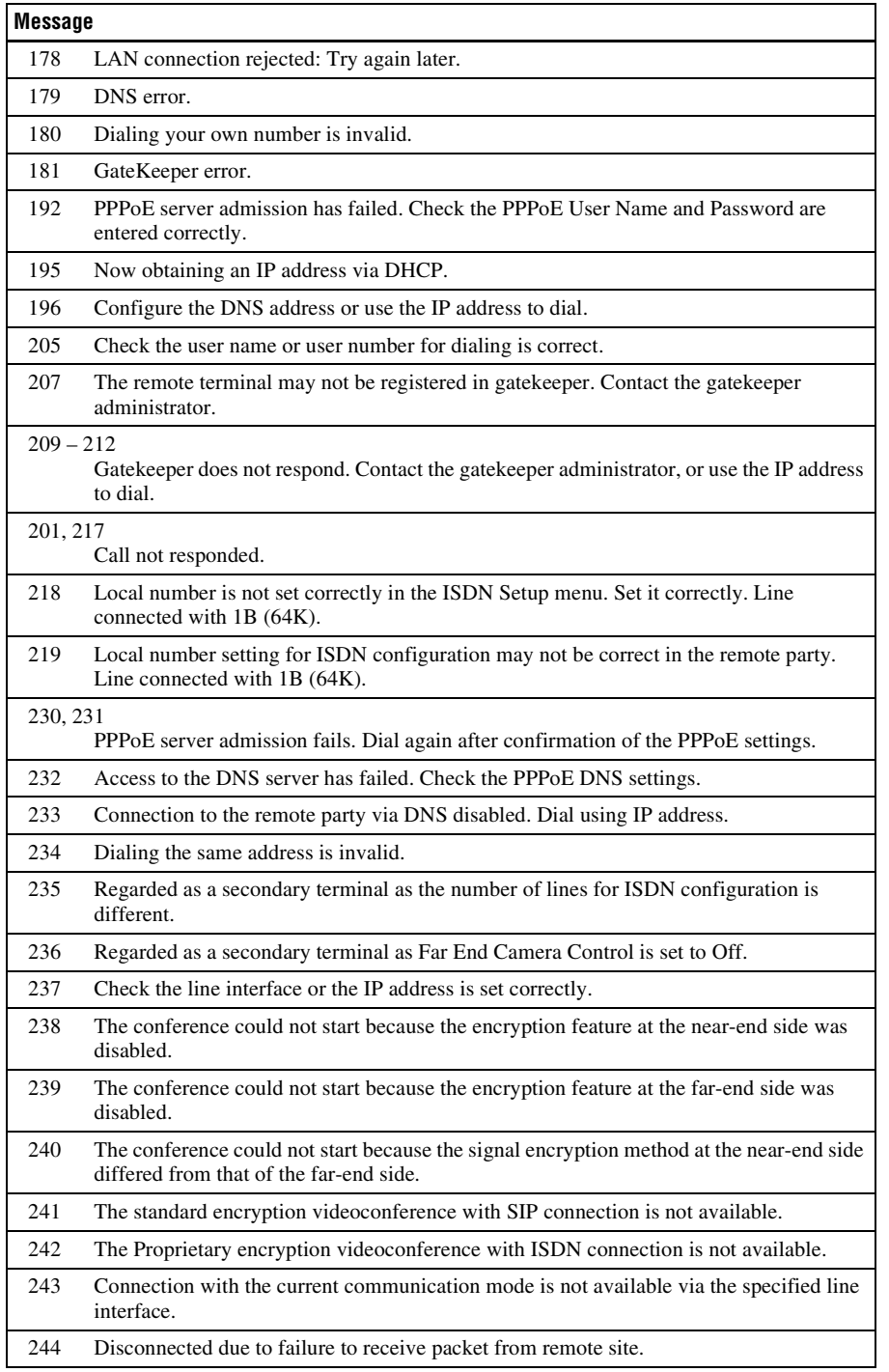

**Appendix** 

# **Troubleshooting**

If the Communication System does not function correctly, check the following.

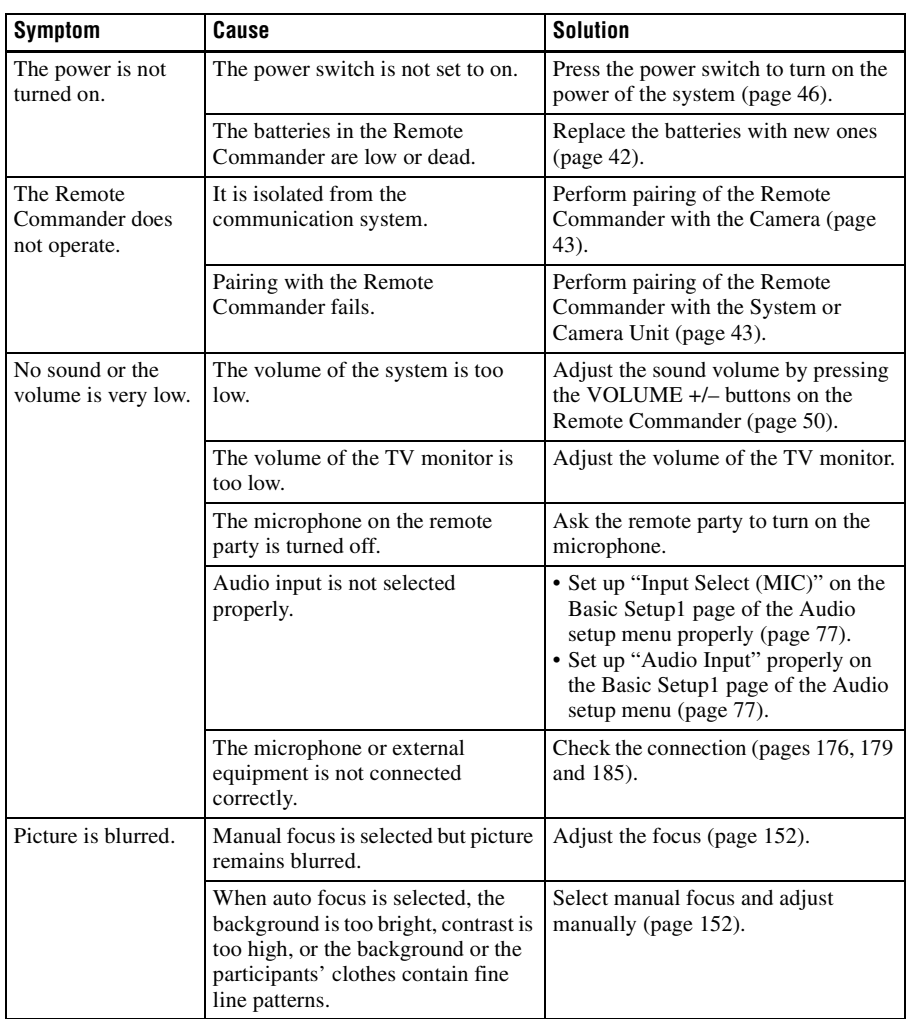

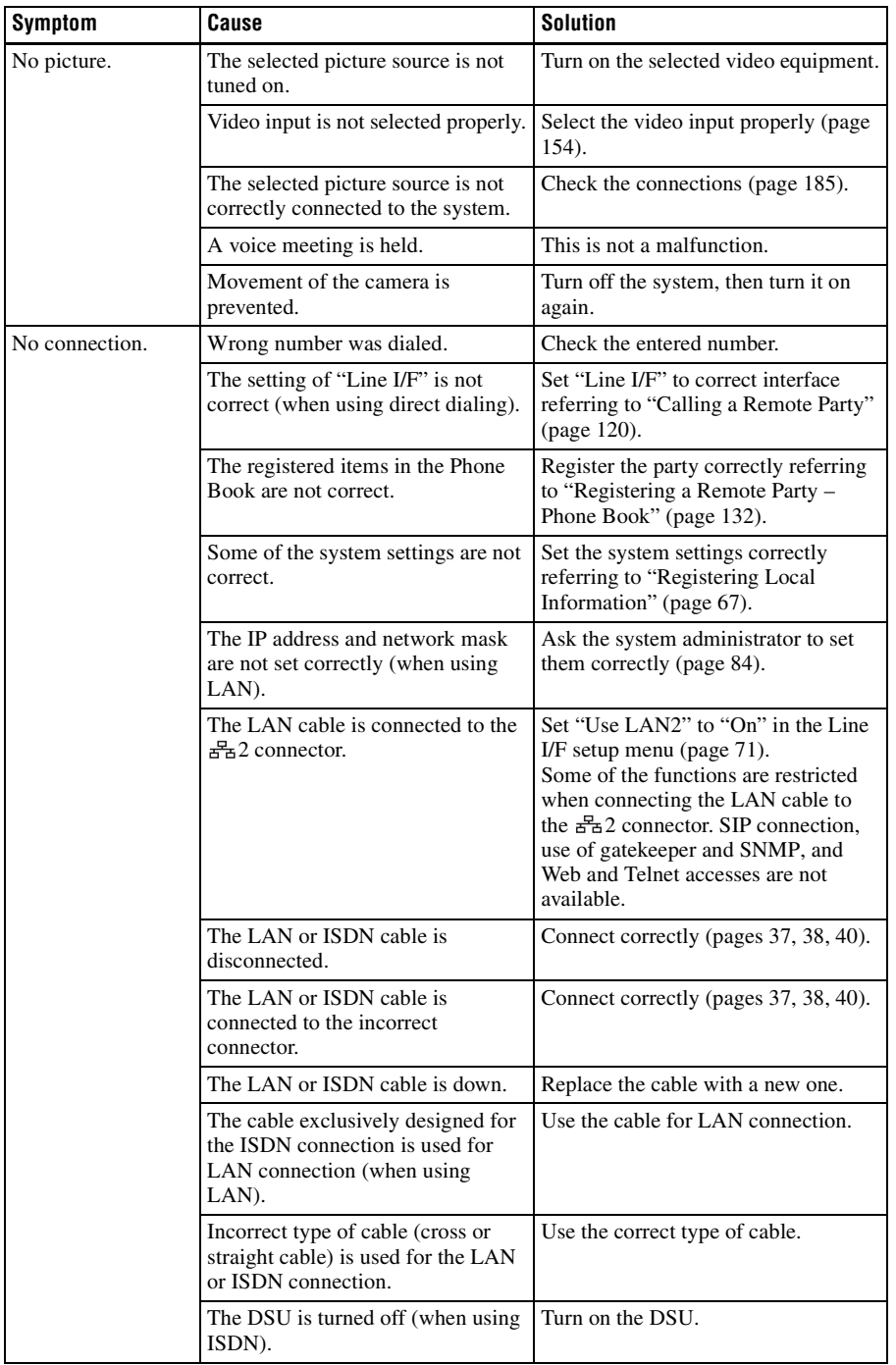

Appendix

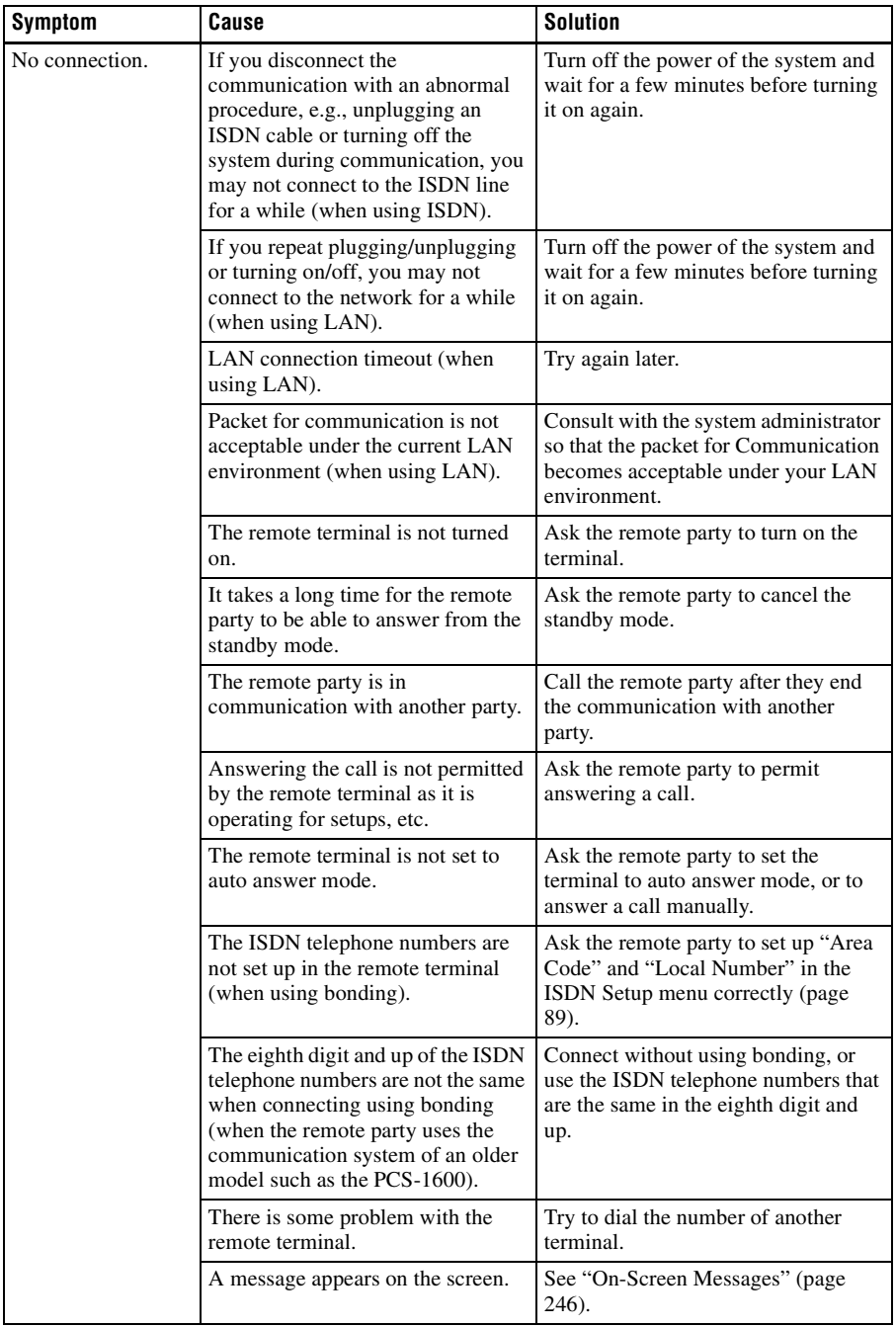

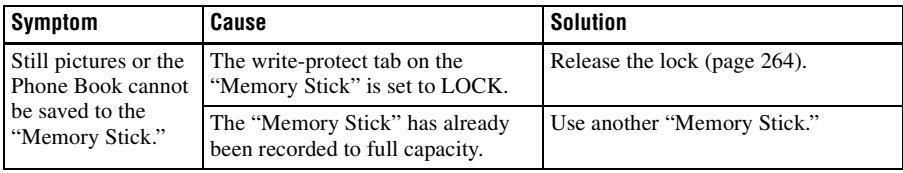

Appendix

# **Specifications**

#### 16 Kbps (G.728 compliant with ITU-T Recommendation) 48 Kbps (MPEG4 AAC) (when using ISDN)

#### **PCS-XG80/XG80S/XG55/ XG55S/XA80/XA55 HD Visual Communication System**

This unit is compliant with ITU-T Recommendations H.320 and H.323.

#### **Motion picture**

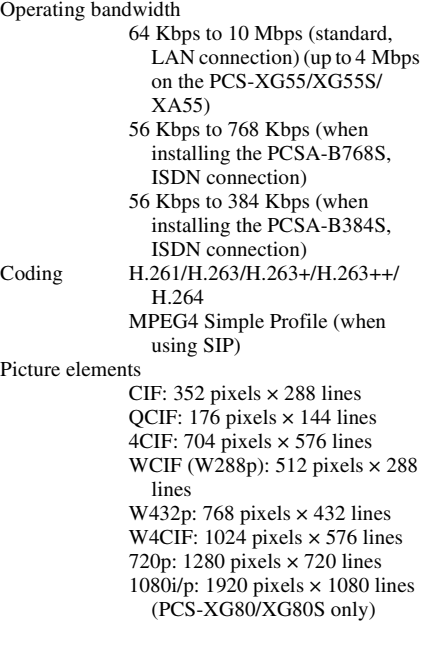

#### **Sound**

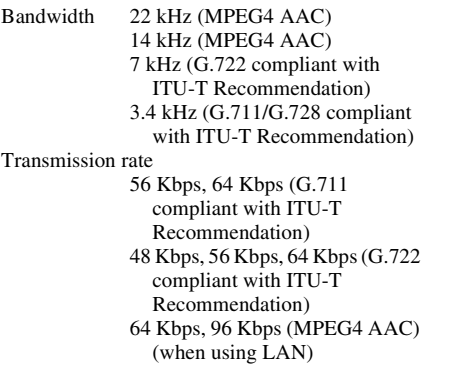

#### **Network**

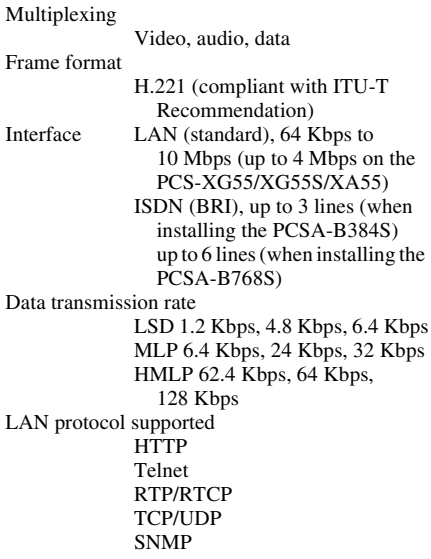

#### **Remote control**

Far end camera control H.281 (compliant with ITU-T Recommendation)

#### **General**

Power requirements DC 19.5 V Current consumption 5 A Operating temperature 5°C to 35°C (41°F to 95°F) Operating humidity 20% to 80% Storage temperature –20 $\rm{^{\circ}C}$  to +60 $\rm{^{\circ}C}$  (–4 $\rm{^{\circ}F}$  to +140 $\rm{^{\circ}F}$ ) Storage humidity 20% to 80% (no condensation) Dimensions  $282 \times 56 \times 244$  mm (W  $\times$  H  $\times$  D)  $(11<sup>1</sup>/8 \times 2<sup>1</sup>/4 \times 9<sup>5</sup>/8$  inches) (not including projections except for the feet) Mass Approx. 2.2 kg (4 lb 14 oz) (PCS-XG80/XG80S/XA80) Approx. 2 kg (4 lb 7 oz) (PCS-XG55/XG55S/XA55)
Supplied accessories

PCS-RF1 RF Remote Commander (1) Size AA (R6) batteries for RF Remote Commander (2) HDMI cable (3 m) (9.8 feet) (1) AC adaptor (1) Power cord (1) CD-ROM (1) Before Using this Unit (1) Installation Guide (1) Quick Connection Guide/Remote Commander Guide (1) (PCS-XG80/XG80S/XA80 only) Important Notice Regarding Software (1) Warranty booklet (1) User registration form (1) (Japan only)

#### **PCS-RF1 Remote Commander (Supplied with PCS-XG80/XG80S/XG55/ XG55S/XA80/XA55)**

Signal format

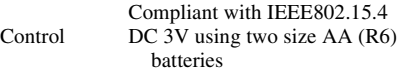

## **VGP-AC19V45 AC Adaptor**

Power requirements 100 to 240 V AC, 50/60 Hz, 1.6 A to 0.7 A Output DC 19.5 V, 6.2 A Operating temperature 5°C to 35°C (41°F to 95°F) Operating humidity 20% to 80% Storage temperature  $-20^{\circ}$ C to  $+60^{\circ}$ C ( $-4^{\circ}$ F to  $+140^{\circ}$ F) Storage humidity 20% to 80% (no condensation) Dimensions  $140 \times 63 \times 30.5$  mm (W  $\times$  H  $\times$  D)  $(5 \frac{5}{8} \times 2 \frac{1}{2} \times 1 \frac{1}{4}$  inches) (not including projections) Mass  $\lambda$ pprox. 400 g (14 oz)

## **VGP-AC19V15 AC Adaptor**

Power requirements 100 to 240 V AC, 50/60 Hz, 1.6 A to 0.7 A Output DC 19.5 V, 6.2 A Operating temperature 5°C to 35°C (41°F to 95°F) Operating humidity 20% to 80% Storage temperature  $-20^{\circ}$ C to  $+60^{\circ}$ C ( $-4^{\circ}$ F to  $+140^{\circ}$ F) Storage humidity 20% to 80% (no condensation) Dimensions  $155 \times 67 \times 36.5$  mm (W  $\times$  H  $\times$  D)  $(6 \frac{1}{8} \times 2 \frac{3}{4} \times 1 \frac{7}{16}$  inches) (not including projections) Mass Approx. 550 g (20.5 oz)

#### **PCSA-CXG80 HD Camera Unit (Supplied with PCS-XG80/XG55)**

Video signal 1080i/59.94, 1080i/50 Synchronization Internal synchronization Image device 1/3 type (6 mm), CMOS Effective picture elements: Approx. 2,000,000 pixels Lens  $10\times$  (optical)  $(40\times$  (digital))  $f = 3.4 - 33.9$  mm,  $F1.8 - F2.1$ Horizontal angle: 8 (TELE end) to 70 degrees (WIDE end) Minimum object distance 100 mm (4 inches) (WIDE end) Minimum illumination 15 lux (F1.8) with 50 IRE Pan/tilt action Horizontal: ±100 degrees Maximum panning speed: 300 degrees/sec. Vertical: ±25 degrees Maximum tilting speed: 125 degrees/sec. Input voltage 19.5 V DC Current consumption 1 A max. Operating temperature 5ºC to 35ºC (41ºF to 95ºF) Storage temperature –20 $^{\circ}$ C to +60 $^{\circ}$ C (–4 $^{\circ}$ F to +140 $^{\circ}$ F) Dimensions  $240 \times 152 \times 173$  mm  $(10^{1/4} \times 6 \times 6^{3/4} \text{ inches})$ (w/h/d) (including the feet) Mass Approx. 2 kg (4 lb 7 oz) Installation angle Less than  $\pm 15$  degrees to the horizontal surface Supplied accessories Camera cable (3 m) (9.8 ft) (1) Hook-and-loop pads (2 sets) Operating Instructions (1) Warranty booklet (1)

### **PCSA-CXA55 HD Camera Unit (Supplied with PCS-XA80/ XA55)**

Video signal 720p/30 Synchronization Internal synchronization Image device 1/3.2 type (5.7 mm), CMOS Approx. 8,000,000 pixels Lens  $f = 2.94$  mm (22 mm in 35 mm) equivalent) F2.8 Horizontal angle: 80.1 degrees Vertical angle: 62.7 degrees Minimum object distance 80 mm (WIDE end) Pan/tilt action Horizontal: ±20 degrees, Vertical: ±20 degrees, manual operation Input voltage 19.5 V DC Power consumption 4 W or less Operating temperature 5ºC to 35ºC (41ºF to 95ºF) Storage temperature  $-20^{\circ}$ C to  $+60^{\circ}$ C ( $-4^{\circ}$ F to  $+140^{\circ}$ F) Dimensions  $116 \times 50 \times 225$  mm  $(4\frac{5}{8} \times 2 \times 8\frac{7}{8} \text{ inches})$  (w/h/d) Mass Approx.  $500 \text{ g} (1 \text{ lb } 2 \text{ oz})$ Supplied accessories Adhesive disc for suction cup (1) Operating Instructions (1)

## **PCS-A1 Microphone (Two supplied with PCS-XG80 / one supplied with PCS-XG55)**

Bandwidth 13 kHz Directional characteristic Omnidirectional Dimensions  $74 \times 16 \times 93$  mm (W  $\times$  H  $\times$  D)  $(3 \times 21/32 \times 3^{3/4} \text{ inches})$ Mass  $\lambda$ pprox. 170 g (6 oz) Power Plug in power Cable length  $8 \text{ m}$  (26.2 ft)

## **PCSA-A3 Microphone (Optional)**

Bandwidth 13 kHz Directional characteristic Unidirectional Dimensions  $68 \times 16 \times 96$  mm (W  $\times$  H  $\times$  D)  $(2 \frac{3}{4} \times \frac{21}{32} \times 3 \frac{7}{8} \text{ inches})$ Mass  $\qquad \qquad$  Approx. 200 g (7 oz) Power Plug in power Cable length  $8 \text{ m}$  (26.2 ft)

## **PCSA-A7P4 Microphone (Optional)**

Dimensions  $64 \times 26 \times 102$  mm (W  $\times$  H  $\times$  D)  $(2 \frac{5}{8} \times 1 \frac{1}{16} \times 4 \frac{1}{8} \text{ inches})$ (including the feet) Mass Approx.  $130 \text{ g} (4.6 \text{ oz})$ Power requirements DC 12 V, powered by the System or AC adaptor Power consumption less than 2.5 W (per microphone) Operating temperature 5°C to 35°C (41°F to 95°F) Operating humidity 20% to 80% Storage temperature  $-20\textdegree C$  to  $+60\textdegree C$  ( $-4\textdegree F$  to  $+140\textdegree F$ ) Storage humidity 20% to 80% (no condensation) Supplied accessories PCSA-A7 Microphone (4) Microphone cable (8 m, 26.3 ft) (2) Microphone cable (1.5 m, 4.9 ft) (4) MPA-AC1 AC adaptor (1) Power cord (one for each region: North America, Europe, Japan) Cord adaptor (1) DC cord  $(1)$ Operating Instructions (1) Warranty card (1)

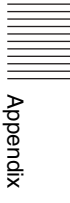

## **PCSA-B384S ISDN Unit (Optional)**

Power requirements DC 19.5 V Current consumption 0.3 A Operating temperature 5°C to 35°C (41°F to 95°F) Operating humidity 20% to 80% Storage temperature  $-20$ °C to  $+60$ °C ( $-4$ °F to  $+140$ °F) Storage humidity 20% to 80% (no condensation) Dimensions  $166 \times 34 \times 128$  mm (W  $\times$  H  $\times$  D)  $(6\frac{9}{16} \times 1\frac{3}{8} \times 5\frac{1}{16} \text{ inches})$ (not including projections except for the feet) Mass Approx.  $400 \text{ g} (14 \text{ oz})$ Supplied accessories Interface cable (5 m) (16.4 ft) (1) Operating Instructions (1) Warranty booklet (1)

#### **PCSA-B768S ISDN Unit (Optional)**

Power requirements DC 19.5 V Current consumption 0.5 A Operating temperature 5°C to 35°C (41°F to 95°F) Operating humidity 20% to 80% Storage temperature  $-20^{\circ}$ C to  $+60^{\circ}$ C ( $-4^{\circ}$ F to  $+140^{\circ}$ F) Storage humidity 20% to 80% (no condensation) Dimensions  $166 \times 34 \times 128$  mm (W  $\times$  H  $\times$  D)  $(6\frac{9}{16} \times 1\frac{3}{8} \times 5\frac{1}{16} \text{ inches})$ (not including projections except for the feet) Mass Approx.  $400 \text{ g} (14 \text{ oz})$ Supplied accessories Interface cable (5 m) (16.4 ft) (1) Operating Instructions (1) Warranty booklet (1)

## **PCSA-MCG80 HD MCU Software (Optional)**

Dimensions  $72.5 \times 11 \times 20$  mm (W  $\times$  H  $\times$  D)  $(2^{7}/8 \times \frac{7}{16} \times \frac{13}{16}$  inches) Mass  $\qquad \qquad$  Approx. 10 g (0.02 oz) Supplied accessories Serial number seal (1) Operating Instructions (1)

Design and specifications are subject to change without notice.

#### **Notes**

• Always make a test recording, and verify that it was recorded successfully. SONY WILL NOT BE LIABLE FOR DAMAGES OF ANY KIND INCLUDING, BUT NOT LIMITED TO, COMPENSATION OR REIMBURSEMENT ON ACCOUNT OF FAILURE OF THIS UNIT OR ITS RECORDING MEDIA, EXTERNAL STORAGE SYSTEMS OR ANY OTHER MEDIA OR STORAGE SYSTEMS TO RECORD CONTENT OF ANY TYPE. • Always verify that the unit is operating properly before use. SONY WILL NOT BE LIABLE FOR DAMAGES OF ANY KIND INCLUDING, BUT NOT LIMITED TO, COMPENSATION OR REIMBURSEMENT ON ACCOUNT OF THE LOSS OF

PRESENT OR PROSPECTIVE PROFITS DUE TO FAILURE OF THIS UNIT, EITHER DURING THE WARRANTY PERIOD OR AFTER EXPIRATION OF THE WARRANTY, OR FOR ANY OTHER REASON WHATSOEVER.

#### **Sales and distribution of MPEG-4 Visual encoders/decoders**

THIS PRODUCT IS LICENSED UNDER THE MPEG-4 VISUAL PATENT PORTFOLIO LICENSE FOR THE PERSONAL AND NON-COMMERCIAL USE OF A CONSUMER FOR

- (i) ENCODING VIDEO IN COMPLIANCE WITH THE MPEG-4 VISUAL STANDARD ("MPEG-4 VIDEO") AND/OR
- (ii) DECODING MPEG-4 VIDEO THAT WAS ENCODED BY A CONSUMER ENGAGED IN A PERSONAL AND NON-COMMERCIAL ACTIVITY AND/ OR WAS OBTAINED FROM A VIDEO PROVIDER LICENSED BY MPEG LA TO PROVIDE MPEG-4 VIDEO.

NO LICENSE IS GRANTED OR SHALL BE IMPLIED FOR ANY OTHER USE. ADDITIONAL INFORMATION INCLUDING THAT RELATING TO PROMOTIONAL, INTERNAL AND COMMERCIAL USES AND LICENSING MAY BE OBTAINED FROM MPEG LA, LLC. SEE HTTP://WWW.MPEGLA.COM

MPEG LA is offering licenses for

- (i) manufacturing/sales of any storage media storing MPEG-4 Visual video information
- (ii) distribution/broadcasting of MPEG-4 Visual video information in any manner (such as online video distribution service, internet broadcasting, TV broadcasting).

Other usage of this product may be required to obtain license from MPEG LA. Please contact MPEG LA for any further information. MPEG LA, L.L.C., 250 STEELE STREET, SUITE 300, DENVER, COLORADO 80206, http://www.mpegla.com

#### **Sales and distribution of MPEG-4 AVC (3-1) encoders/decoders**

THIS PRODUCT IS LICENSED UNDER THE AVC PATENT PORTFOLIO LICENSE FOR THE PERSONAL AND NON-COMMERCIAL USE OF A CONSUMER TO

(i) ENCODE VIDEO IN COMPLIANCE WITH THE AVC STANDARD ("AVC VIDEO") AND/OR

(ii) DECODE AVC VIDEO THAT WAS ENCODED BY A CONSUMER ENGAGED IN A PERSONAL AND

NON-COMMERCIAL ACTIVITY AND/OR WAS OBTAINED FROM A VIDEO PROVIDER LICENSED TO PROVIDE AVC VIDEO. NO LICENSE IS GRANTED OR SHALL BE IMPLIED FOR ANY OTHER USE. ADDITIONAL INFORMATION MAY BE OBTAINED FROM MPEG LA, L.L.C. SEE HTTP://MPEGLA.COM

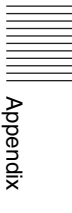

# **PCS-XG80S/XG55S HD Visual Communication System (RGB OUT)**

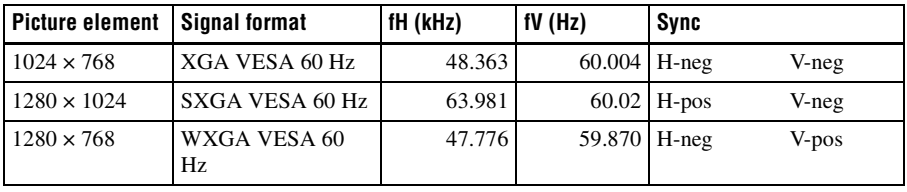

## **PCS-XG80S/XG55S HD Visual Communication System (RGB IN)**

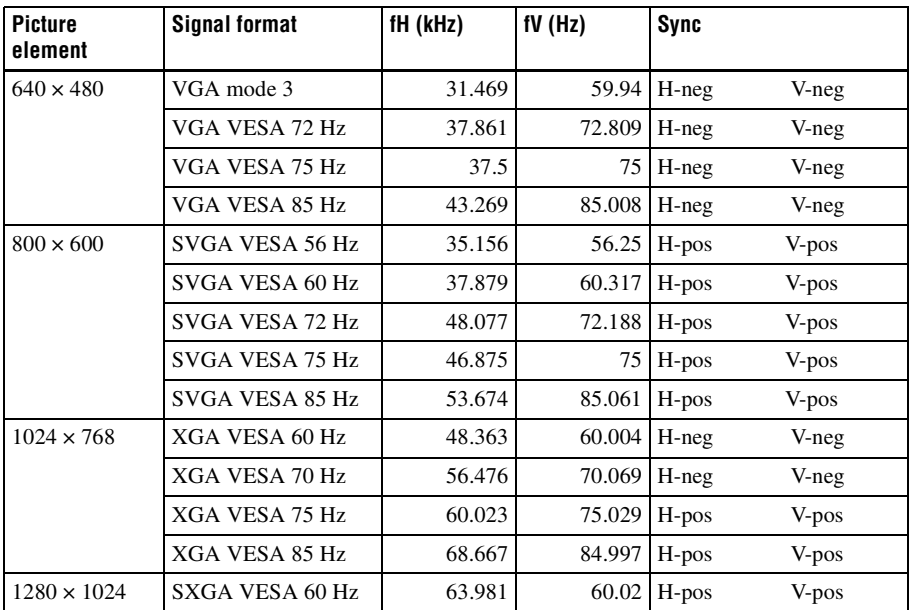

# **Acceptable VIDEO IN (YPbPr) Signals**

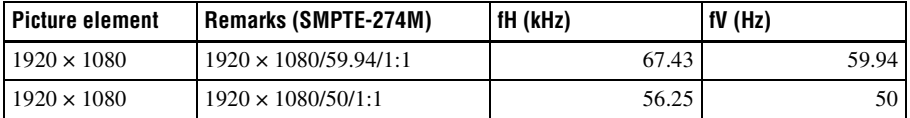

## **Pin Assignments**

## **100BASE-TX/10BASE-T jack**

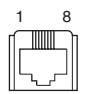

#### **Modular jack**

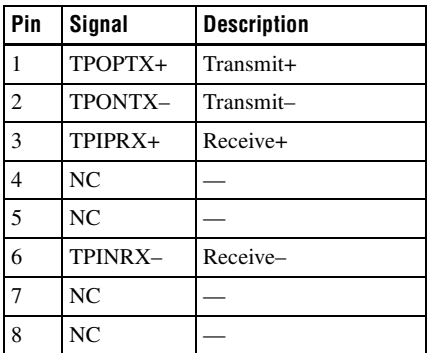

## **ISDN UNIT connector**

1 13 2 14

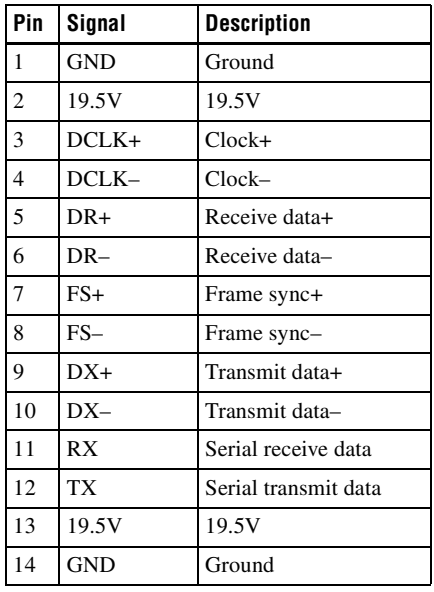

### **S VIDEO IN connector (PCS-XG80S only)**

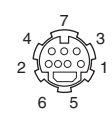

#### **Mini-DIN 7-pin connector**

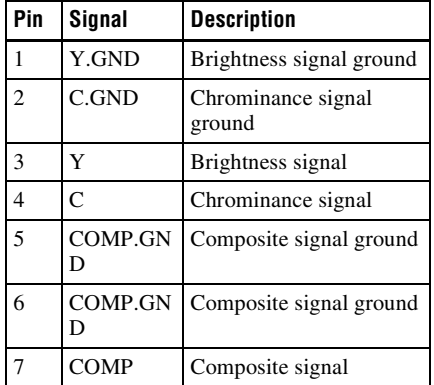

The S-Video input is only available for the Visual Communication System.

## **CAMERA connector**

8 1 $\overline{\overset{00000000}{\overset{0000000}{\phantom{A}}}}$  $\frac{15}{9}$ 

#### **D-sub 15-pin connector (female)**

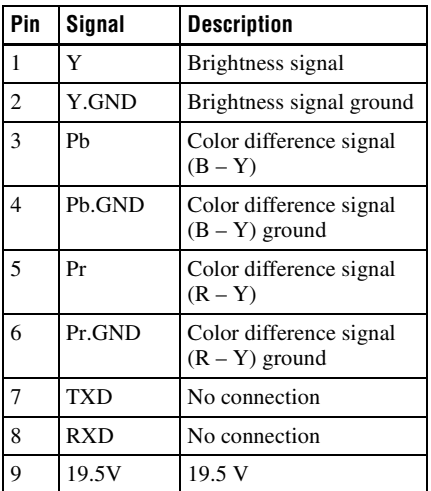

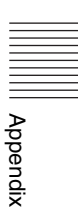

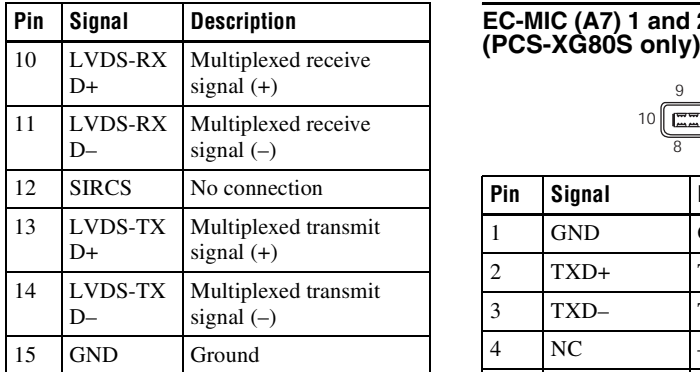

The pin assignment above is used to connect the PCSA-CXG80/CXA55 Camera Unit.

## **RGB OUT/IN connector**

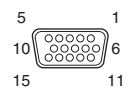

#### **Mini D-sub 15-pin (female)**

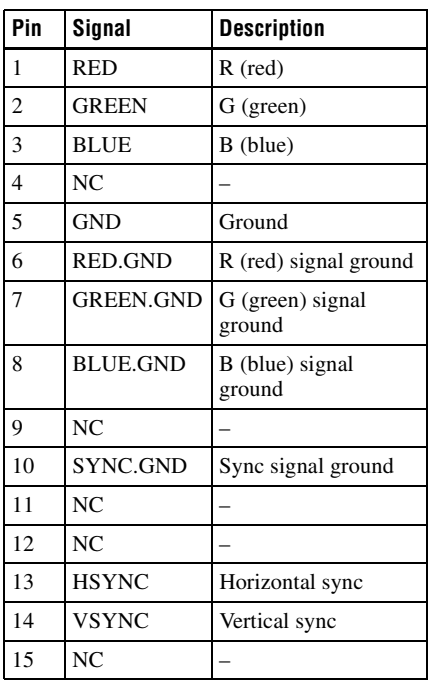

# **EC-MIC (A7) 1 and 2 connectors**

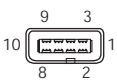

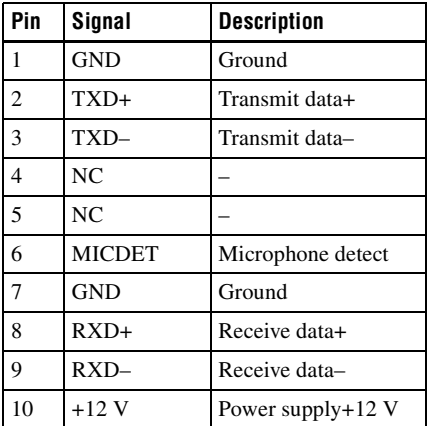

## **Pin Assignments on Optional Board Connectors**

#### **TERMINAL connector (PCSA-CXG80/CXA55)**

#### 8 1  $15$  9

#### **D-sub 15-pin connector (PCSA-CXG80: female/PCSA-CXA55: male)**

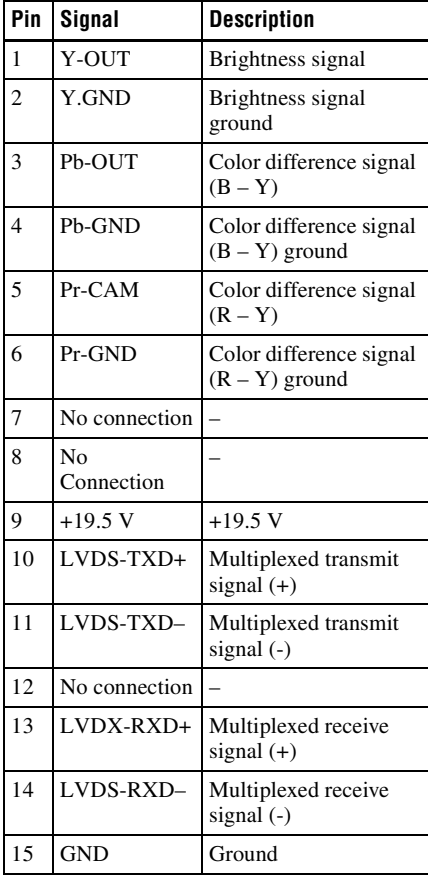

#### **ISDN 1-3 jacks (PCSA-B384S) ISDN 1-6 jacks (PCSA-B768S)**

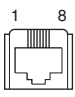

#### **Modular jack**

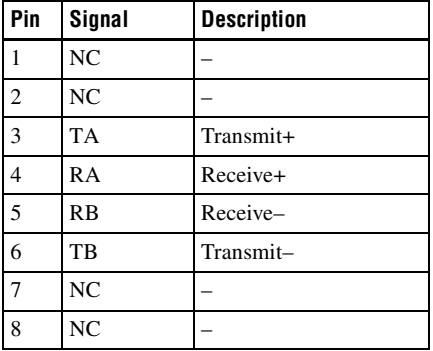

#### **TERMINAL connector (PCSA-B384S/PCSA-B768S)**

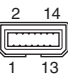

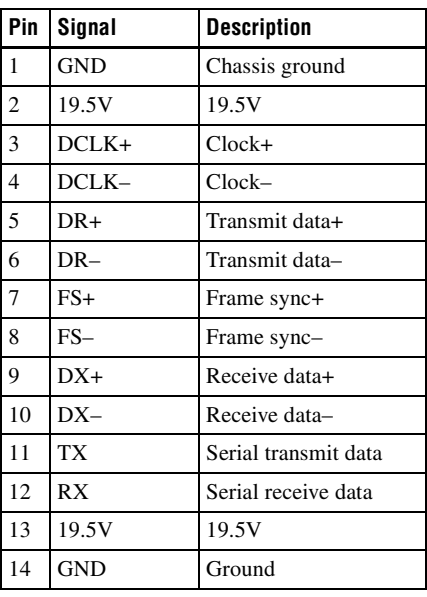

Appendix

## **List of Port Numbers Used on the PCS-XG80/XG80S/XG55/XG55S/ XA80/XA55**

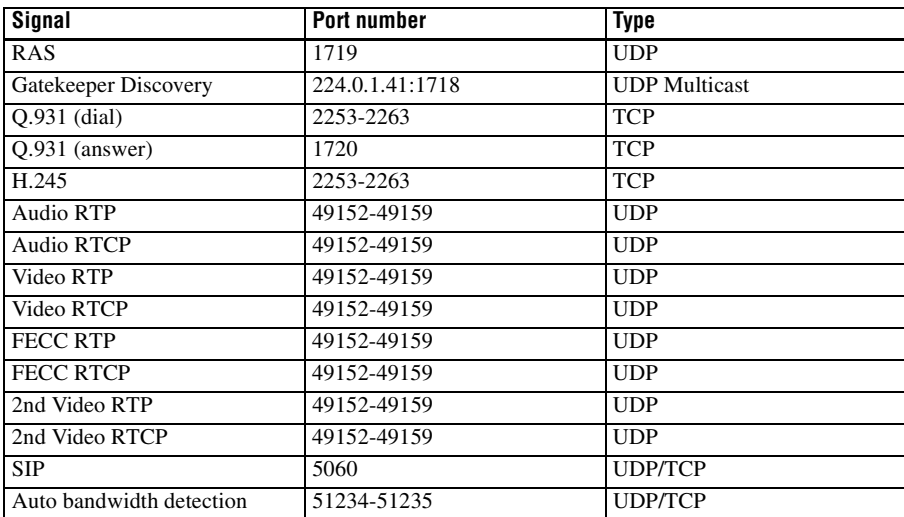

## **For point-to-point connection**

## **For multipoint connection**

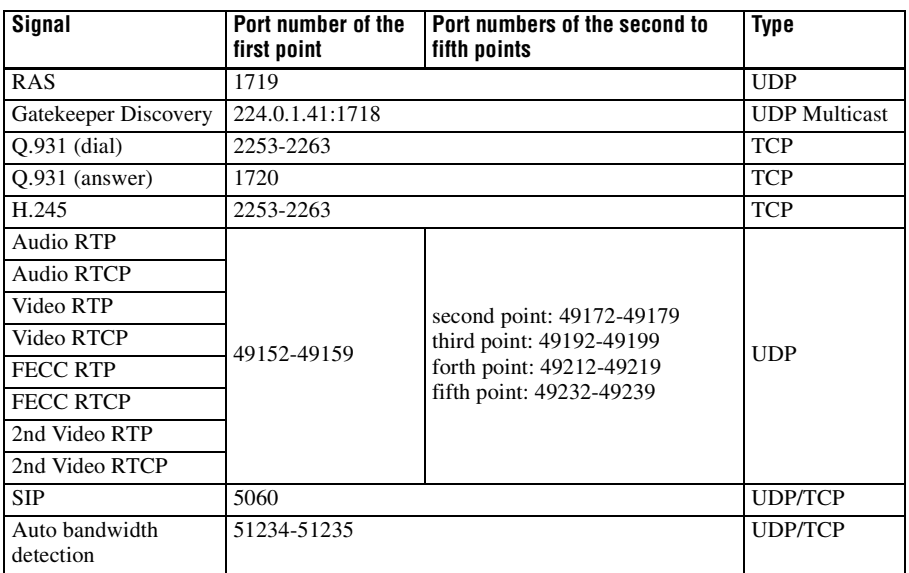

## **Note**

The port numbers for RTCP that can be set are 49152 to 65535.

# **Meeting Room Layout**

Be sure to position camera and microphone appropriately in your meeting room.

#### **Camera Range**

 represents the shooting area of the camera when the zoom has been extended fully. **indicates the shooting area of** the camera when the angling function is fully utilized. Use the measurements below as a guide for the layout of your meeting room.

#### **Top view (horizontal range at maximum zoom-out)**

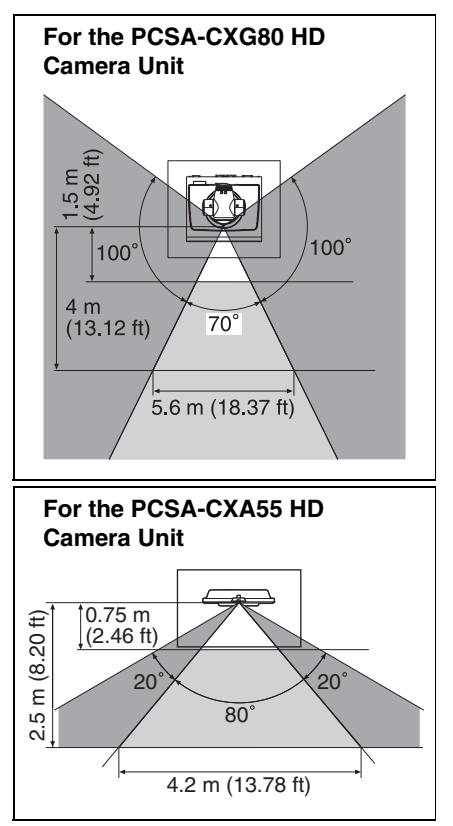

## **Lighting Considerations**

Do not point the camera toward a window where sunlight comes in as back lighting may decrease the contrast. If it is necessary, cover the window with a thick curtain.

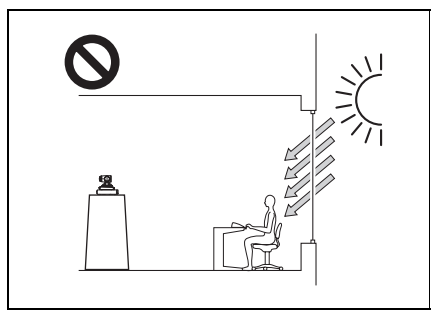

Adjust room lighting so that it falls on the participants. Avoid direct light on the TV monitor. Light intensity on faces should be about 300 lux or more.

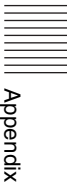

# **"Memory Stick" Media**

Use a "Memory Stick PRO" or "Memory Stick PRO Duo" for the Visual Communication System.

#### **Notes on using "Memory Stick" media**

• When you set the "Memory Stick" erasure prevention switch to "LOCK", data cannot be recorded, edited, or deleted.

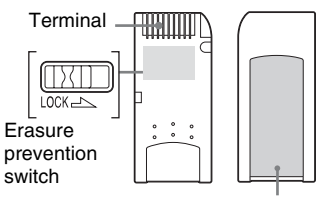

Label<sup>'</sup>area

The position and shape of the write-protect switch may differ between the various types of "Memory Stick".

- Do not remove the "Memory Stick" while it is reading or writing data.
- Data may be damaged if:
	- –The "Memory Stick" is removed or the unit is turned off while reading or writing.
	- –You use the "Memory Stick" in a location subject to the effects of static electricity or electric noise.
- We recommend that you back up important data recorded on the "Memory Stick".
- Do not affix anything other than the supplied label to the "Memory Stick" label area.
- Affix the label so that it does not stick out beyond the label area.
- When storing or carrying a "Memory" Stick", keep it in its original case.
- Do not touch the terminal of the "Memory Stick" with anything, including your fingers or metallic objects.
- Do not strike, bend, or drop the "Memory Stick".
- Do not disassemble or modify the "Memory Stick".
- Do not allow the "Memory Stick" to get wet.
- Do not use or store the "Memory Stick" in locations subject to:
	- –Extreme heat, such as in a closed car parked in the sun.
	- –Direct sunlight.
	- –Humidity or corrosive substances.

#### **About data**

- When you set the "Memory Stick" erasure prevention switch to "LOCK", data such as images and mails cannot be recorded, edited, or deleted. Be sure to unlock the switch before transferring or copying data on the unit to the "Memory Stick", or erasing data on the "Memory Stick".
- We recommend that you make a backup copy of important data on another "Memory Stick" or on a hard disk using a computer.

#### **Notes on using "Memory Stick Duo"**

- Use a pointed object, such as a ballpoint pen, to move the "Memory Stick Duo" write-protect switch.
- Do not write forcefully on the "Memory Stick Duo" memo area.

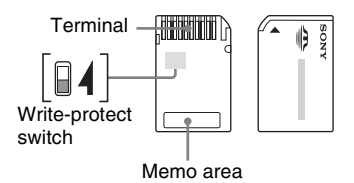

#### **Format that can be used with this unit**

The unit can use the picture files recorded on a "Memory Stick" in the following format:

• Image files (DCF-compatible) compressed in the JPEG (Joint Photographic Experts Group) format (extension: .jpg)

Memory Stick<sup>TM</sup>, Memory Stick Duo<sup>TM</sup>, Memory Stick PRO<sup>TM</sup>, Memory Stick PRO Duo<sup>TM</sup> and  $\mathcal{L}$  are trademarks of Sony Corporation.

# **Phenomena Specific to CMOS Image Sensors**

The following phenomena that may appear in images are specific to CMOS (Complementary Metal Oxide Semiconductor) image sensors. They do not indicate malfunctions.

#### **White flecks**

Although the CMOS image sensors are produced with high-precision technologies, fine white flecks may be generated on the screen in rare cases, caused by cosmic rays, etc.

This is related to the principle of CMOS image sensors and is not a malfunction.

The white flecks especially tend to be seen in the following cases:

- when operating at a high environmental temperature
- when you have raised the gain (sensitivity)

This phenomenon may be improved when you turn the power of the System off and on.

#### **Aliasing**

When fine patterns, stripes, or lines are shot, they may appear jagged or flicker.

Appendix

# **Glossary**

## **ARC**

An abbreviation for Adaptive Rate Control. Technology which automatically lowers a video streaming bitrate against network congestion.

## **ARQ**

An abbreviation for Automatic Repeat reQuest. Error control method in which the receiver requests a retransmission from the transmitter when a packet loss occurs.

#### **Auto Bandwidth Detection**

Detects the network bandwidth and others before communication. By using this value for the QoS function, optimum QoS control is available from the beginning of the communication.

#### **Bonding\***

Bonding is one of the Inverse Multiplexing methods allowing the connection of the communication system with multiple ISDN lines. Dialing the first ISDN line enables you to connect all other lines. Dialing the second and later lines is done automatically by the communication between the communication systems on both sites. To use bonding, it is required that both communication systems be equipped with the bonding function and that "Area Code" and "Local Number" in the ISDN Setup menu of the answering site be set correctly. As the communication between the systems when using the bonding function is made via the ISDN numbers of the answering site, the "Area Code" and "Local Number" settings in the ISDN Setup menu are not essential at the dialing site.

Bonding (Bandwidth on Demand Interoperability Group) is a registered trademark of THE BONDING **CONSORTIUM** 

#### **BRI**

An abbreviation for Basic Rate Interface. Basic interface standardized by the ITU-T. Single ISDN has two B channels and one D channel.

#### **Codec**

An abbreviation for Coder-Decoder. An integrated device of a coder that converts an analog audio/video signal to a digital data stream and compresses it, and a decoder for expanding to restore the original analog signal.

## **DHCP**

An abbreviation for Dynamic Host Configuration Protocol. Manages IP addresses in the network.

#### **DNS**

An abbreviation for Domain Name System. Defines the domain name system.

#### **Echo Canceller**

Device to eliminate echo that occurs when transmitting audio.

## **FEC**

An abbreviation for Forward Error Correction. Error control method in which the receiver can correct errors without requesting a retransmission from the transmitter.

#### **Frame rate**

The number of frames which can be encoded/decoded in one second.

#### **G.711**

Audio encoding/decoding format recommended by the ITU-T. A phone bandwidth audio signal is converted to a digital signal with a data rate of 64 Kbps. It can be transmitted with a data rate of 56 Kbps.

#### **G.722**

Audio encoding/decoding format recommended by the ITU-T. A 7-kHz bandwidth audio signal is converted to a digital signal with a data rate of 48 Kbps, 56 Kbps or 64 Kbps.

#### **G.728**

Audio encoding/decoding format recommended by the ITU-T. A phone bandwidth audio signal is converted to a digital signal with a data rate of 16 Kbps.

### **Gatekeeper**

Controls the access of H.323 communication devices on a network. Administers the zone, access limitation, audio/video bandwidth, and alias etc.

## **H.221**

Frame structure for a digital channel in audiovisual teleservices.

## **H.239**

ITU-T standard for sharing data and presentations with video. This supports the dual video presentation mode, enabling endpoints to receive and transmit video and presentation data simultaneously.

## **H.261**

Video codec for audio/visual services as  $p \times$ 64 Kbps. A standard that defines a video coding algorithm, picture format and error correcting technology for communication between different manufacturers' video codecs.

## **H.263**

A video coding algorithm based on the H.261 standard. This format enables communication via a lower bit rate.

## **H.263+**

Video encoding/decoding format based on the H.263 standard, added by the Annex I to T (I, J, K …… T), that allows enhanced picture quality and error resistance. Normally, this format is a profile used with a combination of some of the Annex for H.263/H.263+.

## **H.264**

A video coding algorithm standardized by the ITU-T in May 2003. This format realizes high-quality picture via a lower bit rate. It provides an equal picture quality via half as low bit rate as the H.263 format. The H.264 format is also called as MPEG4 Advanced Video Coding (AVC).

## **H.320**

A standard for communication between different communication systems.

## **H.323**

This enables communications on the non-Qos (Quality of Service) LAN.

## **HD**

An abbreviation for High Definition. High Definition television provides a high-resolution and high-quality picture. There are 1080i, 1080p and 720P HD formats.

### **HMLP**

See "MLP".

## **HOP**

Number of routers that have passed through to reach the remote party.

#### **I-MUX**

An abbreviation for Inverse Multiplexer. This protocol allows you to transmit the data at 384 Kbps via 6B-channel.

#### **ISDN**

An abbreviation for Integrated Services Digital Network. This is a communication protocol by CCITT on transmission of integrated voice, video, and data. Bandwidths include basic (64 Kbps) and primary rate (1.544 and 2.048 Mbps).

## **ITU-T**

An abbreviation for International Telecommunication Union, Telecommunications.

## **Lip synchronization**

A function that synchronizes sound with motion. Sound processing is much faster than motion processing, thus sound and motion sometimes get out of step with each other.

## **MLP**

Data communication is also available during communication of video/audio signals between the communication systems. The MLP or HMLP is a protocol for data communication such as NetMeeting. Using the HMLP protocol allows faster data transmission.

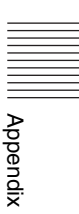

## **NTSC**

An abbreviation for National TV Standards Committee. NTSC is the television system in use in Japan, the United States, etc. It is not compatible with the PAL system.

#### **PAL**

An abbreviation for Phase Alternation Line. PAL is the television system in use in Europe, China, etc. It is not compatible with the NTSC system.

#### **P in P**

An abbreviation for "Picture in Picture." This is a function which allows you to monitor your own party on a small window on your TV monitor.

#### **QoS**

An abbreviation for Quality of Service. QoS reserves a bandwidth for specific communication in the network and guarantees a given communication speed.

#### **SIP**

An acronym for Session Initiation Protocol. SIP is a communication control protocol used for Internet telephony, instant messaging, etc.

#### **SNMP**

An abbreviation for Simple Network Management Protocol. This protocol is for management information between the management station and the managed terminals. This enables the monitoring of Sony Communication Systems.

#### **SPID**

An abbreviation for Service Profile ID.

#### **Streaming**

A technology that allows audio and video data to be played back as it is downloaded for real time viewing over a network, such as the Internet.

#### **Sub-address**

An identification number given to devices sharing a common ISDN line.

#### **TOS**

Inputting the information data in the TOS field of the IP address allows the communication system to judge the packet transmission priority, etc. It also enables change of path according to the types of service (Delay or Size).

#### **YPbPr**

Component video that is transmitted with three signal cables Y, Pb and Pr.

# **Menu Configuration**

The menus of the HD Visual Communication System are configured as described below. For detailed information, see pages in parentheses. The initial settings of each item are bolded. Settings and options marked with an asterisk (\*) do not appear on the PCS-XG55/XG55S/XA55. Settings and options marked with two asterisks (\*\*) do not appear on the PCS-XA80/XA55. Home — Camera — Adjustments — Camera Angle (page 54) (page 146)  $\left\vert \rightarrow \right\vert$  Brightness **Auto Adjustment**, Manual Adjustment Preset Preset Setting List New Entry Preset Number, Camera Angle, Thumbnails Details Digital Zoom\*\* Off, On  $\overline{\phantom{a}}$ Backlight  $\overline{\phantom{a}}$ On, Off White Balance —— Auto, Indoor, Outdoor, ONE PUSH  $-$  Focus  $-$  Auto, Manual Focus Adjustment - BrightFace<sup>\*\*</sup> Off, High, Medium, Low - Noise Reduction - Off, High, Medium, Low Filter\*\*  $Tools$  Presentation Execute, Stop<br>(page 161)  $(\text{page 164})$  Streaming Execute, Stop Recording — Execute, Stop Annotation Execute Background Screen,<br>  $(\text{page 172})$  Stop Annotation Mode, S Annotation Mode, Start Icon Display On, Off - Reject Answer<sup>\*</sup> ——————— On, Off Screen Capture **Execute** Machine Status  $\frac{1}{\sqrt{1-\frac{1}{\sqrt{1-\frac{1}{\sqrt$ - Peripheral Status Communication Mode Status - LAN Line Status - Network Routing Check  $Setup \longrightarrow Line I/F \longrightarrow A$  $(\textit{page 67})$   $\longrightarrow$  B  $\overline{\bullet}$  Answer  $\overline{\bullet}$  $-\text{Multipoint}^* \longrightarrow \blacksquare$  $\leftarrow$  Communication  $\longrightarrow$  $\rightarrow$  Audio  $\rightarrow$  F<br>- Video  $\rightarrow$  F  $-$  Video  $-LAN \longrightarrow \blacksquare$ *[\(page 54\)](#page-53-0) [\(page 146\)](#page-145-0) [\(page 161\)](#page-160-0) [\(page 164\)](#page-163-0) [\(page 167\)](#page-166-0) [\(page 169\)](#page-168-0) [\(page 172\)](#page-171-0) [\(page 67\)](#page-66-0) [\(page 102\)](#page-101-0) [\(page 159\)](#page-158-0)*

Continued on next page Continued on next page

QoS I

Appendix

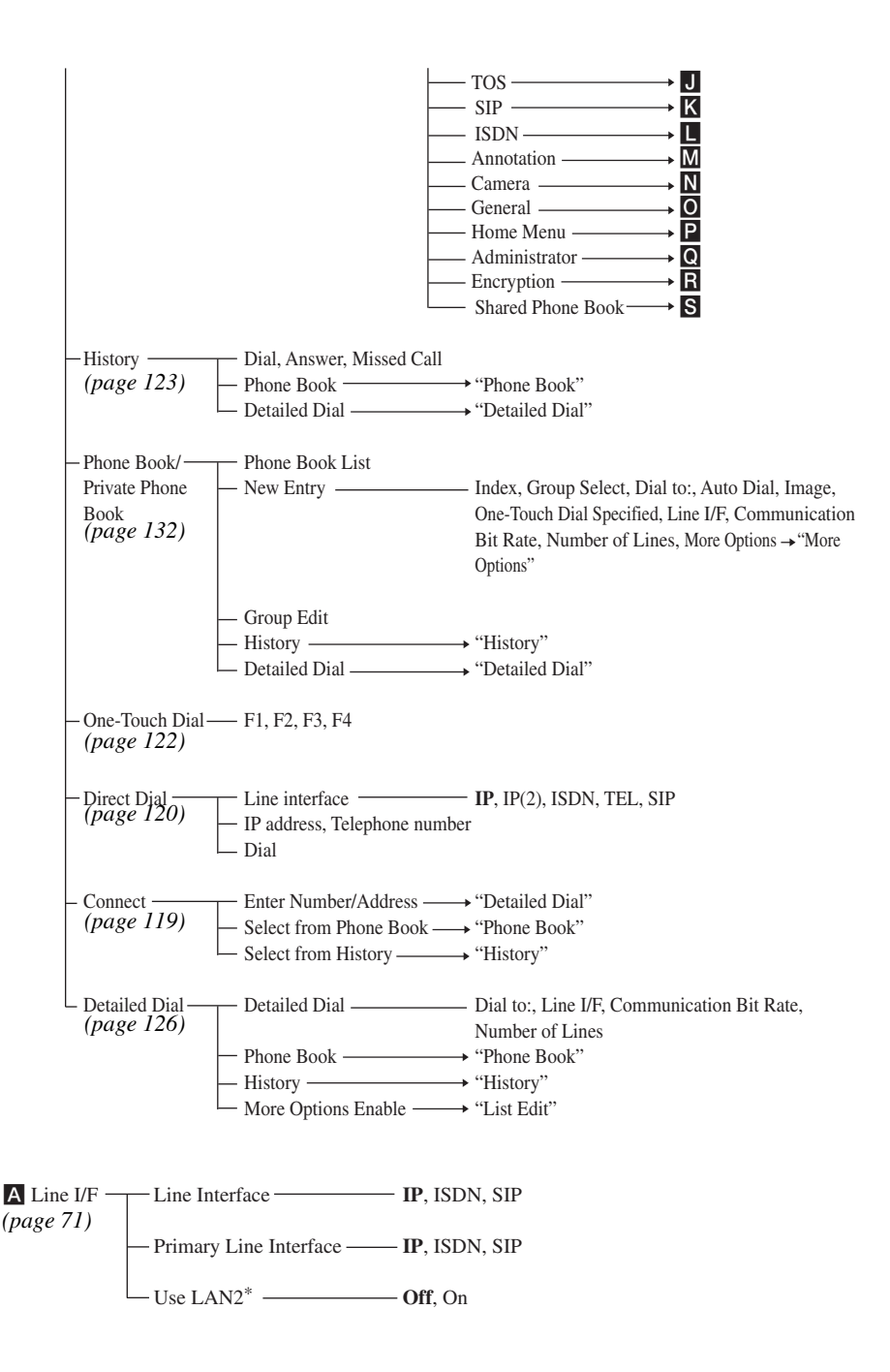

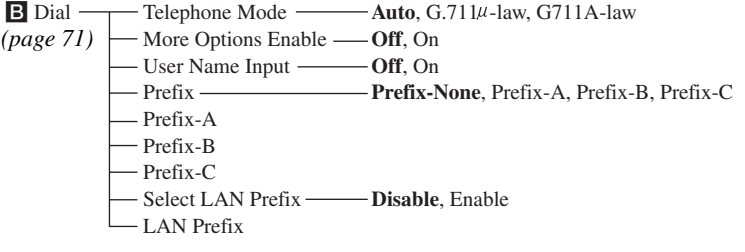

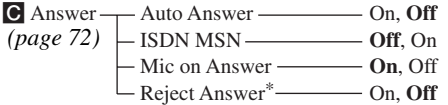

**D** Multipoint<sup>\*</sup> Mlutipoint Mode — **AUTO**, On Broadcast Mode **Split**, Voice Activate, Voice Activate (720P) Split **Automatic**, Six-screen Mosaic *[\(page 72\)](#page-71-1)*

Appendix

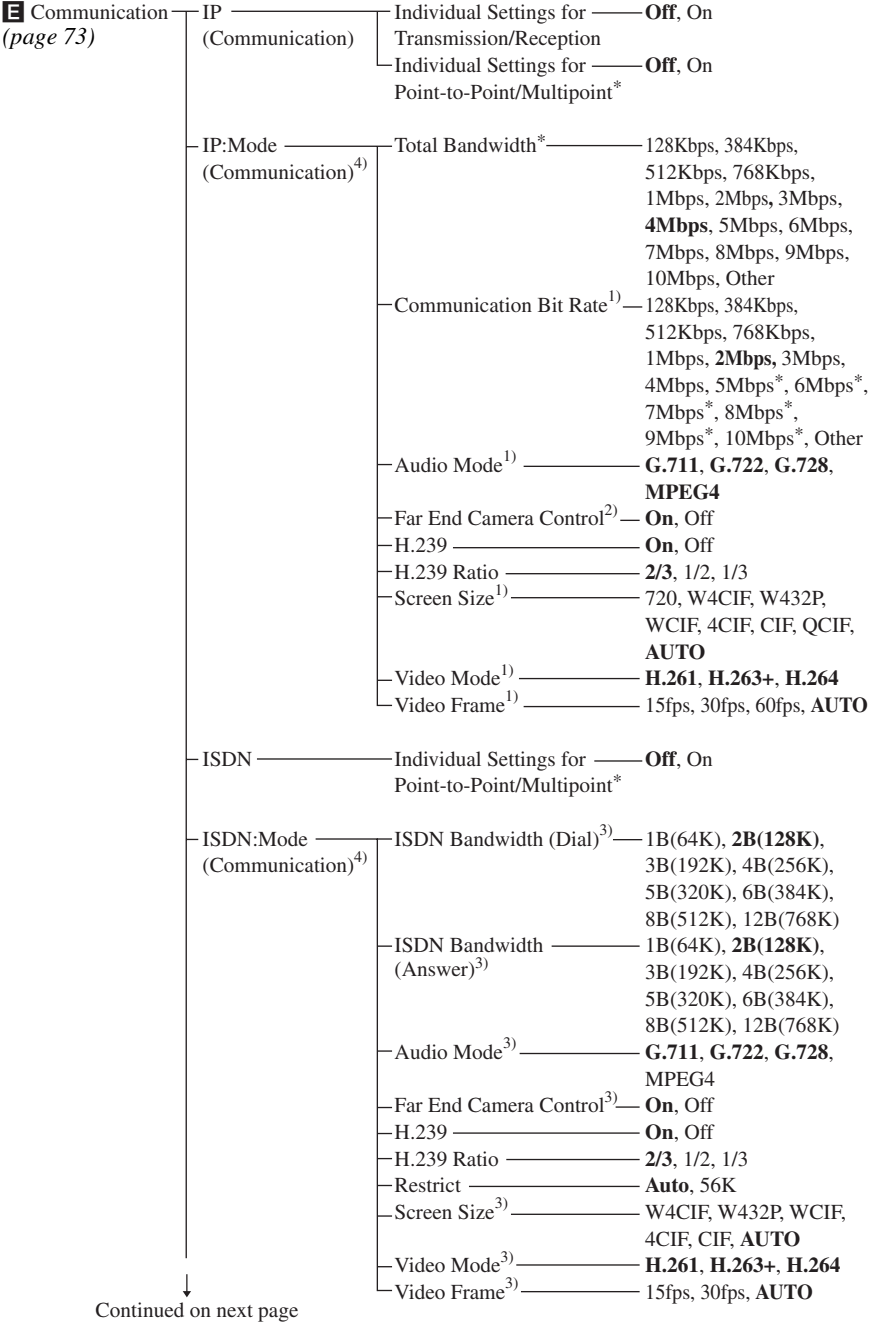

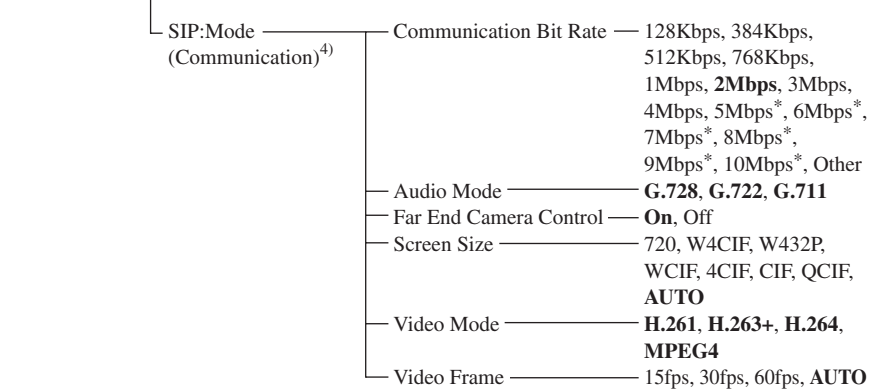

- 1) When "Individual Settings for Transmission/Reception" or "Individual Settings for Point-to-Point/ Multipoint" is set to "On" on the IP page, the item is set up for transmission, reception, point-to-point and multipoint individually.
- 2) When "Individual Settings for Point-to-Point/Multipoint" is set to "On" on the IP page, the item is set up for point-to-point and multipoint individually.
- 3) When "Individual Settings for Point-to-Point/Multipoint" is set to "On" on the ISDN page, the item is set up for point-to-point and multipoint individually.
- 4) The page number after "Communication2" varies with the on/off setting in "Individual Settings for Transmission/Reception" or "Individual Settings for Point-to-Point/Multipoint".

Appendix

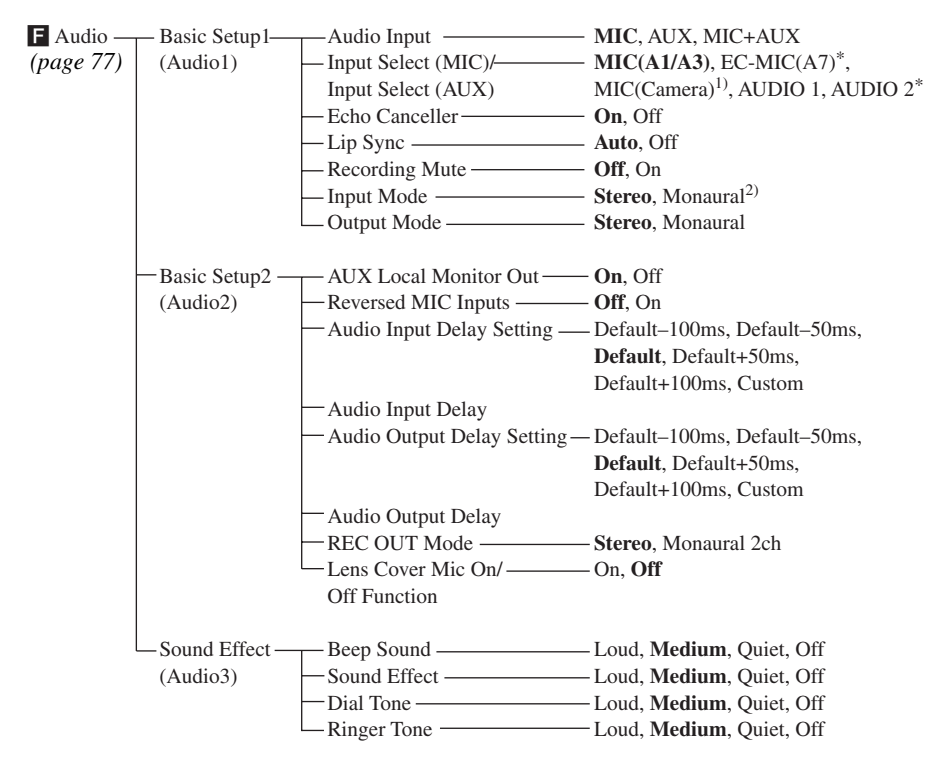

1) Appears only on the PCS-XA80/XA55.

2) The initial setting on the PCS-XG55/XG55S/XA55 is "Monaural".

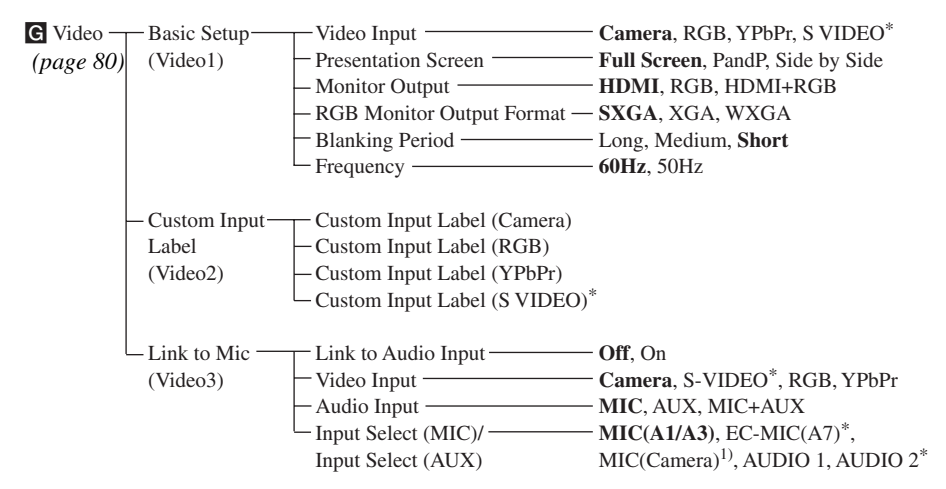

1) Appears only on the PCS-XA80/XA55.

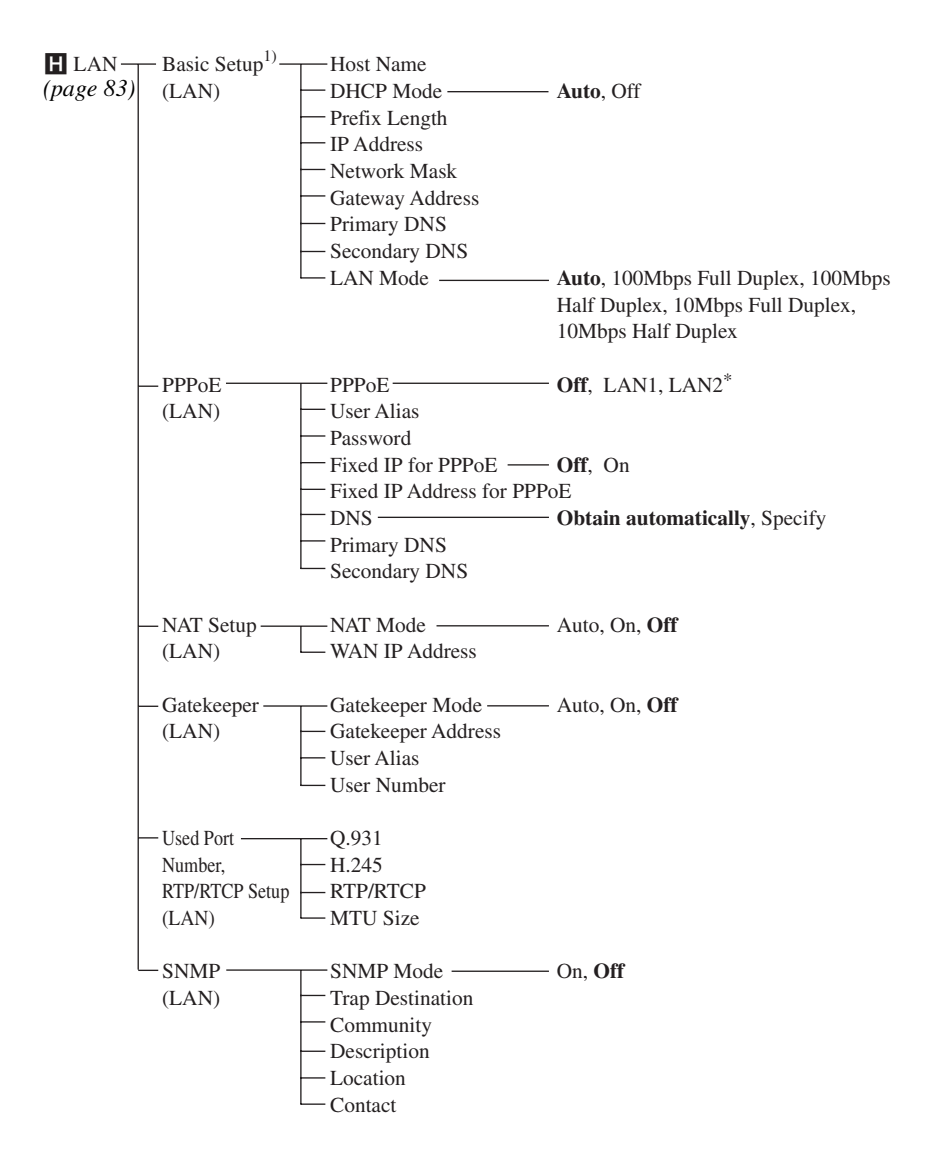

1) When "Use LAN2" is set to "On" in the Line I/F setup menu, the Basic Setup pages for LAN1 and LAN2 are displayed, and you can set up the items on those pages.

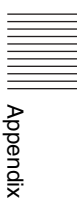

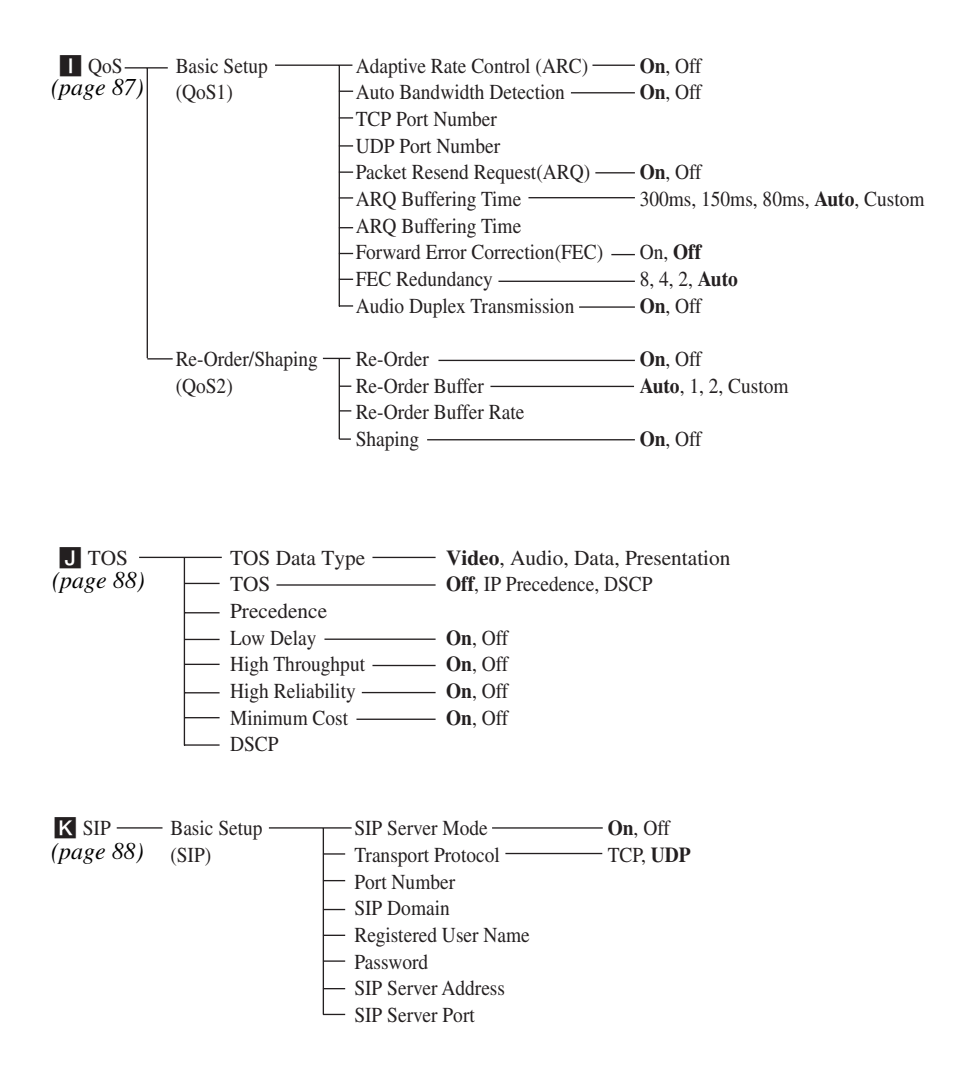

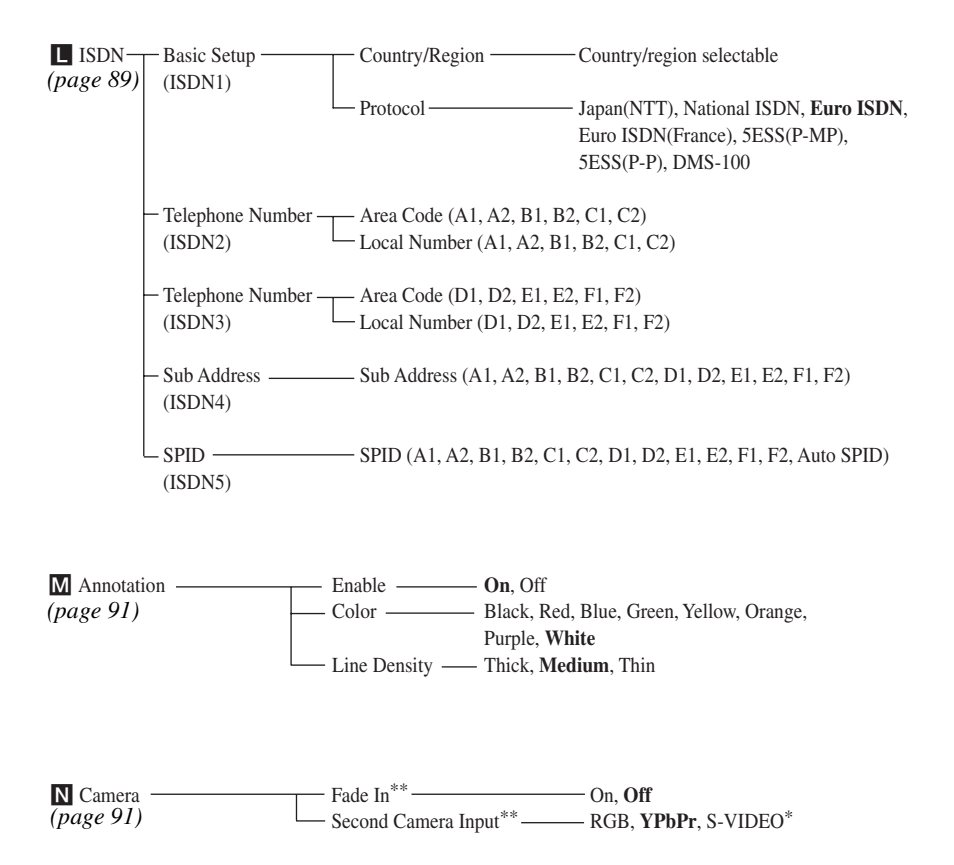

Appendix

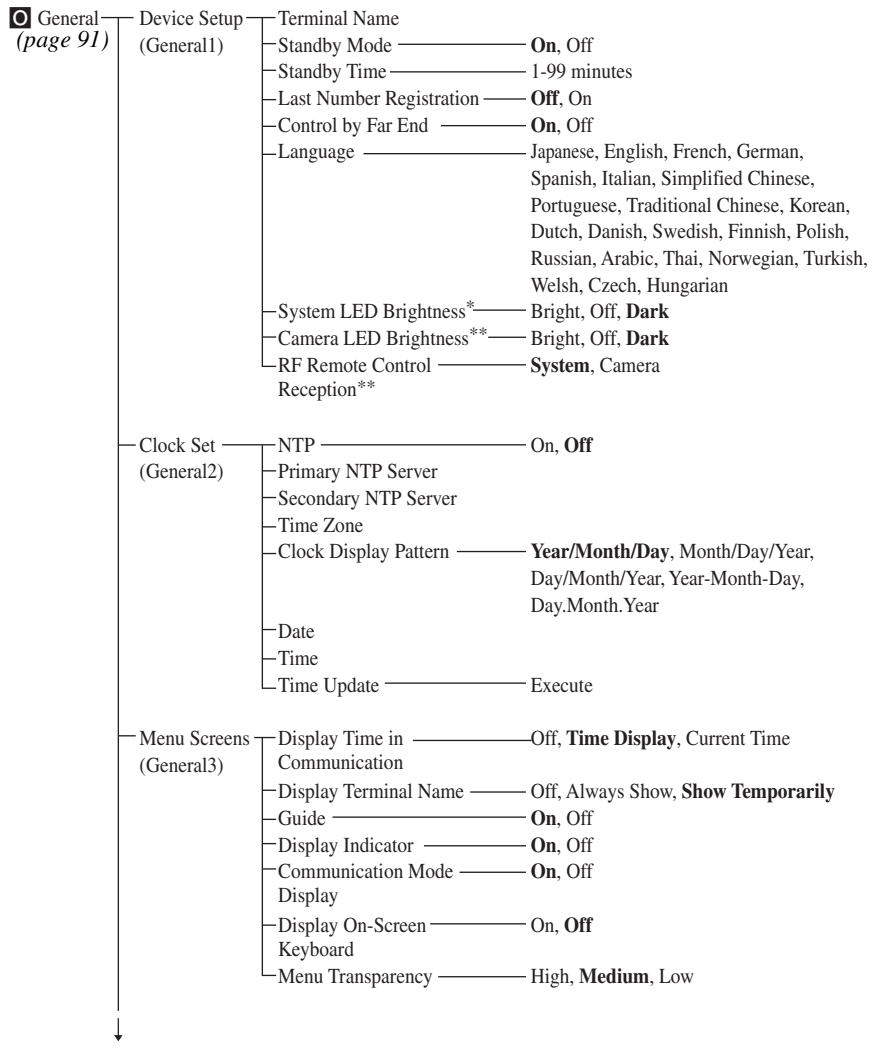

Continued on next page

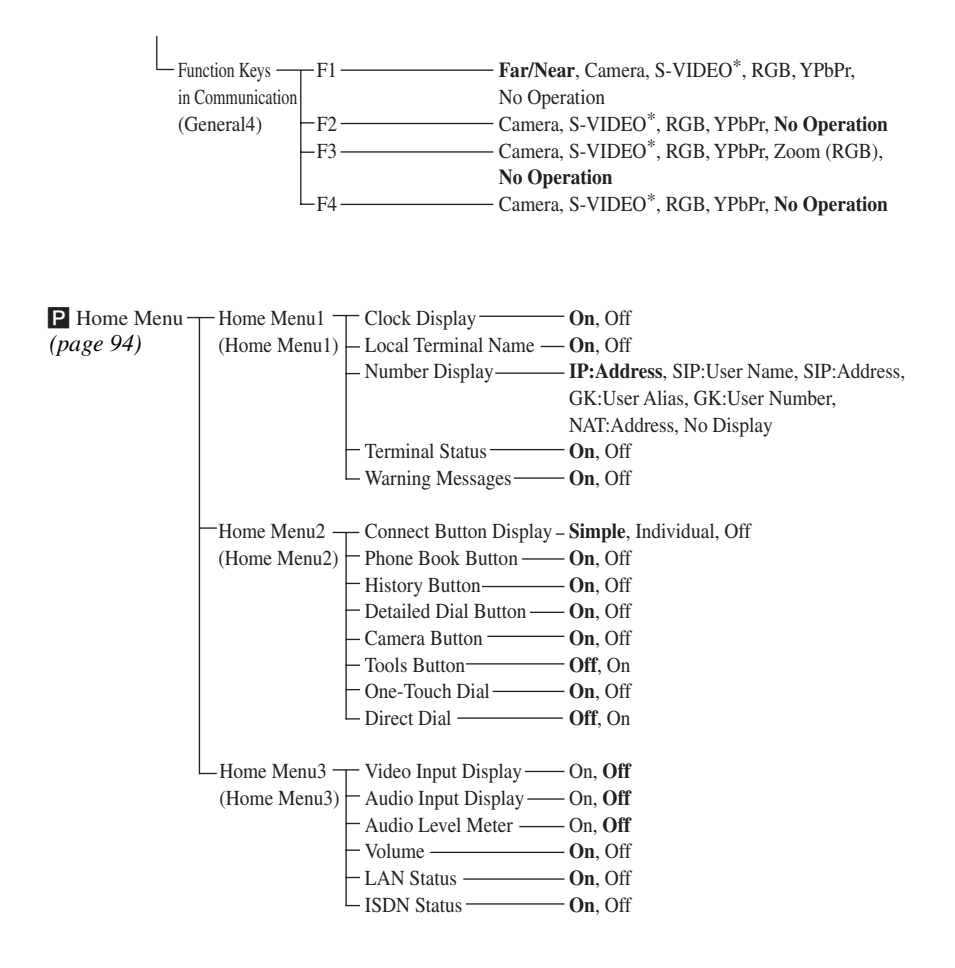

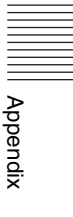

| $\bullet$ Administrator $\rightarrow$ | - Password -                  | <b>Administrator Password</b>                                                                                                    |                                         |
|---------------------------------------|-------------------------------|----------------------------------------------------------------------------------------------------|-----------------------------------------|
| $(\text{page }95)$                    | (Administrator1)              | Phone Book Modification Password                                                                                                    |                                         |
|                                       |                               | Save Settings Password                                                                                                    |                                         |
|                                       |                               | - Remote Access Password                                                                                                    |                                         |
|                                       |                               | <b>Streaming Broadcast Password</b>                                                                                                    |                                         |
|                                       |                               |                                                                                                    |                                         |
|                                       | Setup Password1               | Line I/F -                                                                                                    | -Enabled, Disabled                      |
|                                       | (Administrator2)              | $\text{Dial}$                                                                                                    | -Enabled, Disabled                      |
|                                       |                               | $-$ Answer                                                                                                    | -Enabled, Disabled                      |
|                                       |                               |                                                                                                    | -Enabled, Disabled                      |
|                                       |                               | - IP Mode —                                                                                                    | -Enabled, Disabled                      |
|                                       |                               | - SIP Mode <b>Contract Contract Contract Contract Contract Contract Contract Contract Contract Contract Contract Contract Contract Contract Contract Contract Contract Contract Contract Contract Contract Contract Contract Con</b> |                                         |
|                                       |                               | ISDN Mode -                                                                                                    | -Enabled, Disabled                      |
|                                       |                               |                                                                                                    |                                         |
|                                       | Setup Password2-              | Audio —                                                                                                    | -Enabled, Disabled                      |
|                                       | (Administrator3)              | $\cdot$ Video $\overline{\phantom{a}}$<br>$-LAN$                                                                                                    | -Enabled, Disabled                      |
|                                       |                               |                                                                                                    | -Enabled, Disabled                      |
|                                       |                               | $-QoS$                                                                                                    | -Enabled, Disabled                      |
|                                       |                               | $-TOS$                                                                                                    | Enabled, Disabled                       |
|                                       |                               | SIP                                                                                                    | Enabled, Disabled                       |
|                                       |                               | $-$ ISDN $-$                                                                                                    | -Enabled, Disabled                      |
|                                       | Setup Password3-              | - General —                                                                                                    | -Enabled, Disabled                      |
|                                       | (Administrator4)              | - Home Menu —                                                                                                    | -Enabled, Disabled                      |
|                                       |                               | - Administrator —                                                                                                    | - Enabled, Disabled                     |
|                                       |                               | - Annotation —                                                                                                    | -Enabled, Disabled                      |
|                                       |                               | - Camera —                                                                                                    | -Enabled, Disabled                      |
|                                       |                               | - Encryption —                                                                                                    | -Enabled, Disabled                      |
|                                       |                               | Shared Phone Book -                                                                                                    | -Enabled, Disabled                      |
|                                       |                               |                                                                                                    |                                         |
|                                       | Streaming/Recording .         | - Streaming –                                                                                                    | -Enabled, Disabled                      |
|                                       | (Administrator5)              | Recording -                                                                                                    | Enabled, Disabled                       |
|                                       |                               | Video $-$                                                                                                    | Off, 64Kbps, 128Kbps,                   |
|                                       |                               |                                                                                                    | 384Kbps, 512Kbps                        |
|                                       |                               | Multicast Address                                                                                                    |                                         |
|                                       |                               | <b>Audio Port Number</b>                                                                                                    |                                         |
|                                       |                               | Video Port Number                                                                                                    |                                         |
|                                       |                               | <b>HOP</b>                                                                                                    |                                         |
|                                       |                               |                                                                                                    |                                         |
|                                       | Access Permit <sup>1)</sup> - | Web Monitor $\overline{\hspace{1cm}}$ On, Off                                                                                                    |                                         |
|                                       | (Administrator6)              | Web Access                                                                                                    | -Enabled, Disabled<br>Enabled, Disabled |
|                                       |                               | Telnet Access -<br>-SSH Access - Enabled, Disabled                                                                                                    |                                         |
|                                       |                               | Image Flip for First Camera**-Flip Vertical, Off                                                                                                    |                                         |
|                                       |                               | Image Flip for Second Camera <sup>**</sup> -Flip Vertical, Off                                                                                                    |                                         |
|                                       |                               |                                                                                                    |                                         |
|                                       |                               |                                                                                                    |                                         |

Continued on next page

1) The items on the Access Permit page are displayed and can be set only when "Internet Protocol" is set to "IPv4".

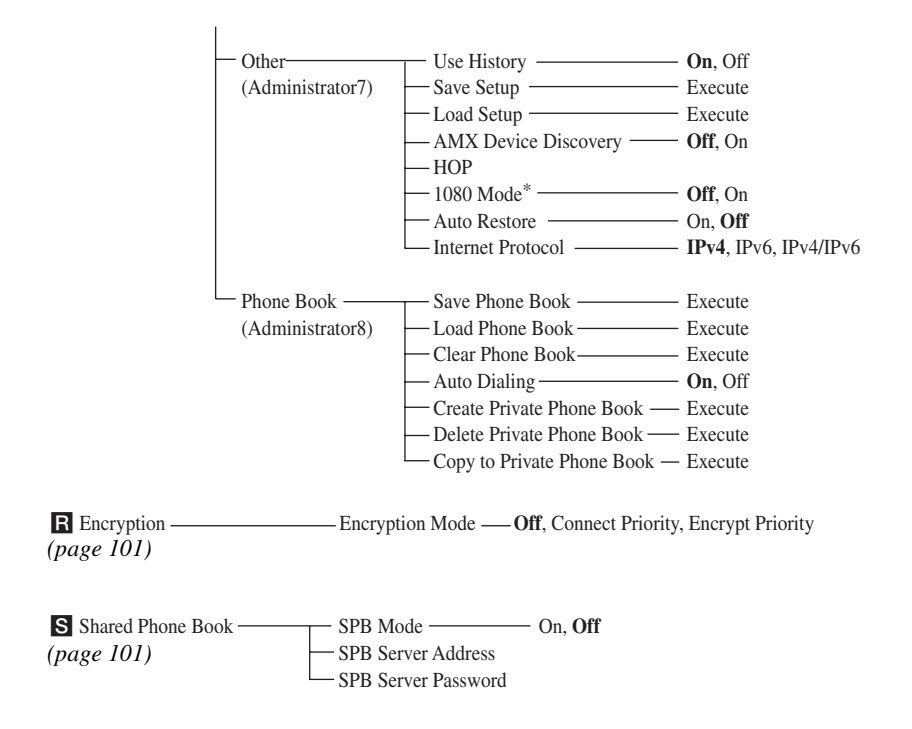

Appendix

http://www.sony.net/ Sony Corporation